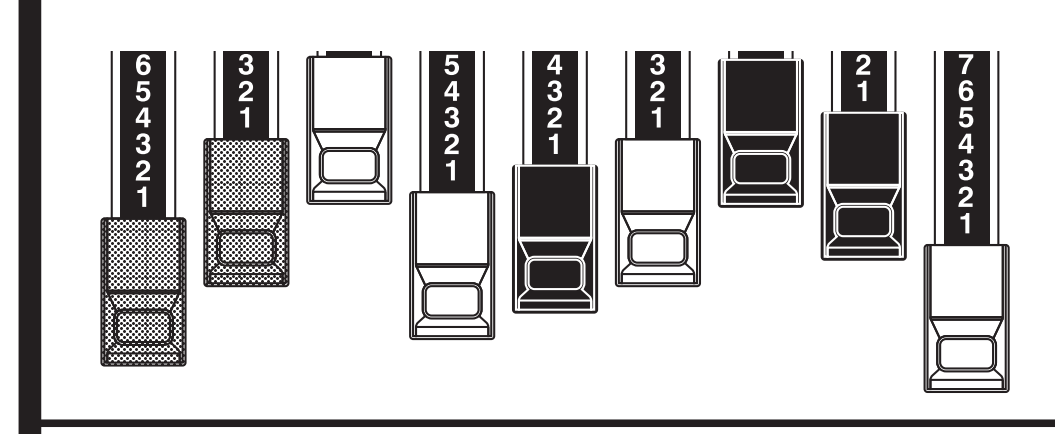

# **MHAMMON**

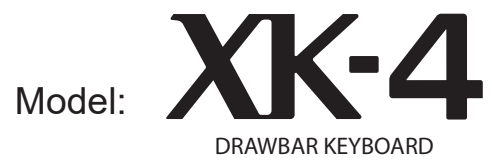

Thank you, and congratulations on your choice of the Hammond XK-4 Drawbar Keyboard.

The Hammond XK-4 features the sound and playability of the authentic Hammond Organ, Transistor Organs, and Pipe Organs into a 61 notes, single manual keyboard.

Please take the time to read this Manual completely in order to take full advantage of the many features of your XK-4, and please retain it for future reference.

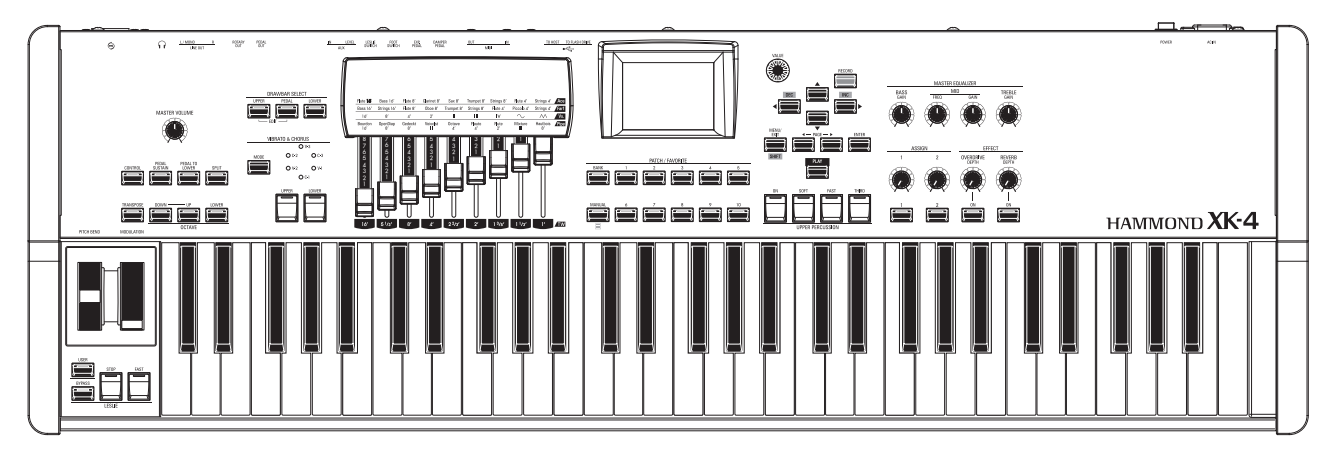

## **Owner's Manual**

## <span id="page-1-0"></span><sup>2</sup> **IMPORTANT SAFETY INSTRUCTIONS**

Read these instructions.

Keep these instructions.

Heed all warnings.

Follow all instructions.

Do not use this apparatus near water.

Clean only with dry cloth.

Do not block any ventilation openings. Install in accordance with the manufacturer's instructions.

Do not install near any heat sources such as radiators, heat registers, stoves or other apparatus (including amplifiers) that produce heat.

Do not defeat the safety purpose of the polarized or grounding-type plug. A polarized plug has two blades with one wider than the other. A grounding type plug has two blades and a third grounding prong. The wider blade or third prong is provided for your safety. If the provided plug does not fit into your outlet, consult an electrician for replacement of the obsolete outlet.

Protect the power cord from being walked on or pinched, particularly at plugs, convenience receptacles, and the point where they exit from the apparatus.

-THIS APPARATUS MUST BE EARTHED.

-The socket-outlet shall be installed near the apparatus and shall be easily accessible.

Only use attachments/accessories specified by the manufacturer.

Use only with the cart, stand, tripod, bracket, or table specified by the manufacturer, or sold with the apparatus. When cart is used: use caution when moving the cart/apparatus combination to avoid injury from tip-over.

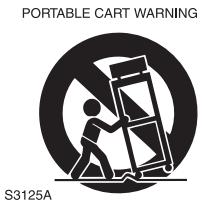

Unplug this apparatus during lightning storms, or when unused for long periods of time.

Refer all servicing to qualified service personnel. Servicing is required when the apparatus has been damaged in any way, such as power-supply cord or plug is damaged, liquid has been spilled or objects have fallen into the apparatus, the apparatus has been exposed to rain or moisture, does not operate normally, or has been dropped.

Apparatus shall not be exposed to dripping or splashing and no objects filled with liquids, such as vases, shall be placed on the apparatus.

**WARNING**: To reduce the risk of fire or electric shock, do not expose this apparatus to rain or moisture.

**ATTENTION**: Pour réduire les risques de choc électrique ou d'incendie, ne pas exposer cet appareil à la pluie ou à l'humidité.

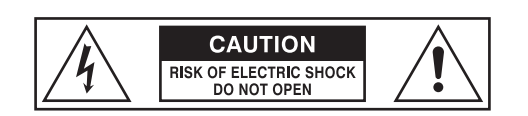

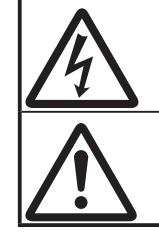

The lightning flash with arrowhead symbol within an equilateral triangle, indicates that dangerous voltage constituting a risk of electric shock is present within this unit.

The exclamation point within equilateral triangle, indicates that there are important operating and maintenance instructions in the literature accompanying this unit.

### **For the USA**

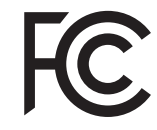

NOTE: This equipment has been tested and found to comply with the limits for a Class B digital unit, pursuant to part 15 of the FCC rules. These limits are designed to provide reasonable protection against harmful interference in a residential installation. This equipment generates, uses and can radiate radio frequency energy and, if not installed and used in accordance with the instructions, may cause harmful interference to radio communications. However, there is no guarantee that interference will not occur in a particular installation. If this equipment does cause harmful interference to radio or television reception, which can be determined by turning the equipment off and on, the user is encouraged to try to correct the interference by one or more of the following measures:

- Reorient or relocate the receiving antenna.
- Increase the separation between the equipment and receiver.
- Connect the equipment into an outlet on a circuit different from that to which the receiver is connected.
- Consult the dealer or an experienced radio/TV technician for help.

### **For CANADA**

This class B digital apparatus complies with Canadian ICES-003. Cet appareil numérique de la classe B est conforme à la norme NMB-003 du Canada.

### **For EU countries**

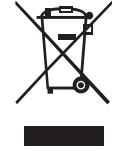

In case in the future your instrument gets too old to play/use or malfunctions beyond repair, please observe the instructions of this mark, or, if any question, be sure to contact your dealer or your nearest town or municipal office for its proper disposal.

### **For UNITED KINGDOM**

### FOR YOUR SAFETY, PLEASE READ THE FOLLOWING TEXT CAREFULLY

This appliance is supplied with a molded 3-pin mains plug for your safety and convenience.

The plug contains a 13 amp fuse.

Should the fuse need to be replaced, please ensure that the replacement fuse has a rating of 13 amps and that it is approved by ASTA or BSI to BSI1362.

Check for the ASTA mark  $\overline{\text{MS}}$  or the BSI mark  $\overline{\text{MS}}$  on the body of the fuse.

If the plug contains a removable fuse cover, you must ensure that it is refitted when the fuse is replaced.

If the fuse cover is lost, the plug must not be used until a replacement cover is obtained.

A replacement fuse cover can be obtained from your local Hammond Dealer.

IF THE FITTED MOULDED PLUG IS UNSUITABLE FOR THE SOCKET OUTLET IN YOUR HOME, THEN THE FUSE SHOULD BE REMOVED AND THE PLUG CUT OFF AND DISPOSED OF SAFELY. THERE IS A DANGER OF SEVERE ELECTRICAL SHOCK IF THE CUT-OFF PLUG IS INSERTED INTO ANY 13 AMP SOCKET.

To replace the fuse, open the fuse compartment with a screwdriver and replace the fuse and fuse cover.

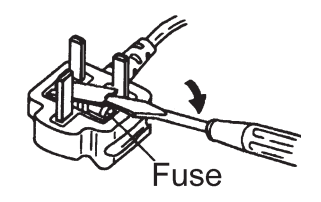

### <span id="page-3-0"></span> **Power Supply**

- 1. Do not use this unit on the same power circuit with any device that will generate line noise (such as an electric motor or variable lighting system).
- 2. Before connecting this unit to other devices, turn off the power to all units. This will help prevent malfunctions and/ or damage to speakers or other devices.
- 3. This unit features an Auto Power Off function that automatically turns the power off if the unit is not operated for a specified period of time. The setting will revert to its default value if not backed up before the power is turned off.

### **Placement**

- 1. Using the unit near power amplifiers (or other equipment containing large power transformers) may induce hum. To alleviate the problem, change the orientation of this unit; or move it farther away from the source of interference.
- 2. This device may interfere with radio and television reception. Do not use this device in the vicinity of such receivers.
- 3. Noise may be produced if wireless communications devices, such as cell phones, are operated in the vicinity of this unit. Such noise could occur when receiving or initiating a call, or while conversing. Should you experience such problems, you should relocate such wireless devices so they are at a greater distance from this unit, or switch them off.
- 4. Do not expose the unit to direct sunlight, place it near devices that radiate heat, leave it inside an enclosed vehicle, or otherwise subject it to temperature extremes. Also, do not allow lighting devices that normally are used while their light source is very close to the unit (such as a piano light), or powerful spotlights to shine upon the same area of the unit for extended periods of time. Excessive heat can deform or discolor the unit.
- 5. When moved from one location to another where the temperature and/or humidity is very different, water droplets (condensation) may form inside the unit. Damage or malfunction may result if you attempt to use the unit in this condition. Therefore, before using the unit, you must allow it to stand for several hours, until the condensation has completely evaporated.
- 6. Do not allow rubber, vinyl, or similar materials to remain on the unit for long periods of time. Such objects can discolor or otherwise harmfully affect the finish.
- 7. Do not paste stickers, decals, or the like to this instrument. Peeling such matter off the instrument may damage the exterior finish.

### **Maintenance**

- 8. To clean the unit, use a dry, soft cloth; or one that is slightly dampened.
- 9. To remove stubborn dirt off plastic parts, use a cloth impregnated with a mild, non-abrasive detergent. Afterwards, be sure to wipe the unit thoroughly with a soft, dry cloth. Try to wipe the entire surface using an equal amount of strength, moving the cloth along with the grain of the wood. Rubbing too hard in the same area can damage the finish.
- 10. Never use benzine, thinners, alcohol or solvents of any kind, to avoid the possibility of discoloration and/or deformation.

### **Additional Precautions**

- 1. Please be aware that the contents of memory can be irretrievably lost as a result of a malfunction, or the improper operation of the unit. To protect yourself against the risk of losing important data, we recommend that you periodically save a backup copy of important data you have stored in the unit's memory in USB Flash Drive.
- 2. Unfortunately, it may be impossible to restore the contents of data that was stored in another MIDI device (e.g., a sequencer) once it has been lost. Hammond assumes no liability concerning such loss of data.
- 3. Use a reasonable amount of care when using the unit's buttons, sliders, or other controls; and when using its jacks and connectors. Rough handling can lead to malfunctions.
- 4. When connecting / disconnecting all cables, grasp the connector itself - never pull on the cable. This will avoid causing short circuits, or damage to the cable's internal elements.
- 5. To avoid disturbing your neighbors, try to keep the unit's volume at reasonable levels. You may prefer to use headphones, so you do not need to be concerned about those around you (especially when it is late at night).
- 6. When you need to transport the unit, package it in the box (including padding) that it came in, if possible. Otherwise, you will need to use equivalent packaging materials.

### **Trademark**

All product names mentioned in this document are trademarks or registered trademarks of their respective owners.

<span id="page-4-0"></span>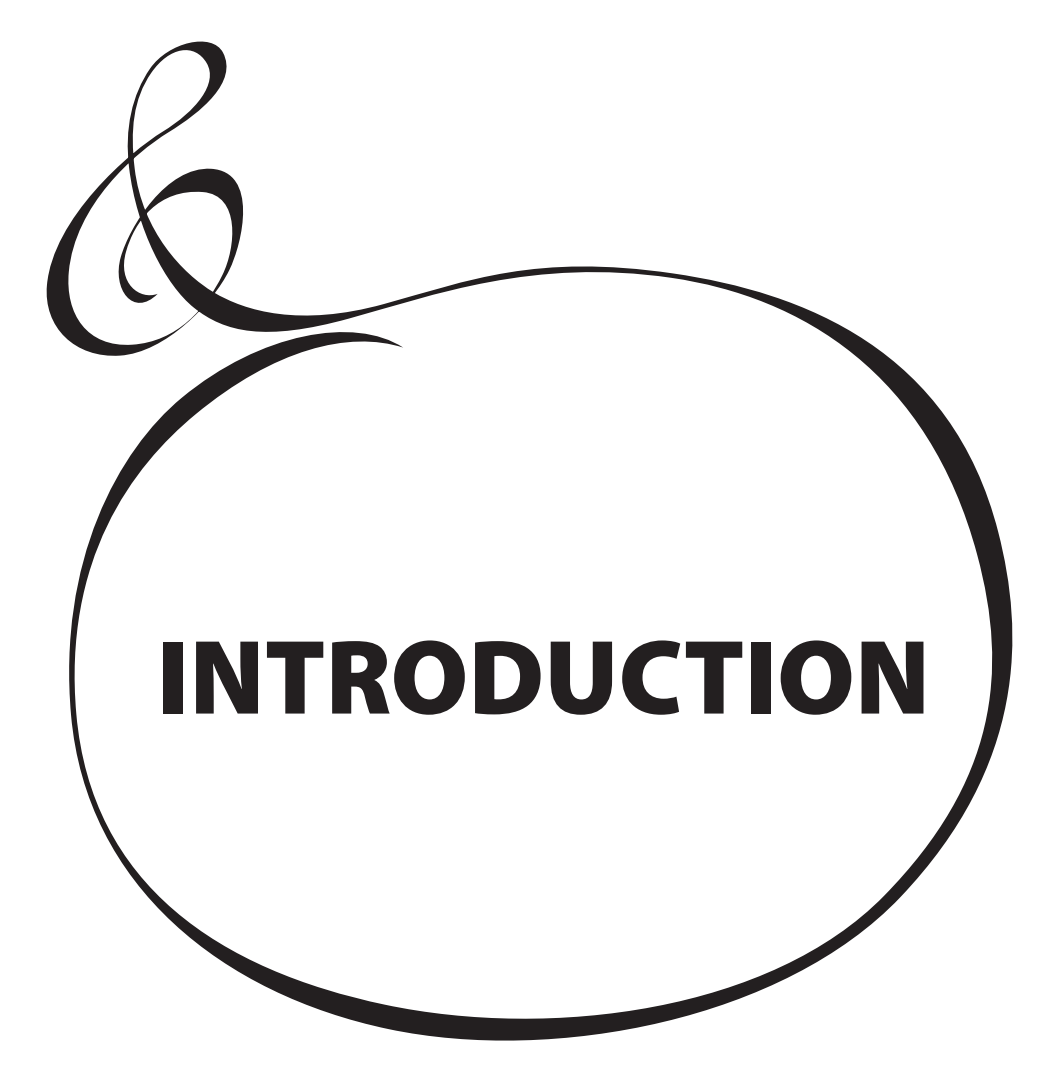

## **Table Of Contents**

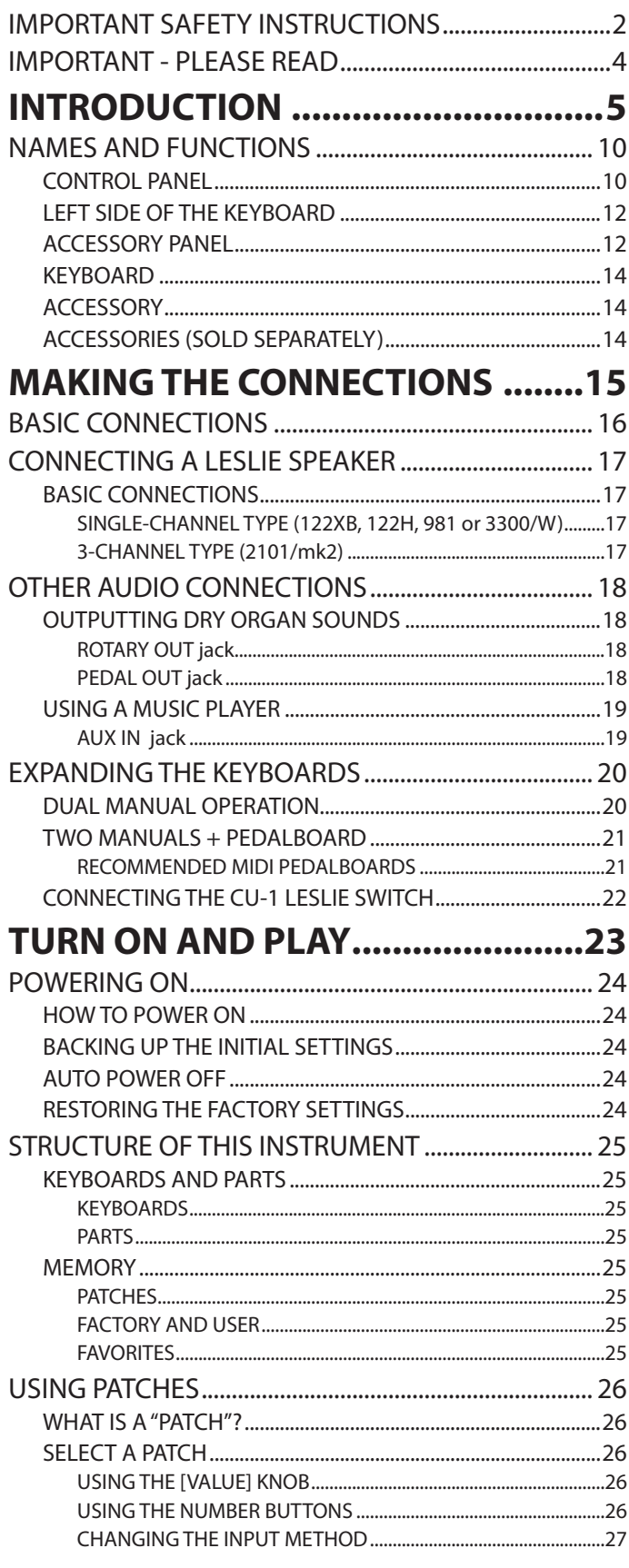

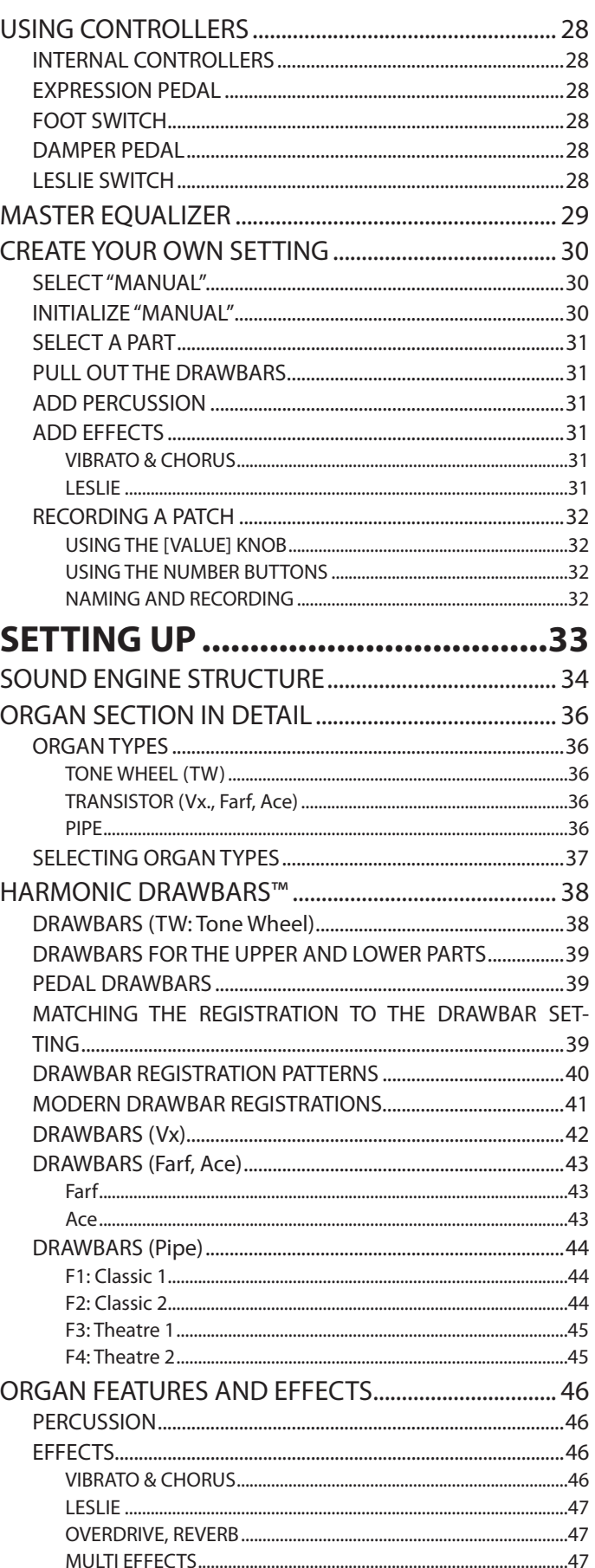

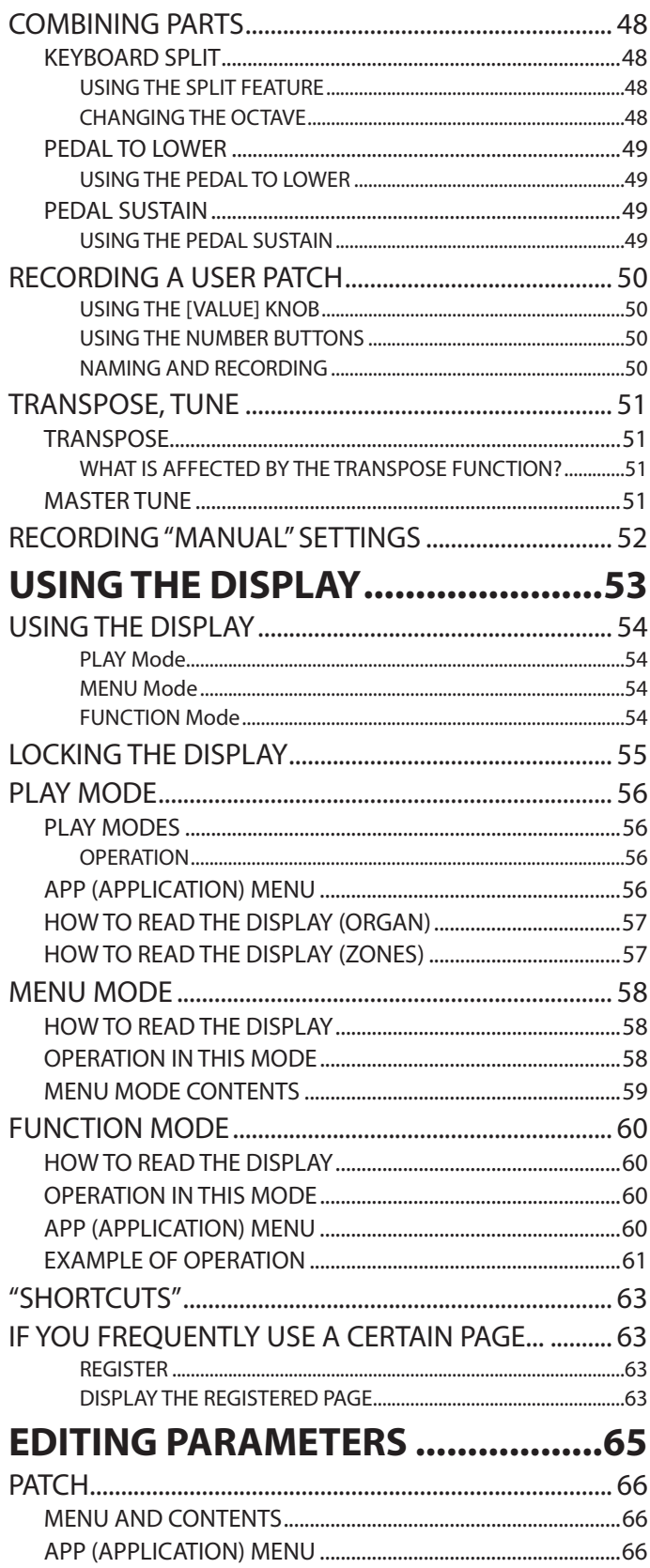

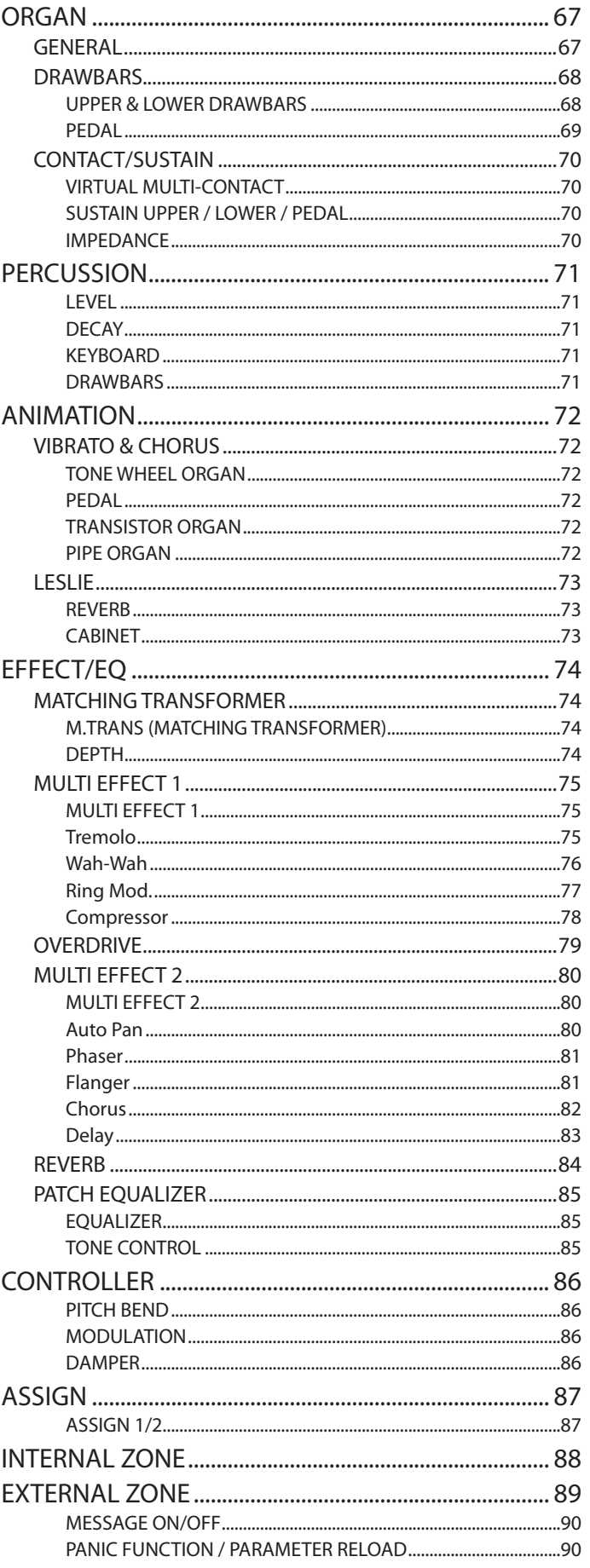

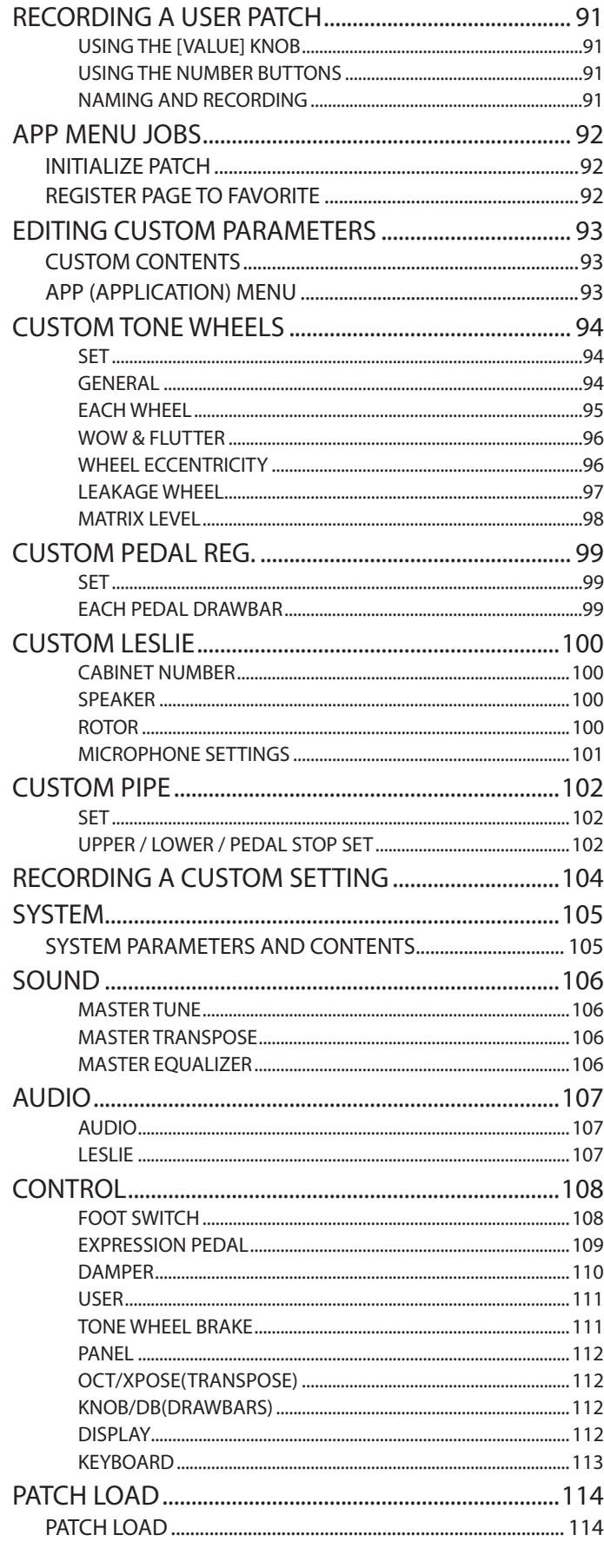

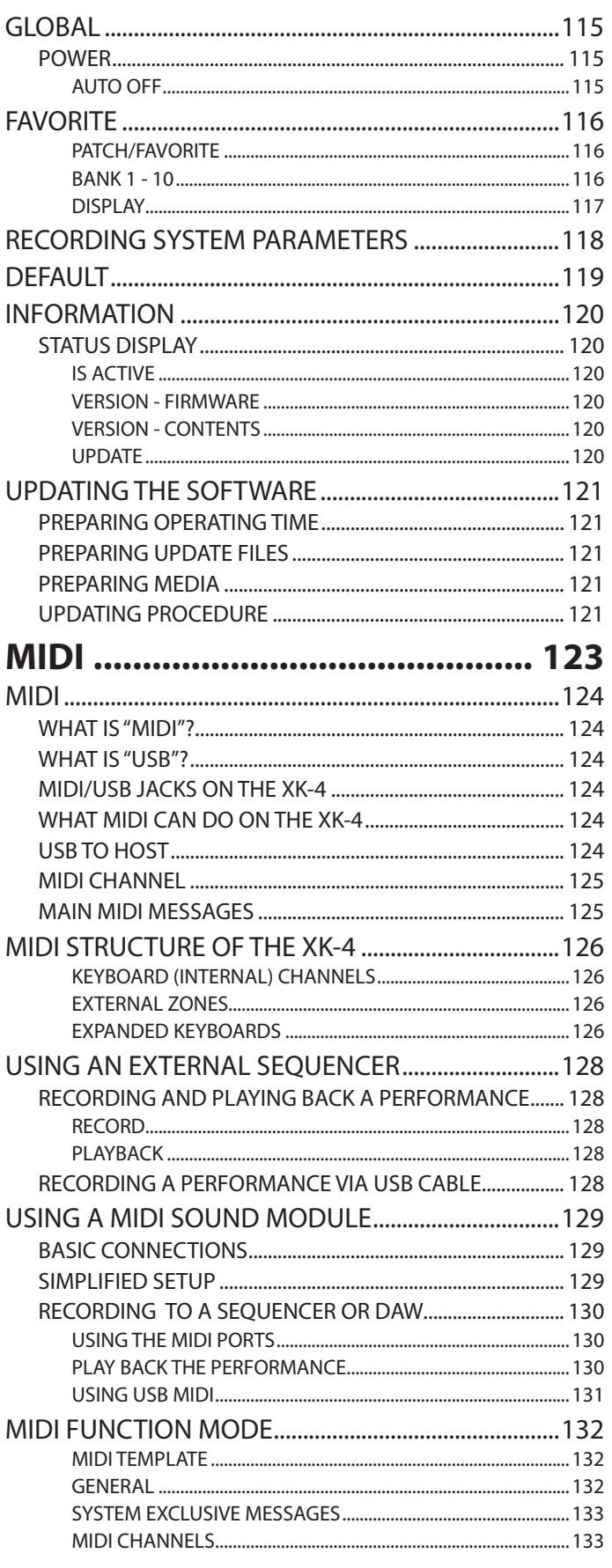

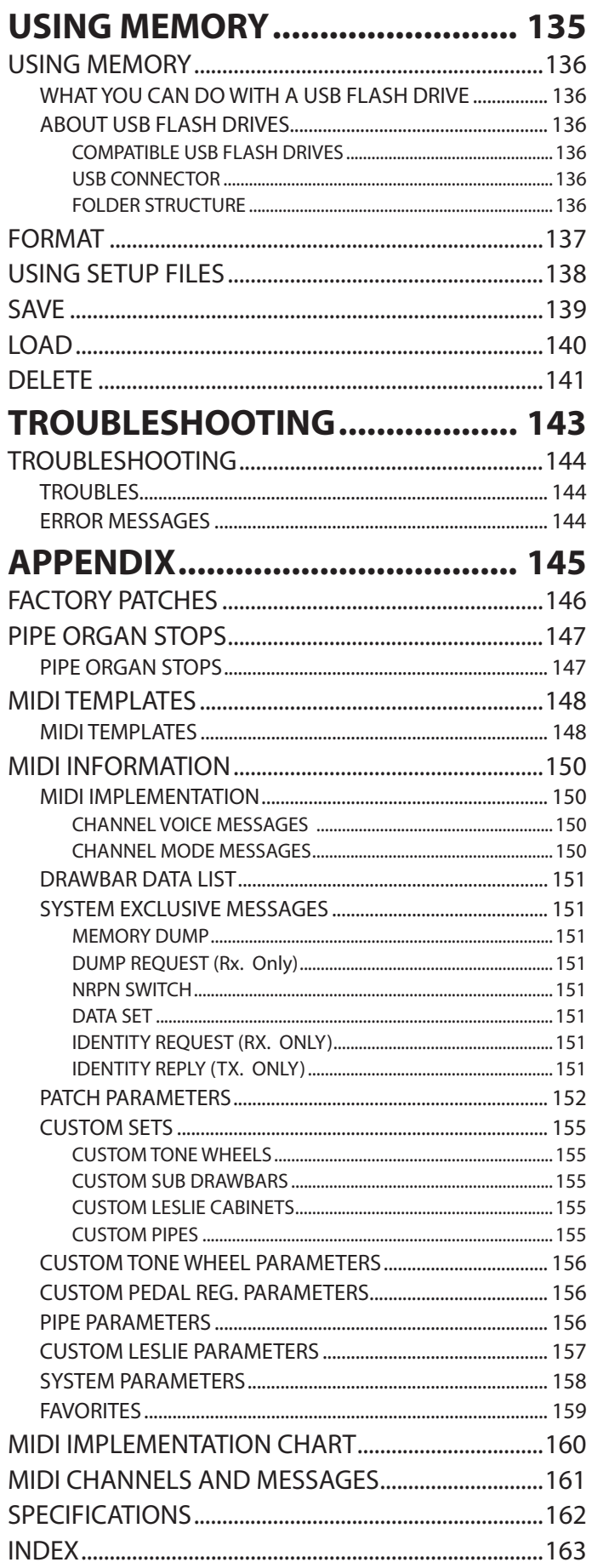

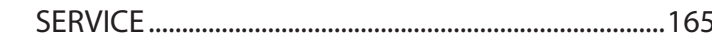

## <span id="page-9-0"></span><sup>10</sup> **NAMES AND FUNCTIONS**

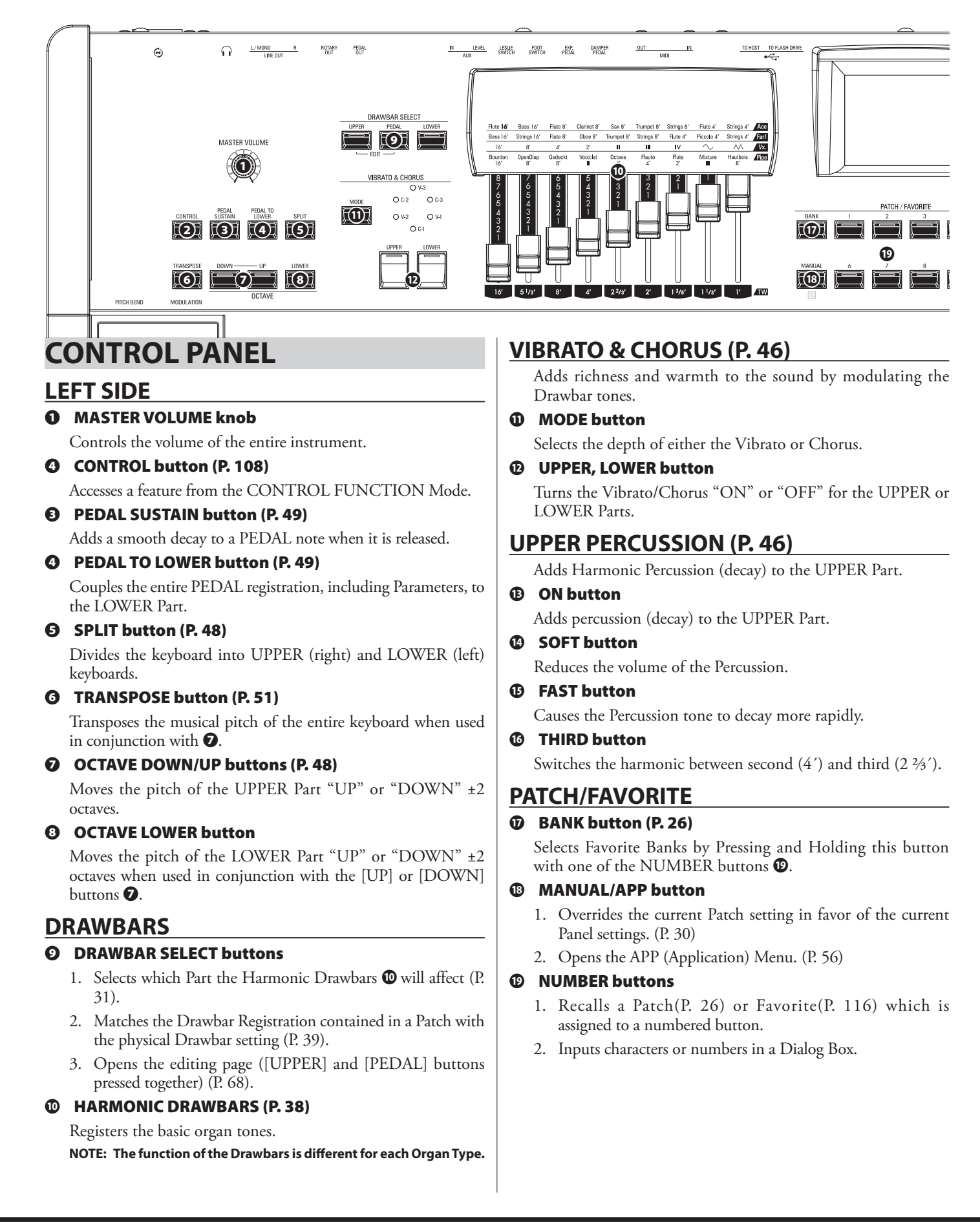

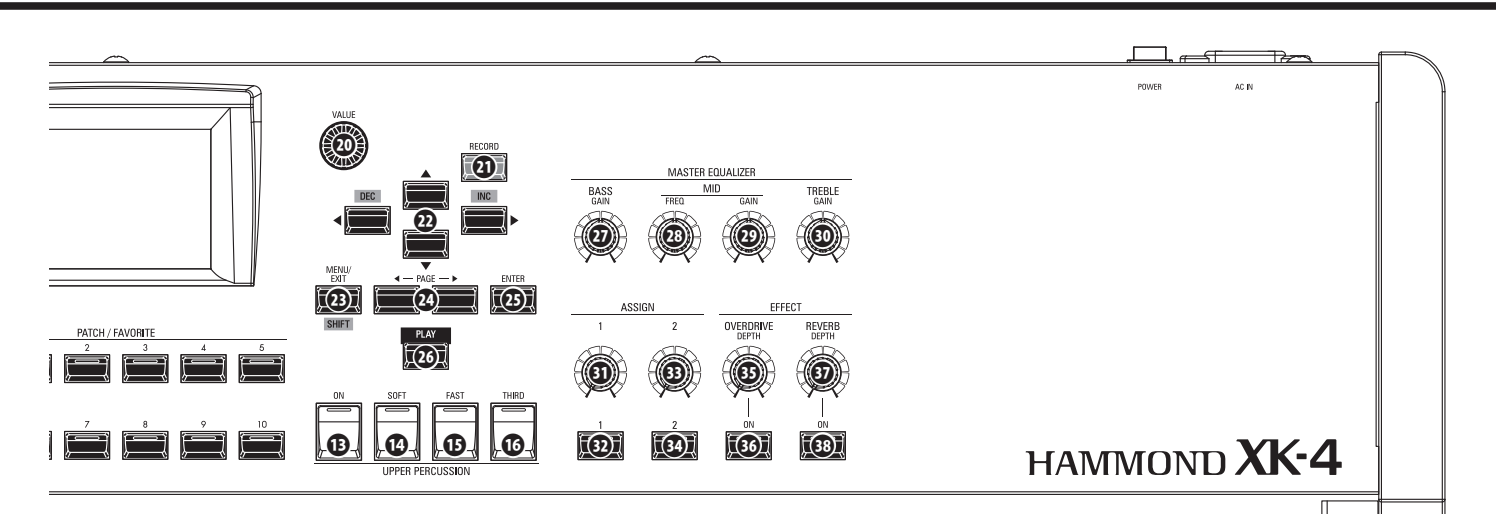

### **INFORMATION CENTER**

### **⤜ VALUE knob**

Increments or decrements Patch numbers while performing, or adjusts values during editing.

Press and Hold the [SHIFT] button **D** to change values by larger degrees.

### **⤝ RECORD button**

Use this button to Record user-definable features such as Patches, Custom Parameters etc.

### **⤞ DIRECTION / DEC / INC buttons**

- 1. Moves the cursor in the display.
- 2. Increments or decrements a value while Pressing and Holding the [SHIFT] button **⤟**.

### **⤟ MENU / EXIT / SHIFT button**

- 1. Opens the MENU Mode (P. [58\)](#page-57-1).
- 2. Exits or goes back one level from the current Page.
- 3. Allows alternate functions for designated buttons.

### **⤠ PAGE buttons**

Use these buttons to navigate the EDIT and FUNCTION Mode Pages.

### **⤡ ENTER button**

Use this button to confirm the current entry or procedure when editing sounds or features.

### **⤢ PLAY button**

Returns to the PLAY Mode. (P. [56\)](#page-55-2)

### **MASTER EQUALIZER (P. [106](#page-105-1))**

Adjusts the overall tone of this instrument.

### **⤣ BASS knob**

Adjusts the gain of the bass range.

### ⤤ **MID FREQUENCY knob**

Adjusts the frequency of the middle range.

### **⤥ MID GAIN knob**

Adjusts the gain of the middle range.

### **⤦ TREBLE knob**

Adjusts the gain of the treble range.

### **ASSIGN (P. [87\)](#page-86-1)**

Assigns a Parameter and controls a value.

- **⤧ "1" knob** Controls a continuous Parameter.
- **⤨ "1" button** Controls a switchable Parameter.
- **⤩ "2" knob**
	- Controls a continuous Parameter.
- **⤪ "2" button** Controls a switchable Parameter.

### **EFFECT (P. [47\)](#page-46-1)**

### **⤫ OVERDRIVE DEPTH knob**

### Adjusts the depth of the Overdrive effect.

- **⤬ OVERDRIVE ON button** Turn the Overdrive "ON" or "OFF."
- **⤭ REVERB DEPTH knob**
	- Adjusts the depth of the Reverb effect.

### **⤮ REVERB ON button**

Turns the Reverb "ON" or "OFF."

11

### <span id="page-11-0"></span>**LEFT SIDE OF THE KEYBOARD**

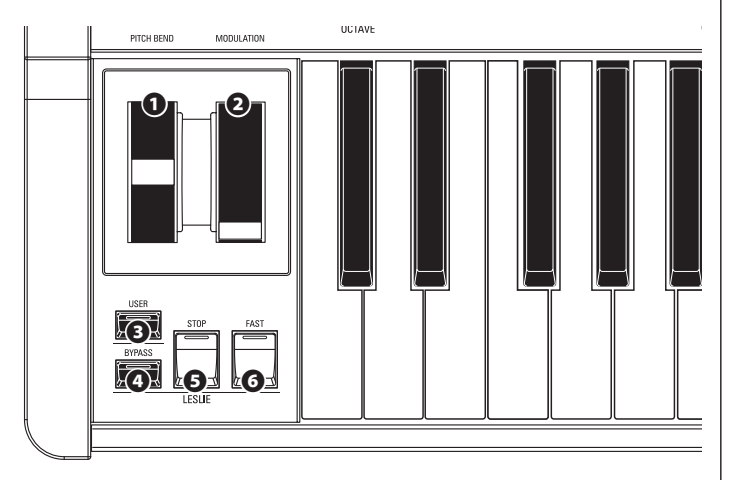

### **WHEELS**

### **❶ PITCH BEND wheel (P. [28](#page-27-1))**

Bends the pitch of played notes "UP" or "DOWN."

### **❷ MODULATION wheel**

- 1. Applies modulation to the external MIDI devices (P. [89\)](#page-88-1).
- 2. Controls the amount of various effects (P. [86](#page-85-1)).

### **USER**

### **❺ USER button (P. [111\)](#page-110-1)**

Switches or triggers an assigned function.

### **LESLIE (P. [47\)](#page-46-2)**

### **⤟ LESLIE BYPASS button**

Channels the sounds produced by the Drawbars from the Rotary channel to the Stationary channel.

### **⤠ LESLIE STOP button**

Stops the Leslie Rotors from turning when the [FAST] button is OFF."

### **⤡ LESLIE FAST button**

Selects "FAST" Leslie Rotor speed.

### **ACCESSORY PANEL**

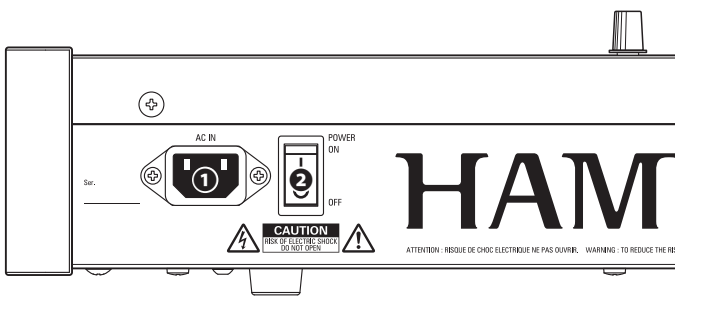

### **POWER**

### **❶ AC POWER RECEPTACLE**

Connect the female end of a grounded AC Power Cord here, and the male end into a grounded AC power outlet.

### **❷ POWER switch**

Turns the AC power to the instrument "ON" or "OFF."

### **AUDIO OUTPUT JACKS**

### **❸ PHONES jack**

Use this jack to connect a set of stereo headphones.

**NOTE: Connecting Headphones does NOT mute the LINE OUT or LESLIE audio outputs. If you wish the sound to go through the Headphones only, disconnect all other audio outputs.**

### **❹ LINE OUT L/MONO jack**

### **LINE OUT R jack**

Use these jacks to connect external audio equipment.

If the connected mixer or monitor speaker is stereophonic, connect both the L and R jacks. If it is monaural, connect only the L/MONO jack.

### **❺ LESLIE 11 -PIN socket (P. [17](#page-16-1))**

Use to connect a Leslie Speaker Cabinet having an 11-pin interface.

When a Leslie Speaker Cabinet is detected at the 11-pin socket, the inbuilt digital Leslie is disabled at the PHONES jack and the LINE OUT jacks.

### **❻ ROTARY OUT jack (P. [18\)](#page-17-1)**

Outputs the Rotary Channel of the Drawbars. Use this jack to bypass the inbuilt digital Leslie if you want a "dry" audio output from the Drawbars.

**NOTE: Set the "ROTARY OUT" switch in the AUDIO portion of the FUNCTION Mode to "Used" if you use this jack (P. [107](#page-106-1)).**

### **❼ PEDAL OUT jack (P. [18\)](#page-17-2)**

Outputs the PEDAL Part. Use this jack to connect a powered sub-woofer to increase the bass, or to bypass the Leslie to the PEDAL Part.

**NOTE: Set the "PEDAL OUT" switch in the AUDIO portion of the FUNCTION Mode to "Used" if you use this jack (P. [107\)](#page-106-1).**

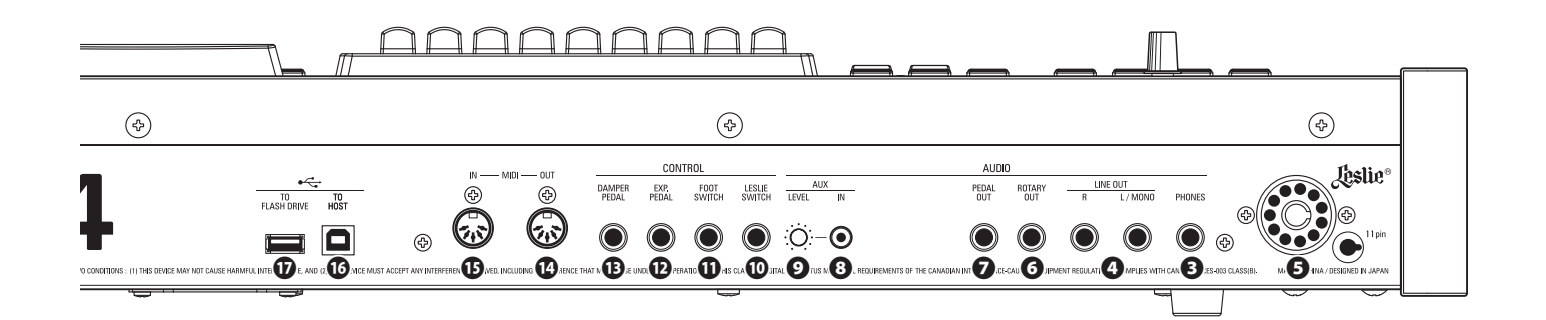

### **AUDIO INPUT JACK (P. [19\)](#page-18-1)**

### **❾ AUX IN jack**

Use this jack to connect an external audio source. When connected, the sound will be mixed with the internal keyboard sounds and sent out to the LINE OUT jacks and the Stationary channel of a multi-channel Leslie Speaker via the 11-pin socket.

#### **⤒ AUX LEVEL knob**

Adjusts the volume of the sound coming in from the AUX IN jack.

### **CONTROLLER JACKS**

### **⤒ LESLIE SWITCH jack (P. [22\)](#page-21-1)**

Connect a Leslie Switch such as CU-1 or FS-10TL (not available in Europe) to switch the Leslie effect.

### **⤓ FOOT SWITCH jack (P. [28\)](#page-27-2)**

Use this jack to connect a Foot Switch to control functions such as Leslie speeds or Patch changes.

The recommended Foot Switches are listed below; **HAMMOND** ... FS-9H, VFP1 **BOSS** ................ FS-5U **YAMAHA** ......... FC4A, FC5

### **⤔ EXP. PEDAL jack (P. [28](#page-27-3))**

Use this jack to connect an Expression Pedal to control volume while playing.

The recommended Expression Pedals and polarities are listed below:

**HAMMOND** ... EXP-50J, EXP-20, V-20H, V-20R; **NORM KORG** ................ XVP-10, XVP-20; **REV ROLAND** ......... EV-5; **NORM YAMAHA** ......... FC7; **REV**

### **⤕ DAMPER PEDAL jack (P. [28\)](#page-27-4)**

Use this jack to connect a Damper Pedal (Sustain Pedal) for holding notes when keys are played and released.

The recommended Damper Pedals are listed below: **HAMMOND** ... FS-9H, VFP1 **ROLAND** ......... DP-10 **YAMAHA** ......... FC3A, FC4A, FC5

### **MIDI PORTS (P. [124\)](#page-123-1)**

#### **⤖ MIDI OUT Port**

Transmits MIDI data to a connected MIDI device.

### **⤗ MIDI IN Port**

Receives MIDI data from a connected MIDI device. **Note: This port can be programmed for a LOWER Keyboard or a Pedalboard (P. [132](#page-131-1)).**

### **<sup>■ <del>C</del></del> USB PORTS**</sup>

#### **⤘ USB TO HOST Port (P. [124](#page-123-1))**

Use to connect to a computer to transmit MIDI messages.

### **⤙ USB FLASH DRIVE Port (P. [136\)](#page-135-1)**

Use to connect a USB Flash Drive to Load or Save files (such as Setups, Patches, etc.) as well as to Update the software.

<span id="page-13-0"></span>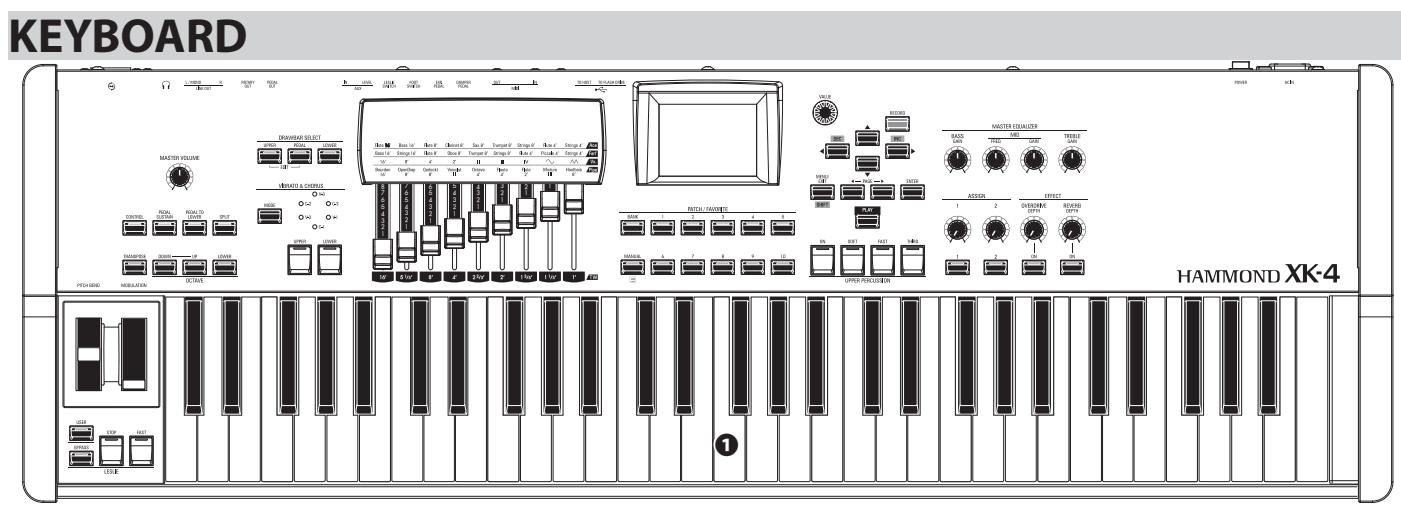

### **❶ Keyboard**

61 notes, square-front ("waterfall" type), semi-weighted, velocitysensitive keyboard.

**ACCESSORY**

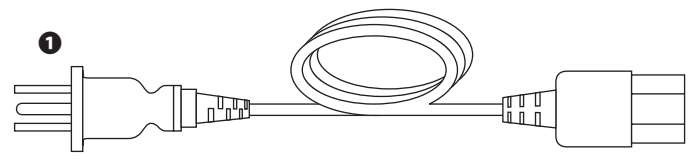

### **❶ AC Power Cord**

Connects to the AC Power Receptacle of the instrument.

### **ACCESSORIES (SOLD SEPARATELY)**

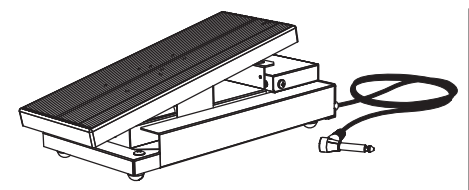

 **Expression Pedal EXP-50J** Heavyweight pedal for durability, and detachable cable to avoid breaking or fraying.

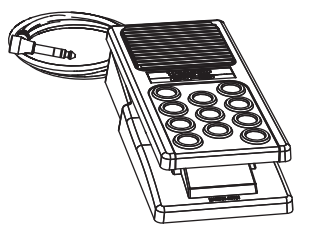

 **Expression Pedal EXP-20** Light weight for touring use.

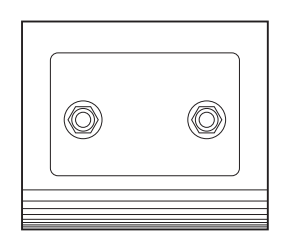

 **Leslie Switch FS-10TL (not available in Europe)** Controls both the [ON/OFF] and [SLOW/FAST] of the Leslie Rotors.

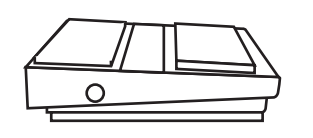

 **Foot Switch FS-9H** Multi-purpose foot switch with Momentary action (Press for "On" and Release for "Off").

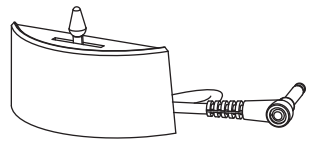

 **Leslie Switch CU-1 / CU-1BK** Controls [SLOW/STOP/FAST] of the Leslie Rotors.

<span id="page-14-0"></span>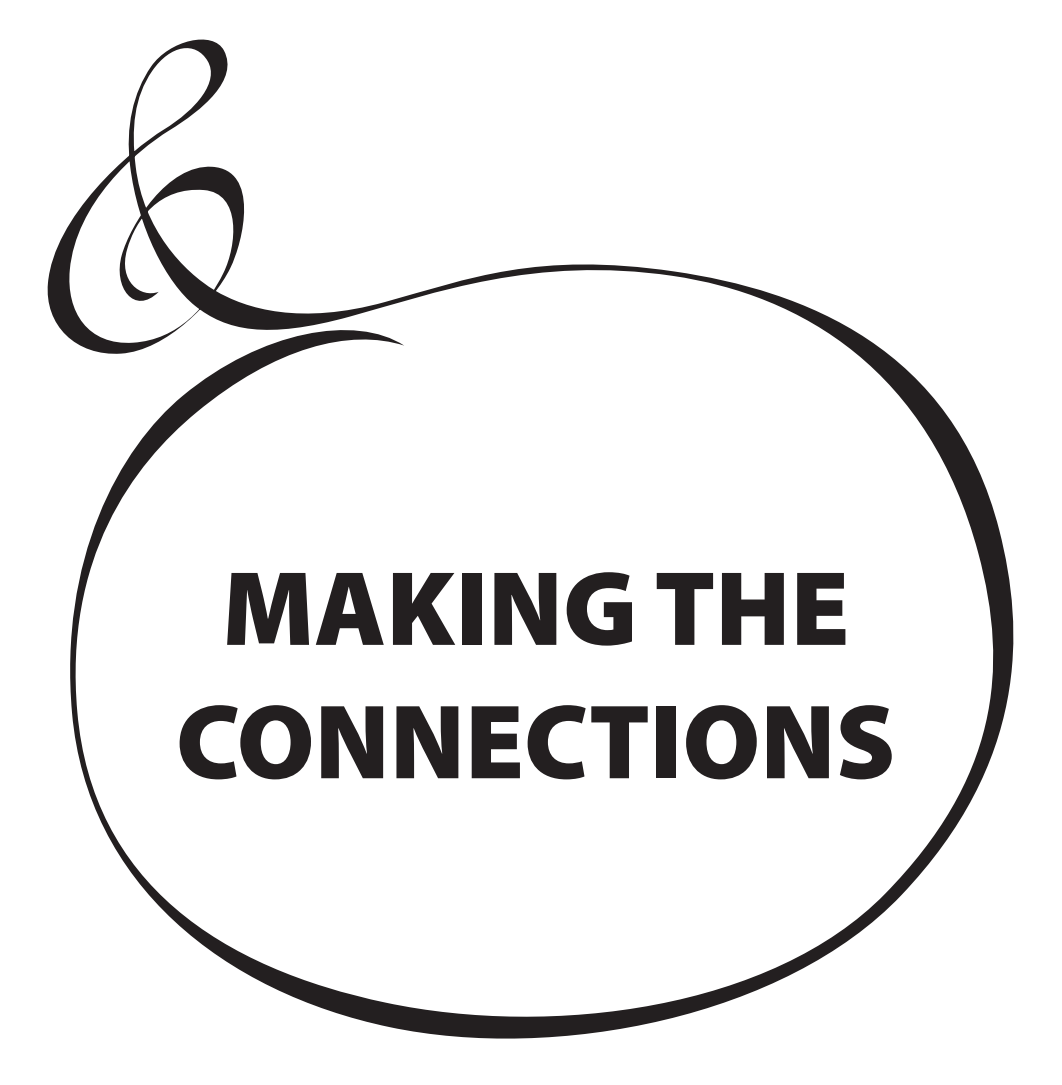

<span id="page-15-1"></span><span id="page-15-0"></span>Connect audio cables and accessories as shown below.

The XK-4 is not self-contained - an external amplifier/speaker system is required in order to hear the sound. However, if you connect a set of stereo headphones to the PHONES jack, you can hear the sound through the headphones even if an external amplifier is not connected.

**NOTE: Be sure that both the instrument and amplifier are "OFF" before connecting**  amplifiers or headphones.

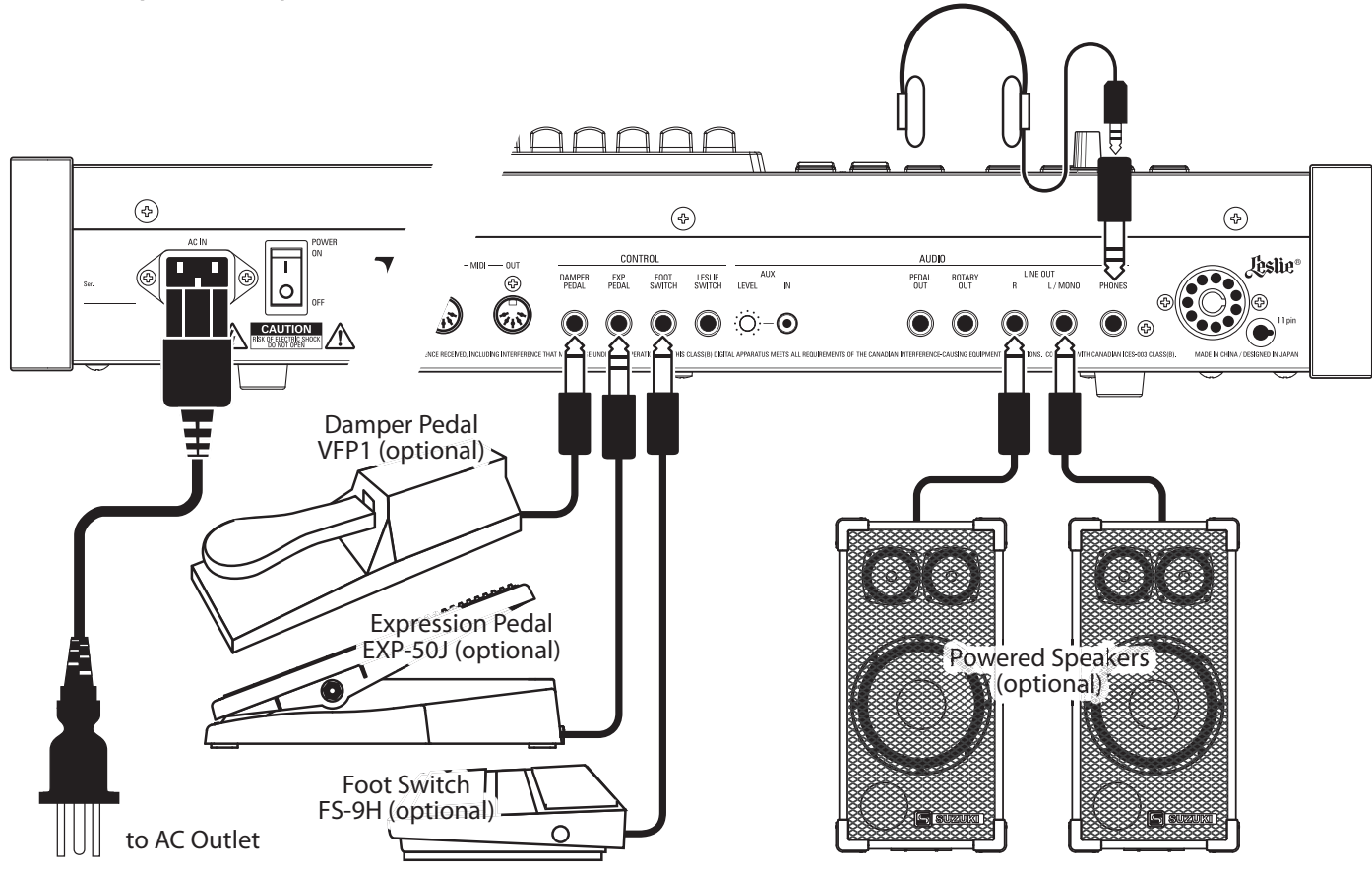

**NOTE: The Expression Pedal, Foot Switch and Damper Pedal Parameters must be set properly. This is explained in more detail starting on page [108](#page-107-1).**

### **CAUTION**

This instrument draws a slight amount of power even if the [POWER] switch is "OFF." Therefore, if the instrument will not be used for a long period of time, disconnect the AC plug from the outlet.

Do not place this instrument in direct sun light, near heat sources, or in a hot location.

A Leslie Speaker Cabinet with an 11-pin interface can be directly connected to the XK-4.

**NOTE: Be sure the power to the XK-4 is "OFF" before connecting the Leslie Speaker.**

### <span id="page-16-0"></span>**Connecting a single-channel Leslie Speaker Connecting a 3-channel Leslie Speaker**

<span id="page-16-1"></span>

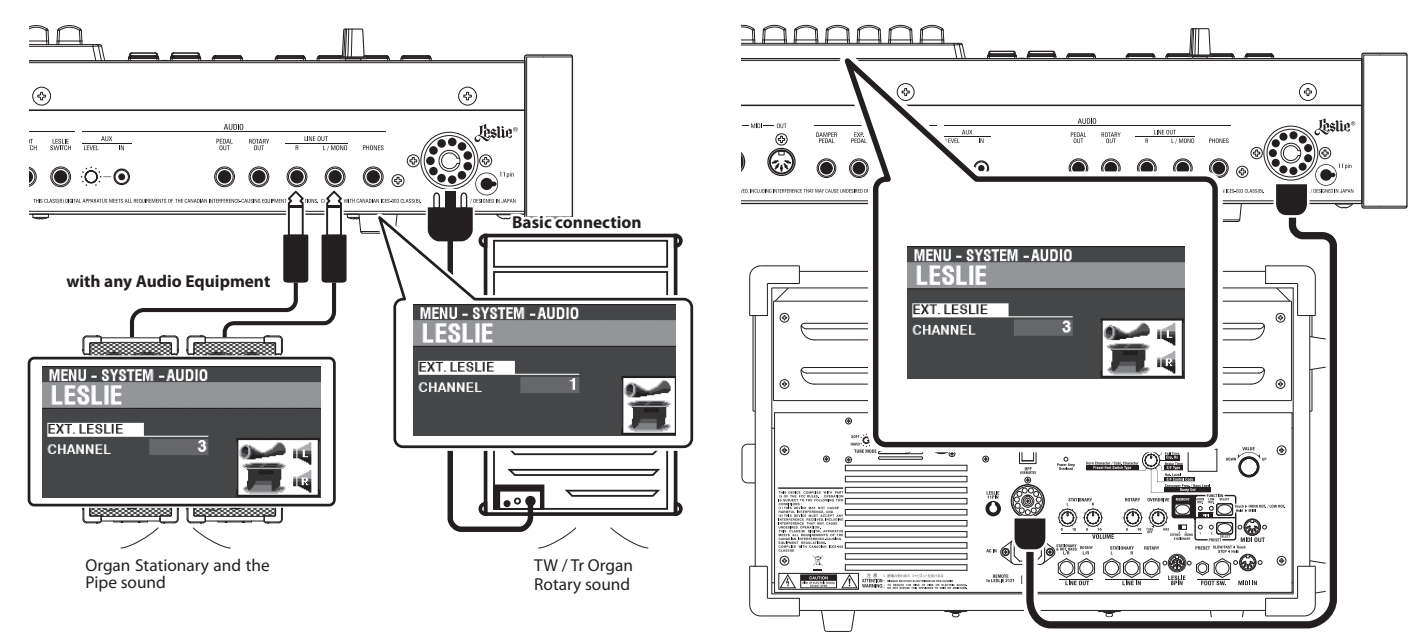

### **BASIC CONNECTIONS**

### **SINGLE-CHANNEL TYPE (122XB, 122H, 981 or 3300/W)**

### **USING ONLY A LESLIE SPEAKER SYSTEM**

- 1. Connect the XK-4 to the Leslie Speaker via an 11-pin Leslie cable (optional LC-11- 7M, not included).
- 2. Turn the power to the XK-4 "ON" and set the EXT. LESLIE CH (P. [107](#page-106-2)).
- **1** ......................... 122XB, 981 or 330W

**1,w/Pre** ............ 122H or 142H

### **USING ADDITIONAL AUDIO EQUIPMENT**

- 1. Connect the XK-4 to the Leslie Speaker via an 11-pin Leslie cable (optional LC-11- 7M, not included).
- 2. Connect the XK-4 to a keyboard amp or powered speakers via 1/4" audio cables from the LINE OUT jacks of the XK-4.
- 3. Turn the power to the XK-4 "ON" and set the EXT. LESLIE CH Parameter at "3" (P. [107\)](#page-106-2).
- 4. Make sure "TW" (Tone Wheel) Organ Type is selected (P. [37](#page-36-1)).
- 5. Press the [BYPASS] button "ON" and set the audio equipment at a desired level.
- 6. Press the [BYPASS] button "OFF" and set the Volume of the connected Leslie Speaker at the same audible level as when the [BYPASS] button is "OFF."

### **3-CHANNEL TYPE (2101/mk2)**

- 1. Connect the XK-4 to the Leslie Speaker via an 11-pin Leslie cable (optional LC-11- 7M, not included).
- 2. Turn the power to the XK-4 "ON" and set the EXT. LESLIE CH Parameter to "3" (P. [107\)](#page-106-2).
- 3. Make sure "TW" (Tone Wheel) Organ Type is selected (P. [37](#page-36-1)).
- 4. Press the [BYPASS] button "ON" and set the [STATIONARY VOLUME] of the Leslie Speaker at a desired level.
- 5. Press the [BYPASS] button "OFF" while playing, and set the [ROTARY VOLUME] of the Leslie Speaker at the same audible level as the [STATIONARY] Channel.

### **LESLIE CHANNELS**

A traditional single-channel Leslie Speaker, such as a 122XB, 122H, 981 or 3300/W is equipped with a Rotary Channel only. In order to hear other voices, such as Pipe Organ sounds, a separate amplifier/ speaker system must be connected via the LINE OUT jack(s).

<span id="page-17-0"></span>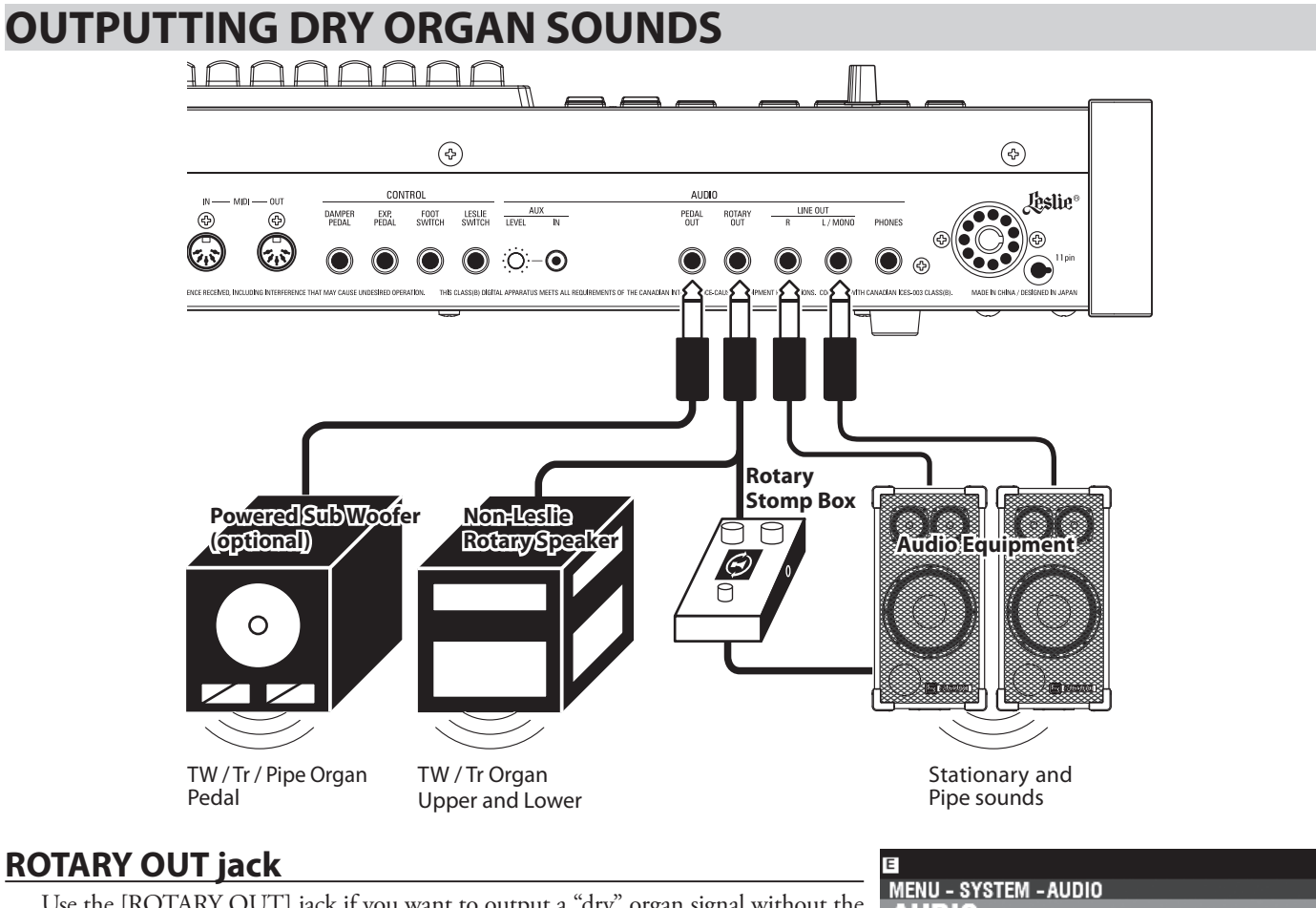

<span id="page-17-1"></span>Use the [ROTARY OUT] jack if you want to output a "dry" organ signal without the inbuilt digital Leslie.

**NOTE: Set the "ROTARY OUT" switch in the AUDIO FUNCTION Mode at "Used" when using this jack to mute the ORGAN Section from the [LINE OUT] jacks. See page [107](#page-106-3) for more details.**

### <span id="page-17-2"></span> **PEDAL OUT jack**

This jack outputs the PEDAL Part.

Connect the [PEDAL OUT] jack to a powered sub-woofer if you want to reinforce the bass or bypass the Leslie to the PEDAL Part.

**NOTE: Set the "PEDAL OUT" switch in the AUDIO FUNCTION Mode at "Used" when using this jack to mute the PEDAL Part from the [LINE OUT] jacks. See page [107](#page-106-3) for more details.**

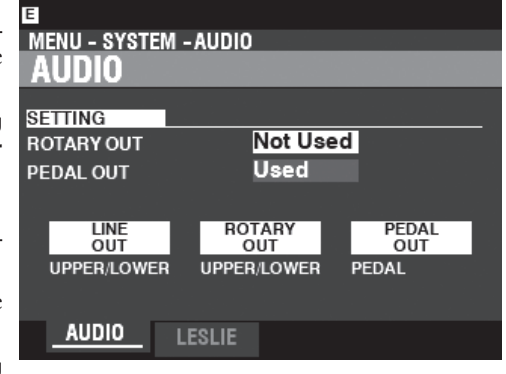

### <span id="page-18-1"></span><span id="page-18-0"></span> **USING A MUSIC PLAYER**

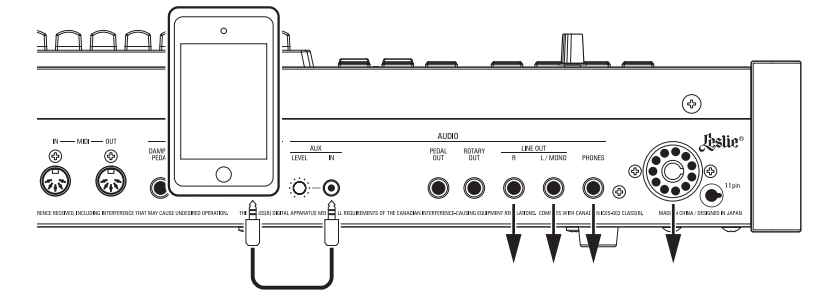

### **AUX IN jack**

Use the [AUX IN] jack to connect a music player or phone.

Use the [AUX LEVEL] knob on the Accessory Panel to control the volume of a device connected via the [AUX IN] jack.

The audio signal via the [AUX IN] jack will combine with the output from the [LINE OUT] jacks, [PHONES] jack and/or the Stationary Channel of the 11-pin Leslie socket.

NOTE: The [MASTER VOLUME] knob does not affect the audio signal coming into the [AUX **IN] jack.**

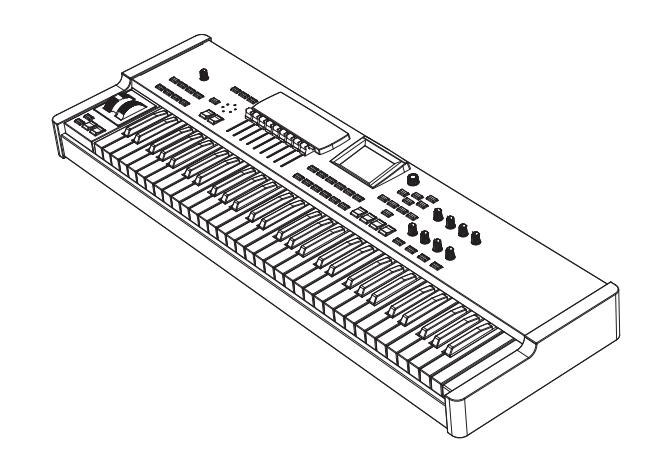

<span id="page-19-1"></span><span id="page-19-0"></span>The XK-4 can be expanded by connecting an external MIDI keyboard and/or a pedalboard.

### **DUAL MANUAL OPERATION**

You can use the XK-4 and an external MIDI keyboard for UPPER and LOWER Keyboards without using SPLIT.

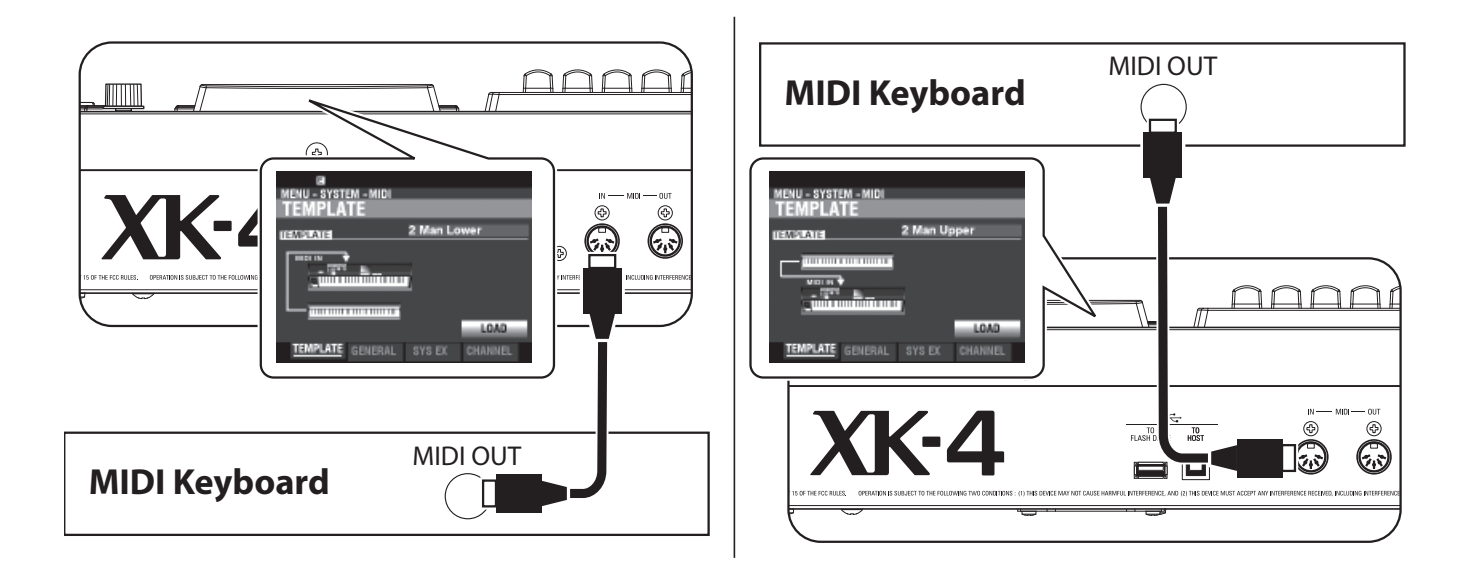

Follow the instructions below to connect an external MIDI keyboard to the XK-4.

**NOTE: The above figures show MIDI connections only. For information on power supply or audio connections, see page [16.](#page-15-1)** 

You will also have to select a **MIDI Template** (P. [132](#page-131-2)), which is a preselected set of MIDI Parameters designed for specific MIDI applications.

To use an external MIDI keyboard with the XK-4, do the following:

- 1. Connect an external MIDI keyboard as shown above.
- 2. Turn the power to the XK-4 "ON" and press the MENU\EXIT button to enter MENU Mode.
- 3. Press the [PAGE  $\blacktriangleright$ ] button two times to display the SYSTEM Menu.
- 4. Press the [DIRECTION  $\blacktriangleright$ ] button once to select MIDI.
- 5. Press the [ENTER] button. You will see the MIDI TEMPLATE Page.
- 6. Use the [VALUE] knob to select the MIDI Template for the type of playing you want to do.
- **2 Man Lower** .................... The internal keyboard functions as the UPPER Keyboard and the connected MIDI keyboard functions as the LOWER Keyboard.
- **2 Man Upper** .................... The internal keyboard functions as the LOWER Keyboard and the connected MIDI keyboard functions as the UPPER Keyboard.

For more specific information about the connected MIDI keyboard, please refer to the Owner's Manual for the specific keyboard you are using.

### <span id="page-20-0"></span> **TWO MANUALS + PEDALBOARD**

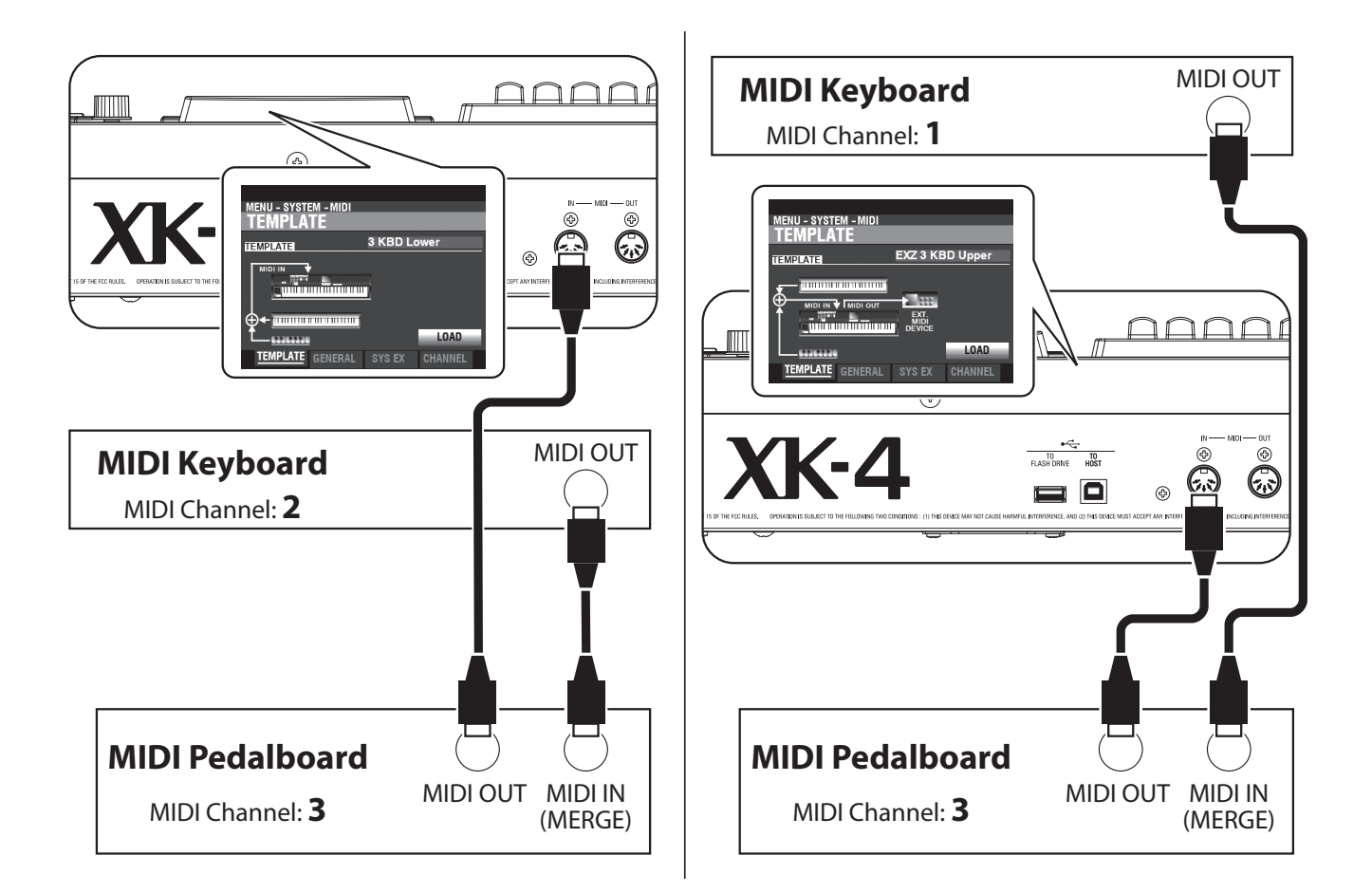

1. Connect as illustrated above. The XK-4 has one MIDI IN Port; therefore a MIDI keyboard with a merge function or a MIDI Merge-box is necessary for a dual keyboard configuration.

**NOTE: The above figures shows MIDI connections only. For information on power supply or audio connections, see page [16](#page-15-1).** 

- 2. Turn the power to the XK-4 "ON."
- 3. Select MIDI Template (P. [132\)](#page-131-2) "3KBD Upper" or "3KBD Lower."
- 4. Set the Transmit channel of the added MIDI keyboard at "2" if you are using it as a LOWER Keyboard, or "1" if you are using it as a UPPER Keyboard. If you are using a MIDI Pedalboard, set its Transmit Channel at "3."

**NOTE: Hammond MIDI Pedalboards are automatically set to transmit on MIDI Channel 3.**

### **RECOMMENDED MIDI PEDALBOARDS**

The following HAMMOND MIDI Pedalboards are recommended for use with the XK-4:

- MIDI Sound Pedalboard XPK-130G (13 notes)
- MIDI Sound Pedalboard XPK-200G (20 notes)
- MIDI Sound Pedalboard XPK-200GL (long 20 notes)
- **NOTE: The XK-4 can also be used with the following Hammond MIDI Pedalboard models: XPK-100, XPK-200, XPK-200L.**

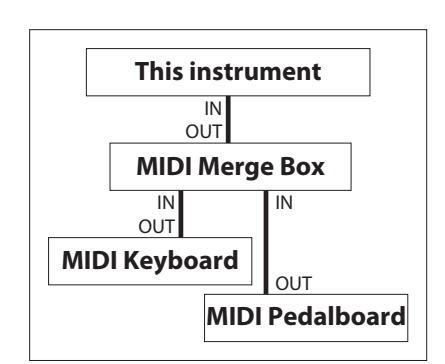

Using a MIDI Merge Box

### <span id="page-21-1"></span><span id="page-21-0"></span> **CONNECTING THE CU-1 LESLIE SWITCH**

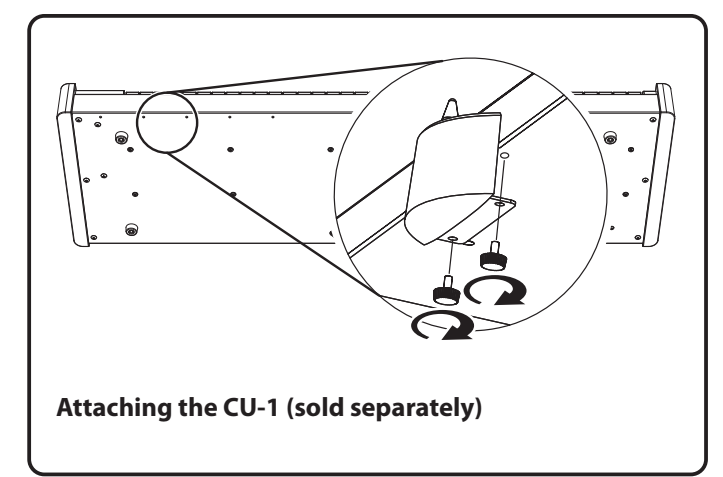

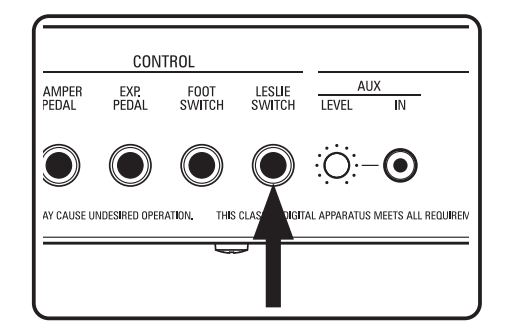

1. Insert the plug of the CU-1 Leslie Switch to the "LESLIE SWITCH" jack of this keyboard.

No parameter adjustments are necessary.

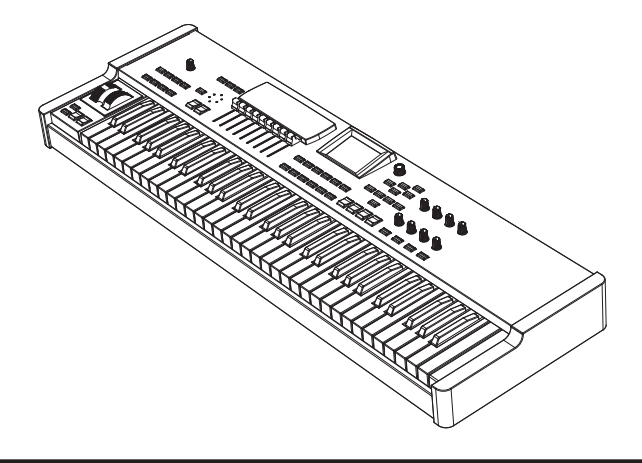

<span id="page-22-0"></span>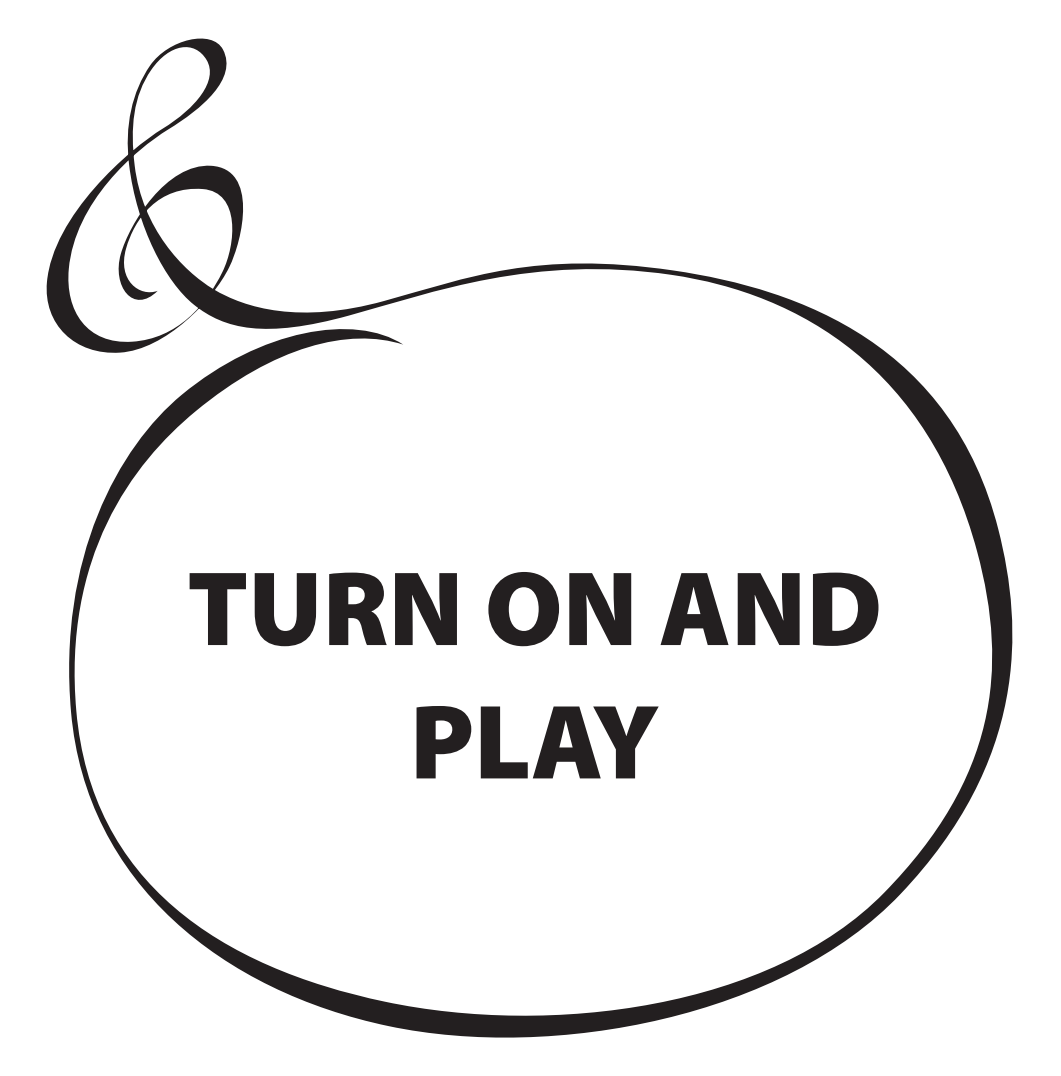

### <span id="page-23-0"></span>**HOW TO POWER ON**

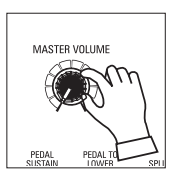

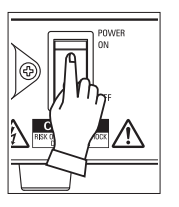

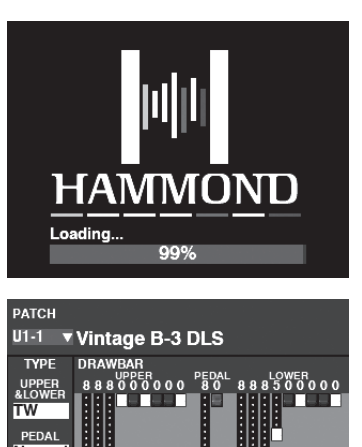

After making the connections described on the previous pages, you are ready to turn the XK-4 power "ON." Follow the procedure below to prevent malfunction or damage.

### **OPERATION PROCEDURE**

1. Before turning the power to the XK-4 "ON," make sure you have connected all peripherals (Expression Pedal, Foot Switch(es), etc.) properly. Also be sure to set the [MASTER VOLUME] knob to its minimum setting.

#### **NOTE: The polarity of each Foot Controller will be detected automatically.**

- 2. The [POWER] switch is located on the right side of the Accessory Panel facing the keyboard. Turn the power to the instrument "ON." The display will show, "Loading..." below the opening screen for approximately 20 seconds while the system software loads, then the PLAY Mode screen will display.
- **NOTE: If you have a Leslie Speaker connected to the instrument, the Leslie can be turned "ON" automatically.**
- 3. Turn the power to the connected amplifier "ON."
- 4. Hold down a playing key and turn the [MASTER VOLUME] clockwise slowly. Adjust the [MASTER VOLUME] as needed.
- **NOTE: If the [MANUAL] button is pressed in the Default setting and no Drawbars are pulled out, no sound will be heard. You can select any of the PATCH/FAVORITE [1] to [10] buttons to hear sounds.**
- 5. Adjust the volume of the amplifier.
- **NOTE: To turn the XK-4 power "OFF," reverse the above procedure. Also, be sure to turn the**  power to a connected amplifier "OFF" before turning the keyboard "OFF." This will prevent **a loud "pop" from the amplifier.**

### **BACKING UP THE INITIAL SETTINGS**

The XK-4 does not remember the status of the playing controls before the power is turned "OFF." The status of the default settings is the same as when the PATCH [1] button is depressed.

### **AUTO POWER OFF**

The XK-4 has an "AUTO POWER OFF" feature which will automatically turn the power to the instrument "OFF" if no keys or buttons are pressed for 30 minutes.

See page [115](#page-114-1) "GLOBAL" for enable or disable the AUTO POWER OFF.

**NOTE: Depending on the status of the instrument - while editing, for example - the power may not turn "OFF" even if AUTO POWER OFF in enabled. Therefore, it is best to turn the XK-4 power "OFF" via the [POWER] Switch after every use.**

### **RESTORING THE FACTORY SETTINGS**

To reset all Parameters of the XK-4 to their default settings, do the following:

- 1. Turn the power to the XK-4 "OFF."
- 2. Press and Hold the red [RECORD] button.
- 3, While holding the red [RECORD] button, turn the [POWER] "ON."
- 4. Continue to hold down the red [RECORD] button. When "Loading Default" is displayed, release the red [RECORD] button. The system will load.
- 5. When the PLAY Mode is displayed, the factory settings have been restored.

The illustration below shows the structure of the keyboards and memory.

<span id="page-24-0"></span>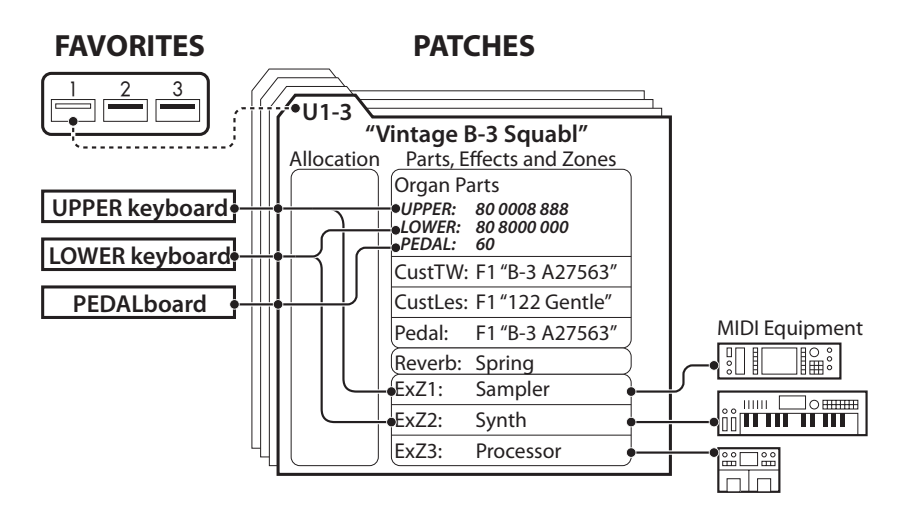

### **KEYBOARDS AND PARTS KEYBOARDS**

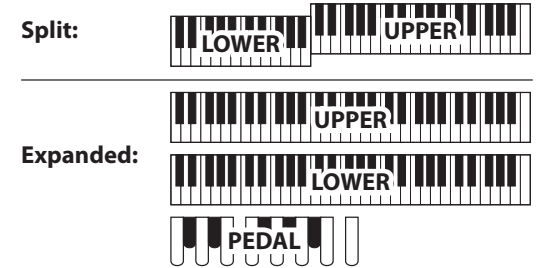

The Keyboards on this instrument can be allocated either by using the SPLIT feature (P. [48\)](#page-47-3) to divide the keyboard or by expanding the instrument via MIDI (see the illustration above). When the [SPLIT] feature is enabled, the portion of the keyboard to the right of the SPLIT Point is called UPPER and the left portion of the keyboard is called LOWER. PEDAL refers to the bass tones which can be played from a connected MIDI Pedalboard.

### **PARTS**

This instrument has 3 Parts - UPPER, LOWER and PEDAL to replicate the performance of a classic Hammond Organ with two manuals and pedals.

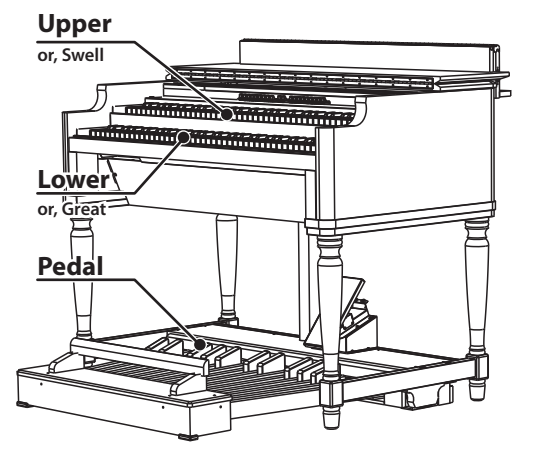

### **MEMORY**

### **PATCHES**

A **Patch** (P. [26](#page-25-2)) is the basic memory unit of this instrument. A Patch contains;

- Organ settings (Organ Type, Drawbar Registration...)
- Internal Zone (Split, Octave...)
- External Zones (MIDI Channel, Program...)
- Effects (Vibrato, Overdrive, Leslie...)

### **FACTORY AND USER**

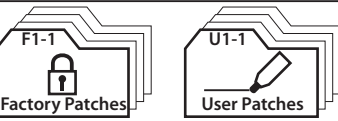

The Patches are grouped in two ways. "F" (Factory) Patches are set at the factory and cannot be changed. "U" (User) Patches can be changed by the player.

There are 100 Factory and 100 User Patches (P. [146](#page-145-1)).

On the factory shipped, all the User Patches has same contents as the Factory Patches.

### **FAVORITES**

The **Favorite** (P. [116](#page-115-1)) feature allows you to store and recall frequently-used Patches (see illustration at the top of this page, upper-left side).

There are 10 [FAVORITE] buttons. In addition, there are 10 Banks of Favorites, bringing the total number of Favorites to 100. Use the [BANK] button to access the Favorite Banks.

## <span id="page-25-0"></span><sup>26</sup> **USING PATCHES**

Patches are the basic memory units of this instrument. This is explained in detail starting below.

### <span id="page-25-3"></span> **WHAT IS A "PATCH"?**

The various sounds and Parameter settings of this instrument are grouped into units called Patches. Patches are further gathered into groups called Banks.

The illustration below shows the structure of Banks and Patches as shown in the display.

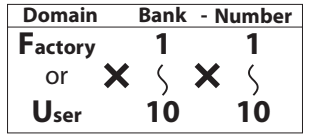

**NOTE: The User ("U") Patches are pre-programmed from the factory with the same settings as the Factory ("F") Patches.**

### **SELECT A PATCH**

### **USING THE [VALUE] KNOB**

When the PLAY Mode is displaying, you can use the [VALUE] knob to Recall or preview the entire Patch library.

### **① LOCATE THE PLAY MODE**

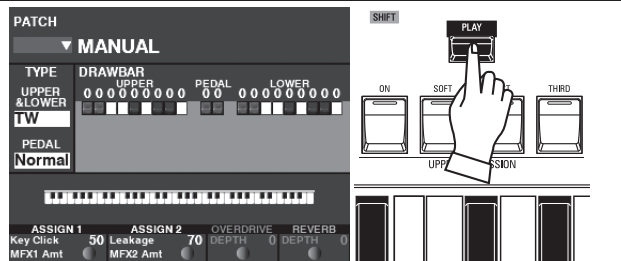

If the PLAY Mode is not displaying, press the [PLAY] button to display it.

### **② MOVE THE CURSOR TO THE PATCH NUMBER**

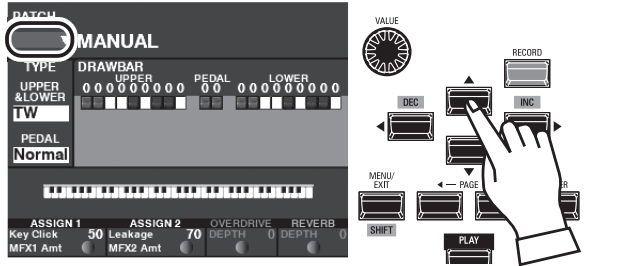

If the cursor is not at the Patch Number (very top of the screen), move the cursor to it using the DIRECTION buttons.

### **③ SELECT A PATCH**

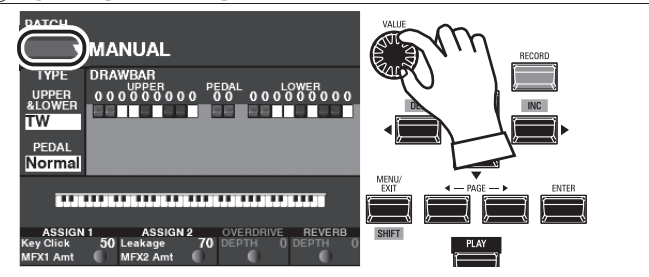

Use the [VALUE] knob to select a Patch.

### **NOTE: This method cannot be used to recall "F" or Factory Patches.** This method is also used for recall Favorites (P. [116](#page-115-1))

U10-10.

For example, to Recall User Patch "U5-2" (Bank #5, Number #2), do the following:

<span id="page-25-2"></span>This method can be used to recall User Patches U1-1 through

### **① SELECT THE BANK**

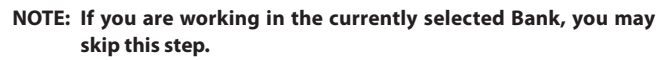

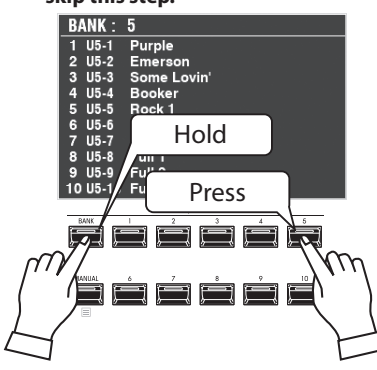

<span id="page-25-1"></span> **USING THE NUMBER BUTTONS**

Press and Hold the [BANK] button, and press the NUMBER button of the Bank you want to Recall ([5] in this example).

The display shows the Bank Number at the top and the list window of the Patches in the selected Bank.

The NUMBER buttons will flash, prompting you to select a Patch within the selected Bank.

### **② SELECT THE NUMBER**

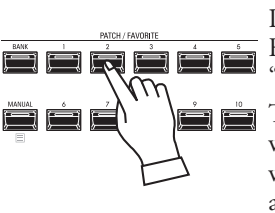

Press one of the NUMBER buttons. For this example, press the NUMBER "2" button.

The LEDs of the NUMBER buttons will stop flashing and the List Window will closed in the display with the Bank and Patch numbers shown at the top.

**tips**  $\bullet$  " **W**" INDICATES A LIST

An arrow (" $\nabla$ ") shown to the right of the items in the screen indicates a List Menu is available to select among multiple values or selections.

To open a List Menu, press the [ENTER] button with the cursor on the " $\nabla$ " item. Use the [VALUE] knob or the  $[\triangle]/[\nabla]$  buttons to select the item you want, then press the [ENTER] button. The highlighted item will be selected and the List Window will closed.

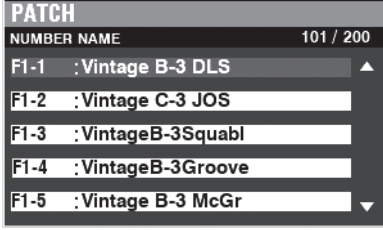

### <span id="page-26-0"></span>**CHANGING THE INPUT METHOD**

You can select a Patch with the NUMBER buttons using the "2-digit input" method. This eliminates the need to use the [BANK] button.

To do this:

### **① GO TO THE MENU**

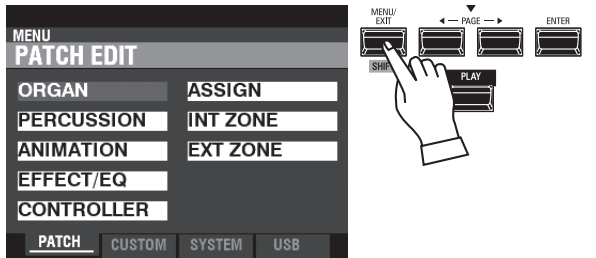

Press the [MENU/EXIT] button to go to the Menu mode.

### **② LOCATE THE SYSTEM PAGE**

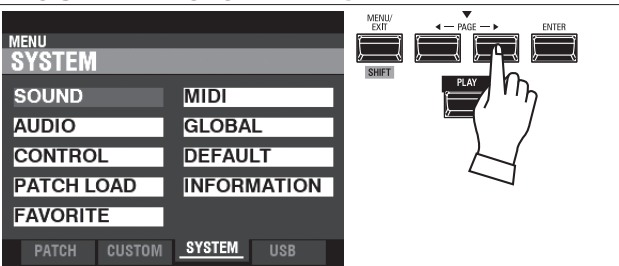

Use the PAGE [ $\blacktriangleright$ ] button to locate the **SYSTEM** page.

### **③ SELECT THE PATCH**

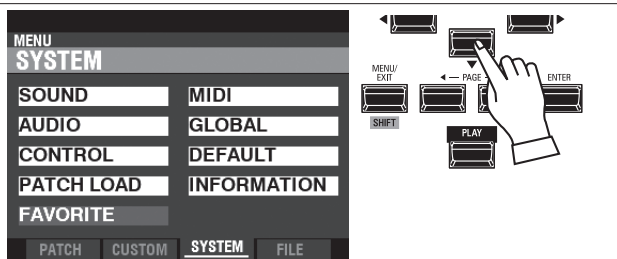

Use the DIRECTION [ $\blacktriangledown$ ] button to select **FAVORITE**.

### **④ ENTER THE FAVORITE FUNCTION MODE**

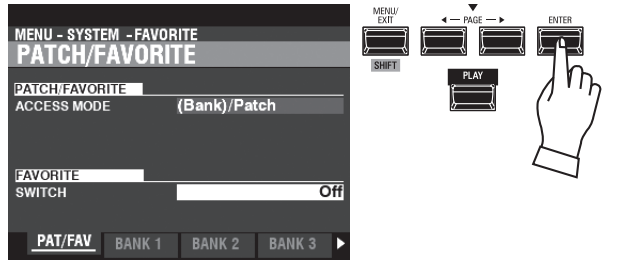

Press the [ENTER] button. You are in the FAVORITE FUNCTION Mode. The PATCH/FAVORITE Page should display.

### **⑤ CHANGE THE ACCESS MODE**

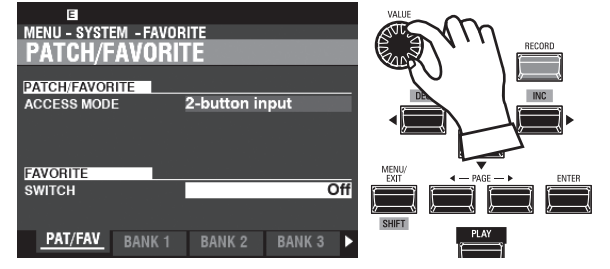

Use the DIRECTION buttons to highlight the box to the right of "ACCESS MODE" if it is not already highlighted. Use the [VALUE] knob to select "2-button input.

### **⑥ RECORD THE CHANGE**

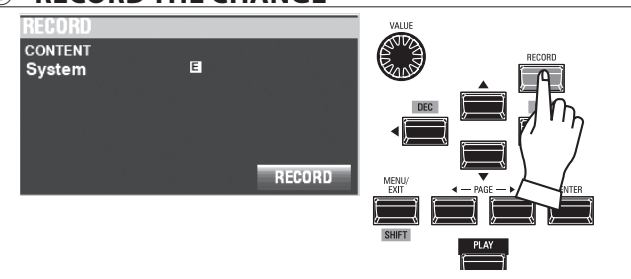

Press the [RECORD] button. The "RECORD" dialog box will appear.

Press the [ENTER] button to complete the operation.

**NOTE: If you DO NOT wish to Record, press the [MENU/EXIT] or [PLAY] button instead of the [ENTER] button.**

### **⑦ RETURN TO THE PLAY MODE**

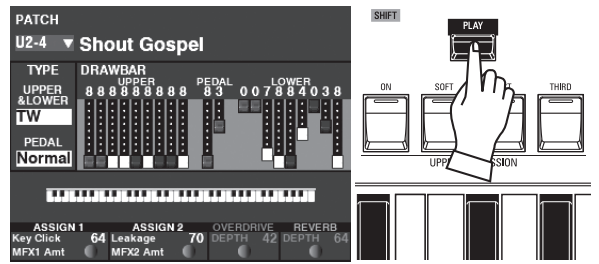

Press the [PLAY] button to return to the PLAY mode.

## <span id="page-27-0"></span><sup>28</sup> **USING CONTROLLERS**

The various Controllers of this instrument are explained in detail starting below.

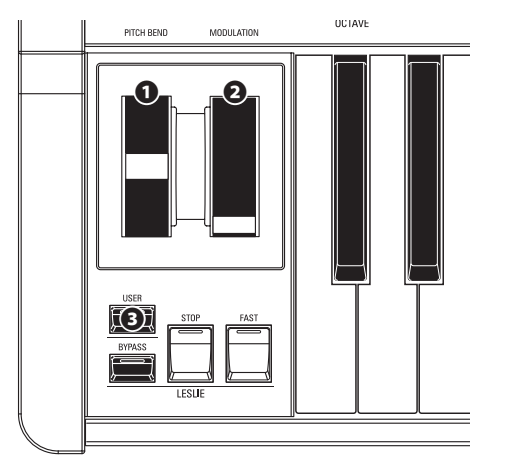

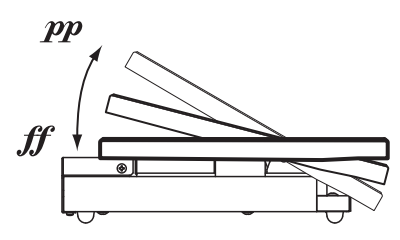

EXP-50J (optional)

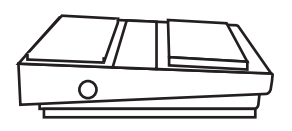

FS-9H (optional)

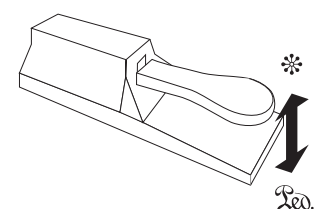

VFP1 (optional)

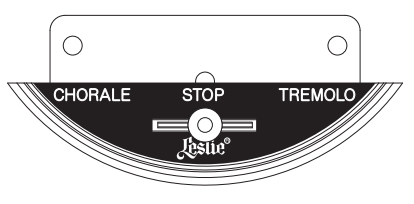

CU-1 (optional)

### <span id="page-27-1"></span> **INTERNAL CONTROLLERS**

### **❶ PITCH BEND wheel**

This allows you to bend the pitch "UP" or "DOWN" smoothly. Push the wheel away from you to bend the pitch "UP," and pull it toward you to bend the pitch "DOWN." When the wheel is released, it will automatically return to its center position (P. [86\)](#page-85-2).

#### **❷ MODULATION wheel**

This adds Vibrato or Modulation to the sound for external MIDI devices. Push the wheel away from you to increase the effect, and pull it toward you to decrease the effect.

**NOTE: The Modulation Wheel is designed primarily for controlling effects on a connected MIDI device; however, it can be used to control certain internal effects on this instrument (P. [86](#page-85-1)).**

#### **❸ USER button**

This allows you to assign a function for instant access (P. [111\)](#page-110-1).

### <span id="page-27-3"></span>**EXPRESSION PEDAL**

You can use an Expression Pedal to control the overall volume while playing.

Press forward with the front of your foot to increase the volume and back with your heel to decrease the volume.

**NOTE: You can adjust the minimum volume of the Expression Pedal (P. [109](#page-108-1)).**

### <span id="page-27-2"></span> **FOOT SWITCH**

You can use a Foot Switch to control various functions - for example, switching Leslie rotor speeds.

**NOTE: You can assign a Foot Switch to control various functions (P. [108](#page-107-2)).**

### **DAMPER PEDAL**

You can use a Damper Pedal to hold or sustain notes while it is pressed and held, similar to the damper pedal on an acoustic piano.

NOTE: You can assign the Damper effect to any of the Parts (P. [86\)](#page-85-3).

### <span id="page-27-4"></span> **LESLIE SWITCH**

The Leslie Switch switches the Slow, Stop and Fast the modes of the Leslie effect.

This switch is high durability, for players who switching frequently while playing.

**NOTE: This explanation applies to a Leslie Mode Switch. Although there is also a "Leslie Main/Echo Switch" used to control the sounds from multiple Leslie cabinets, this instrument supports the Leslie Mode Switch only.**

 **The generic term "Leslie Switch" refers to the Mode Switch in most cases.**

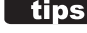

### **tips** NAMES OF LESLIE MODES

The original Leslie "Vibratone" speaker had only one speed, called "Tremolo" or FAST Mode. Later model Leslie cabinets incorporated two speed modes, called "Chorale" and "Tremolo." The original names are used on the CU-1 Leslie Switch, but in more recent times "SLOW" is more often used to describe the "Chorale" mode while "FAST" denotes the "Tremolo" mode.

<span id="page-28-0"></span>The Master Equalizer allows you to tailor the sound during performance by boosting or cutting certain portions of the frequency spectrum.

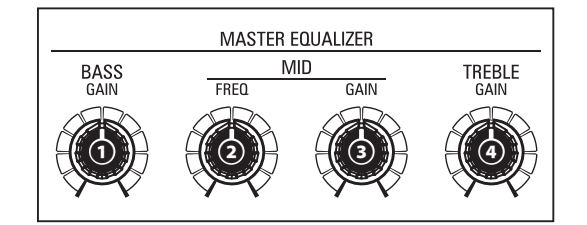

### **❶ BASS**

This allows you to adjust the Boost/Cut of the BASS.

The setting range is -9 to +9. In the center position the response is flat.

### **❷ MID FREQUENCY**

This allows you to adjust the center frequency (Middle) to be attenuated. The setting range is  $125\text{Hz}$  - 4.0 kHz.

### **❸ MID GAIN**

This allows you to adjust the Boost/Cut of the MID range.

The setting range is  $-9$  to  $+9$ . In the center position the response is flat.

### **❹ TREBLE**

This allows you to adjust the Boost/Cut of the TREBLE.

The setting range is -9 to +9. In the center position the response is flat.

#### **NOTE: The sound may distort if gains are raised too high. Adjust accordingly.**

**NOTE: The settings of these controls are not Recorded as Patch Parameters.**

**NOTE: You can adjust the corner or "turnover" frequency of the BASS and TREBLE and the "Q" (Quality factor) of the MID range). (P. [106](#page-105-1))**

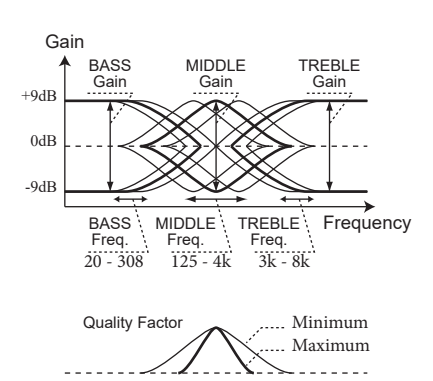

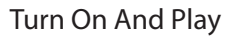

This instrument can be registered for vintage Hammond Organ sounds, Combo Organs, and Pipe Organs.

This example shows you how to register this instrument for a classic "Jazz Organ" sound.

### <span id="page-29-1"></span><span id="page-29-0"></span> **SELECT "MANUAL"**

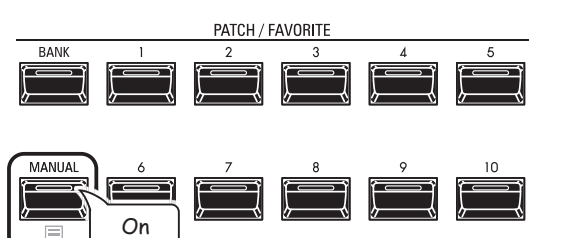

Press the [MANUAL] button "ON" (LED lit).

The [MANUAL] button makes all the current Control Panel settings active, allowing for real-time registration, and the creation of new Patches. The [MANUAL] feature is useful for creating new Patches from the "ground up," or when making all registration changes manually - playing "on the fly," in other words.

**NOTE: To return to the Patch, press the [MANUAL] button again (LED off ).**

### **INITIALIZE "MANUAL"**

Some Menu Parameters may not be set the way you wish even if [MANUAL] is selected. If you encounter this, you can initialize all the MANUAL Parameters using the following procedure.

### **① LOCATE THE PLAY MODE**

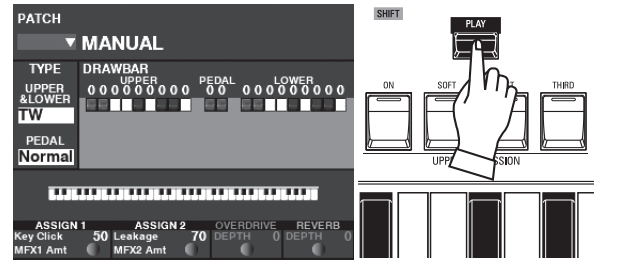

If the PLAY Mode is not displaying, press the [PLAY] button to display it.

### **② SELECT MANUAL**

- Press the [MANUAL] button "ON" (LED lit).
- **③ OPEN THE APP (APPLICATION) MENU**

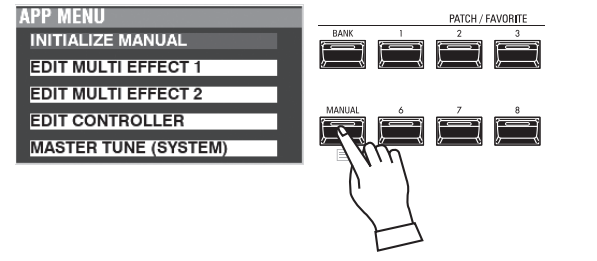

Press and Hold the  $[\equiv]$  button to open the APP Menu.

### <span id="page-29-2"></span>**④ SELECT "INITIALIZE MANUAL"**

If "INITIALIZE [MANUAL]" is not already highlighted, use the  $[\triangle][\blacktriangledown]$  buttons to select it, and press the  $[ENTER]$ button. The screen shown below will display.

### **⑤ COMPLETE THE PROCEDURE**

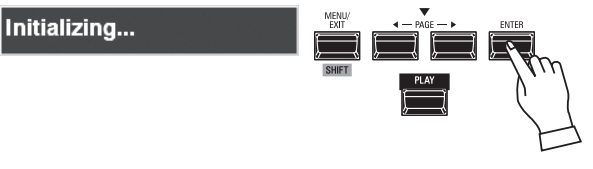

Use the DIRECTION  $[\nabla]$  button to move the cursor to the [INITIALIZE] icon, and press the [ENTER] button. The screen will display "Initializing..." for approximately 1 second.

**NOTE: If you DO NOT wish to Initialize, press the [MENU/EXIT] or [PLAY] button instead of the [ENTER] button.**

### **⑥ INITIAL STATUS**

When [MANUAL] is Initialized, the following Parameters are set:

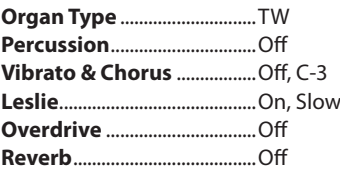

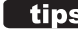

*<u><b>RECORD MANUAL SETTINGS*</u>

The "MANUAL" settings will be will lost if the instrument is turned "OFF." However, you can Record the current "MANUAL" settings to be remembered when you next turn this instrument "ON." (P. [52\)](#page-51-1)

#### *<u><b>STATES</u>* SWITCHING BETWEEN MANUAL AND **PATCHES**

When the [MANUAL] button is turned "OFF" after having previously been turned "ON," the lastused Patch will be registered. In this way you can make a quick registration change by turning the [MANUAL] button "ON" and "OFF" while playing, giving you an effective total of 11 registrations you can access quickly - 10 numbered Patches plus [MANUAL].

### **"MANUAL"**

The "MANUAL" feature cancels all Patches, internal Parameters, etc. It works much the same way as the "Adjust Presets" on Hammond Organs with Preset Keys or the "Cancel" piston on many classic organs or on electronic home organs such as the Hammond XT/XH-series. The Hammond 935 Church Organ has a feature called "Panel Memory" which performs much the same function.

### <span id="page-30-1"></span><span id="page-30-0"></span> **SELECT A PART**

**DRAWBAR SELECT** 

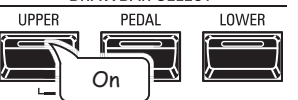

Use the DRAWBAR SELECT buttons to select which Part the Drawbars will control. If the LED of one of these buttons is lit, the Drawbars will control the sounds represented by that button.

For this example, press the [UPPER] button to turn it "ON" (LED lit) as shown in the illustration above.

### **PULL OUT THE DRAWBARS**

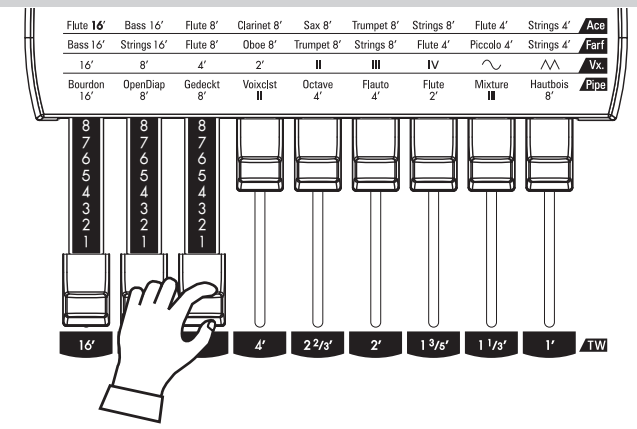

The Drawbars control the basic organ sounds. You can hear the effect each Drawbar has on the sound by pulling out or pushing in Drawbars while holding keys.

For this example, pull the first 3 Drawbars out all the way as shown in the illustration above.

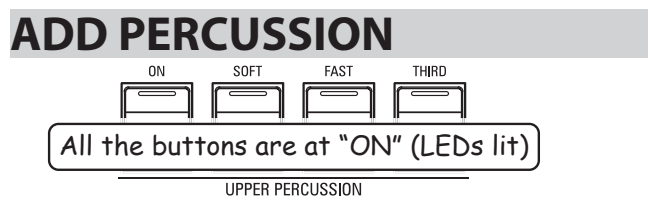

[PERCUSSION] here does not mean percussion instruments (drums, mallets, etc.) but the classic crisp attack unique to the Hammond Organ. It is commonly used to add an accent to Drawbar settings when desired.

For this example, press all four UPPER PERCUSSION buttons "ON" (LEDs lit).

### **ADD EFFECTS**

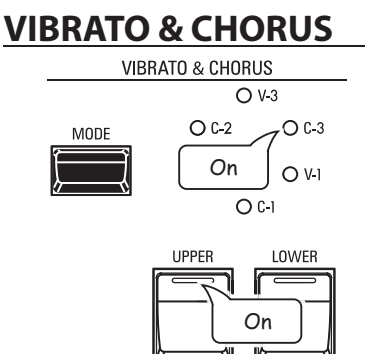

The Vibrato & Chorus adds richness and warmth to the sound by modulating the Drawbar tones.

For this example, use the [MODE] button to select "C-3" as the Mode and turn the UPPER button "ON" (LED lit).

### **LESLIE**

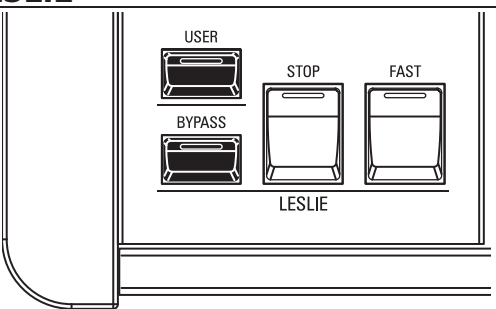

The Digital Leslie adds the classic "Leslie Tremolo and Chorale" effect to the sound.

For this example, make sure all the controls shown in the illustration above are "OFF" (no LEDs lit).

#### **NOTE: As an alternate setting, press the [STOP] button "ON" (LED lit).**  This will stop the rotors from turning, creating an effect suit**able for solos.**

When you play this setting, you will hear the iconic "Jazz" organ sound.

### <span id="page-31-0"></span> **RECORDING A PATCH**

After you have created your own setting, you can save it as a User Patch (P. [26\)](#page-25-3).

- There are two ways to record a Patch.
- 1. Using the [VALUE] knob,
- 2. Using the Number buttons.

### **USING THE [VALUE] KNOB**

### **① PRESS THE RED [RECORD] BUTTON**

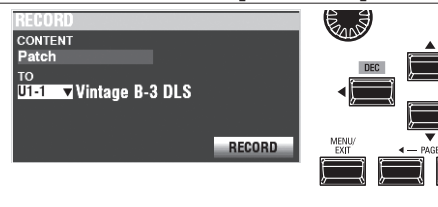

After you have made your changes to a Patch, press the [RECORD] button. The RECORD Page will display.

### **② SELECT THE ITEM TO RECORD (PATCH)**

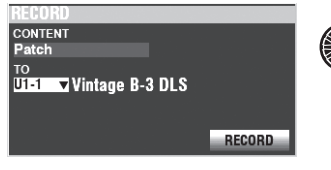

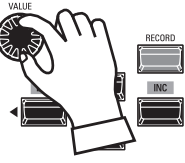

Use the [VALUE] knob and the DIRECTION buttons to set the CONTENT at "Patch," and the TO at the Patch number you wish to record.

Next, move the cursor on the [RECORD] icon, press the [ENTER] button.

### **USING THE NUMBER BUTTONS**

This procedure is enabled when the FAVORITE Parameter is set to "Off" and ACCESS MODE is set at "(Bank)/Patch." (P. [116\)](#page-115-1)

Example: Record "U5-3" (Bank #5, Number #3).

### **① SET THE BANK**

**NOTE: If you are working in the currently selected Bank, you may skip this step.**

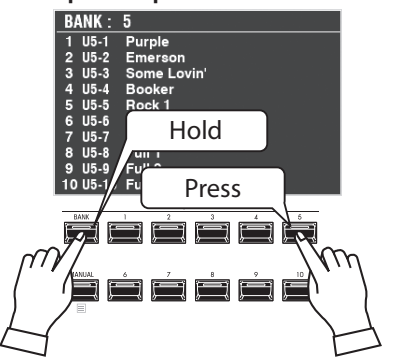

Press and Hold the [BANK] button, and Press and Hold the [BANK] button, and NUMBER button to select the Patch Bank ([5] in this example).

The display shows the list of the Patches in the Bank, and all the NUMBER buttons begins flashing for demand the selecting Number.

### **② SELECT THE NUMBER**

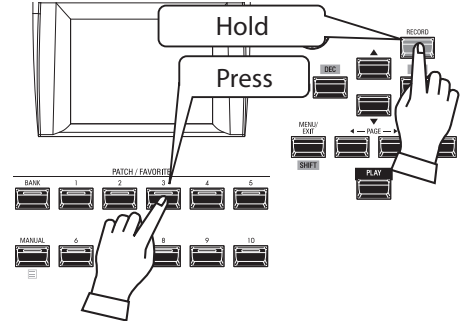

Press and Hold the [RECORD] button, and press any one of the NUMBER buttons ([3] in this example).

### **NAMING AND RECORDING**

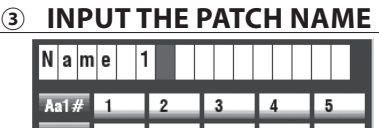

Hold to delete all

Input the Patch Name.

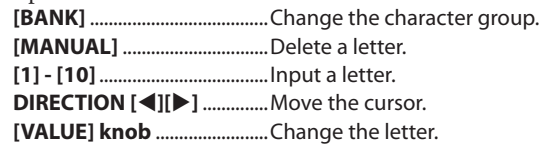

### **④ RECORD THE PATCH**

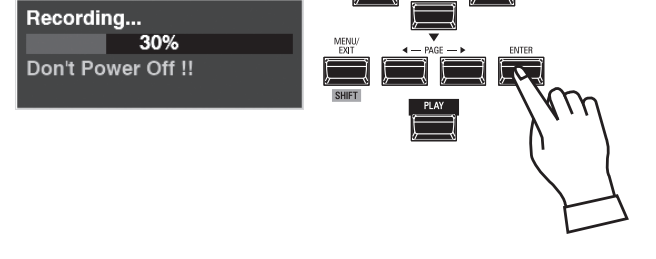

After you are finished Naming, press the [ENTER] button.

**NOTE: If you DO NOT wish to Record, press the [MENU/EXIT] or [PLAY] button instead of the [ENTER] button.**

The message shown above will display for approximately 1 second.

**NOTE: Do not turn the power "OFF" while the above message is displaying.**

When the display shows:

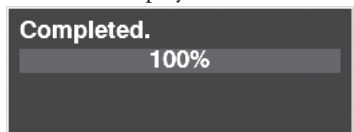

the Recording process is finished and your setting has been Recorded.

<span id="page-32-0"></span>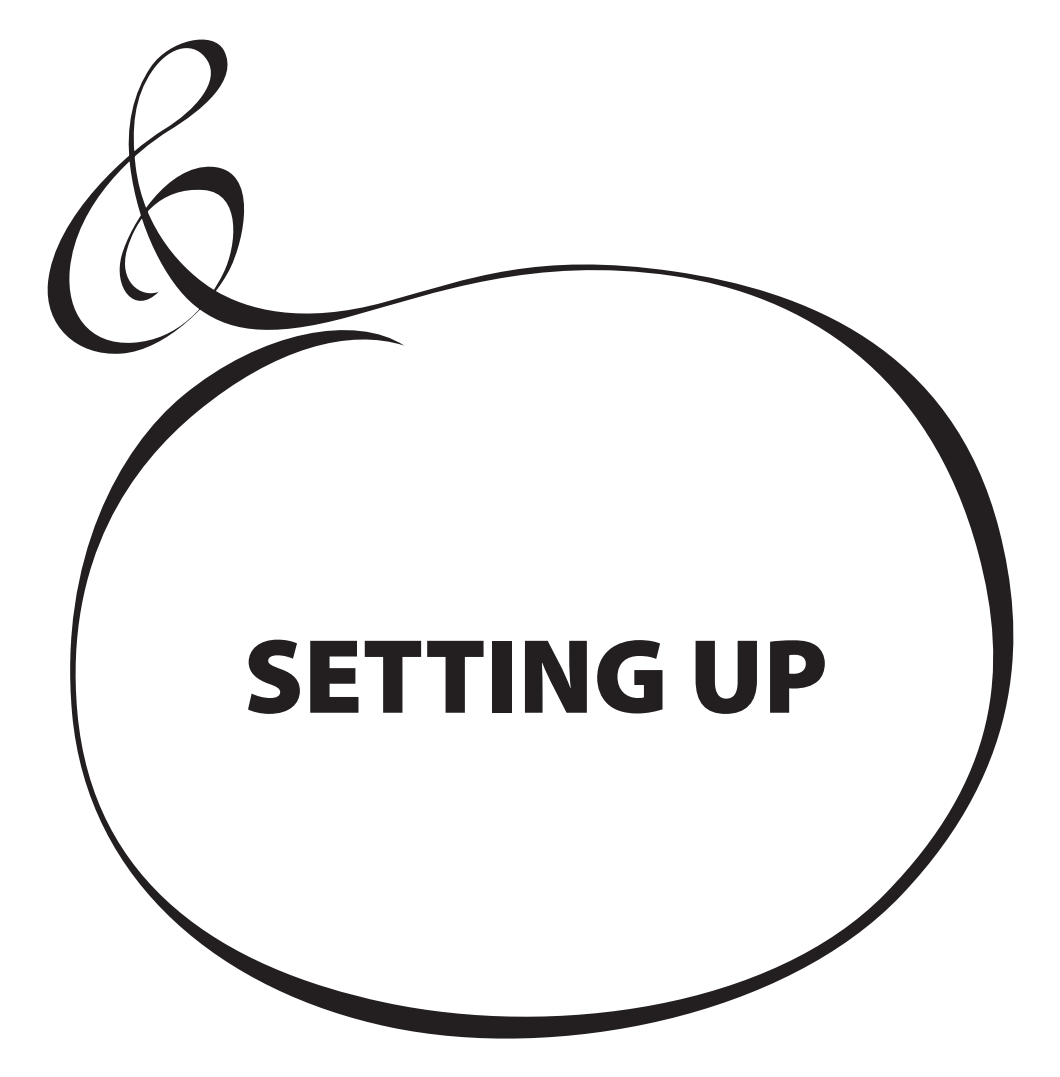

<span id="page-33-0"></span>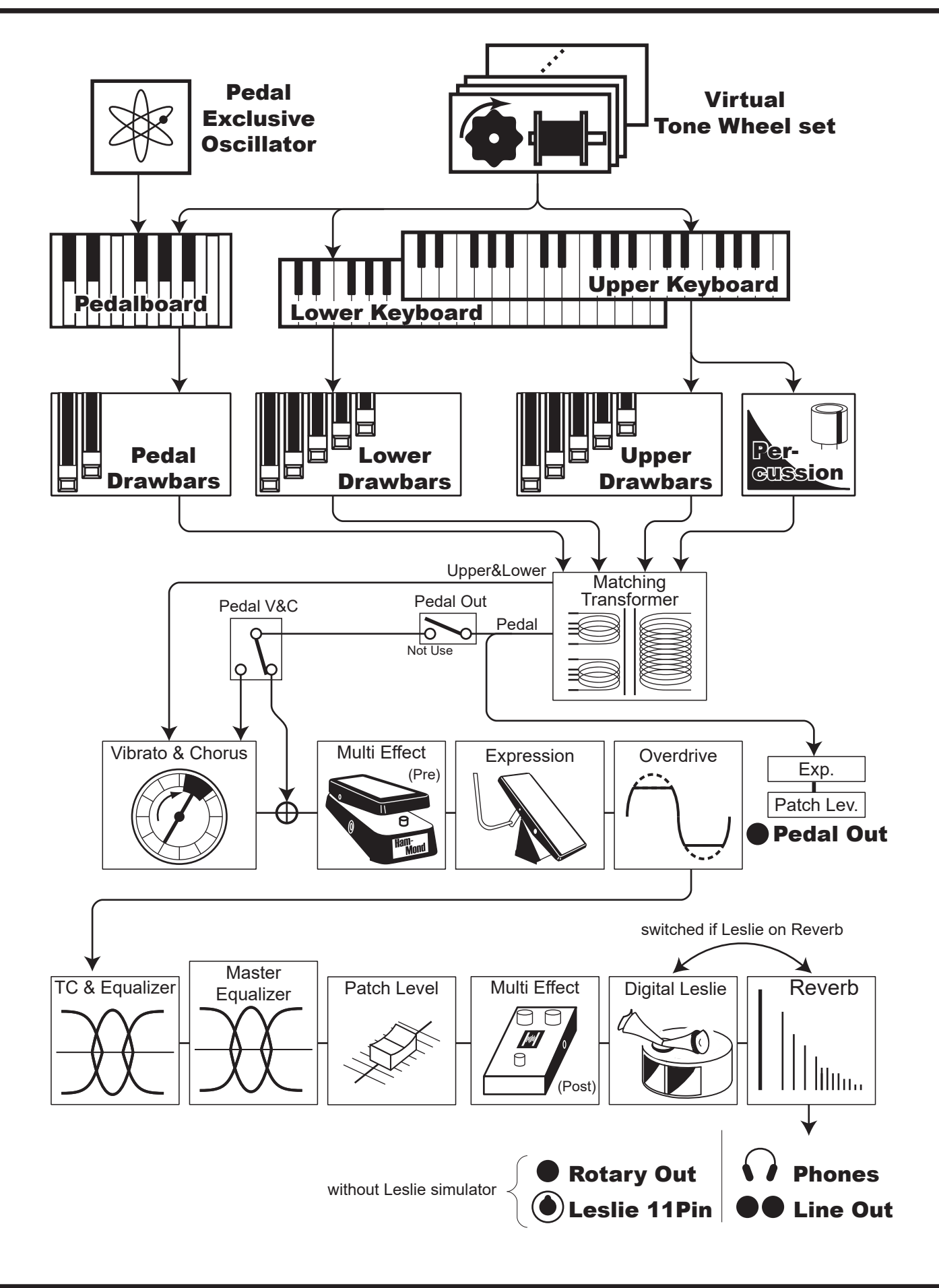

The Sound Engine Structure of this instrument is explained in more detail starting be- $\log$ 

#### ◆ TONE WHEELS

The sound source or "engine" of the classic Hammond Organ is an electromechanical "Tone Wheel" generator. On this instrument, the Tone Wheel engine is replicated digitally.

While the power is on, each of the 96 virtual Tone Wheels keeps oscillating as they did in the vintage Hammond Organs.

#### **KEYS**

The tone signals created with the 96 virtual Tone Wheels are "switched" at the keys. To each key the signals corresponding to the pitch and harmonics (for example, 9 sets on the manual keyboard) are distributed, and when you touch or release a key, the switch connects or cuts the tone signals, in the same manner as a faucet controls water flow.

#### **DRAWBARS**

Each Drawbar represents a fundamental harmonic. Each bar adjusts the volume of each harmonic. There are 9 drawbars corresponding to 9 different harmonics.

#### **TOUCH-RESPONSE PERCUSSION**

The Percussion creates a distinctive attack on the UPPER part.

#### **MATCHING TRANSFORMER**

The matching transformer matches the low impedance of the Tone Wheels and key circuits to the high impedance amplifier input. It serves also, through taps on its primary winding, to establish a series of intensity levels for the Drawbars.

#### **VIBRATO & CHORUS**

The Vibrato & Chorus gives depth and richness to the organ sound by slightly varying the pitch (Vibrato), or doubling the voice by mixing the original sound, with a duplicate, slightly detuned one (Chorus).

#### $\triangle$  **PRE AMPLIFIER, OVERDRIVE**

Pre amplifier is the circuit for amplify the audio signal. But we can make it "overdrive" sound by excessive gain with deliberate.

#### ◆ MULTI-EFFECTS

The Multi-Effects create various effects such as tremolo and Wah.

#### **EQUALIZER, LESLIE, REVERB**

Other on-board Effects are as follows: an Equalizer for sculpting the tonal response, a Digital Leslie effect for rotary speaker effects, and Reverb.

(The on-board Leslie effect is disengaged when a external Leslie speaker is connected to the 11-pin terminal.)

#### **MASTER EQUALIZER**

The Master Equalizer allowing you to tailor your sound for the provided venue, amp, sound system or recording. The settings are not saved in Patch memory.

### **tips** 96 TONE WHEELS

On the B-3/C-3, there are 91 sounding tone wheels. Later Hammond models had 96 sounding Tone Wheels, with the 5 additional wheels used to extend the high frequency range.

#### *<u>EDAL OSCILLATORS</u>*

This instrument includes a special group of PEDAL oscillators for reproducing the electronic PEDAL tones of Hammond Organs introduced after the B-3/C-3 series.

#### **HARMONICS**

A "harmonic" is a frequency which is an integer or whole-number multiple of the fundamental or "base" frequency. For example, if you start with the first white Drawbar then add the second white Drawbar, the first white Drawbar is the "fundamental" while the second white Drawbar is the "2nd harmonic." The presence or absence of harmonics allows us to distinguish among different sounds - identifying the sound of a clarinet as distinct from the sound of a violin, for example.

#### **tips PEDAL V&C**

The pedal part can be "lifted" from the Vibrato and Chorus, and pre amplifier. This is to get a clear bass sound as necessary.

### <span id="page-35-0"></span>**ORGAN TYPES**

The Drawbars on your XK-4 can be made to control organ sounds other than traditional Hammond Drawbars. Several makes of combo organs, for example, also used Drawbar-type controls to register the sounds, which were actual organ voices rather than individual harmonics as with Hammond Drawbars.

### **TONE WHEEL (TW)**

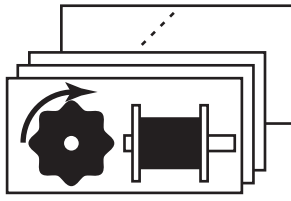

The Hammond Organ's original purpose was to duplicate the pipe organ, however, they became famous for producing a unique sound of their own.

Tone Wheel are the method by which Tone Wheel Hammond Organs generate sound. Each frequency is generated by a steel disk 1%" in diameter and containing a number of high spots on its outer edge (see the illustration above.) These disks are the Tone Wheels. The most common Tone Wheel generator has a total of 96 tone wheels, all with different numbers of teeth - some wheels have 2 teeth, others have 4, 8, 16, 32, 64, 128, up to 192 teeth. The classic Tone Wheel design uses 91 tone wheels to generate the musical tones.

### **TRANSISTOR (Vx., Farf, Ace)**

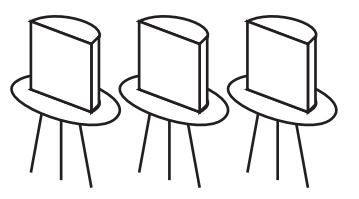

As transistors gradually replaced vacuum tubes in electronic circuits it became possible to produce light-weight combo organs. These have been used extensively in rock and popular music since the early 60's. The type of circuitry is different from maker to maker or model by model. We have replicated 3 representative types here.

**Vx.** replicates a British combo organ which combines triangle waves and square waves using several footages. "**Farf**" and "**Ace**" both replicate combo organs (Italian and Japanese) which use tablets to combine sound waves which are filtered to produce different tones.

### **PIPE**

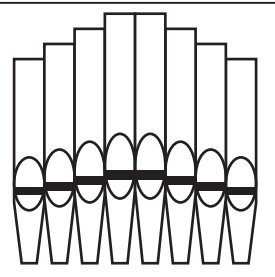

A pipe organ produces sounds by pushing pressurized air through sets of wood or metal pipes called Ranks or Stops. There are many different types of Pipe Stops which produce sounds of different pitches, timbres and levels of volume. Each Stop is identified by a unique Name indicating what type of sound it will produce when selected.

The **Pipe** Organ replicates several different types of pipe organs by using the Drawbars as drawstops or stop tablets to create pipe organ registrations.

#### **tips CUSTOM TONE WHEELS REPLICATING INDIVIDUAL TONE WHEEL ORGANS**

You can duplicate the characteristics of virtually any Hammond Organ by using the **Custom Tone Wheel** feature to adjust various Parameters and Record them as Custom Tone Wheels.

This instrument contains several profiles of B-3/C-3 Tone Wheel organs as well as a **Mellow** setting which replicates the non-mechanical electronic Hammond Organs with Drawbars such as the X-5 combo organ, the Concorde and the later "multiplex" organs such as the B-3000 and 340 series Elegante.

#### *ELIPS* PEDAL ORGAN TYPES

When using the Tone Wheel Organ for the UPPER & LOWER Parts, you can select two different PEDAL Voicings - **Normal** and **Muted**. **Normal** replicates the PEDAL Drawbars of a vintage Hammond Organ while **Muted** more nearly duplicates the mellow PEDAL Drawbar tones of an electronic Hammond.

On the Transistor Organs (**Vx.**, **Farf**, and **Ace**), the PEDAL Voicing is automatically set to **Muted**. For **Pipe**, the PEDAL Drawbars register Pipe organ voices to complement the UPPER and LOWER Pipe Voices.
# **SELECTING ORGAN TYPES**

The Organ Type can be changed on the PLAY mode or DRAWBARS page in the FUNCTION mode.

This column explains how to change the Organ Types on the PLAY mode.

#### **① LOCATE THE PLAY MODE**

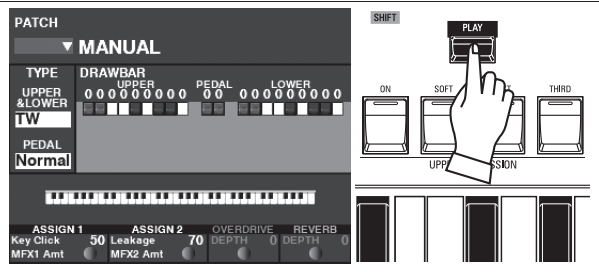

If the PLAY Mode is not displaying, press the [PLAY] button to display it.

#### **② MOVE THE CURSOR**

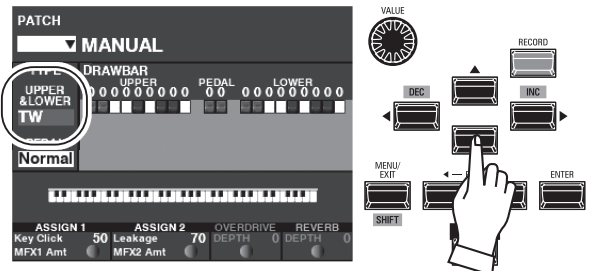

Use the DIRECTION  $[\triangle][\blacktriangledown]$  buttons to move the cursor to "UPPER & LOWER." **NOTE: This example explains how to change the Organ Types for the (UPPER and LOWER) Parts. To select the Organ Type for the PEDAL part, move the cursor to "PEDAL."**

#### **③ CHANGE THE VALUE**

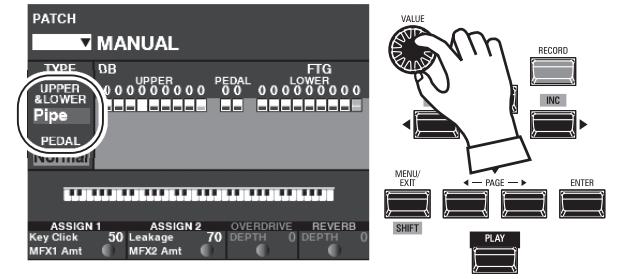

Use the [VALUE] knob to select the Organ Type you want.

<span id="page-37-0"></span>since the first Hammond Organ Model A was introduced in 1935. There are approximately 253,000,000 possible sound combinations that can be produced by the Drawbars. The illustration below shows how each Drawbar relates to the keyboard when middle "C" is pressed.

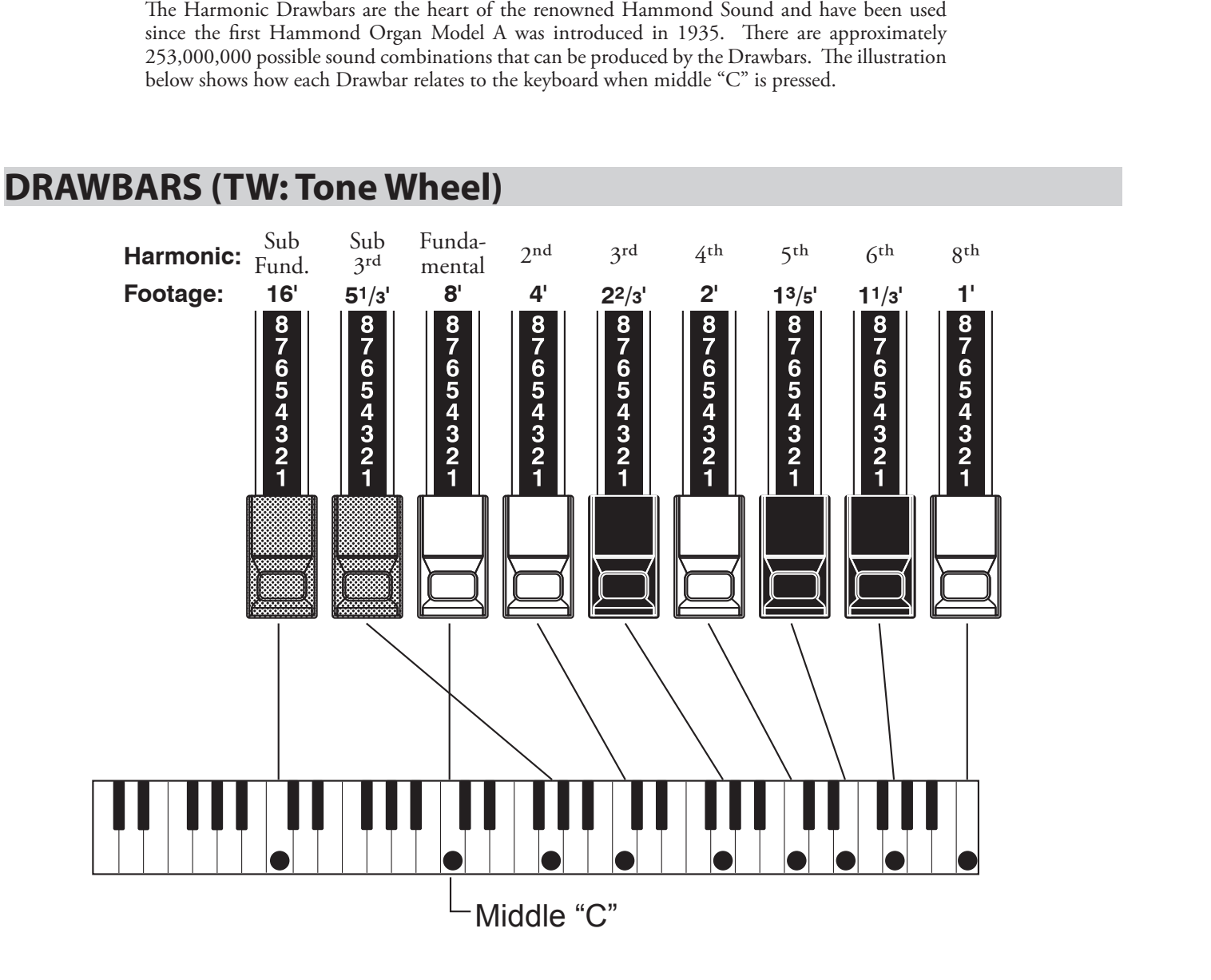

Each Drawbar may be set in eight different positions in addition to the silent or "0" position. Each position, as marked on the Drawbars, represents a different degree of intensity of the harmonic it controls. When drawn out to position "1," the harmonic it represents will be present with minimum intensity, when drawn out to position 2 with greater intensity, and so on up to position "8."

If you pull the fundamental  $(8')$ , the third harmonic  $(2\frac{2}{3}')$  plus the fifth harmonic (13/5´) Drawbars out completely and play the keyboard you will notice the sound resembles a clarinet.

If you push the 8´ Drawbar half-way, you'll notice the sound becomes more highpitched and a bit "harder." Now pull the 8´ Drawbar back out fully and push the 2⅔' and 1¾' in halfway. Notice how the sound becomes mellower.

Experiment with the Drawbars to obtain your own favorite registrations.

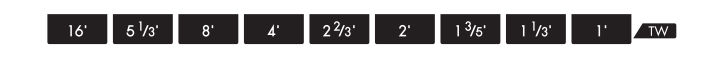

### $tips$  DRAWBAR REGISTRATION

Below is an example of using Drawbars to create different sounds.

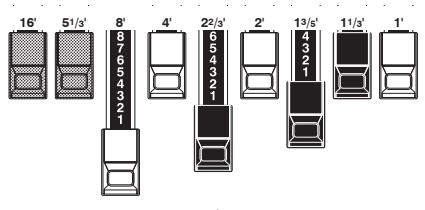

Example of "Clarinet"

For "Tone Wheel" Organs, the relationship between each Drawbar and its footage is shown on the "TW" legends directly in front of the Drawbars.

# **DRAWBARS FOR THE UPPER AND LOWER PARTS**

The Colors of the Drawbars are traditional to Hammond, and were established to provide a quick visual guide to the harmonics generated by the Drawbars.

# **WHITE DRAWBARS**

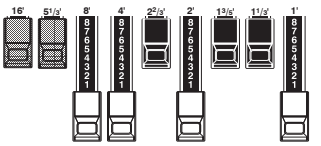

The first white Drawbar represents the "fundamental" or "8' base" tone. All of the other white Drawbars are octave intervals or harmonics of the fundamental tone. The tonal brilliance is greatly increased by adding white Drawbars, but the harmonics added are always in "consonance" or harmony.

## **BLACK DRAWBARS**

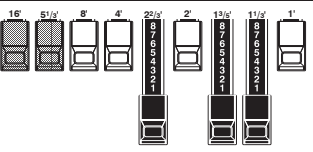

The black Drawbars represent the "dissonant" harmonics which are also necessary in building rich tone colors. The mellowness of a horn, the pungency of strings, and the brilliance of reed voices owe much of their character to the presence of these harmonics in different degrees.

### **BROWN DRAWBARS**

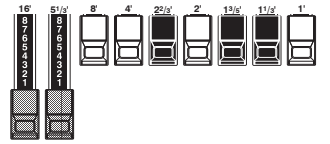

The two brown Drawbars on the far left give depth and richness to the sound. The left 16' is one octave lower than the 8', and 5⅓ ´ is the third harmonic of the 16´ fundamental. Normally, the tones are built on the 8' fundamental, but, if you want to add depth to the tone or to expand the playing range by one octave lower, build your tones on the 16´ fundamental.

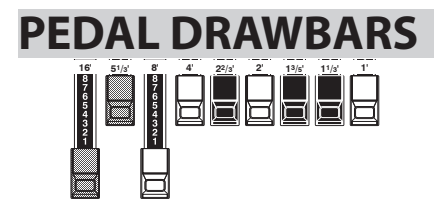

The 16' and 8' Drawbars control the sounds produced by the PEDAL part. The first brown Drawbar produces a composite tone at 16<sup>'</sup> pitch for a deep foundation bass, while the first white Drawbar produces a composite tone at 8<sup>'</sup> pitch, or one octave higher.

# **MATCHING THE REGISTRATION TO THE DRAWBAR SETTING**

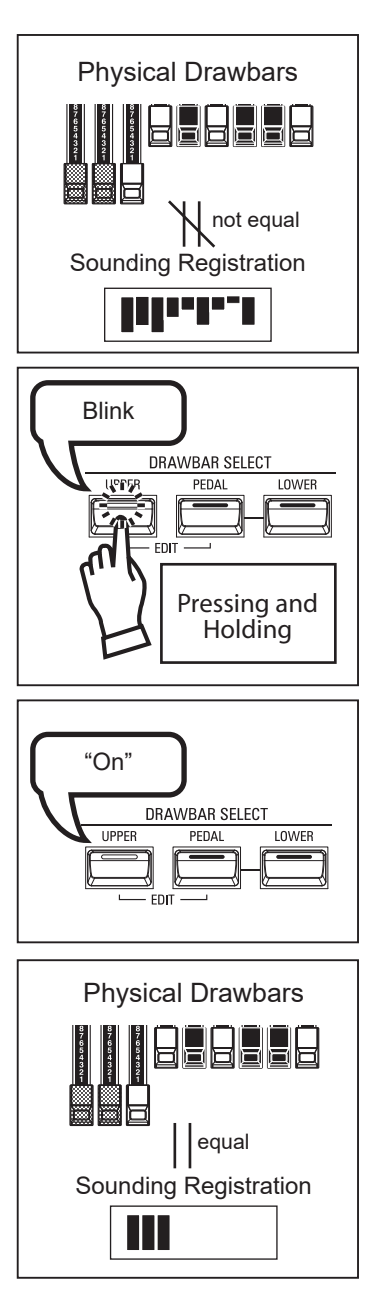

When you recall a Patch, the Drawbar registration of the Recorded Patch is heard, instead of the physical Drawbar setting. If you move any Drawbar, its position takes precedence over the Recorded registration, although the Patch is not changed.

If you want to switch to the physical Drawbar setting immediately, Press and Hold any of the three DRAWBAR SELECT buttons ([UPPER] [PEDAL] or [LOWER]) until the button LED blinks then release it. The physical registration now becomes "current" for the selected Part.

Regardless of the size of a pipe organ or its number of stops, all of its voices are related to four basic families of tone. The four basic families - Flute, Reed, String and Diapason - can be quickly set up on the Drawbars by relating a pattern or shape to each family.

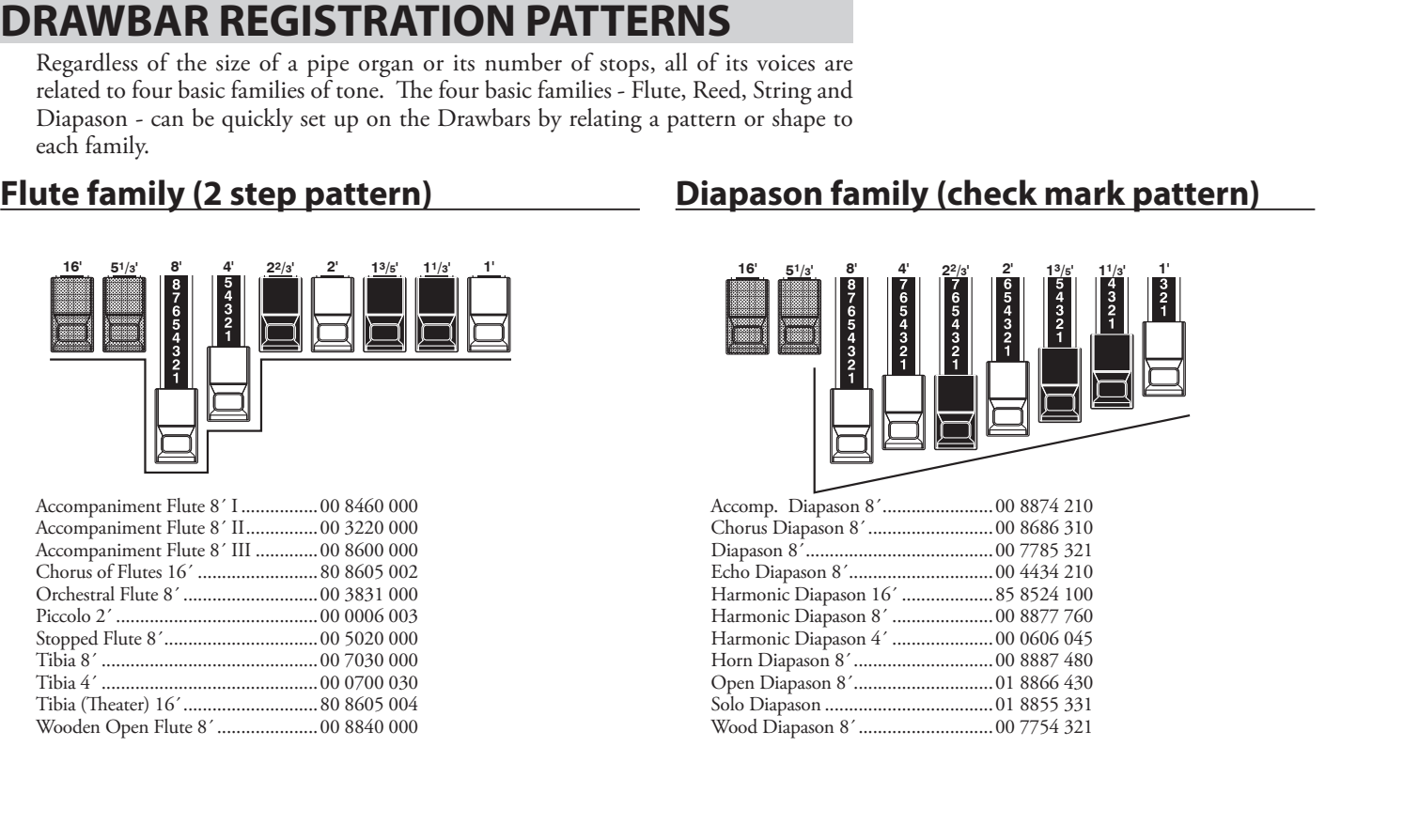

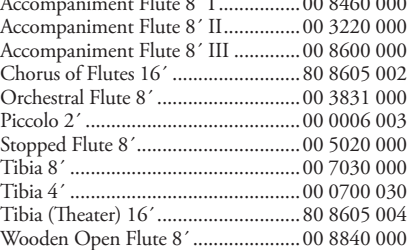

# **Flute family (2 step pattern) Diapason family (check mark pattern)**

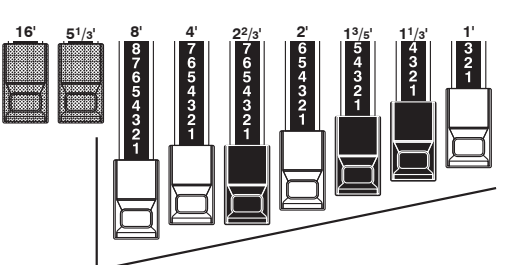

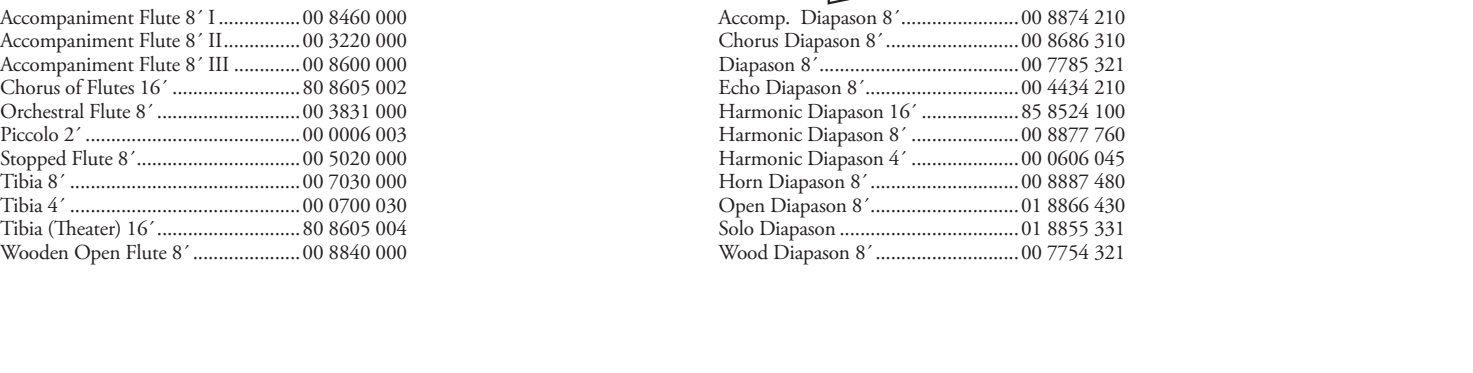

## **Reed family (triangle pattern) String family (bow pattern)**

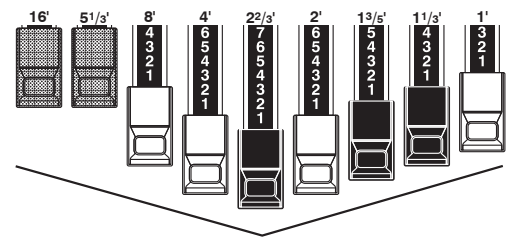

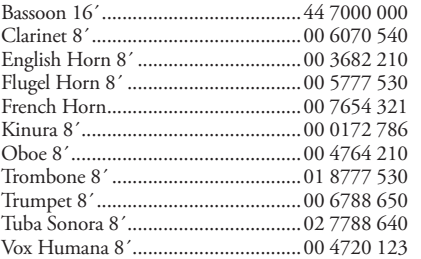

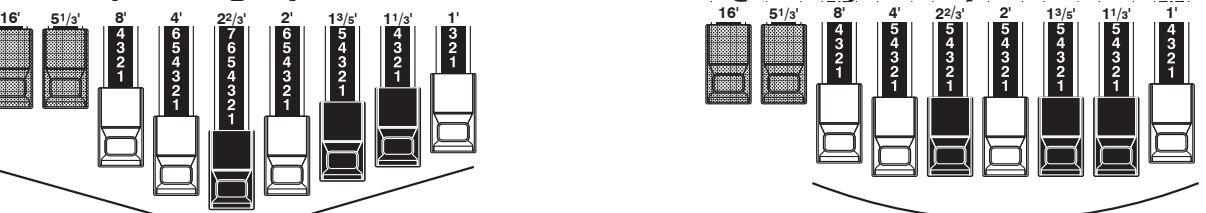

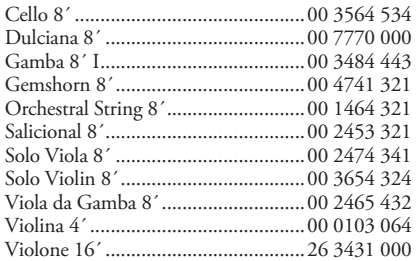

Notice that Drawbar registrations are expressed in number groups of 2, 4 and 3. This "2-4-3" number formula for Drawbar Registration has been a Hammond convention since the beginning. It has been found to be the easiest way to convey a specific setting.

The first two numbers correspond to the two brown Drawbars of either manual. The middle four numbers designate the 8´, 4´, 2⅔ ´, 2´ Drawbars, and the remaining three numbers refer to the last three Drawbars.

# **MODERN DRAWBAR REGISTRATIONS**

The Drawbar registration patterns shown on the previous page are intended to simulate the four basic families of tone found on a classical pipe organ, since this was the original intention of the Hammond Organ. Later on, as the Hammond Organ began to be used in Jazz, Pop and Rock music, other sounds became identified with the "Hammond Sound." The figures below illustrate some of these modern registrations.

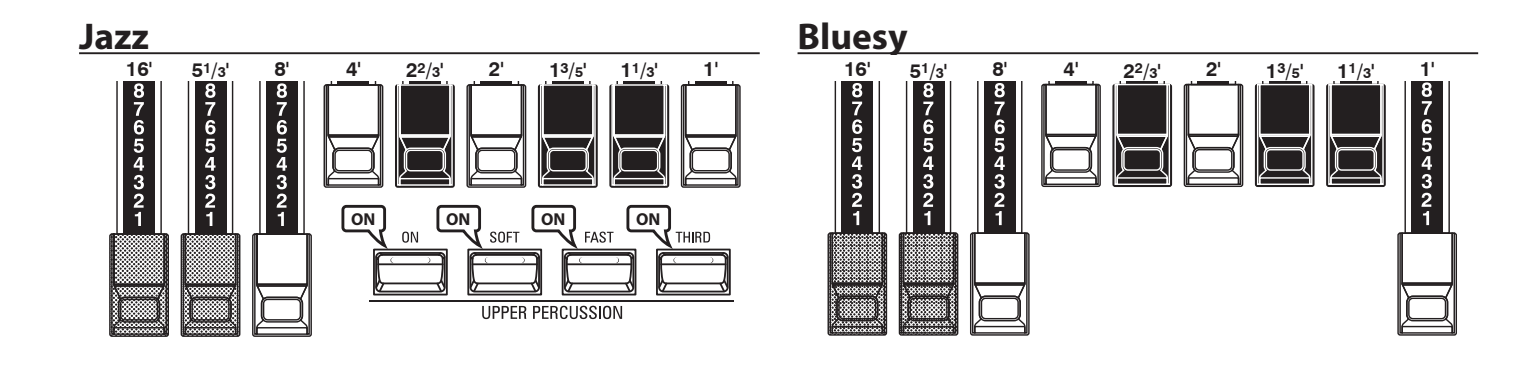

#### **Groovy & Funky Max Power**

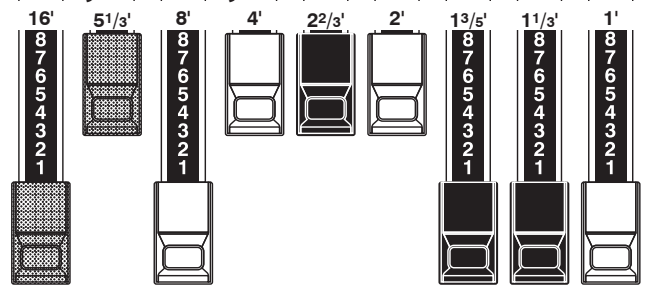

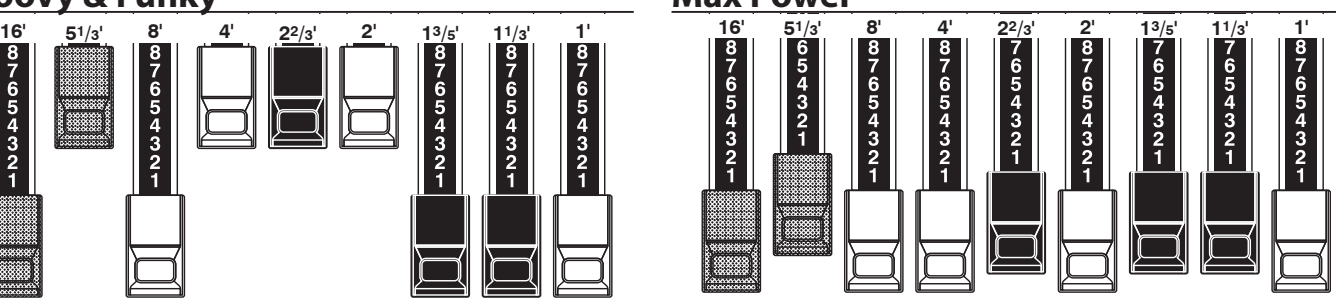

### **SQUABBLE ("Erroll Garner" Registration)**

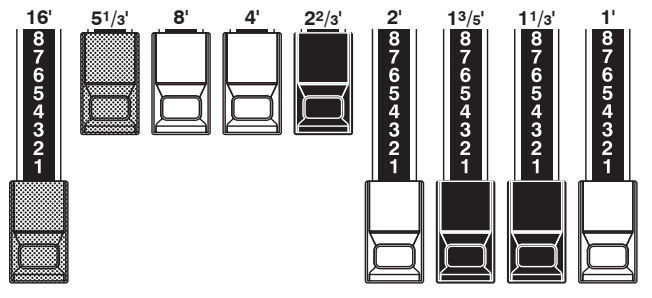

#### *<u><b>APPLICATION OF PERCUSSION*</u>

When Percussion is used, the sound of the 1´ Drawbar is cancelled just as it is on vintage organs (B-3, C-3, A-100, M-3, etc.). Some jazz organists have taken advantage of this idiosyncrasy by keeping the 1' Drawbar pulled out and turning Percussion "ON" and "OFF" while playing. The result is an instantaneous registration change with a single motion.

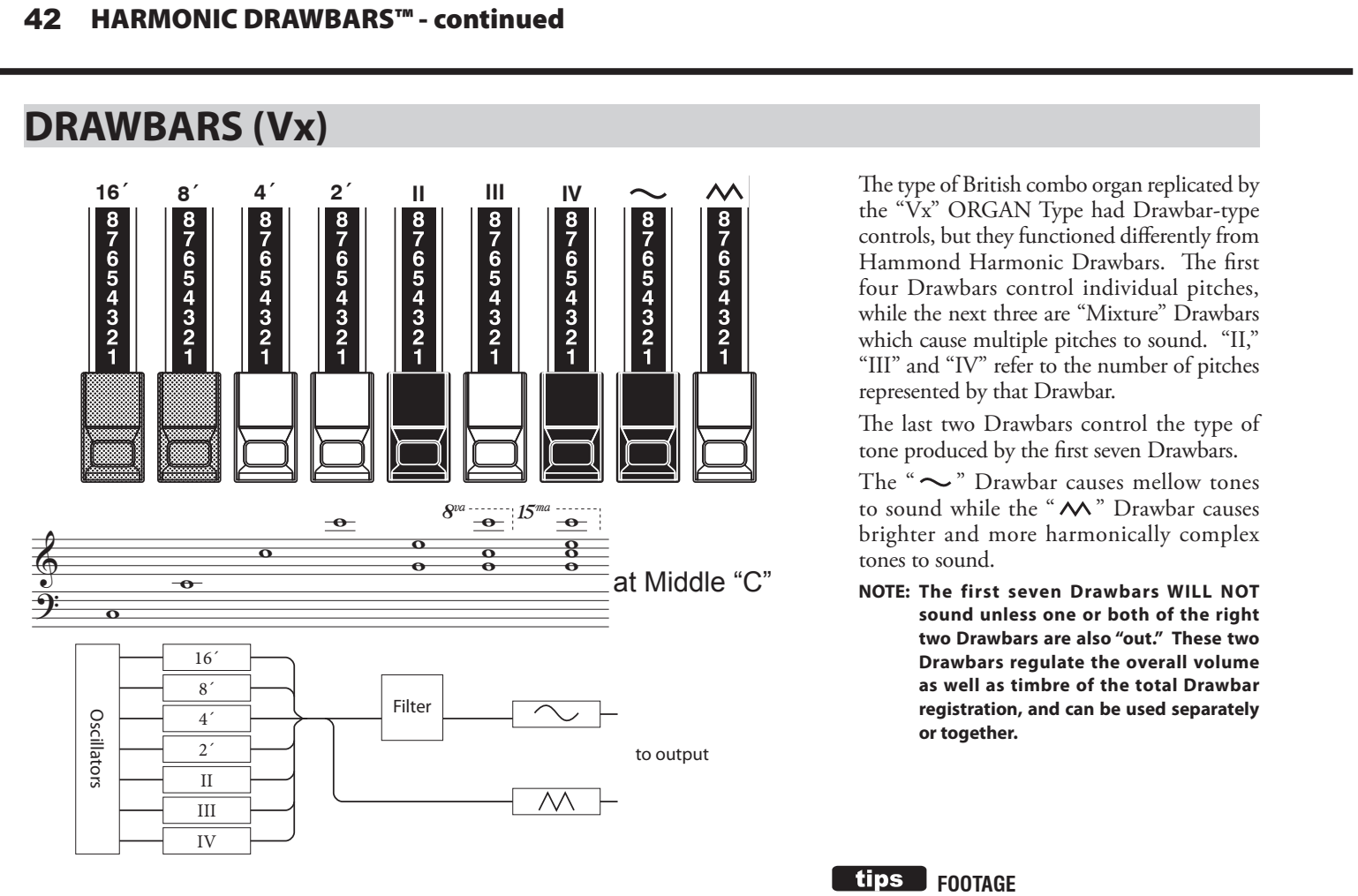

The type of British combo organ replicated by the "Vx" ORGAN Type had Drawbar-type controls, but they functioned differently from Hammond Harmonic Drawbars. The first four Drawbars control individual pitches, while the next three are "Mixture" Drawbars which cause multiple pitches to sound. "II," "III" and "IV" refer to the number of pitches represented by that Drawbar.

The last two Drawbars control the type of tone produced by the first seven Drawbars.

The " $\sim$ " Drawbar causes mellow tones to sound while the " $\mathsf{M}$ " Drawbar causes brighter and more harmonically complex tones to sound.

**NOTE: The first seven Drawbars WILL NOT sound unless one or both of the right two Drawbars are also "out." These two Drawbars regulate the overall volume as well as timbre of the total Drawbar registration, and can be used separately or together.**

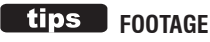

"Footage" is a term inherited from the pipe organ. It is used to designate the pitch at which a particular organ stop will sound. The number refers to the length of pipe necessary to produce the lowest note of that particular stop.

For example, if a stop is marked "8'" it means that the lowest note on a standard 5-octave organ keyboard "C" will require a pipe 8 feet long.

| Flute 16'     | Bass 16'    | Flute 8' | Clarinet 8' | Sax 8'      | Trumpet 8'  | Strings 8'  | Flute 4'     | Strings 4' | Ace <sub>l</sub> |
|---------------|-------------|----------|-------------|-------------|-------------|-------------|--------------|------------|------------------|
| Bass 16'      | Strings 16' | Flute 8' | Oboe 8'     | Trumpet 8'  | Strings 8'  | Flute 4'    | Piccolo 4'   | Strings 4' | ाना              |
| 16'           |             |          |             |             | Ш           | ιv          |              |            | Vx.              |
| Bourdon<br>16 | OpenDiap    | Gedeckt  | VoixClst    | Octave<br>Ľ | Flauto<br>Ľ | Flute<br>2' | Mixture<br>Ш | Hautbois   | <b>Pipe</b>      |

When using the "Vx" ORGAN Type, refer to the "Vx" row above the Drawbars for the correspondence between each Drawbar and the voice, footage and timbre.

#### **FOOTAGE INDICATOR**

The last manipulated Drawbar will be shown in the "Drawbar Registration" dialog box or the PLAY Mode for the ORGAN Section.

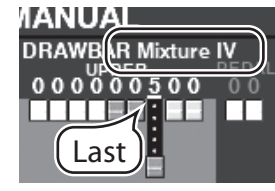

#### **tips** DRAWBAR COLORS

For the "Vx.", "Farf", "Ace" and "Pipe" Organ Types, the Drawbar icons in the display will change color according to the sound registered for each Drawbar.

# **DRAWBARS (Farf, Ace)**

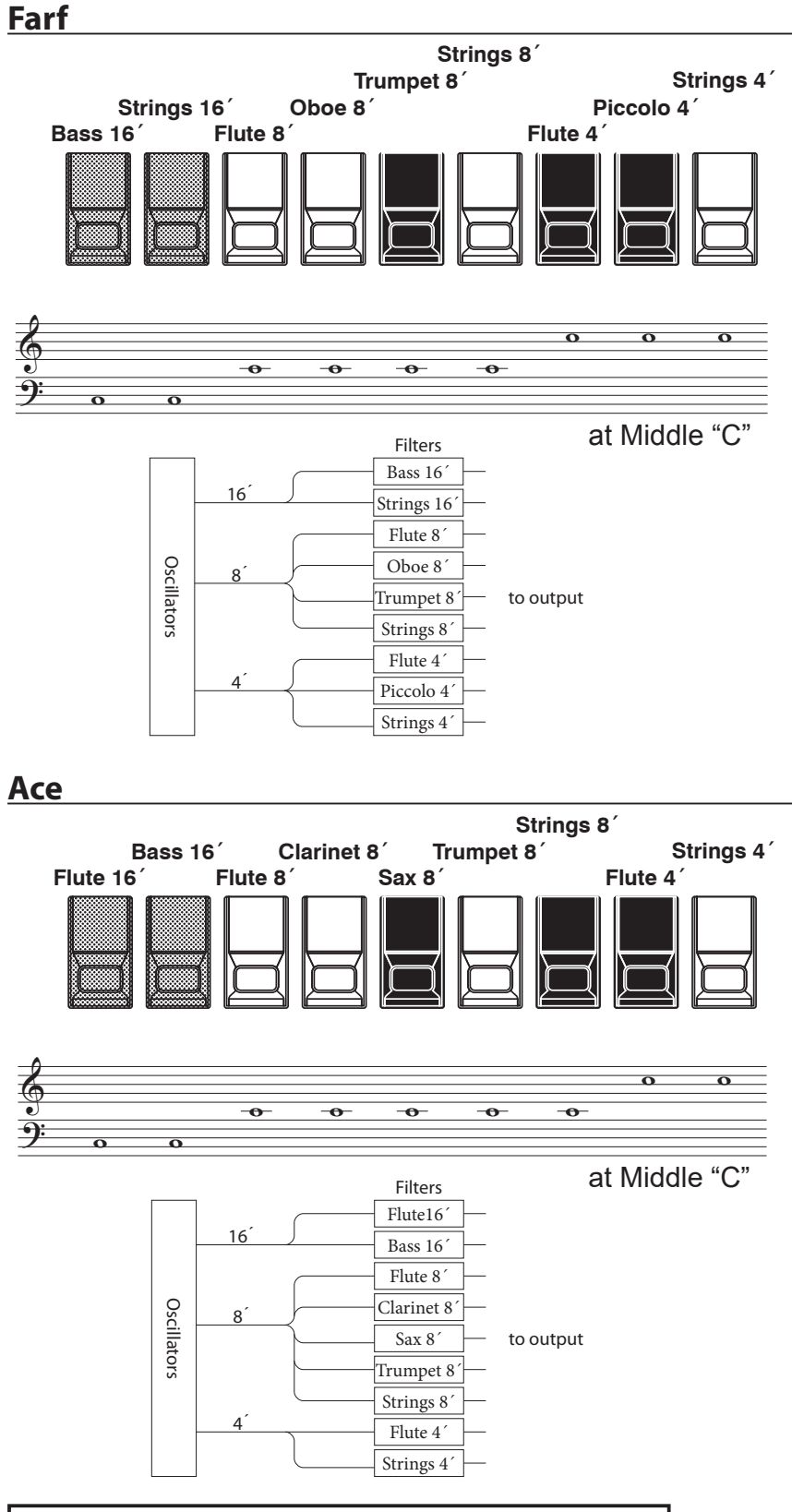

sounds. To replicate the effect of tablets, simply pull the Drawbar(s) representing the tone(s) you want "out" all the way. Or, you can create shadings of tones by using the Drawbars in the more traditional fashion.

The figures to the left follow the layout of the Italian "Combo Compact" and the Japanese "TOP 7" combo organs, which used rockertype tilt tablets rather than Drawbars to turn voices "ON" and "OFF." On the XK-4, the Drawbars are used to control the same

#### **TABLET**

The word "tablet" refers to a tilting or "rocker"-type control used on many analog organs to turn voices "ON" and "OFF" as well as to add effects (see figure below).

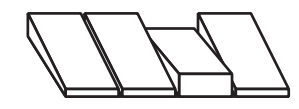

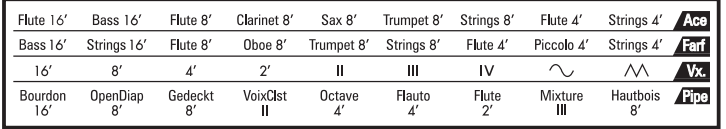

When using the "Farf" or "Ace" ORGAN Types, refer to the "Farf" or "Ace" row above the Drawbars for the correspondence between each Drawbar and the voice and footage.

# **DRAWBARS ( Pipe)**

### **F1: Classic 1**

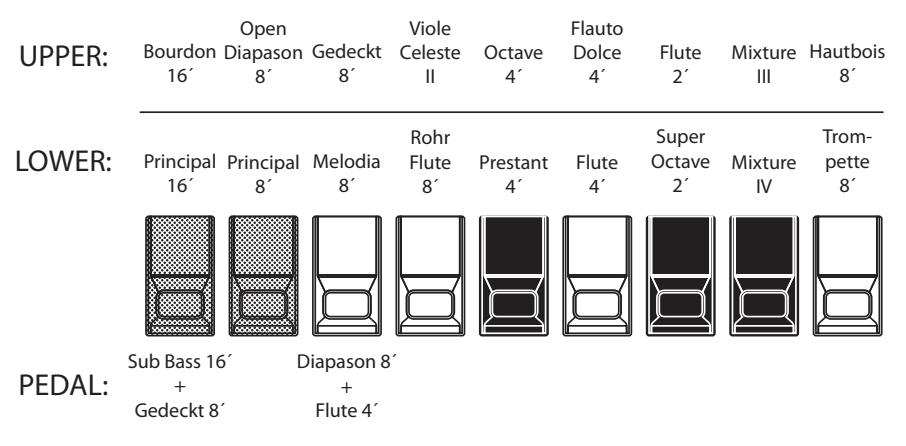

# **F2: Classic 2**

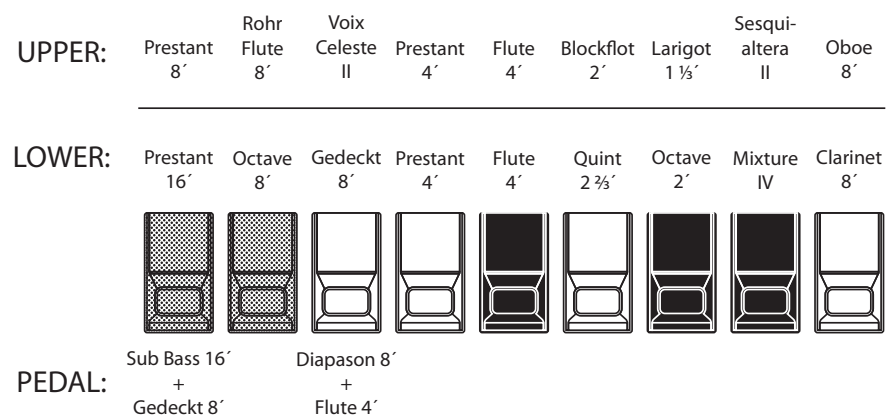

When using the Pipe Organ, the stops are registered through the Drawbars. The "Classic 1" and "Classic 2" types follow the classic organ layout left to right as follows: Flue, Mixture and Reed.

"Classic 1" is a stop complement of a traditional "American Classic" organ while "Classic 2" is a stop complement more suited to Baroque-era music.

On the UPPER and LOWER Parts, each Drawbar corresponds with a pipe organ rank or stop.

On the PEDAL part, two stops sound with one Drawbar (Compound Stop).

- **NOTE: When either of the "Classic" Custom Pipes is selected, the Drawbars will function in a manner similar to drawstops on a traditional pipe organ - pulling a Drawbar "out" will turn the associated Pipe Voice "ON" while pushing the Drawbar "in" will turn the Pipe Voice "OFF." The Pipe Voices do not have gradations of volume - they are either "ON" or "OFF."**
- **NOTE: The labels "F1," "F2" etc., refer to Custom Pipes. (P. [155\)](#page-154-0)**
- **NOTE: The digital Leslie is not available on the Pipe Voices. However, the Vibrato/ Chorus feature becomes a pipe organ Tremulant when the PIPE Organ Type is selected.**

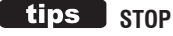

A single voice or sound on a pipe organ is referred to as a "Stop" due to the fact that air flow is "stopped" (or started) by manipulating the individual controls which turn sounds "ON" or "OFF."

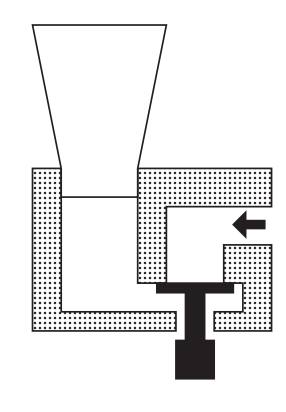

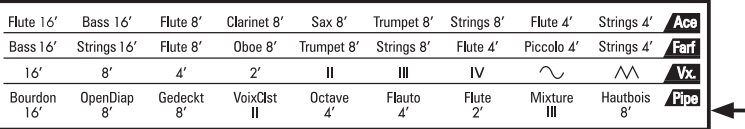

If the ORGAN Type is "Pipe," refer to the "Pipe" row on the other side of the Drawbars for the correspondence between each Drawbar and the footage.

### **F3: Theatre 1**

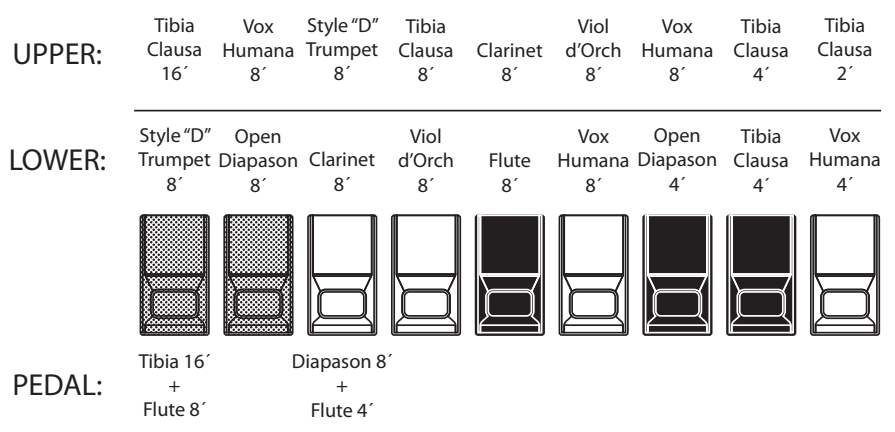

The Theatre 1 and Theatre 2 PIPE settings provide a complement of organ stops characteristic of a theatre or "cinema" organ. "Theatre 1" is a stop complement similar to a Wurlitzer "Style 210" while "Theatre 2" is derived from the stops from a Wurlitzer "Style 260 Special," including English Post Horn. The figures on the left show the stop complements for the Theatre 1 and Theatre 2 Custom Pipe sets.

**NOTE: When "Theatre 1" or "Theatre 2" is activated, the Drawbars will function in a manner similar to tablets on a theatre organ console - pulling a Drawbar "out" will turn the associated Pipe Voice "ON" while pushing the Drawbar "in" will turn the Pipe Voice "OFF." The Pipe Voices do not have gradations of volume - they are either "ON" or "OFF."**

## **F4: Theatre 2**

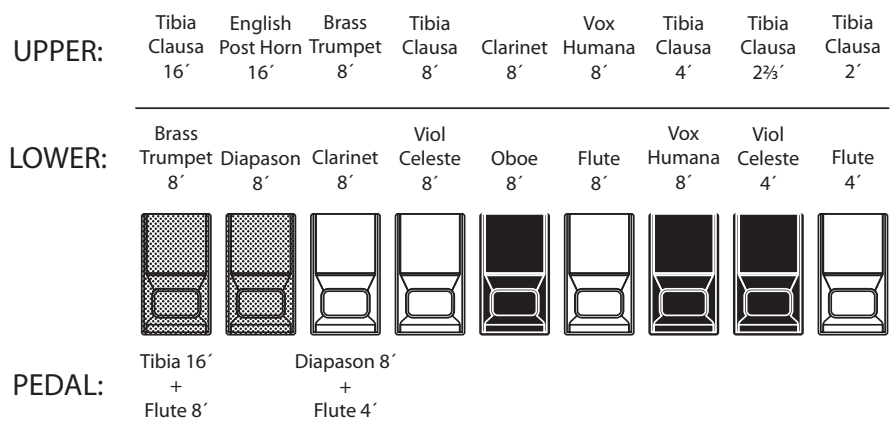

# **PERCUSSION**

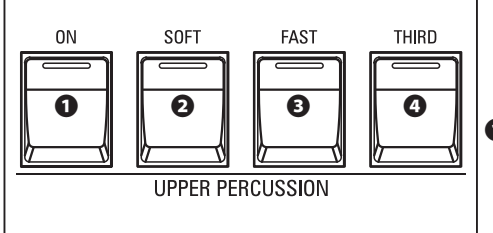

An important component of the Hammond Sound is "Touch-Response Percussion Control™." The Percussion controls on the XK-4 consist of four separate buttons (shown at left) which control harmonic Percussion tones. These four buttons control all the same functions as the tilt tablets on a vintage Tone Wheel Hammond Organ.

#### **❶ [ON] button**

This button, when "ON" (LED lit), turns the Percussion effect "ON." The Percussion tone will sound in accordance with the settings for the other three Percussion controls.

NOTE: In the "ON" position, all of the UPPER Manual Drawbars will be effective except the 1' **(fourth white) Drawbar. This duplicates the performance of a vintage Tone Wheel Organ**  such as a B-3/C-3. In the "OFF" position, the 1' Drawbar is effective as usual. However, you **can change this Parameter if you wish (see page [71\)](#page-70-0).** 

#### **❷ [SOFT] button**

This button regulates the volume of the Percussion tone. When it is "OFF" (LED not lit), the Percussion effect will be very prominent. The Drawbar tones will also be reduced in volume to compensate for the addition of the Percussion tones. When this button is "ON" (LED lit), the Percussion effect is much less prominent. The volume of the Drawbar tones remains unaffected by the addition of the Soft Percussion effect.

#### **❸ [FAST] button**

When this button is "OFF" (LED not lit) the Percussion tone will decay slowly like a bell. When it is "ON" (LED is lit) the Percussion tone will decay rapidly like a xylophone.

#### **❹ [THIRD] button**

This button determines the pitch at which the Percussion tone sounds. When set at "SECOND" (LED not lit), the pitch is up one octave with respect to the Fundamental (8<sup>'</sup>) Drawbar; when set at "THIRD" the Percussion pitch is up an octave and a fifth with respect to the Fundamental Drawbar.

#### **NOTE: The Percussion features works with the "TW" Organ types only, and on the UPPER Part only.**

**NOTE: You can adjust the Parameters of the Percussion to your liking. See page [102](#page-101-0) for more details.**

# **EFFECTS VIBRATO & CHORUS**

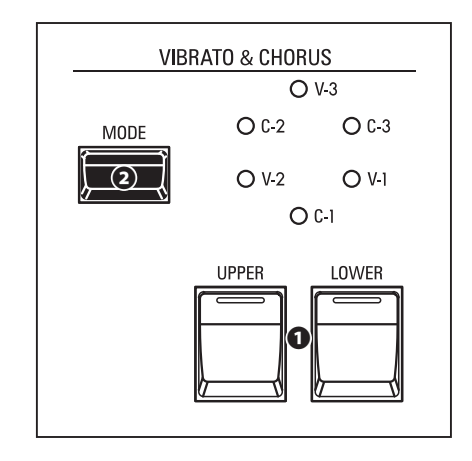

"Vibrato & Chorus" allows you to add "Vibrato" (a periodic raising and lowering of pitch) or "Chorus" (a "shimmering" effect having the periodicity of Vibrato) to your Drawbar registrations.

#### **❶ [UPPER], [LOWER] buttons**

These allow you to turn Vibrato & Chorus "ON" or "OFF" for each Part. When "ON" the red LEDs will light.

#### **❷ [MODE] button**

This allows you to select from three degrees of Vibrato and three degrees of Chorus. Each successive press of this button selects a different amount of Vibrato or Chorus.

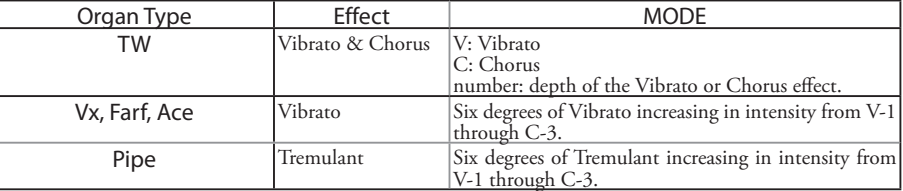

**NOTE: You can adjust the Vibrato & Chorus effect to your liking. This is explained in more detail on page [72](#page-71-0).**

### **LESLIE**

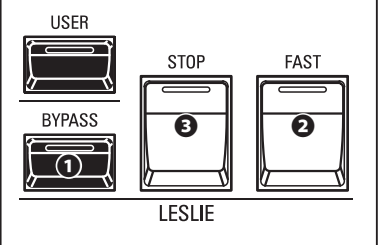

The XK-4 has an inbuilt digital Leslie that replicates the sound of a twin-rotor Leslie Speaker Cabinet.

#### **❶ [BYPASS] button**

Disables the digital Leslie, producing a "dry" organ sound similar to the sound from a Hammond tone cabinet such as a PR-40.

#### **❷ [FAST] button**

Toggles between "FAST" (LED lit) and "SLOW" or "STOP" (LED not lit).

#### **❸ [ STOP] button**

Press this button "OFF" (LED not lit) to toggle between "FAST" and "SLOW" when the [FAST] button is "ON" (LED lit).

Press this button "ON" (LED lit) to toggle between "FAST" and "STOP" when the [FAST] button is "ON" (LED lit).

**NOTE: The digital Leslie is not available for the Pipe Organ.**

- **NOTE: These controls perform the same functions when a Leslie Speaker Cabinet is connected via the 11-pin socket.**
- **NOTE: You can adjust the Parameters of the inbuilt digital Leslie. See the pages [73](#page-72-0) and [100](#page-99-0) for more details.**

### **OVERDRIVE, REVERB**

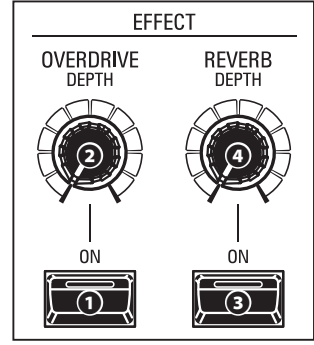

"Overdrive" allows you to add distortion to the sound by increasing the pre-amplifier input gain.

"Reverb" (reverberation) allows you to simulate several different acoustic profiles.

#### **❶ OVERDRIVE [ON] button**

Turns the Overdrive "ON" and "OFF."

**❷ OVERDRIVE [DEPTH] knob**

Adjusts the depth of the Overdrive.

**NOTE: The Overdrive is not available for the Pipe Organ.**

**NOTE: You can adjust the Parameters of the Overdrive. (P. [79\)](#page-78-0)**

#### **❸ REVERB [ON] button**

Turns the Reverb "ON" and "OFF."

#### **❹ REVERB [DEPTH] knob**

Adjusts the depth of the Reverb.

- **NOTE: The REVERB [ON] button turns Send "ON" and "OFF" and the [DEPTH] button adjusts the amount of Return. You can use the REVERB [ON] button to add Reverb smoothly in the middle of a song.**
- **NOTE: You can adjust the Parameters of the Reverb. (P. [84\)](#page-83-0)**

#### **MULTI EFFECTS**

MULTI EFFECTS such as Tremolo, Delay, Ring Modulator, etc. are Menu features having FUNCTION Modes which are accessible via the MENU/EXIT button and the DIRECTION and PAGE buttons.

**NOTE: The Parameters described on this page are Patch Parameters, and can be Recorded to a Patch. For a complete list of all Patch Parameters, please see the APPENDIX starting on page [152](#page-151-0).**

#### **LESLIE BUTTONS AND MODES**

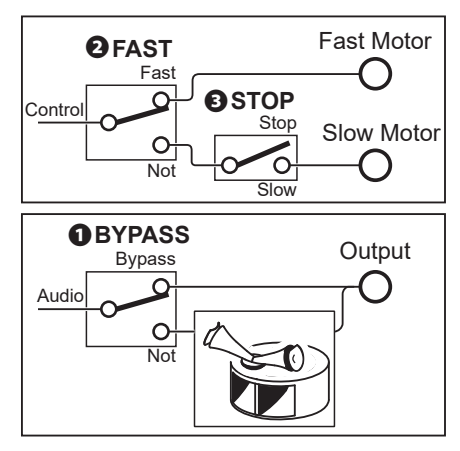

#### *<u>UPS</u>* WHAT IS THE LESLIE EFFECT?

When the Hammond Organ was first introduced in the mid 1930's, the sound-reproducing apparatus was not contained within the console. A separate "tone cabinet" had to be connected to the organ console via a special cable. For many years, Hammond manufactured tone cabinets specifically for use with Hammond Organs. The best known of these is probably the PR-40 model. In the late 1930's, an independent engineer and organ enthusiast named Donald J. Leslie found that rotating a baffle in front of a stationary speaker created the effect of a tremulant (the well-known "Doppler effect") and called the subsequent speaker the "Vibratone." (The "Vibratone" designation was eventually dropped and subsequent models would be known simply as Leslie Speakers.) Many models of Leslie Speakers have been made over the years; probably the best known being the models 122, 142, 145 and 147. The figure below shows the configuration of a typical twin-rotor Leslie Speaker Cabinet.

The inbuilt digital Leslie on the XK-4 reproduces all three modes - "FAST," "SLOW" and "OFF." In addition, all three modes are available when the XK-4 is connected to an 11-pin Leslie Speaker Cabinet.

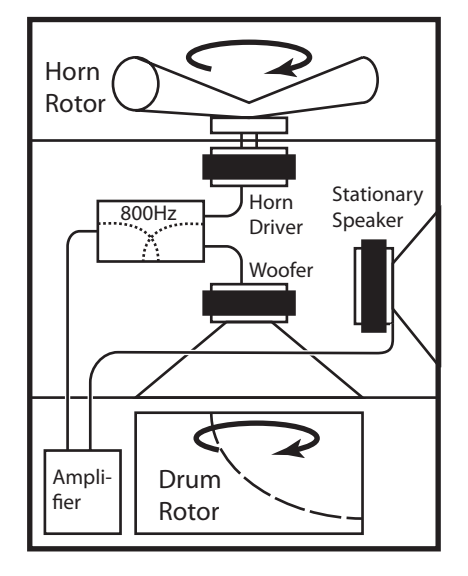

# <sup>48</sup> **COMBINING PARTS**

This instrument can be played as a console organ having Upper and Lower Manuals and Pedals.

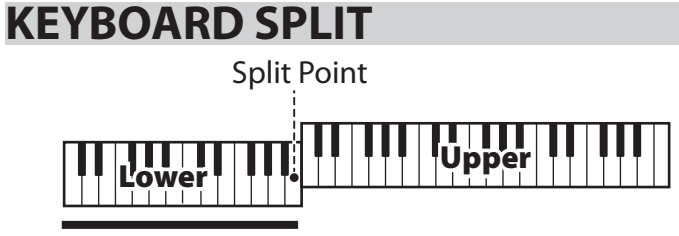

#### **Pedal to Lower**

This instrument is a single-keyboard instrument, but by using the SPLIT feature it can be made to perform as if it were a two-manual instrument.

### **USING THE SPLIT FEATURE**

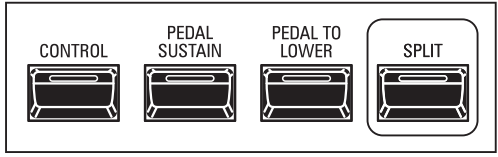

To enable the SPLIT feature, press the [SPLIT] button "ON." The LED will light. When SPLIT is active the left portion of the keyboard is referred to as LOWER while the right portion of the keyboard is UPPER.

**NOTE: You can change the SPLIT Point. This is explained in more detail on page [88](#page-87-0).**

**NOTE: The SPLIT does not function when the MIDI IN mode (P. [132\)](#page-131-0) is set at "Upper / Lower," "Lower + Pedal" or "Upper + Pedal."**

### **CHANGING THE OCTAVE**

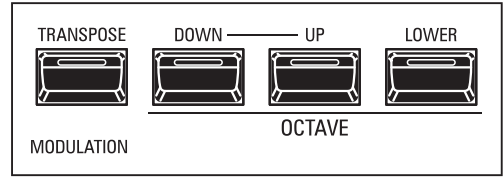

To change the Octave for each keyboard,

**UPPER**........Press the OCTAVE [DOWN] or [UP] button.

**LOWER** ......Press and Hold the [LOWER] button and press the OCTAVE [DOWN] or [UP] button.

The current Octave setting is shown in the display. The button LEDs on the buttons will light if the Octave setting is not "0."

**NOTE: This instrument has additional OCTAVE Parameters in addition to the OCTAVE buttons.** 

 **These additional Parameters can be used to adjust the Octave settings for the individual Parts of the Internal ORGAN sounds and the External Zones when the instrument is connected to an external MIDI device (P. [67\)](#page-66-0).**

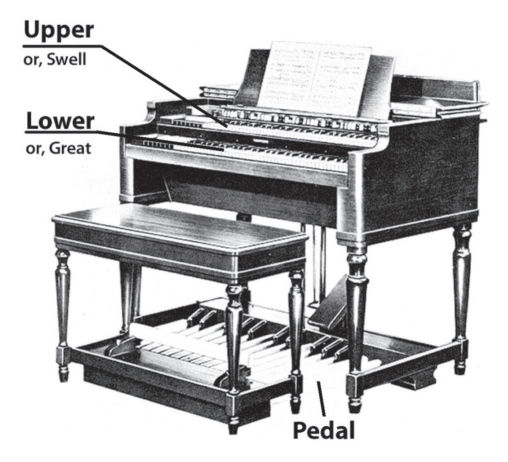

#### **KEYBOARD AND PARTS**

The classic Hammond Organ has two manuals or keyboards and a pedal keyboard (or pedal clavier). Commonly, the two keyboards will be registered differently - for example, the UPPER Keyboard will be registered for Melody while the LOWER Keyboard will be registered for either harmonic accompaniment or playing a bass line. In addition, the PEDALs will have a setting appropriate for bass notes.

This instrument can function as a classic Hammond Organ by dividing or "Splitting" the keyboard into two Parts. This spread explain this in more detail. In addition, the PEDAL Part can be played either from a connected MIDI pedalboard, or from the keyboard by using the PEDAL TO LOWER feature when SPLIT is active.

tips  **DIFFERENCE BETWEEN "SPLIT" AND "PEDAL TO LOWER"**

The "Split" feature divides the keyboard into two Parts - "UPPER" (right of Split point) and "LOWER" (left of Split point). This allows the instrument to function similarly to a Hammond Organ with two keyboards. The PEDAL TO LOWER transfers or couples the PEDAL Part to the portion of the keyboard designated as "LOWER." In addition, you can cause the PEDAL Part to play the lowest note you are holding, or the root note if you are playing a chord on the LOWER portion of the keyboard. In this way, you can play all three Parts - UPPER, LOWER and PEDAL - from the single keyboard.

# **PEDAL TO LOWER**

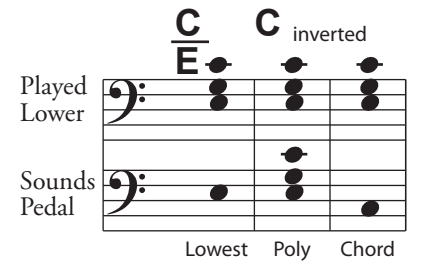

tips

 **TRIGGERING THE PEDAL PART BY USING THE FOOT SWITCH** To triggering the PEDAL part without Pedalboard, you can use the foot switch also. (P. [108\)](#page-107-0)

The **PEDAL TO LOWER** feature allows you to play the PEDAL Part from the LOWER Keyboard (left portion of the keyboard when [SPLIT] is active, or expanded MIDI keyboard).

# **USING THE PEDAL TO LOWER**

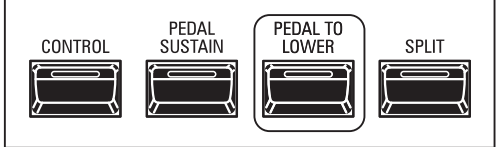

To engage PEDAL TO LOWER, press the [PEDAL TO LOWER] button so the LED lights ON.

**NOTE: You can adjust the sounding range or condition of the PEDAL TO LOWER feature. This is explained in more detail on page [88.](#page-87-0)**

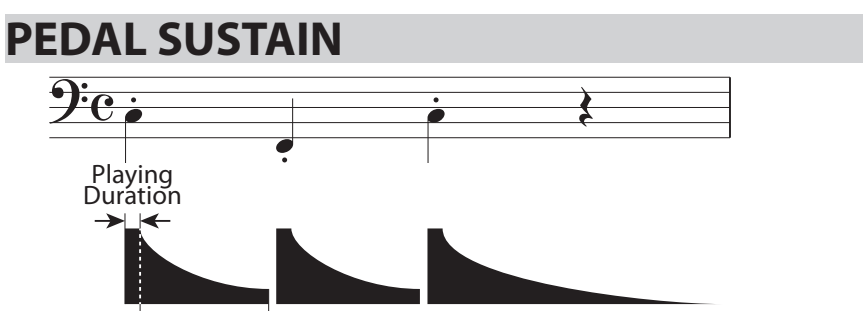

The XK-4 incorporates a feature called **PEDAL Sustain**. When this feature is active, the PEDAL tones will smoothly decay upon release, much in the manner of a string bass.

## **USING THE PEDAL SUSTAIN**

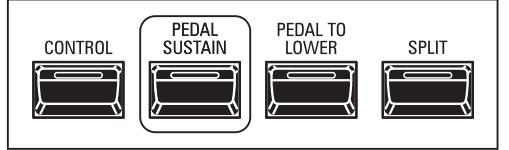

To engage PEDAL SUSTAIN, press the [PEDAL SUSTAIN] button so the LED lights ON.

**NOTE: You can adjust the length of the PEDAL Sustain. (P. [70](#page-69-0))**

**NOTE: The Parameters described on this page are Patch Parameters, meaning that different settings can be Recorded to**  different Patches.

# <sup>50</sup> **RECORDING A USER PATCH**

 After you have created your own setting, you can save it as a User Patch (P. [26\)](#page-25-0).

There are two ways to record a Patch.

- 1. Using the [VALUE] knob,
- 2. Using the Number buttons.

# **USING THE [VALUE] KNOB**

#### **① PRESS THE RED [RECORD] BUTTON**

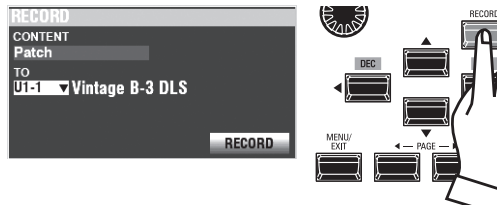

After you have made your changes to a Patch, press the [RECORD] button. The RECORD Page will display.

#### **② SELECT THE ITEM TO RECORD (PATCH)**

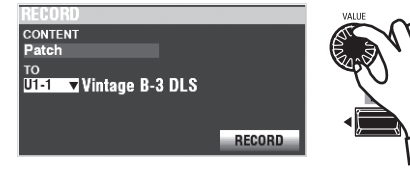

Use the [VALUE] knob and the DIRECTION buttons to set the CONTENT at "Patch," and the TO at the Patch number you wish to record.

Next, move the cursor on the [RECORD] icon, press the [ENTER] button.

### **USING THE NUMBER BUTTONS**

This procedure is enabled when the FAVORITE Parameter is set to "Off" and ACCESS MODE is set at "(Bank)/Patch." (P. [116\)](#page-115-0)

Example: Record "U5-3" (Bank #5, Number #3).

#### **① SET THE BANK**

**NOTE: If you are working in the currently selected Bank, you may skip this step.**

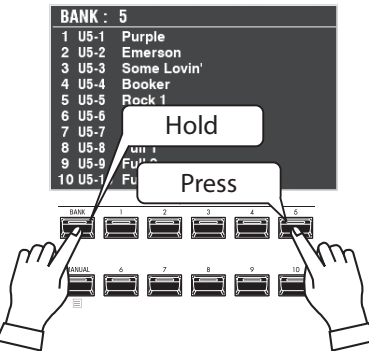

Press and Hold the [BANK] button, and press a NUMBER button which you wish to record Patch Bank ([5] in this example).

The display shows the list of the Patches in the Bank, and all the NUMBER buttons begins flashing for demand the selecting Number.

#### **② SELECT THE NUMBER**

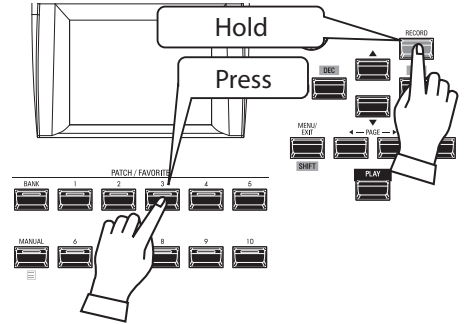

Press and Hold the [RECORD] button, and press any one of the NUMBER buttons ([3] in this example).

### **NAMING AND RECORDING**

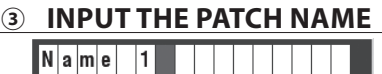

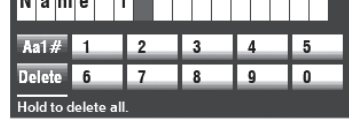

Input the Patch Name.

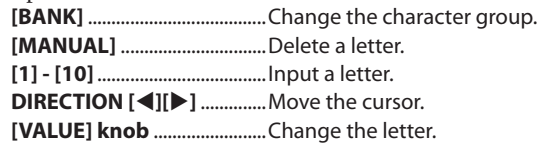

#### **④ RECORD THE PATCH**

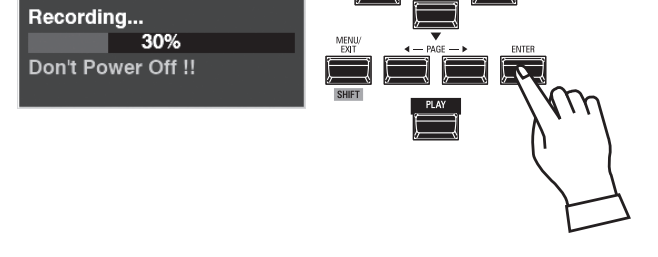

After you are finished Naming, press the [ENTER] button.

**NOTE: If you DO NOT wish to Record, press the [MENU/EXIT] or [PLAY] button instead of the [ENTER] button.**

The message shown above will display for approximately 1 second.

**NOTE: Do not turn the power "OFF" while the above message is displaying.**

When the display shows:

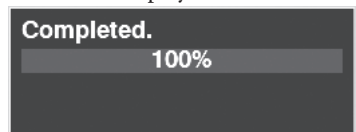

the Recording process is finished and your setting has been Recorded.

These Parameters allows you to shift the musical key and the overall tuning of the entire instrument.

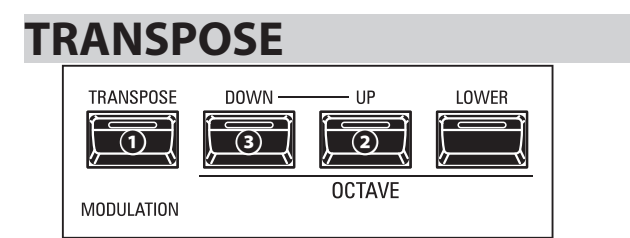

#### **❶ TRANSPOSE button**

- To raise the pitch by semitone, press and hold the [TRANSPOSE] button and press the **❷** [UP] button.
- To lower the pitch by semitone, press and hold the [TRANSPOSE] button and press the **❸** [DOWN] button.

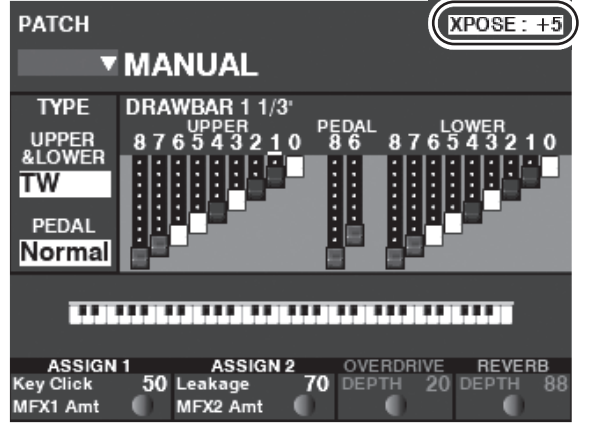

#### Example: The Transpose is set at " $+5$ ."

The Transpose can be set at between  $-6$  to  $+6$  semitones. The Transpose value is shown in the display if it is operated.

## **WHAT IS AFFECTED BY THE TRANSPOSE FUNCTION?**

#### TRANSPOSE will affect:

- 1. The internal sounds of the instrument.
- 2. MIDI IN Note Data.
- 3. MIDI Note Data sent OUT to the External Zones.
- **NOTE: Though TRANSPOSE is a System Parameter, when the power to the instrument is turned "OFF," it resets to 0. And it does not recorded to a Patch.**
- **NOTE: You can select whether Transpose changes while notes are being held or when the next note is pressed after releasing the notes being held (P. [112\)](#page-111-0).**

# <span id="page-50-0"></span>**MASTER TUNE**

This Parameter changes the overall tuning pitch of the entire instrument. The reference pitch is "A- $440$ ." The selectable range is from "A-430" through "A-450."

#### **① LOCATE "MASTER TUNE"**

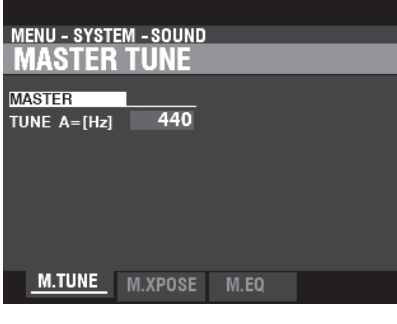

Locate the "Master Tune" Page by operating [MENU/EXIT] button - **SYSTEM** - **SOUND** - **MASTER TUNE**.

#### **② SELECT THE VALUE**

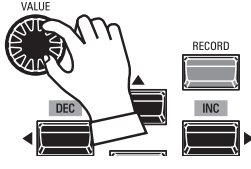

Use the [VALUE] knob to set the pitch.

#### **③ RECORD THE SETTING**

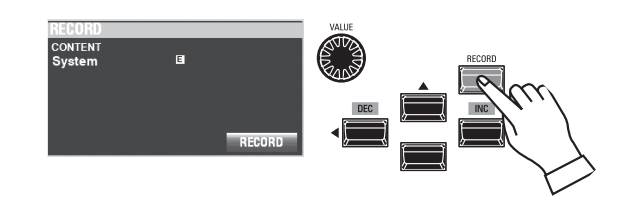

You can Record this setting to be remembered the next time the power is turned "ON."

To do this, press the [RECORD] button in this "MASTER TUNE" page. (P. [118](#page-117-0))

- **NOTE: This parameter is a System Parameter (P. [158](#page-157-0)), and it is common for all the Patches.**
- **NOTE: All the other changed System Parameters will recorded at same time by this procedure.**

#### **④ RETURN TO THE PLAY MODE**

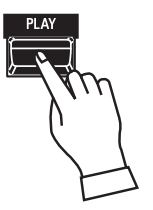

Press the [PLAY] button to return to the PLAY Mode.

# <sup>52</sup> **RECORDING " MANUAL" SETTINGS**

You can Record the Parameters which will be set when the [MANUAL] button (P. [30\)](#page-29-0) is turned "ON" after the instrument is first powered "ON."

#### **① SET THE PARAMETERS ON THE [MANUAL]**

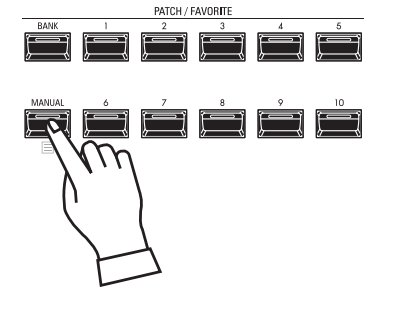

Turn the [MANUAL] button "ON" (LED lit) and adjust button or Patch Parameters to your preference.

#### **② RECORDING OPERATION**

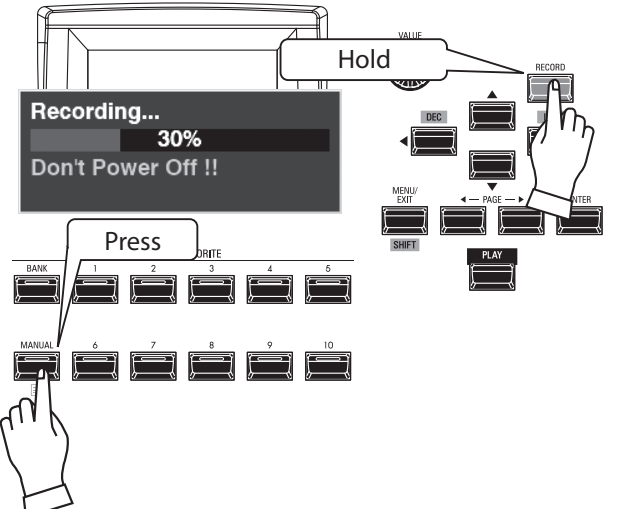

Press and Hold the [RECORD] and [MANUAL] buttons together. The display will show the message shown above. You will see a progress bar similar to the one shown above during the Recording procedure.

When the display shows:

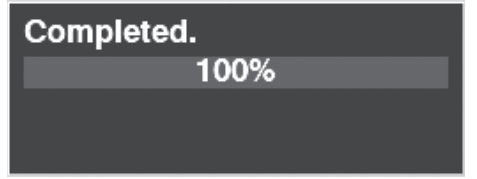

The procedure is finished.

There is one additional operation to complete for Recording [MANUAL] settings. This is explained starting at the right column.

#### **② PRESS THE RED [RECORD] BUTTON**

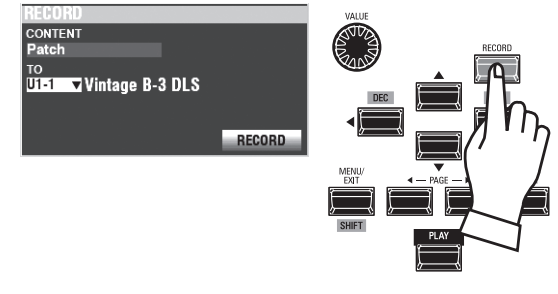

Press the [RECORD] button. The RECORD dialog box will display.

#### **③ SELECT MANUAL**

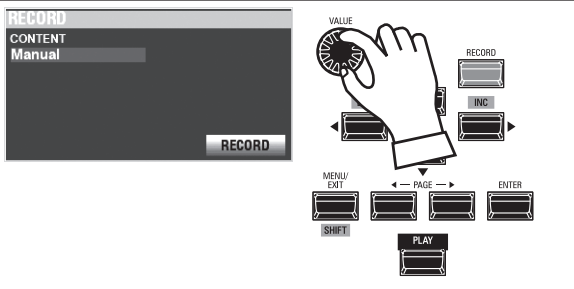

Use the DIRECTION  $[\triangle] [\triangledown]$  buttons and the [VALUE] knob to select Manual for CONTENT.

Next, move the cursor to the [RECORD] icon and press the [ENTER] button.

**NOTE: If you DO NOT wish to Record, press the [MENU/EXIT] or [PLAY] button instead of the [ENTER] button.**

The display will show;

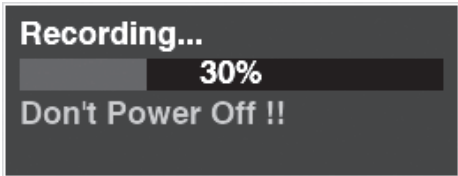

You will see a progress bar similar to the one shown above during the Recording procedure.

When the display shows:

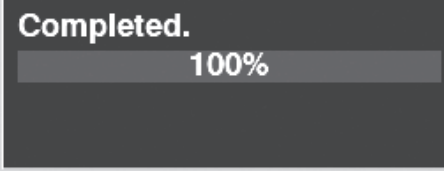

the Recording process is finished.

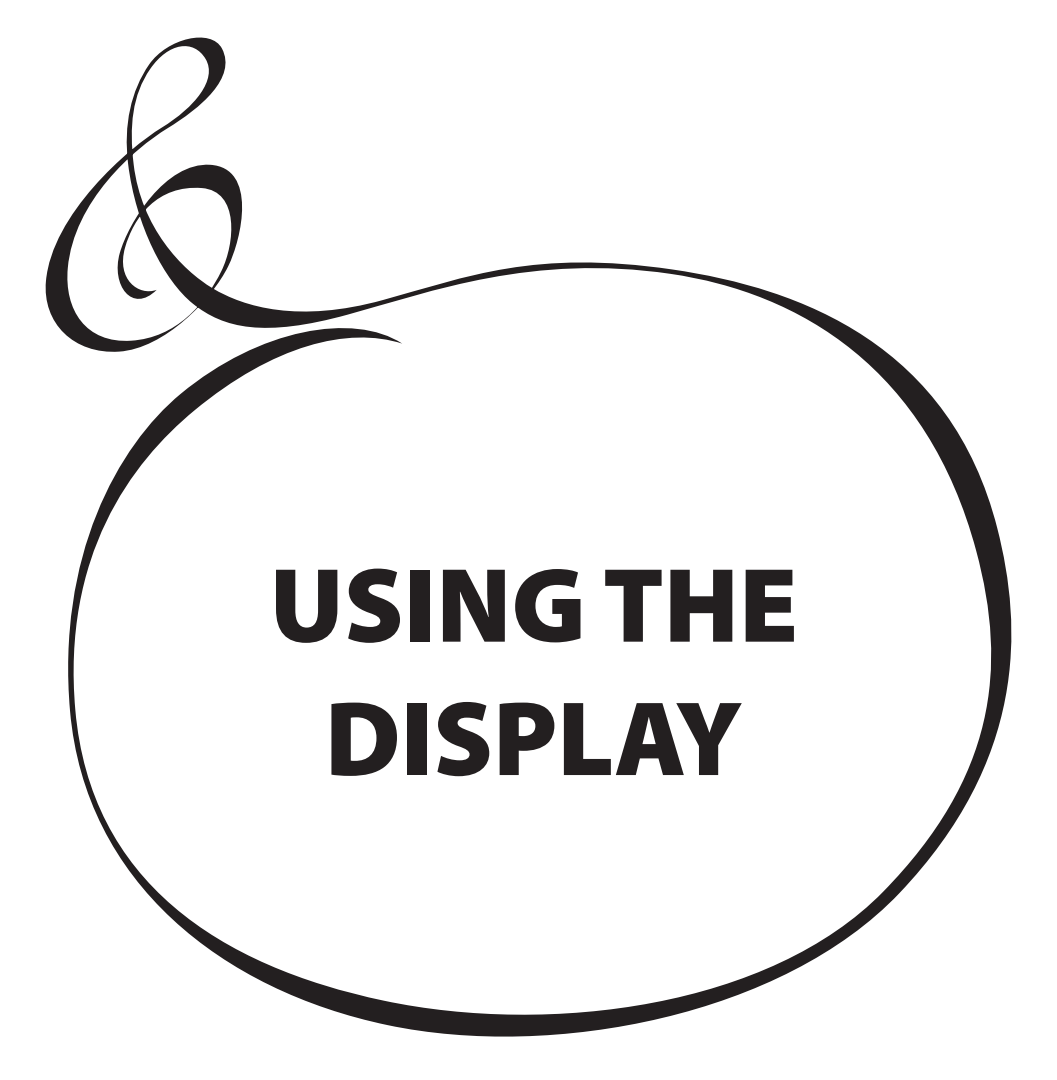

# <sup>54</sup> **USING THE DISPLAY**

The display and buttons on the Information Center allow you to make various adjustments which cannot be accessed from the other controls on the Control Panel. For example, adjustment of the speed of the digital Leslie rotors, or MIDI setup.

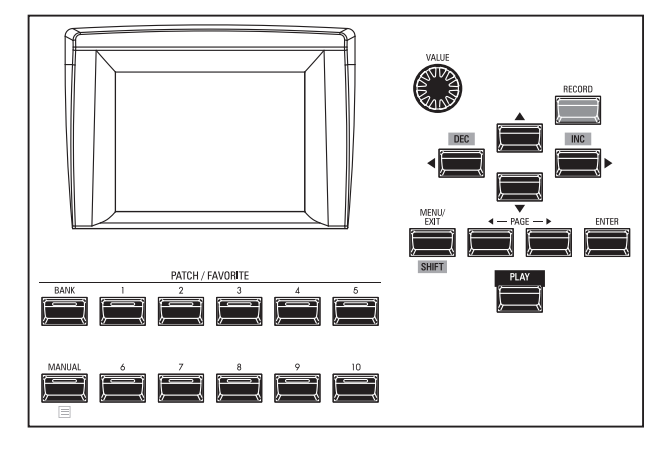

The display has three (3) Modes - PLAY Mode, MENU Mode and FUNCTION Mode. The next pages explain how to read the display in each Mode.

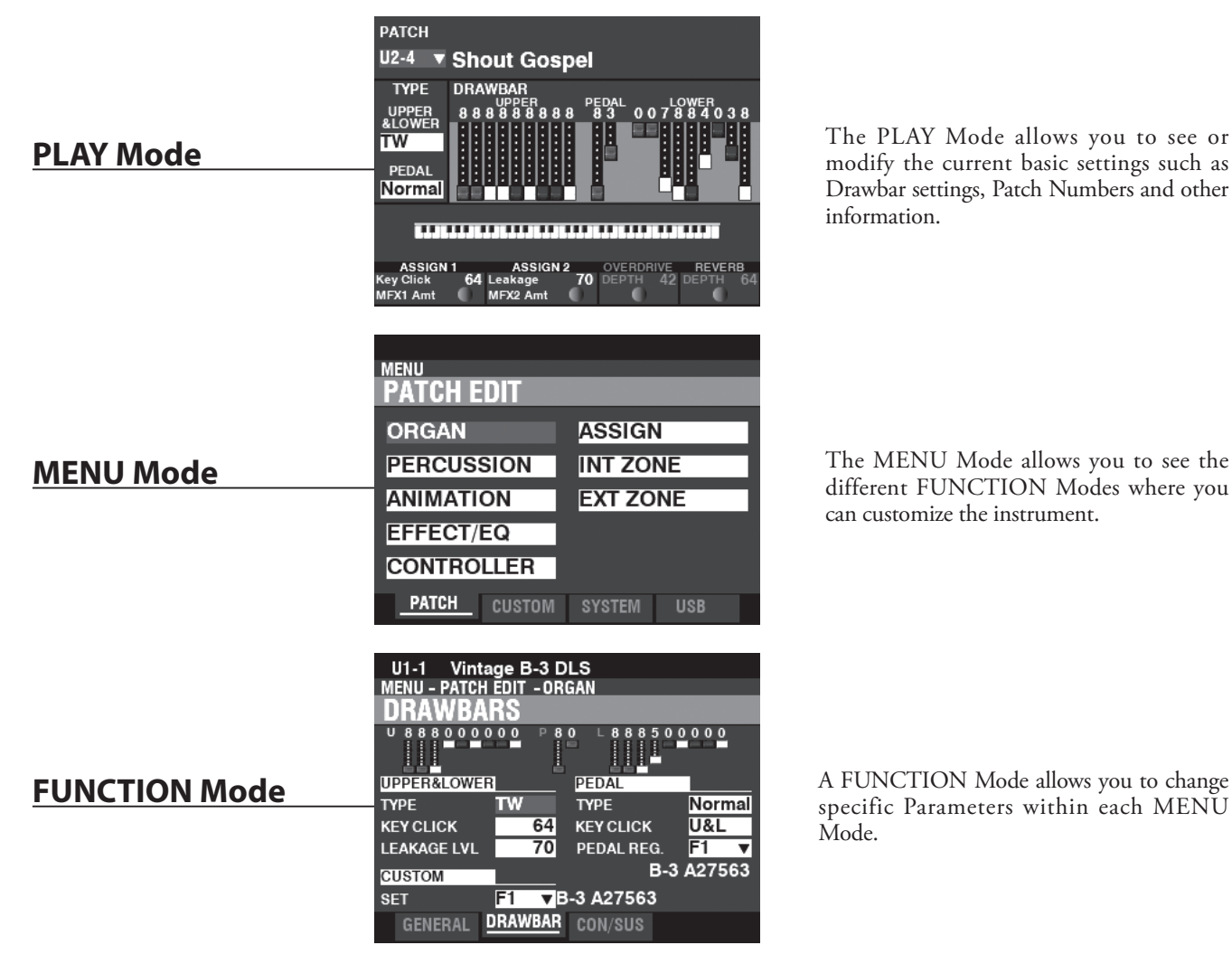

The PLAY Mode allows you to see or modify the current basic settings such as Drawbar settings, Patch Numbers and other information.

The MENU Mode allows you to see the different FUNCTION Modes where you can customize the instrument.

specific Parameters within each MENU Mode.

You can Lock the display in order to prevent accidental changes during live performance, or when more than one musician will be using the same instrument.

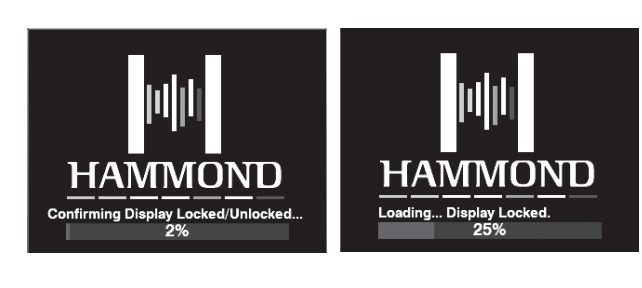

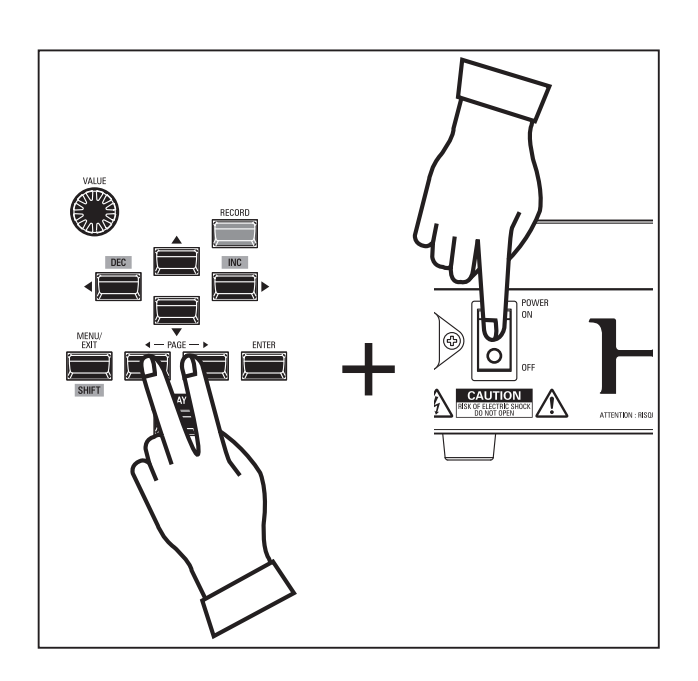

- To Lock the display, do the following:
- 1. With the XK-4 power "OFF," Press and Hold the two PAGE [<lli>] buttons.
- 2. While holding the PAGE buttons, turn the XK-4 power "ON." Continue to hold the PAGE buttons until "Confirming Display Locked/Unlocked" is shown in the display.

After approximately 5 seconds, "Display Locked" will show at the bottom of the display. You can then release the PAGE buttons.

To Unlock the display, follow the above two steps. You will see "Display Unlocked" in the display.

When the display is Locked:

- 1. [MENU/EXIT] is disabled.
- 2. [RECORD] is disabled.
- 3. The "Shortcut" feature is disabled.
- 4. Patches can still be recalled.
- **NOTE: If the display is Locked, you will see a message in the display**  when the instrument is first turned "ON:" "Loading...Display **Locked."**
- **NOTE: If the display is Locked, holding the red [RECORD] button and applying power will not Unlock it. Follow the procedure described above to Unlock the display.**

The PLAY Mode is the normal performance mode. The information necessary for ordinary performance will be displayed.

# **TO LOCATE THIS MODE:**

The PLAY Mode is automatically displayed when the instrument is first powered "ON" and the opening screen disappears. If another mode is displayed, press the [PLAY] button.

# **PLAY MODES**

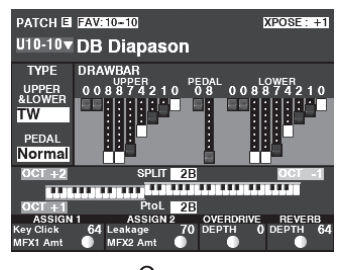

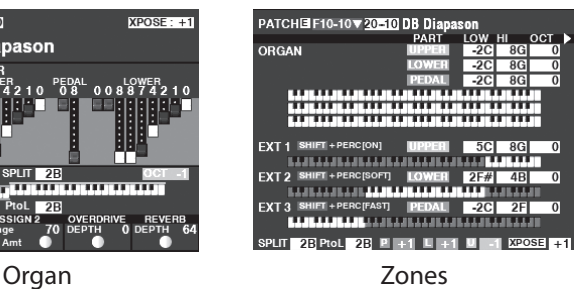

The PLAY mode has two different pages.

The figure shown on the left is useful for normal performance while the figure on the right shows the current External Zone configuration. This is useful when transmitting to external MIDI devices such as modules, external keyboards, etc.

# **OPERATION**

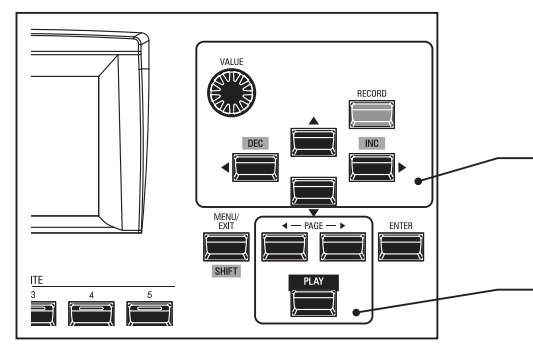

Each PLAY Mode allows you to select the Patches and adjust the Parameters most frequently used.

The PLAY Modes are selected by the [PLAY] or PAGE  $[\blacktriangle]$ / $[\blacktriangleright]$ buttons.

# **APP (APPLICATION) MENU**

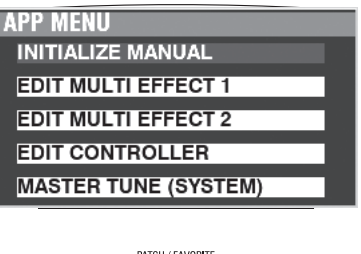

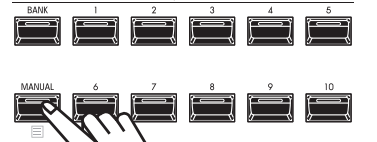

The APP (Application) Menu allows you to select various FUNCTION Mode Pages or special functions ("Jobs").

- To display the APP Menu, do the following:
- 1. Select a PLAY Mode.

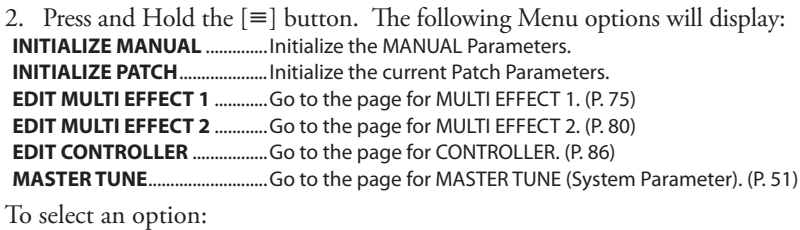

1. Use the DIRECTION  $[\triangle]/[\nabla]$  buttons to highlight the option you want.

2. Press the [ENTER] button to select the desired option.

**NOTE: The MANUAL feature is explained in more detail on page [30.](#page-29-0)**

# **HOW TO READ THE DISPLAY (ORGAN)**

The PLAY Mode (ORGAN) is the first Mode displayed when the instrument is first turned "ON."

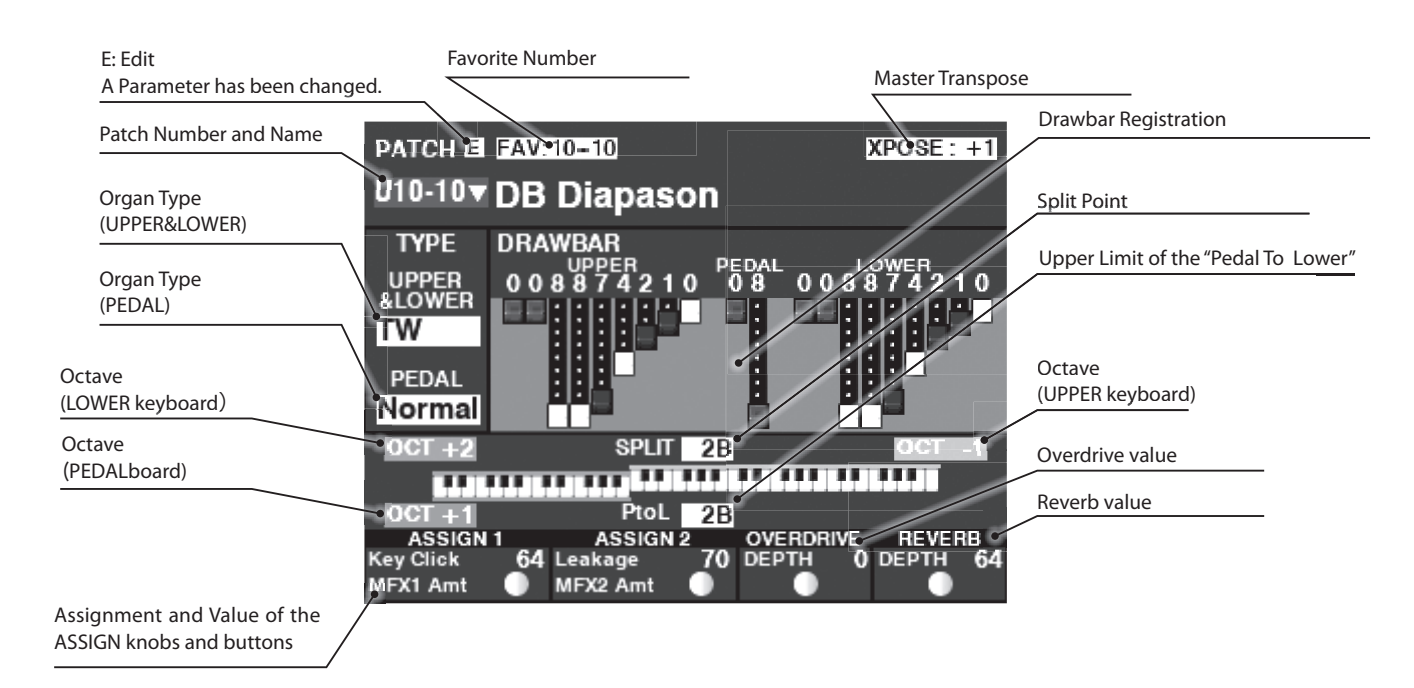

# **HOW TO READ THE DISPLAY (ZONES)**

To locate this PLAY Mode (ZONES), press the [PLAY] again or PAGE[ $\blacktriangleleft$ ]/[ $\blacktriangleright$ ] buttons several times.

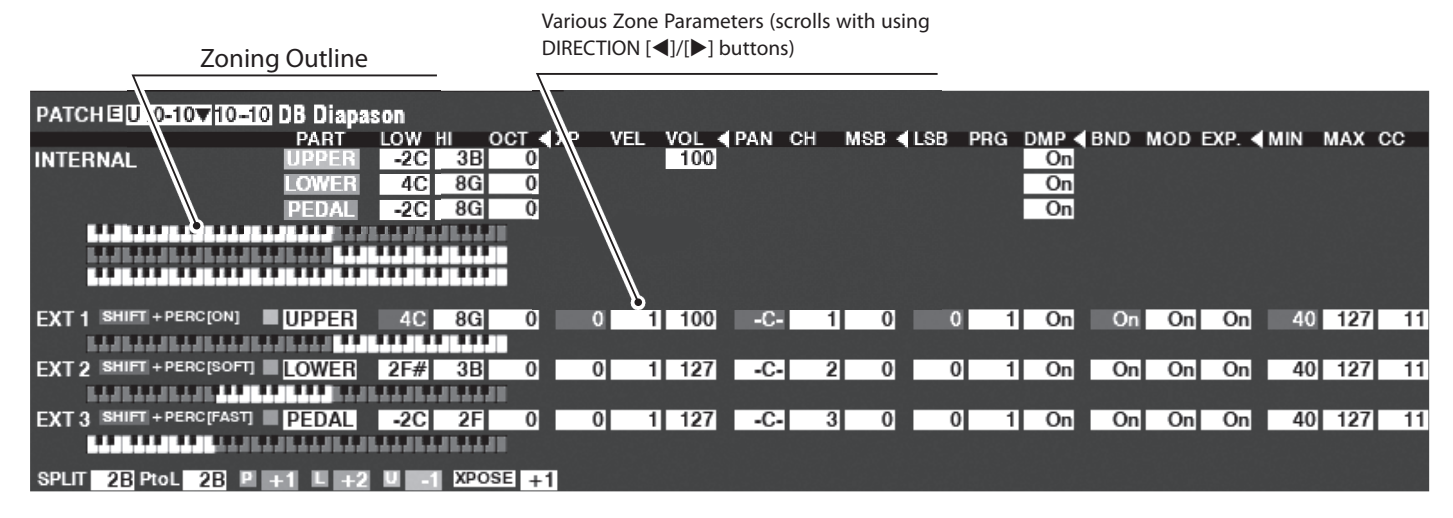

The Internal Zones (P. [88](#page-87-0)) and the External Zones (P. [89](#page-88-0)) are advanced features for controlling internal sound engine or external MIDI equipment.

When the [ZONE] Play Page is displayed, you can select whether you want each External Zone to transmit MIDI data by Pressing and Holding the [SHIFT] button and pressing the [ON], [SOFT] or [FAST] buttons to turn MIDI transmission "ON" or "OFF" for each External Zone (see the illustration on the right).

To allocate an External Zone to a specific Part:

- 1. Locate the cursor to the PART you want.
- 2. Use the [VALUE] knob to select "UPPER," "LOWER," "PEDAL" or "OFF."

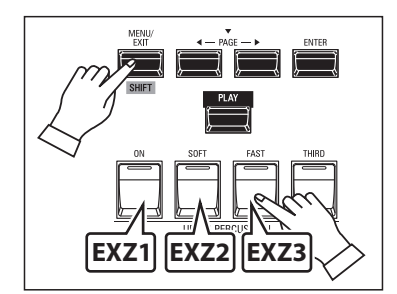

As explained earlier, the MENU Mode allows you to see the different FUNCTION Modes where you can customize the instrument.

## **To locate this mode:**

Press the [MENU/EXIT] button. The MENU Mode has four Pages. Use the PAGE  $[\blacktriangleleft]/[\blacktriangleright]$  buttons to scroll through the Pages. Use the DIRECTION buttons to select the desired FUNCTION Mode. After doing the above, press the [ENTER] button to enter the desired FUNCTION Mode.

# **HOW TO READ THE DISPLAY**

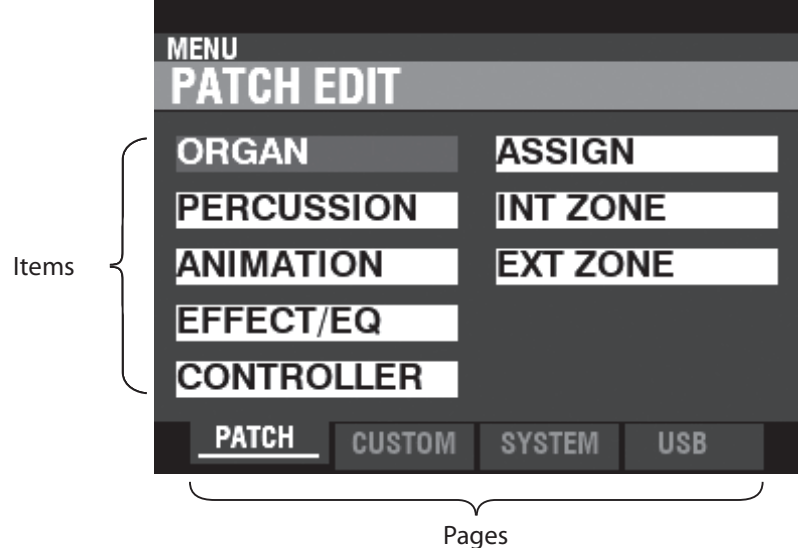

# **OPERATION IN THIS MODE**

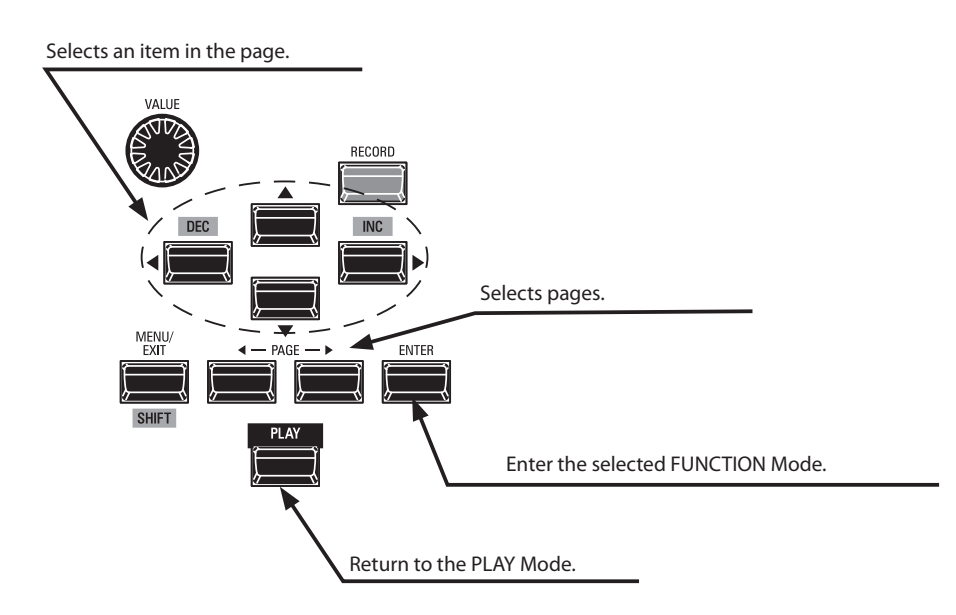

# **PATCH (P. [66](#page-65-0))**

### **1. ORGAN (P. [67\)](#page-66-1)**

This allows you to adjust the basics of an ORGAN Patch such as Volume, Sounding range, Virtual Multi-Contacts, etc.

#### **2. PERCUSSION (P. [71\)](#page-70-0)**

This allows you to make various changes to the characteristics of the Percussion.

#### **3. ANIMATION (P. [72\)](#page-71-1)**

This allows you to adjust the Vibrato & Chorus of the Tone Wheel Organs, Vibrato for the Transistor Organs, and Tremulant for the Pipe Organ as well as the digital Leslie.

#### **4. EFFECT / EQ (P. [74](#page-73-0))**

This allows you to adjust effects such as Overdrive, Reverb, Chorus, etc., as well as to adjust the Equalizer.

#### **5. CONTROLLER (P. [86\)](#page-85-0)**

This allows you to adjust how you want the Pitch Bend and Modulation Wheels and a Damper Pedal to function with each Patch.

#### **6. ASSIGN (P. [87\)](#page-86-0)**

This allows you to assign various functions to the ASSIGN knobs and buttons.

#### **7. INTERNAL ZONE (P. [88\)](#page-87-0)**

This allows you to adjust how the keyboard will control the functions of the internal sound engine such as [SPLIT] or Coupler.

#### **8. EXTERNAL ZONE (P. [89](#page-88-0))**

This allows you to adjust the Parameters for transmitting to external MIDI devices.

### **CUSTOM (P. [93](#page-92-0))**

#### **1. TONE WHEEL (P. [94\)](#page-93-0)**

This allows you to edit the characteristics of the Tone Wheel Organ.

#### **2. PEDAL REG. (P. [99\)](#page-98-0)**

This allows you to edit the harmonics used by the PEDAL Drawbars of the Tone Wheel Organ.

#### **3. LESLIE (P. [100\)](#page-99-0)**

This allows you to edit the inbuilt digital Leslie.

#### **4. PIPE (P. [102\)](#page-101-0)**

This allows you to select and edit each Pipe Organ Stop.

# **SYSTEM (P. [105\)](#page-104-0)**

#### **1. SOUND (P. [106](#page-105-0))**

This allows you to adjust Master Tune, Transpose, and Master Equalizer.

#### **2. AUDIO (P. [107](#page-106-0))**

This allows you to adjust the audio configuration between Voice Sections and output jacks.

#### **3. CONTROL (P. [108\)](#page-107-1)**

This allows you to adjust the Parameters for the various controllers such as Foot Switch, Expression Pedal, Display and Keyboard.

#### **4. PATCH LOAD (P. [114\)](#page-113-0)**

This allows you to select which contents are loaded when a Patch is selected.

#### **5. FAVORITE (P. [116\)](#page-115-0)**

This allows you to select and edit Favorites.

#### **6. MIDI (P. [132\)](#page-131-1)**

This allows you to adjust MIDI Channels, and various messages for the MIDI port and the USB MIDI.

#### **7. GLOBAL (P. [115](#page-114-0))**

This allows you to adjust the Auto Power Off time.

#### **8. DEFAULT (P. [119](#page-118-0))**

This allows you to initialize all or part of the XK-4 to factory settings.

#### **9. INFORMATION (P. [120](#page-119-0))**

This allows you to see which jacks on the Accessory Panel are currently active and which version of software is currently installed. Also allows you to update the software.

### **USB FLASH DRIVE**

#### **1. LOAD (P. [140\)](#page-139-0)**

This allows you to Load Setups, Patches or Custom File from the USB Flash drive.

#### **2. SAVE (P. [139\)](#page-138-0)**

This allows you to Save Setups, Patches, Custom Files, etc., to the USB Flash drive.

#### **3. DELETE (P. [141](#page-140-0))**

This allows you to Delete Setups, Patches or Custom Files, from the USB Flash drive.

#### **4. FORMAT (P. [137\)](#page-136-0)**

This allows you to initialize the USB Flash drive.

# <sup>60</sup> **FUNCTION MODE**

<span id="page-59-0"></span>The FUNCTION Mode allows you to see and adjust the various Parameters. This is explained in more detail starting below.

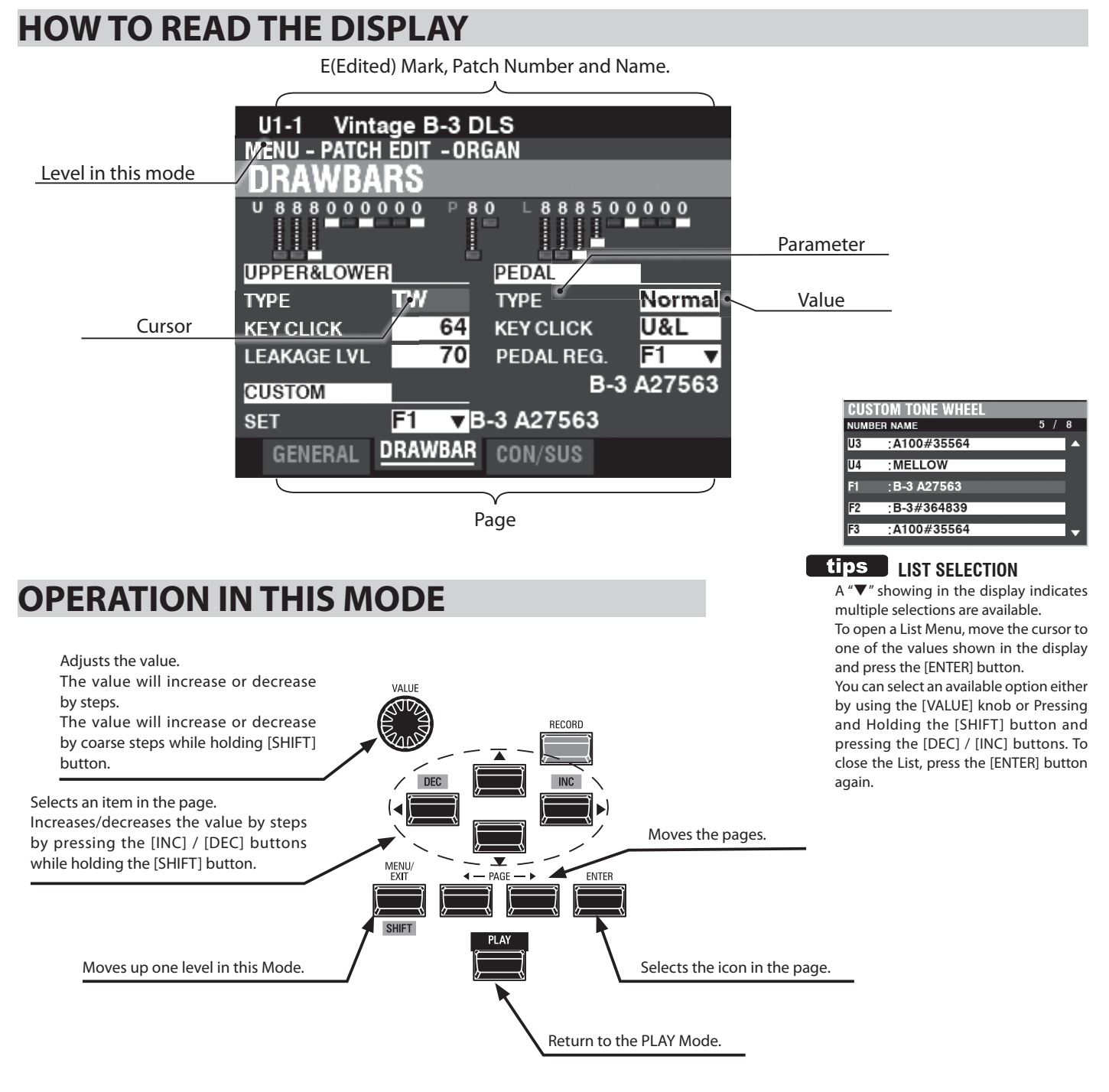

# **APP (APPLICATION) MENU**

**APP MENU INITIALIZE PATCH** 

**REGISTER PAGE TO FAVORITE** 

The APP (Application) Menu allows you to select certain FUNCTION Mode Pages or to perform special operations called **Jobs**.

Press the [≡] button to see the APP Menu for the FUNCTION Modes.

Press and Release the [≡] button to see the APP Menu in PLAY or MANUAL Mode. To select an item in an APP Menu:

- 1. Use the  $[\triangle]/[\nabla]$  buttons to highlight the option you want.
- 2. Press and Release the [ENTER] button to select the desired option.

# **EXAMPLE OF OPERATION**

#### **① GO TO THE MENU MODE**

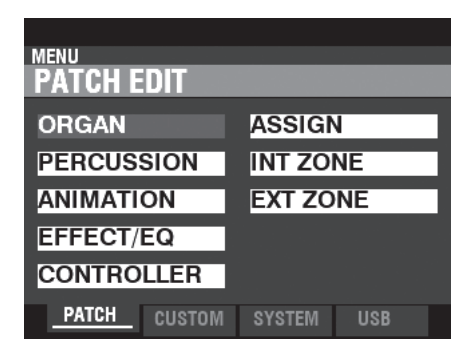

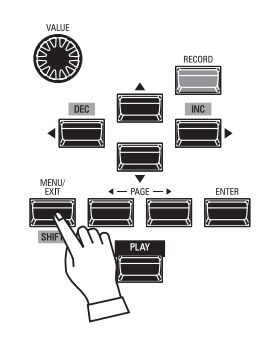

This example will show you how to select a Leslie Cabinet.

Press the [MENU/EXIT] button. The MENU Mode will appear.

#### **② MOVE THE PAGE IN THE MENU MODE**

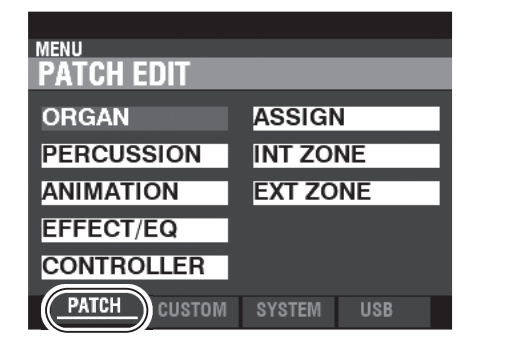

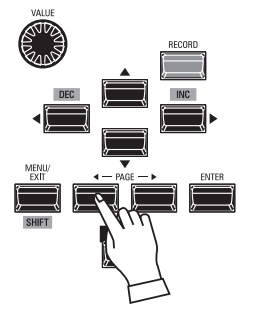

Use the PAGE  $[\triangleleft]/[\triangleright]$  buttons to select the different Pages in each Menu.

For this example, the PATCH Edit Menu is already displayed so it is not necessary to touch either of the PAGE  $\lceil \blacktriangleleft \rceil / \lceil \blacktriangleright \rceil$  buttons.

#### **③ SELECT THE ITEM IN THE PAGE AND ENTER THE FUNCTION MODE**

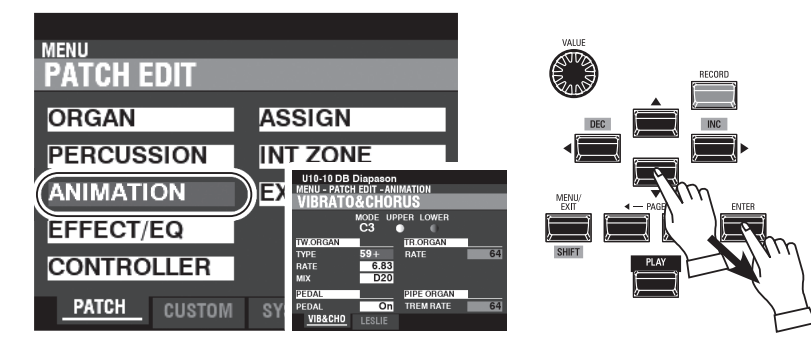

Use the DIRECTION buttons to select the item to edit.

For this example, press the  $[\nabla]$  button to select "ANIMATION."

Press the [ENTER] button to select each FUNCTION Mode.

For this example, it entered VIBRATO & CHORUS page of the ANIMATION Function group.

**④ MOVE THE PAGE IN THE FUNCTION MODE**

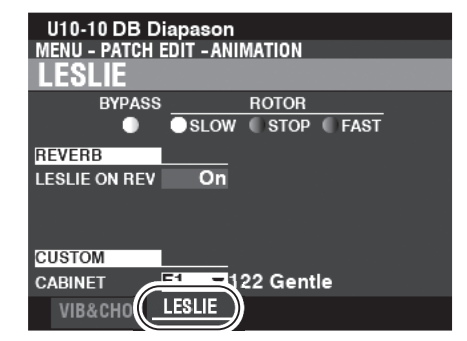

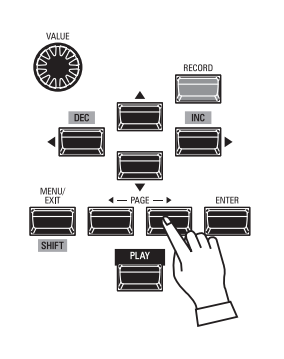

Use the PAGE  $\Box$ [] buttons to select the individual FUNCTION Mode Page you want to edit.

For this example, press the  $[\blacktriangleright]$  button to select the LESLIE Function Page.

#### **⑤ MOVE THE CURSOR TO THE PARAMETER**

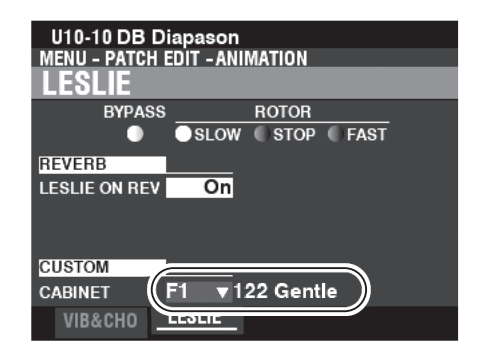

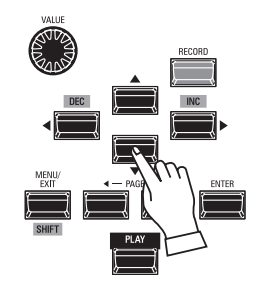

Use the DIRECTION buttons to move the cursor to the Parameter you wish to adjust. For this example, select "CUSTOM CABINET."

#### **⑥ CHANGE THE VALUE**

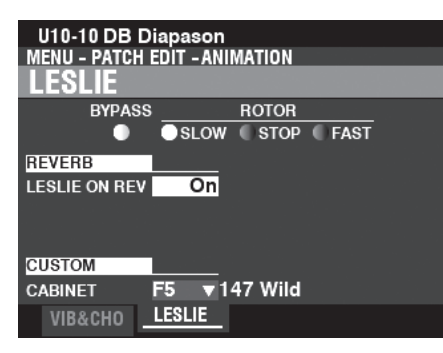

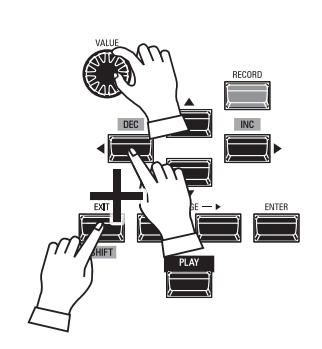

Use the [VALUE] knob to change the selected value. For this example, increase the value by turning the [VALUE] knob to the clockwise.

**NOTE: You can also change values by using the [DEC] / [INC] buttons while Press and Hold the [SHIFT] button.**

**NOTE: To change other Parameters, repeat steps 1 through 6 above and on the previous page.**

#### **⑦ RECORD THE PATCH**

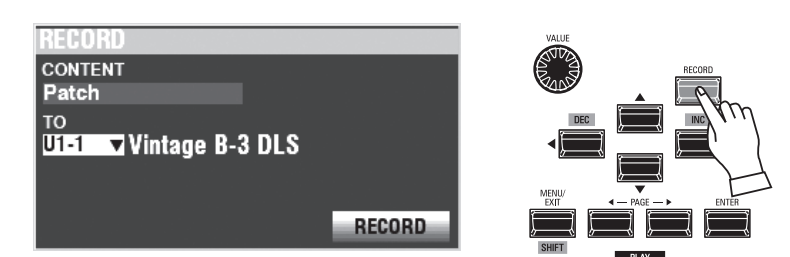

These settings are "temporary," and will not be remembered if another Patch is selected, or if the instrument is turned "OFF."

To Record your settings, see page [91](#page-90-0).

#### **⑧ RETURN TO THE PLAY MODE**

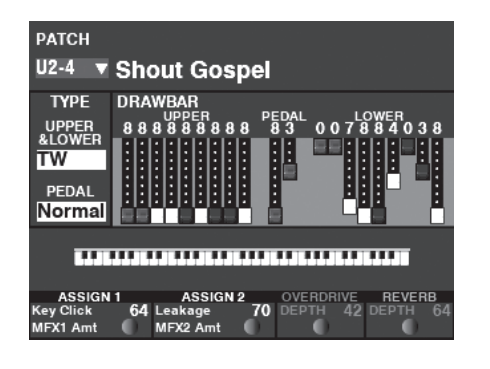

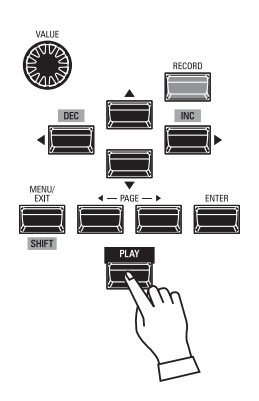

Press the [PLAY] button to return to the PLAY Mode.

To make programming quicker and easier, many of the buttons on the Control Panel can be used to access the FUNCTION Mode associated with that button instantaneously. This is called a "Shortcut."

Pressing and Holding any of the buttons or turning any of the knobs while holding the [SHIFT] button on the Control Panel automatically "shortcuts" the display to the related FUNCTION Mode.

# **SHORTCUT EXAMPLE:**

LOCATE THE PERCUSSION FUNCTION Mode

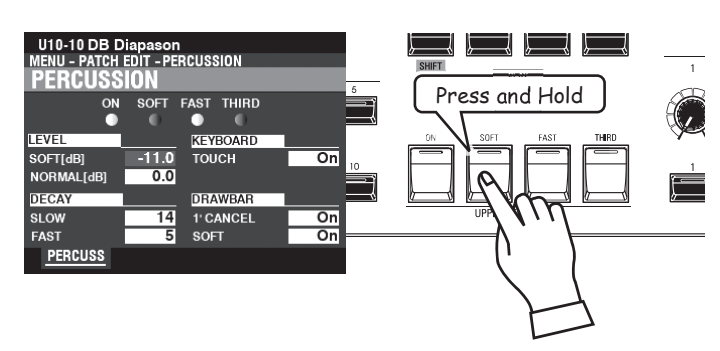

If you wish to edit the Percussion settings, Press and Hold any of the four Percussion buttons ([ON], [SOFT], [FAST], or [THIRD]) and the display will immediately show the Percussion FUNCTION Mode.

**NOTE: You can change the Display Shortcut time. This is explained in more detail on page [112](#page-111-1).**

# **IF YOU FREQUENTLY USE A CERTAIN PAGE...**

You can assign a frequently-used FUNCTION Mode to one of the [FAVORITE] buttons for immediate access, even if that particular FUNCTION Mode is not normally accessible via a Shortcut.

## **REGISTER**

#### **① LOCATE THE PAGE**

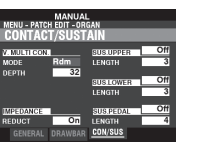

Press the [MENU/EXIT] button to enter MENU Mode and use the DIRECTION and PAGE buttons to locate the specific FUNCTION Mode you want.

#### **② SET THE FAVORITE NUMBER TO REGISTER THE PAGE**

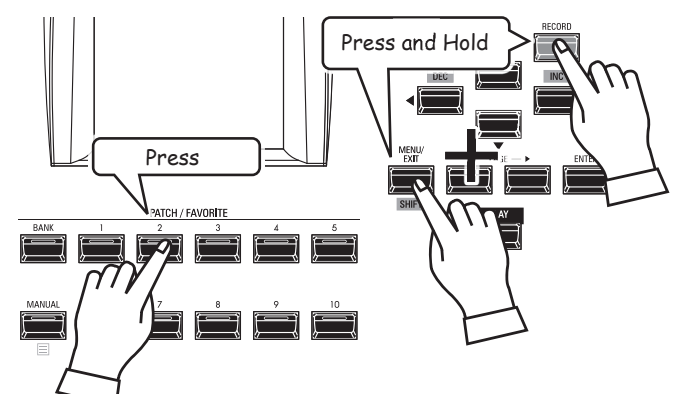

1. Touch and Hold the [SHIFT] and [RECORD] buttons together.

2. While holding the two buttons, touch any of the Number buttons.

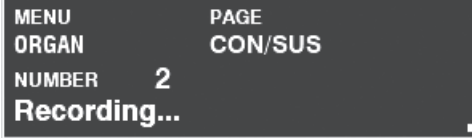

The message shown above will display for approximately 1 second.

### **DISPLAY THE REGISTERED PAGE**

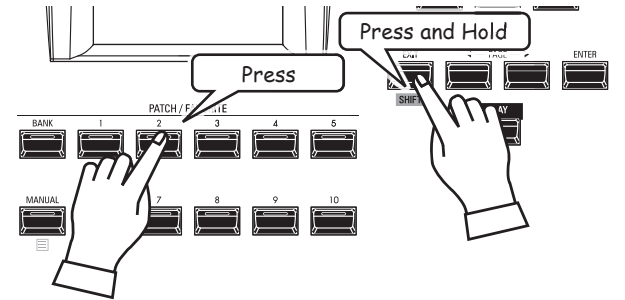

To display the Registered Page, Press and Hold the [SHIFT] button and press the Number button.

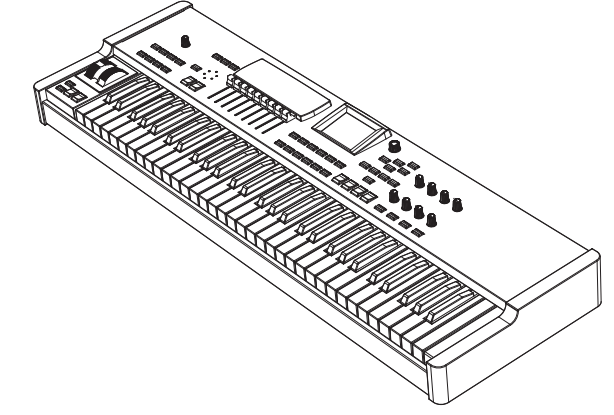

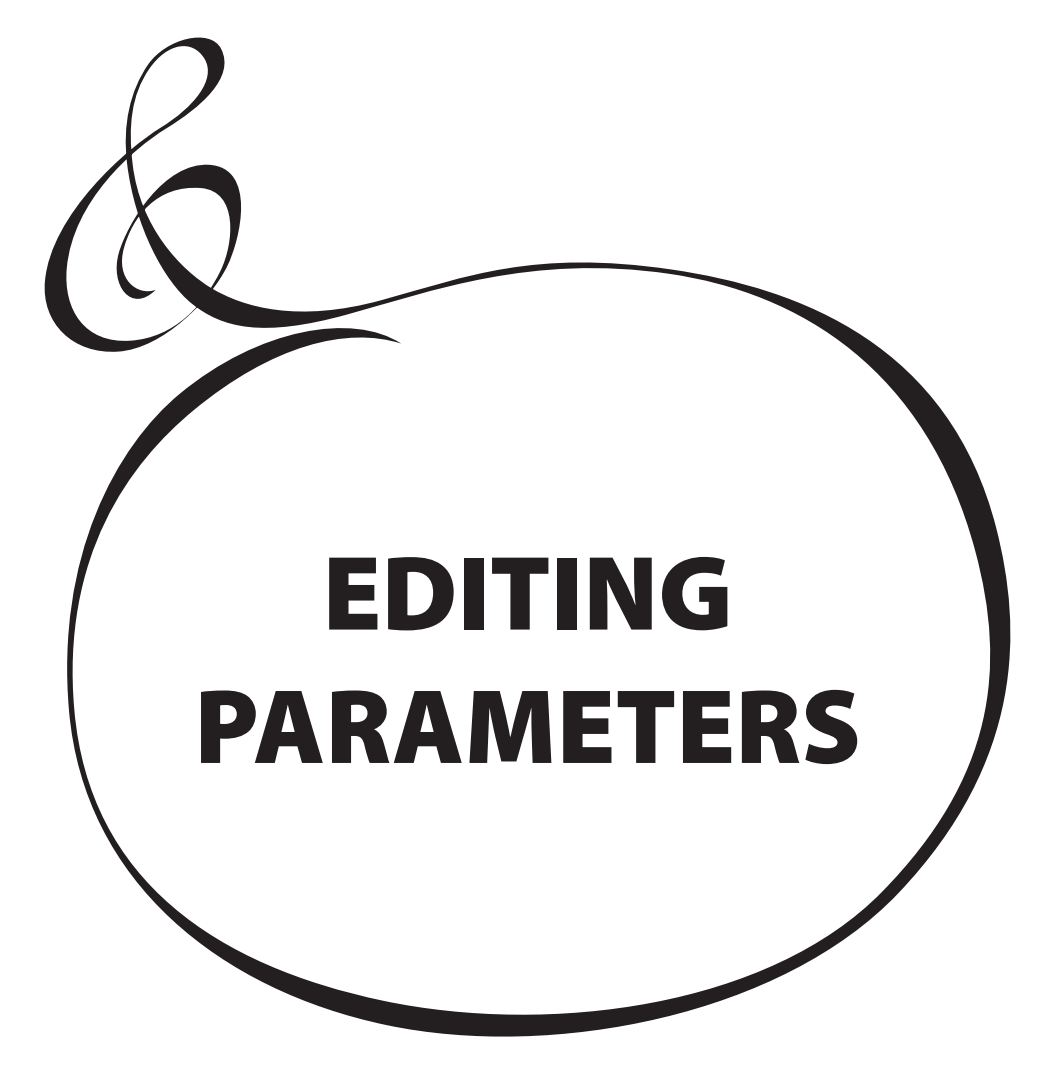

# <span id="page-65-0"></span> **PATCH**

"PATCHES" are the basic memory units of the XK-4 which store various Parameter settings and which can be recalled during performance. A Patch can contain not only settings of the buttons and knobs on the Control Panel but also MENU Parameters.

# **To locate this mode:**

[MENU/EXIT] - **PATCH**

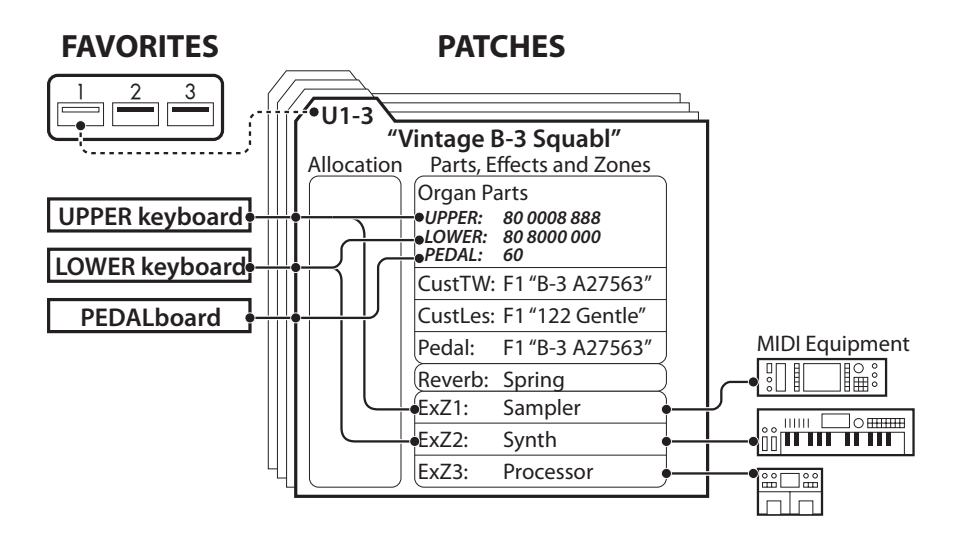

# **MENU AND CONTENTS**

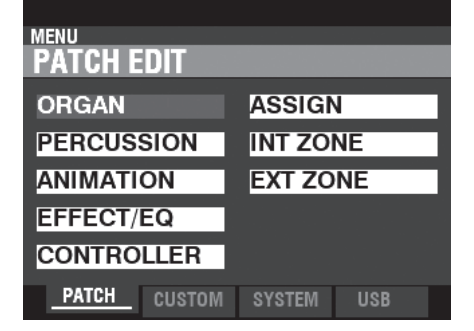

#### **1. ORGAN (P. [67\)](#page-66-1)**

This allows you to adjust the basic components of the Organ sound.

#### **2. PERCUSSION (P. [71\)](#page-70-0)**

This allows you to adjust the characteristics of the UPPER PERCUSSION.

#### **3. ANIMATION (P. [72\)](#page-71-1)**

This allows you to adjust the Animation features such as Vibrato/Chorus and Leslie.

#### **4. EFFECT/EQ (P. [74](#page-73-0))**

This allows you to adjust various effects such as Overdrive, Multi Effects, Reverb, etc., as well as an Equalizer.

#### **5. CONTROLLER (P. [86\)](#page-85-0)**

This allows you to adjust Parameters for the Pitch Bend and Modulation Wheels and a Damper Pedal.

#### **6. ASSIGN (P. [87](#page-86-0))**

This allows you to assign various functions to the [ASSIGN] knobs and buttons.

#### **7. INTERNAL ZONE (P. [88\)](#page-87-0)**

This allows you to determine how the keyboard will interact with the internal sound engine.

#### **8. EXTERNAL ZONE (P. [89\)](#page-88-0)**

This allows you to configure Zones for controlling external MIDI devices.

# **APP (APPLICATION) MENU**

To display the APP Menu, Press and Release the  $[\equiv]$  button. The following Menu options will display:

**APP MENU INITIALIZE PATCH REGISTER PAGE TO FAVORITE** 

The APP (Application) Menu allows you to perform the following special operations, called **Jobs**: **INITIALIZE PATCH**

 ......................Initializes all the Patch parameters for the currently selected.

#### **REGISTER PAGE TO FAVORITE**

..............Registers the current page to the Favorite.

To select an option:

- 1. Use the DIRECTION  $[\triangle]/[\nabla]$  buttons to highlight the option you want.
- 2. Press the [ENTER] button to select the desired option.

See page [92](#page-91-0) for a more detailed description of the APP Menu Jobs.

# <span id="page-66-1"></span> **ORGAN**

This FUNCTION Mode allows you to adjust the basic components of the Organ sound such as Patch Volume, Sounding Range, Organ Type, Virtual Multi Contact, etc.

### **To locate this mode:**

[MENU/EXIT] - **PATCH** - **ORGAN** - [ENTER]

# <span id="page-66-0"></span> **GENERAL**

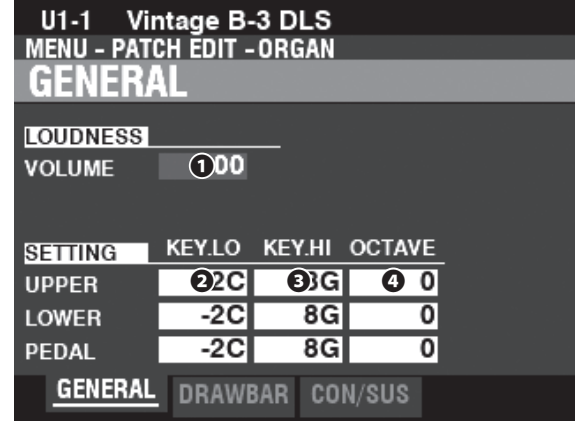

This Page allows you to adjust Patch Volume, as well as the Sounding Ranges and Octave settings for each Part.

#### **❶ VOLUME**

#### **Setting Range: 0 ~ 127**

This allows you to adjust the volume of the selected Patch.

#### **❷ KEY RANGE LOW**

#### **❸ KEY RANGE HIGH**

**Setting Range: -2C ~ 8G**

This allows you to adjust the sounding range for each Part.

#### **❹ OCTAVE**

**Setting Range: -2 ~ 0 ~ 2**

Sets octave for each Part.

**NOTE: The actual octave in which a Part will sound will be the sum of this Parameter plus the OCTAVE setting of the Internal Zone. See page [88](#page-87-0) for more information about Octaves.**

#### **LOUDNESS - VOLUME**

The LOUDNESS - VOLUME Parameter adjusts the total volume of the Patch after Effects have been added. Use this Parameter to adjust volume balance between and among Patches.

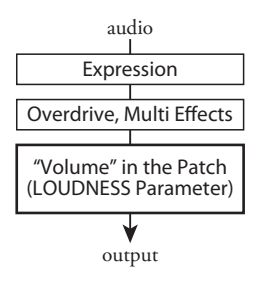

# **DRAWBARS**

**Shortcut: DRAWBAR SELECT [UPPER] and [PEDAL] buttons together or, [SHIFT] + any Drawbars**

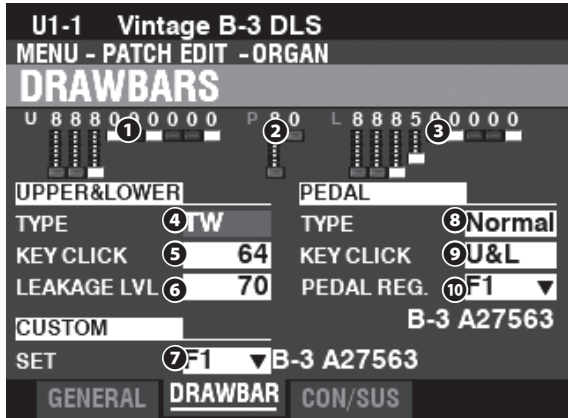

This Page allows you to adjust the Drawbar Parameters for each Part.

- **❶ UPPER Registration**
- **❷ PEDAL Registration**

#### **❸ LOWER Registration**

This allows you to see the Drawbar Registrations for each Part.

#### **UPPER & LOWER DRAWBARS**

These Parameters allow you to adjust the characteristics of the Drawbars for the UPPER and LOWER Parts.

#### **❹ TYPE**

This allows you to select the ORGAN Type.

**TW** ..................... Tone Wheel Organ such as B-3/C-3.

**Vx.** ..................... Reproduces the sound of a vintage British Transistor Organ.

**Farf** ..................... Reproduces the sound of a vintage Italian Transistor Organ.

**Ace** .................... Reproduces the sound of a vintage Japanese Transistor Organ.

**Pipe** .................. Pipe Organ.

#### **❺ KEY CLICK LEVEL**

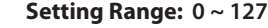

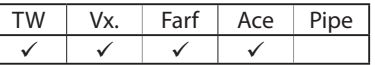

This allows you to adjust the intensity of the Virtual Multi-Contacts for the UPPER and LOWER Parts.

At "0," the note will sound with no "click" at the onset of the sound as with a traditional electronic instrument.

A higher value will create a faster attack as well as introduce Key Click.

#### **❻ LEAKAGE LEVEL**

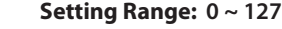

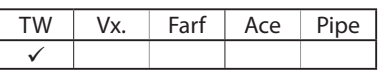

This allows you to adjust the total volume of the Leakage Tone. A higher value will result in a louder Leakage Tone.

#### **❼ CUSTOM SET**

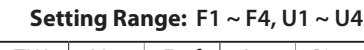

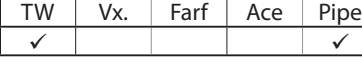

This allows you to select a customized set for each Tone Wheel Organ and Pipe Organ.

#### **EXAMPLE STABLED PARAMETERS**

All of the ORGAN Parameters affect the Tone Wheel Organs; however, some of the ORGAN Parameters do not affect the Transistor or Pipe Organs - for example, Leakage Level, PEDAL Type and Custom Tone Wheels. If a particular Parameter does not affect the selected Organ Type, it will be "greyed out" or darkened in the display (see the example below). However, the value of a disabled Parameter can still be adjusted using the [VALUE] knob.

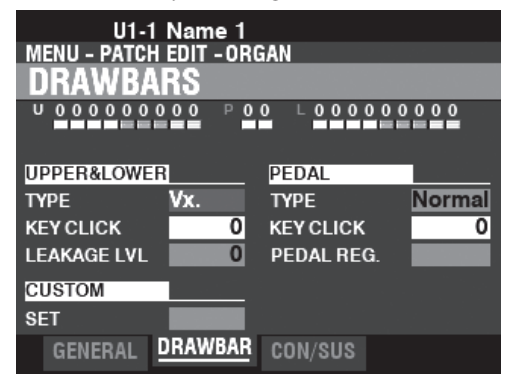

#### **tips KEY CLICK**

On Tone Wheel organs such as the B-3/C-3, each time a key is depressed 9 electrical switch contacts are closed by means of 9 horizontal flat springs which touch 9 busbars. Each time a contact is closed or released, a "key click" was produced. This characteristic is replicated on the XK-4.

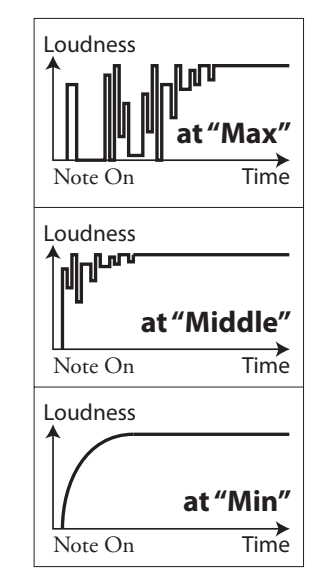

How the "Key Click Level" works.

#### **tips** LEAKAGE TONE

On a vintage B-3/C-3, there may be a slight amount of signal leak between notes (page [97\)](#page-96-0). The XK-4 replicates this feature.

**NOTE: See page [155](#page-154-1) for list of Custom Sets.**

#### **PEDAL**

#### **❽ TYPE**

#### **Settings: Normal, Muted**

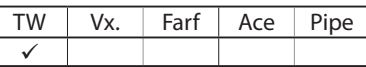

This allows you to select the ORGAN Type for the PEDAL Part. **Normal** ......Traditional tone-wheel registration of the B-3/C-3/A-100. **Muted** ........Analog pedal tones as on the classic X-5.

**NOTE: When one of the Transistor Organs (Vx., Farf. or Ace.) is selected for the UPPER & LOWER, Muted is automatically selected for the PEDAL Part.**

NOTE: When the Pipe Organ Type is selected for the UPPER & LOWER Parts, Pipe is automati**cally selected for the PEDAL Part and the other PEDAL Parameters are unavailable.**

#### **❾ KEY CLICK LEVEL**

#### **Settings: Off, U&L**

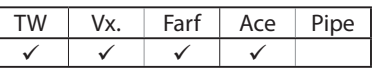

This allows you to adjust the intensity of the Virtual Multi-Contacts for the PEDAL Part.

**Off** ...............The note will sound with no "click" at the onset of the sound as with a traditional electronic instrument.

**U&L** .............Linked with UPPER & LOWER **❺**.

#### **⤒ SUB DRAWBARS**

**Setting Range: F1 ~ F4, U1 ~ U4**

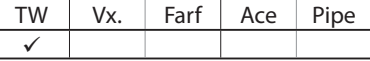

This allows you to select the harmonic settings for the PEDAL or Sub Drawbars when the "Normal" Type **❽** and "TW" Type **❹** is selected.

> **NOTE: The Parameters described on these pages are Patch Parameters and can be Recorded to individual Patches. For a complete listing of all Patch Parameters, please consult "PATCH PARAMETERS" (P. [152\)](#page-151-0) .**

# <span id="page-69-0"></span>**CONTACT/SUSTAIN**

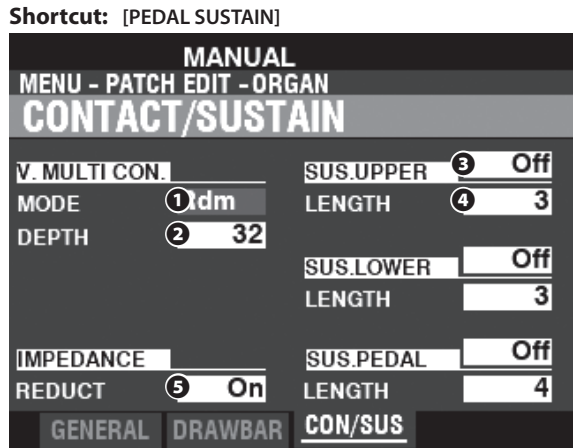

This Page allows you to adjust Virtual Multi Contact and Sustain effects.

### **VIRTUAL MULTI-CONTACT**

#### **❶ MODE**

This allows you to select how the Virtual Multi-Contacts ("VMC's") will sound when keys are depressed.

- **Random** .......... When a key is depressed, each contact of the VMC's will connect in a random order at the shallow point, and all the contacts are fully made when the key reaches its deep point.
- **Velocity** ........... When a key is depressed to its deep point, each contact of the VMC's is made by a time difference depending on the velocity.

**NOTE: When the SOUNDING POINT (P. [113](#page-112-0)) is set at "Deep" and this parameter is set at "Random," the Virtual Multi-Contacts will all sound at the Deep point simultaneously.**

#### **❷ DEPTH**

#### **Setting Range: 0 ~ 127**

This allows you to adjust the amount of time for each VMC to sound when a key is depressed.

At "0" all the VMC's sound simultaneously. The higher the value, the longer the time interval between contacts.

### **SUSTAIN UPPER / LOWER / PEDAL**

This allows you to add a smooth decay to the UPPER, LOWER and PEDAL Drawbar tones.

#### **❸ SWITCH**

#### **Settings: Off, On**

This allows you to turn Sustain "ON" or "OFF" on the selected Part.

**NOTE: If Sustain is "ON," all of the Virtual Multi-Contacts will fade out at the same rate and no Key Click or Delay is applied to the Release of the notes.**

**NOTE: SUS. PEDAL is linked with [ PEDAL SUSTAIN] button on the Control Panel.**

#### **❹ LENGTH**

#### **Setting Range: 1 ~ 5**

This allows you to adjust the length of the Sustain effect for the selected Part.

### **IMPEDANCE**

#### **❺ REDUCTION**

#### **Settings: Off, On**

This allows you to select whether the volume will be slightly reduced when multiple keys are pressed and held and additional keys are pressed.

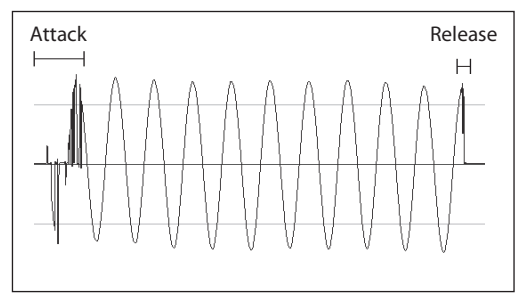

Play with staccato on the B-3/C-3.

#### *<u><b> tips* WHAT ARE CONTACTS?</u>

When a key is depressed on a tone-wheel Hammond Organ, it closes 9 small electrical switch contacts. These 9 contacts represent the 9 pitches provided by the Drawbars. The contacts are closed and opened by means of 9 horizontal flat springs which touch 9 busbars. When a flat spring touches a busbar, electrical contact is made and the harmonic is permitted to sound. Since the 9 busbars are physically separated, the harmonics do not all sound simultaneously, but in succession. This can be heard most clearly by selecting one of the four Manual Drawbar sets of a tone-wheel organ, pulling all of the Drawbars out to their maximum volume setting and slowly pressing a playing key. Each of the harmonics will add in a sequence from highest to lowest until all 9 frequencies will be heard when the key is at the bottom of its travel. The "Key-Click" on tonewheel Hammond Organs is due to these physical characteristics. Also, if a key is released quickly it will bounce at the time of contact, creating an effect known as "Key Bounce" or "Chattering."

#### **tips** SUSTAIN

The word "Sustain" has a different meaning for an electronic organ than for a synthesizer. On an electronic organ, "Sustain" refers to a note or noes continuing to sound and smoothly decaying after the key is released. This is called "Release" on a synthesizer.

#### *<u>tips</u>* WHAT IS IMPEDANCE?

"Impedance" here refers to the AC load on a Tone Wheel generator. When a key is depressed, it is "loaded down" by the circuits related to the contacts under the key being depressed. When more keys using the same Tone Wheels are depressed, the Tone Wheel is loaded down further, causing a slight volume drop on those notes.

This FUNCTION Mode allows you to adjust the characteristics of the UPPER PERCUSSION.

### **To locate this mode:**

[MENU/EXIT] - **PATCH** - **PERCUSSION** - [ENTER] **Shortcut: UPPER PERCUSSION [ON], [SOFT], [FAST], or [THIRD]**

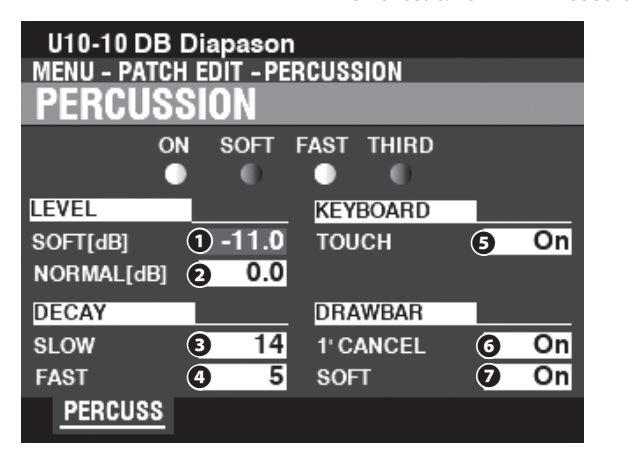

This Page allows you to make changes to the Percussion tones.

### **LEVEL**

#### **❶ SOFT**

**❷ NORMAL**

#### **Setting Range: -22.0 ~ +10.5 dB**

This allows you to adjust the Percussion Volume levels for both the "SOFT" and "NORMAL" Volume settings.

### **DECAY**

### **❸ SLOW**

**❹ FAST**

#### **Setting Range: 1 ~ 24, Cont**

This allows you to adjust the Percussion Decay time.

A higher value will result in a slower Decay. If "Cont" (Continuous) is selected, the Percussion tone will sound continuously with no decay when keys are pressed and held.

#### **KEYBOARD**

#### **❺ TOUCH**

#### **Settings: Off, On**

This allows you to adjust the Touch Response of the Percussion. **On** ...................... Percussion will sound only if you play the keys in a de-

- tached manner (non-legato). Any degree of detachment is sufficient.
- **Off** ..................... Each key will sound when played regardless of whether other keys are being held.

#### **DRAWBARS**

#### **❻ 1´ CANCEL**

#### **Settings: On, Off**

This allows you to cancel the UPPER 1' Drawbar while using Percussion.

**On** ...................... The 1' Drawbar will be canceled when Percussion is "ON." **Off** ............................The 1' Drawbar will continue to sound when Percussion is "ON."

#### **❼ DRAWBAR - SOFT**

#### <span id="page-70-0"></span>**Settings: On, Off**

This allows you to reduce the UPPER Drawbar volume while using the Percussion if the [SOFT] button is "OFF" (LED not lit).

**On** ...................... The volume level of the Drawbars will be reduced by a small amount when Percussion is "ON" at Normal volume.

**Off** ..................... The volume of the Drawbars will remain at the same level when Percussion is "ON" at Normal volume.

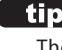

#### **tips** TOUCH

The percussion generator on the B-3/C-3 had a single envelope, which would not recycle until all keys were raised. Originally thought to be a defect, the resulting response became a desired trait.

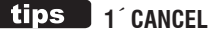

The B-3/C-3 had no exclusive key contact for the Percussion, but, used the 1´ contact. The XK-4 replicates this feature.

#### **tips** SOFT

On a vintage B-3/C-3, when Percussion was turned "ON" and the Volume setting was "NORMAL," the UPPER Manual Drawbars were slightly reduced in volume. The XK-4 replicates this feature.

 **NOTE: The Parameters described on these pages are Patch Parameters and can be Recorded to individual Patches. For a complete listing of all Patch Parameters, please consult "PATCH PARAMETERS" (P. [152\)](#page-151-0) .**

# <sup>72</sup> **ANIMATION**

This FUNCTION Mode allows you to adjust the Animation features such as Vibrato/Chorus and Leslie.

### **To locate this mode:**

[MENU/EXIT] - **PATCH** - **ANIMATION** - [ENTER]

# <span id="page-71-0"></span> **VIBRATO & CHORUS**

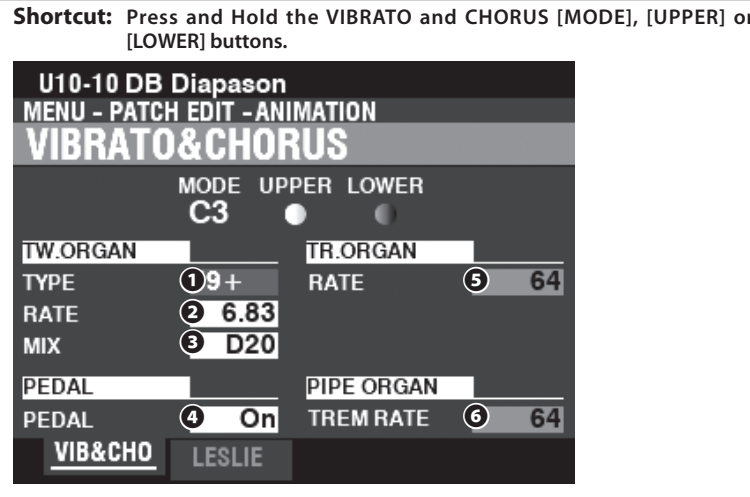

This Page allows you to adjust the Vibrato & Chorus of the Tone Wheel Organs, Vibrato for the Transistor Organs, and Tremulant for the Pipe Organ.

## **TONE WHEEL ORGAN**

#### **❶ TYPE**

#### **Settings: See below**

This allows you to select the Vibrato Delay Line type. **'55-57** ........Metal Box (1955 - 1957). **'57-59** ........Big Silver Box (1957 - 1959). **'59+** ............Small Silver Box (1959 or later).

#### **❷ RATE**

#### **Setting Range: 5.78 ~ 7.90 Hz (349 ~ 475 rpm)**

This allows you to adjust the rate of the Vibrato & Chorus.

#### **❸ MIX**

#### **Setting Range: D64 ~ Even ~ 63V**

This allows you to adjust the intensity of the Chorus (C1 to C3).

" $D$ " = direct or dry sound. " $V$ " = Vibrato sound.

#### **PEDAL**

#### **❹ PEDAL**

#### **Settings: Off, On**

This allows you to select whether the Vibrato & Chorus affects the PEDAL Part when the Vibrato & Chorus [LOWER] button is "ON."

### **TRANSISTOR ORGAN**

#### **❺ RATE**

#### **Setting Range: 0 ~ 127**

This allows you to adjust the rate of the Vibrato.

#### **PIPE ORGAN**

# **❻ TREMULANT RATE**

**Setting Range: 0 ~ 127**

This allows you to adjust the rate of the Tremulant.

<span id="page-71-1"></span>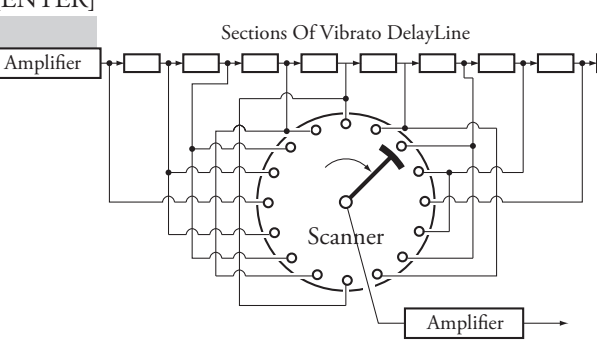

#### **VIBRATO & CHORUS**

The illustration above shows the vibrato equipment of a Tone Wheel Hammond Organ such as a B-3/C-3.

On a Tone Wheel Hammond Organ equipped with Vibrato & Chorus, the vibrato circuitry consists of a series of plural coils or low-pass filter sections called a "delay line" or "line box" and a motordriven "scanner" which scans the delay line and progressively retards the phase, creating the Vibrato effect.

#### **tips VIBRATO TYPE**

Hammond tone-wheel organs with Vibrato & Chorus were manufactured from 1949 through 1975. During that time, several different types of vibrato circuits were employed, particularly line boxes of different constructions. The Vibrato TYPE feature replicates the effect of different types of Vibrato delay lines.

### **tips** MIX

"Vibrato Chorus," is obtained when the vibrato output signal is mixed with a portion of signal without vibrato. This creates a "shimmering" effect much used by jazz, blues and rock organists. This Parameter allows you to adjust the balance between the Vibrato and non-Vibrato signals to create the type of Chorus effect you want.

#### **tips PFDAL**

On the B-3/C-3, the Vibrato and Chorus affects the PEDAL tones in addition to the LOWER Manual Drawbar tones. Also, starting with the B-2/C-2, vintage organs had **Selective Vibrato**, meaning that Vibrato could be had on UPPER and LOWER Manuals/PEDAL independently (on previous models the Vibrato and Chorus affected the entire organ). These are replicated on this instrument.

#### **VIBRATO (TRANSISTOR ORGAN)**

On an electronic organ, Vibrato is accomplished by modulating the frequency produced by the master oscillators. This effect is replicated on this instrument.

#### **TREMULANT**

On a pipe organ, a **Tremulant** varies the air pressure the air pressure to the pipes periodically, producing a vibrato or tremolo effect. On this instrument, Tremulant can be applied to the Pipe Voices.
# **LESLIE**

**Shortcut: Press and Hold the LESLIE [BYPASS], [STOP] or [FAST] button.**

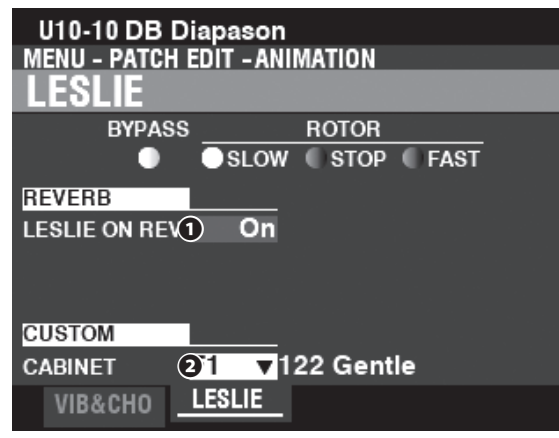

This Page allows you to adjust the Parameters affecting the inbuilt digital Leslie for the Tone Wheel and Transistor Organs.

#### **REVERB**

# **❶ LESLIE ON REVERB**

#### **Settings: Off, On**

This allows you to adjust the routing of the Reverb. **Off** ..................... The digital Leslie modulates the ORGAN sounds only. **On** ...................... The digital Leslie modulates both the ORGAN sounds and the Reverb.

**NOTE: This Parameter does NOT affect a connected Leslie Speaker Cabinet.** 

# **CABINET**

#### **❷ CUSTOM CABINET**

**Setting Range: F1 ~ F8, U1 ~ U8**

This allows you to select a Custom Leslie Cabinet.

**NOTE: See page [100](#page-99-0) for more information about Custom Leslie Cabinets.**

#### **LESLIE ON REVERB**

When an audio signal containing Reverb is sent to a Leslie Cabinet, the Reverb is modulated along with the main signal. This characteristic can be replicated using this Parameter.

When this Parameter is "OFF," the effect is that of a Leslie Cabinet speaking into an auditorium or a large live room, or a Leslie Cabinet having a separate Reverb amplifier and speakers such as a vintage 122RV - the Organ tones are affected by the Leslie rotors but not the Reverb.

When this Parameter is "ON," the effect is that of an audio signal containing both Organ tones and Reverb being fed into a single-channel Leslie - the rotors will modulate the Reverb as well as the basic Organ tones.

 **NOTE: The Parameters described on these pages are Patch Parameters and can be Recorded to individual Patches. For a complete listing of all Patch Parameters, please consult "PATCH PARAMETERS" (P. [152\)](#page-151-0) .**

# <sup>74</sup> **EFFECT/EQ**

This FUNCTION Mode allows you to adjust various effects such as Overdrive, Multi Effects, Reverb, etc., as well as an Equalizer which can be adjusted for different settings on each Patch.

# **To locate this mode:**

[MENU/EXIT] - **PATCH** - **EFFECT/EQ** - [ENTER]

This FUNCTION Mode contains below effects or Pages.

- 1. MATCHING TRANSFORMER (P. [74](#page-73-0))
- 2. MULTI EFFECT 1 (P. [75\)](#page-74-0)
- 3. OVERDRIVE (P. [79](#page-78-0))
- 4. MULTI EFFECT 2 (P. [80\)](#page-79-0)
- 5. REVERB (P. [84\)](#page-83-0)
- 6. PATCH EQUALIZER (P. [85](#page-84-0))

# <span id="page-73-0"></span> **MATCHING TRANSFORMER**

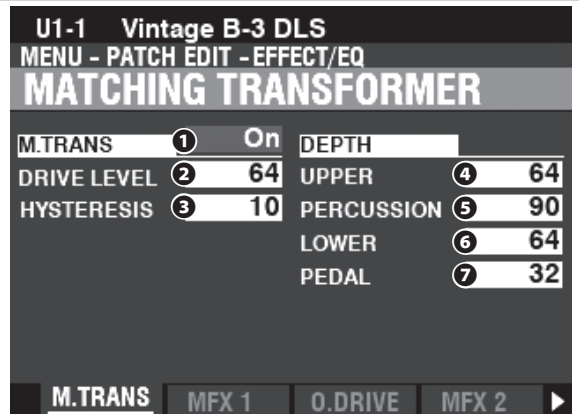

This Page allows you to adjust the Parameters affecting the Matching Transformer for the Tone Wheel Organs.

# **M.TRANS (MATCHING TRANSFORMER)**

#### **❶ SWITCH**

#### **Settings: Off, On**

This allows you to turn the Matching Transformer effect "ON" or "OFF."

#### **❷ DRIVE**

#### **Setting Range: 0 ~ 127**

This allows you to select the saturation level of the Matching Transformer. A higher value will result in more saturation at low volume levels.

#### **❸ HYSTERESIS**

#### **Setting Range: 0 ~ 127**

This allows you to select the strength of the hysteresis characteristics. The higher the value, the more "asymmetrical" the sound.

# **DEPTH**

#### **❹ UPPER (UPPER DRAWBARS)**

- **❺ PERCUSSION**
- **❻ LOWER (LOWER DRAWBARS)**

# **❼ PEDAL (PEDAL DRAWBARS)**

#### **Setting Range: 0 ~ 127**

This allows you to select the amount of the Matching Transformer modeling for each Part and for the Percussion.

The higher the value, the deeper the effect.

# <span id="page-73-1"></span>tips

#### **WHAT IS A "MATCHING TRANSFORMER?"**

The purpose of the Matching Transformer in a Hammond Tone Wheel organ is to "match" the low Impedance of the generator and key circuits to the high impedance amplifier input.

It combines the individual tones from each Drawbar into one complex musical tone.

Doing this imparts some unique characteristics to the sound (see the illustrations below), which are part of the tonal characteristics of a Hammond Tone Wheel organ such as the B-3/C-3.

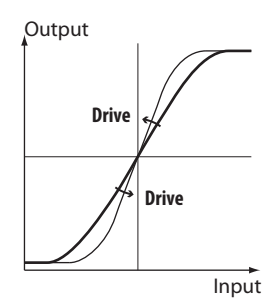

#### How the Trans - Drive works

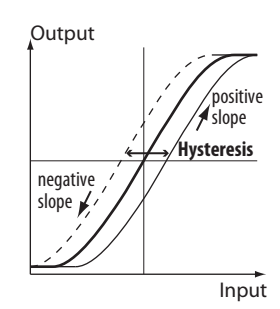

How the Trans - Hysteresis works

# <span id="page-74-0"></span> **MULTI EFFECT 1**

#### **App. Menu: PLAY - [**≡**] - EDIT MULTI EFFECT 1 - [ENTER]**

**Multi Effect 1** contains the effects listed below which are inserted at pre-Overdrive or Expression (P. [34](#page-33-0)).

#### **1. TREMOLO**

**Tremolo** is a periodic raising and lowering of the amplitude or volume at a determined rate.

#### **2. WAH-WAH**

**Wah-Wah** is a periodic emphasis and de-emphasis of upper frequencies by means of a frequency filter to impart a speechlike quality to the sound.

#### **3. RING MODULATOR**

Ring Modulation is a signal-processing effect whereby two different frequencies are mixed together in such a way as to reduce or eliminate the individual frequencies themselves, leaving only the sum and the difference of the two frequencies.

#### **4. COMPRESSOR**

**Compressor** detects the volume of the source, and reduces or emphasizes the amount of volume change.

# **MULTI EFFECT 1**

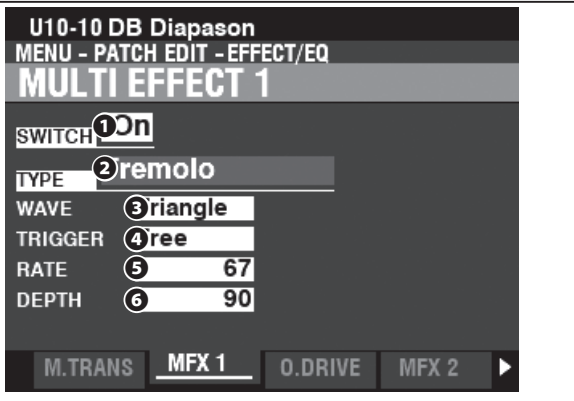

#### **❶ SWITCH**

#### **Settings: Off, On**

This allows you to turn a MULTI EFFECT 1 "ON" or "OFF."

#### **❷ TYPE**

#### **Settings: Tremolo, Wah-Wah, Ring Mod., Compressor**

This allows you to select a Multi Effect.

Each Multi Effect has different Parameters. This is explained starting at the right column.

# **Tremolo**

**Tremolo** is a periodic raising and lowering of the amplitude or volume at a determined rate.

Level

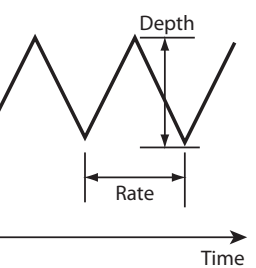

#### **❸ WAVE (WAVEFORM)**

This allows you to select which waveform is used to modulate the volume.

**Triangle** .......... Triangle wave. **Square** .............. Square wave. **Saw Down......** Sawtooth Downward wave. **S & H** ................. Sample and Hold. **Dull Sqr** ........... Dull Square wave.

#### **❹ TRIGGER**

This allows you to adjust whether the phase of the modulating waveform will reset each time a key is depressed.

- **Free** ................... Pressing a key will intercept the LFO at whatever point it happens to be in its cycle.
- **Single**............... The LFO of each note oscillates individually. Each LFO will start its cycle when a key is depressed.

#### **❺ RATE**

#### **Setting Range: 0 ~ 127**

This allows you to adjust the modulation rate.

A higher value results in a faster rate.

### **❻ DEPTH**

#### **Setting Range: 0 ~ 127**

This allows you to adjust the depth of the modulation.

At "0" there is no change in volume - the depth increases as the value increases. At "127" the Tremolo alternates between no sound and maximum volume.

> **NOTE: The Parameters described on these pages are Patch Parameters and can be Recorded to individual Patches. For a complete listing of all Patch Parameters, please consult "PATCH PARAMETERS" (P. [152\)](#page-151-0) .**

# **Wah-Wah**

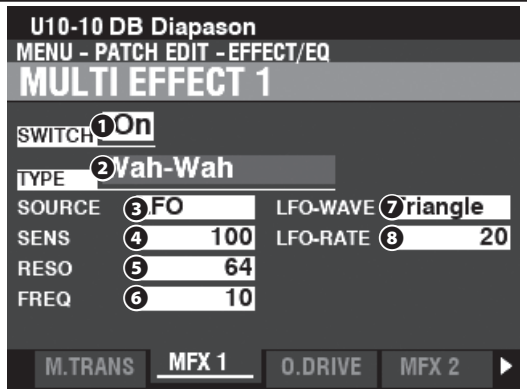

Wah-Wah is a periodic emphasis and de-emphasis of upper frequencies by means of a frequency filter to impart a speech-like quality to the sound.

#### **❸ SOURCE**

#### **Settings: Manual, Exp, LFO, Input**

This allows you to select how to modulate the Wah-Wah effect.

**Manual** ...... The central frequency is determined a fixed value.

**Exp** ..............Allows you to use the Expression Pedal.

**LFO** .............Allows a cyclical modulation using a dedicated LFO-Low Frequency Oscillator.

**Input** ..........Allows you to use the input audio envelope of the sound engine.

**NOTE:** When "Manual" is selected the central frequency is basically fixed; however its value **can be determined by the ❻ FREQ (Frequency) Parameter, the [MODULATION] wheel (P. [86\)](#page-85-0) or the ASSIGN [1] [2] knobs (P. [87\)](#page-86-0).**

#### **❹ SENS (SENSITIVITY)**

#### **Setting Range: 0 ~ 127**

This allows you to adjust the sensitivity or width of the effect.

A higher value results in a wider dynamic response.

#### **❺ RESO (RESONANCE)**

#### **Setting Range: 0 ~ 127**

This allows you to boost the cut-off frequency of the Low-Pass Filter and create a more pronounced "Wah" effect.

A higher value results in a greater resonance.

#### **❻ FREQ (FREQUENCY)**

#### **Setting Range: 0 ~ 127**

This allows you to adjust the central frequency.

A higher value increases the frequency.

#### **❼ LFO WAVE (WAVEFORM)**

#### **Settings: Triangle, Square, Saw Down, S & H**

This allows you to select the waveform of the LFO.

**Triangle** .......... Triangle wave.

**Square** ............. Square wave.

**Saw Down......** Sawtooth Downward wave. **S & H** ................. Sample and Hold.

**NOTE: The SOURCE must be set to "LFO" to use this Parameter.**

#### **❽ LFO RATE**

#### **Setting Range: 0 ~ 127**

This allows you to adjust the rate of the LFO.

A higher value results in a faster rate.

**NOTE: The SOURCE must be set to "LFO" to use this Parameter.**

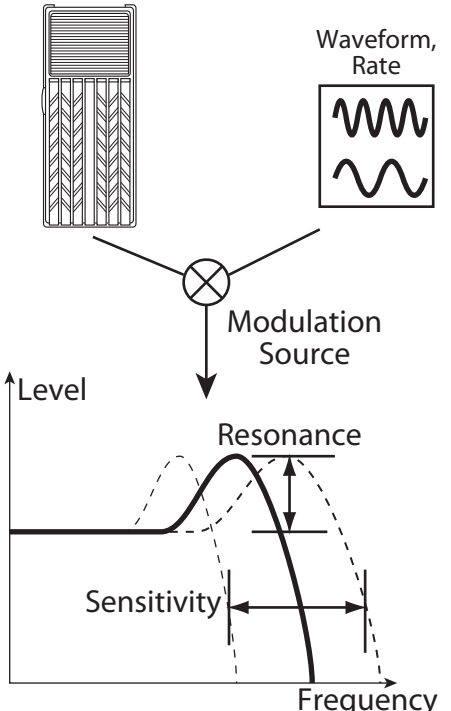

# **Ring Mod.**

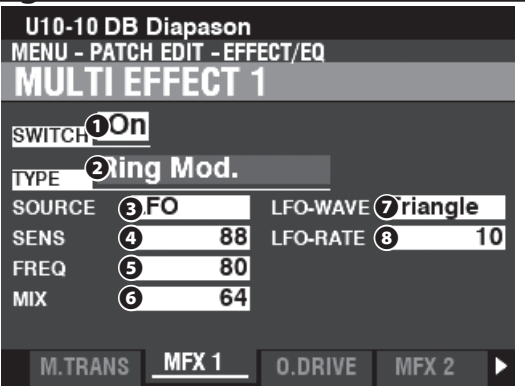

Ring Modulation is a signal-processing effect whereby two different frequencies are mixed together in such a way as to reduce or eliminate the individual frequencies themselves, leaving only the sum and the difference of the two frequencies.

#### **❸ SOURCE**

#### **Settings: Manual, Exp, LFO, Note**

This allows you to select how to modulate the ring frequency.

**Manual** ...... The Ring frequency sounds at a fixed value.

**Exp** ..............Allows you to use the Expression Pedal.

LFO .............Allows a cyclical modulation effect using a dedicated LFO-Low Frequency Oscillator.

**Note** ...........Allows you to assign a ring frequency to the UPPER Keyboard.

#### **NOTE: When "Manual" is selected the Ring frequency is basically fixed; however its value can be determined by the ❺ FREQ (Frequency) Parameter, the [MODULATION] wheel (P. [86\)](#page-85-0) or the ASSIGN [1] [2] knobs (P. [87\)](#page-86-0).**

#### **❹ SENS (SENSITIVITY)**

#### **Setting Range: 0 ~ 127**

This allows you to adjust the sensitivity or width of the Exp or LFO. A higher value results in a wider excursion of the Exp or LFO.

**NOTE: The SOURCE must be set to "Exp" or "LFO" to hear this effect.** 

#### **❺ FREQ (FREQUENCY)**

#### **Setting Range: 0 ~ 127**

This allows you to adjust the central ring frequency.

A higher value results in a higher central frequency.

#### **❻ MIX**

#### **Setting Range: 0 ~ 127**

This allows you to adjust the volume balance between the "dry" and the effect sounds.

At "0" only the "dry" sound is heard. The effect level becomes greater as the value increases. At "64" the ratio between the "dry" and the effect sounds becomes 1:1. At "127," only the effect sound is heard.

#### **❼ LFO WAVE (WAVEFORM)**

#### **Settings: Triangle, Square, Saw Up, S & H**

This allows you to select the waveform of the LFO. **Triangle** .......... Triangle wave. **Square** ............. Square wave.

**Saw Up** ............ Sawtooth Upward wave. **S & H** ................. Sample and Hold.

**NOTE: The SOURCE must be set to "LFO" to use this Parameter.**

#### **❽ LFO RATE**

#### **Setting Range: 0 ~ 127**

This allows you to adjust the rate of the LFO.

A higher value results in a faster rate.

**NOTE: The SOURCE must be set to "LFO" to hear this effect.** 

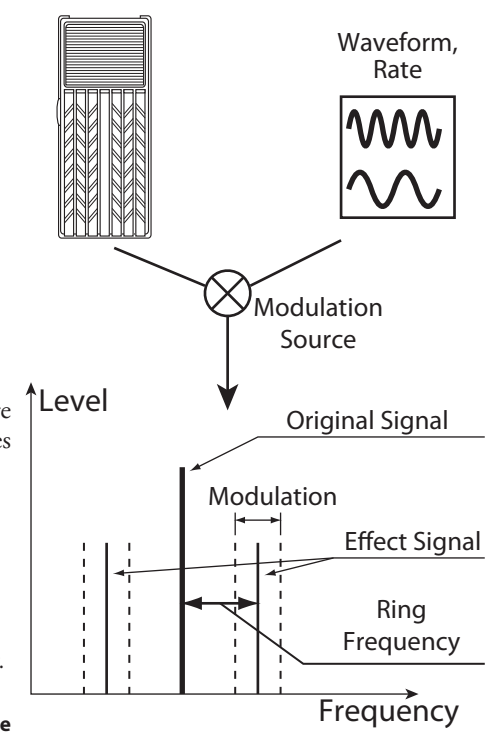

#### *ELIPS* RING MODULATION

"Ring modulation" in analog circuits is accomplished by arranging diodes in a circle or ring, giving rise to the term, "ring modulator." The result is a sound rich in overtones and typically having somewhat of a bell-like or metallic quality. Because of this, the sound is sometimes called a "Klang tone."

### **Compressor**

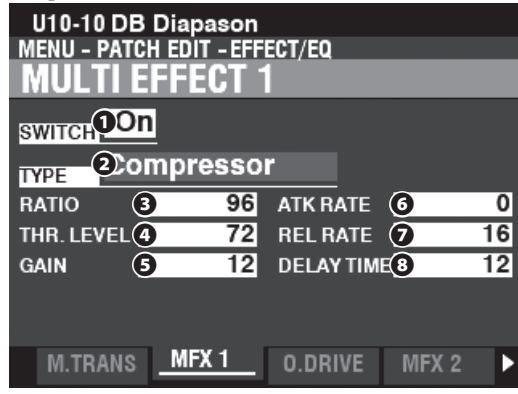

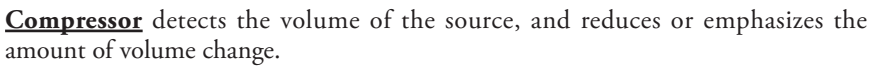

#### **❸ RATIO (REDUCTION RATIO)**

#### **Setting Range: 0 ~ 127 (1:1 ~ ∞:1)**

This allows you to adjust the rate at which the volume changes between input and output.

A higher value results in a lesser change of volume.

#### **❹ THR. LEVEL (THRESHOLD LEVEL)**

#### **Setting Range: 0 ~ 127 (-24 ~ ±0 [dB])**

This allows you to adjust the value of the input level at which reduction begins. A lower value results in compression beginning at a lower input level.

#### **❺ GAIN (MAKE UP GAIN)**

#### **Setting Range: 0 ~ 127 (0 ~ +24 [dB])**

This allows you to increase the volume to a level to be reduced by the compression process.

A higher value results in a higher volume.

#### **❻ ATK RATE (ATTACK RATE)**

#### **Setting Range: 0 ~ 127**

This allows you to adjust the rate at which the volume is reduced when the input sound exceeds the threshold level.

A higher value results in a slower reduction rate and the Attack of the sound is emphasized.

#### **❼ REL RATE (RELEASE RATE)**

#### **Setting Range: 0 ~ 127**

This allows you to adjust the rate at which the volume is returned when the input sound is lower than the threshold level.

A higher value results in a slower release time and the Return gain is delayed.

#### **❽ DELAY TIME**

#### **Setting Range: 0 ~ 127 (0 ~ 40[ms])**

This allows you to adjust the "lookahead" time.

A higher value results in a longer lookahead time and as a result a longer delay before the output sound is heard.

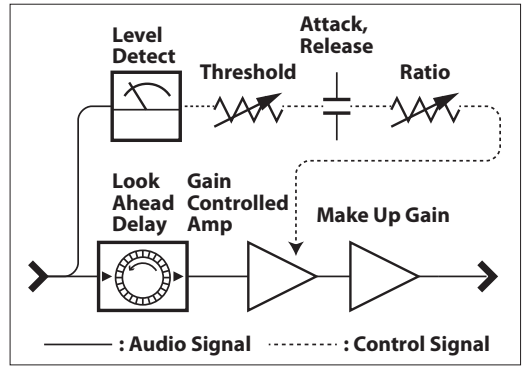

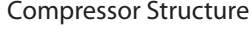

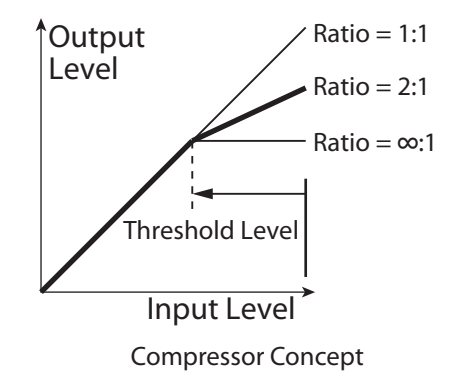

#### **WHAT IS "LOOKAHEAD?"**

"Lookahead" is a special feature of digital compression systems whereby the system can "look ahead" to see the signal before it is processed, identify any possible problems (such as spikes, etc.) and apply any needed correction before Attack, Release and other Parameters are applied. The illustration at the top shows this.

# <span id="page-78-0"></span> **OVERDRIVE**

**Shortcut: Press and Hold the OVERDRIVE [ON] button.**

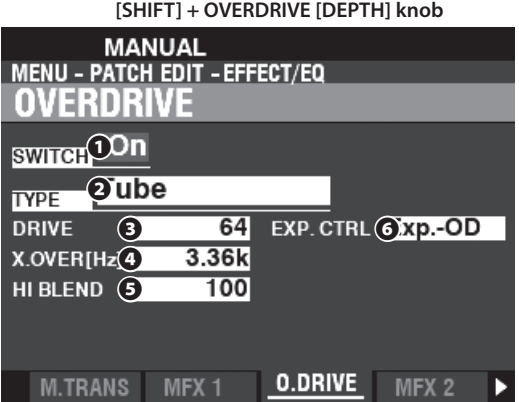

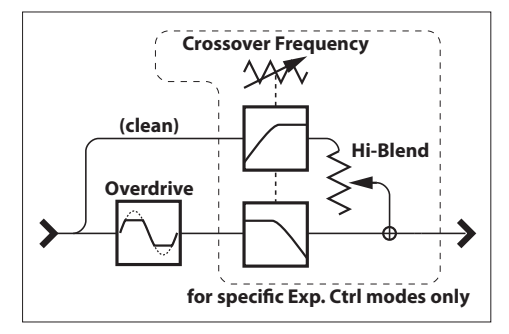

Overdrive Structure

**OVERDRIVE** adds distortion to the sound by increasing the pre-amplifier input gain.

**NOTE: The OVERDRIVE [ON] button must be "ON" in order to hear the Overdrive effect.** 

**NOTE: The Overdrive is placed between Multi Effect "1" and Multi Effect "2."** 

#### **❶ SWITCH**

**Settings: Off, On** 

This allows you to turn Overdrive "ON" or "OFF."

**NOTE: This parameter is linked with the OVERDRIVE [ON] button on the Control Panel.**

#### **❷ TYPE**

This allows you to adjust the character of the Overdrive.

Tube .................... Soft clipped sound similar to a vacuum tube (valve) amplifier.

**Solid** .................. Hard clipped sound similar to a solid state amplifier.

**Clip** .................... Precision hard-clipped sound.

**EP Amp** ........... Soft clipped sound similar to the amplifier of an Electric Piano.

#### **❸ DRIVE**

#### **Setting Range: 0 ~ 127**

This allows you to adjust the amount of the distortion.

A higher value results in more distortion.

This parameter is linked with the OVERDRIVE [DEPTH] knob on the Control Panel.

#### **❹ X. OVER (CROSSOVER FREQUENCY)**

#### **Setting Range: 400 ~ 14.7k [Hz]**

This allows you to adjust the upper limit of the frequency range receiving Overdrive. A lower value will result in only the frequency range below the Crossover Frequency receiving Overdrive.

#### **❺ HI BLEND**

#### **Setting Range: 0 ~ 127**

This allows you to adjust the volume for "clean" high frequency notes.

**NOTE: The mixing rate may not always be "1:1" if the value is set at 64 due to different envelopes between dry and Overdriven sounds.**

#### **❻ EXP. CTRL (EXPRESSION CONTROL)**

This allows you to select how the Overdrive will be affected by the Expression Pedal.

**EX-OD** .............. Both volume and distortion will changed by the Expression.

**OD-EX** .............. Only volume will be changed by the Expression.

**OD Only** .......... Only distortion will be changed by the Expression.

**Input** ................ Similar to OD ONLY, but with a smaller amount of change.

# **CROSSOVER FREQUENCY**

In addition to distortion, the Overdrive effect also introduces harmonics (overtones) into the sound. Some of these harmonics may be undesirable and create harmonic interference between dry and overdriven sounds.

By using the Crossover Frequency Parameter to limit the amount of upper frequencies receiving Overdrive, you can minimize or eliminate harmonic interference and create a more pleasing sound.

 **NOTE: The Parameters described on this spread are Patch Parameters and can be Recorded to individual Patches. For a complete listing of all Patch Parameters, please consult "PATCH PARAMETERS" (P. [152\)](#page-151-0) .**

# <span id="page-79-0"></span> **MULTI EFFECT 2**

#### **App. Menu: PLAY - [**≡**] - EDIT MULTI EFFECT 2 - [ENTER]**

**Multi Effect 2** contains the effects listed below and are placed after the Expression or Overdrive effect (P. [34\)](#page-33-0).

#### **1. Auto Pan**

**Auto Pan** smoothly shifts the sound back and forth between Left and Right channels.

#### **2. Phaser**

**Phaser** will create the effect of splitting an audio signal into two paths and varying their phase relationship to each other, resulting in an alternately hollow and full-bodied sound. It can be described as a "swooshing" or "twisting" effect.

#### **3. Flanger**

**Flanging** occurs when two identical signals are mixed together, and one of the signals is time-delayed by a very small amount.

#### **4. Chorus**

**Chorus** refers to a shimmering, non-periodic enhancement of the sound. It is intended to be similar to several instruments sounding in unison, and is helpful when a thicker tonal texture is desired.

#### **5. Delay**

Delay adds echo effects.

# **MULTI EFFECT 2**

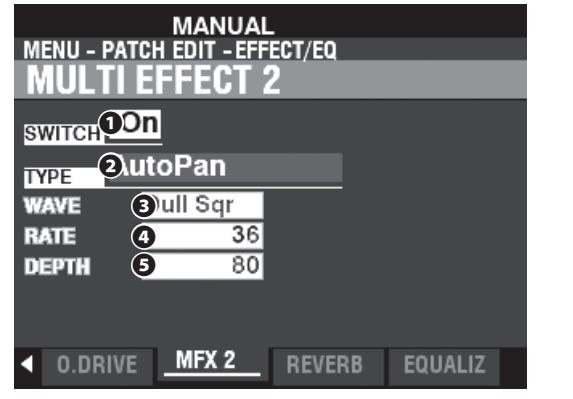

#### **❶ SWITCH**

#### **Settings: Off, On**

This allows you to turn a MULTI EFFECT 2 "ON" or "OFF."

#### **❷ TYPE**

**Setting Range: Auto Pan, Phaser, Flanger, Chorus, Delay** This allows you to select a Multi Effect.

Each Multi Effect has different Parameters. This is explained starting at the right column.

# **Auto Pan**

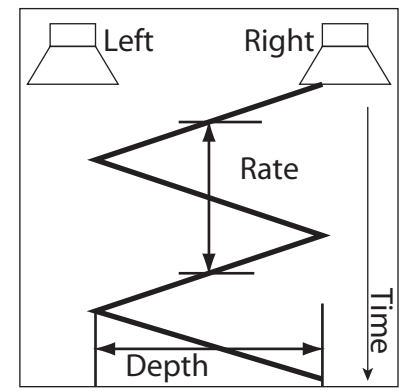

**Auto Pan** smoothly shifts the sound back and forth between Left and Right channels.

**NOTE: This Parameter is not applicable if a monophonic (single channel) sound system is used or a Leslie Speaker Cabinet is connected.**

#### **❸ WAVEFORM**

#### **Settings: Triangle, Square, L to R, S & H, Dull Sqr**

This allows you to select the waveform which will modulate the selected sound.

**Triangle** .......... Triangle wave. **Square** ............. Square wave. **L to R** ................ Left to Right.

**S & H** ................. Sample and Hold.

**Dull Sqr** ........... Dull Square wave.

#### **❹ RATE**

#### **Setting Range: 0 ~ 127**

This allows you to adjust the rate of the modulation. A higher value results in a faster rate.

#### **❺ DEPTH**

**Setting Range: 0 ~ 127**

This allows you to adjust the depth of the modulation.

At "0" there is zero panning. A higher value results in wider panning.

# **Phaser**

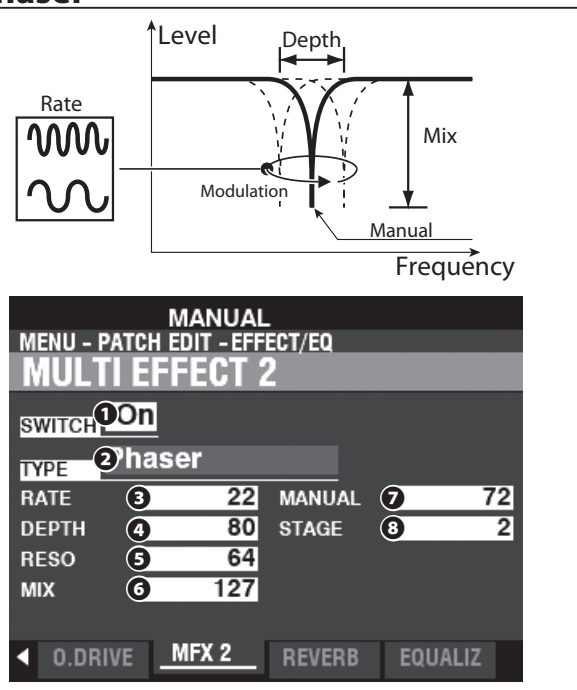

**Phaser** will create the effect of splitting an audio signal into two paths and varying their phase relationship to each other, resulting in an alternately hollow and full-bodied sound. It can be described as a "swooshing" or "twisting" effect.

#### **❸ RATE**

#### **Setting Range: 0 ~ 127**

This allows you to adjust the frequency rate.

A higher value results in a faster rate.

#### **❹ DEPTH**

#### **Setting Range: 0 ~ 127**

This allows you to adjust the depth of the modulation.

A higher value results in a deeper modulation.

#### **❺ RESO (RESONANCE)**

#### **Setting Range: 0 ~ 127**

This allows you to adjust the resonance (feed-back) amount. A higher value results in a greater resonance.

#### **❻ MIX**

#### **Setting Range: 0 ~ 127**

This allows you to adjust the volume balance between the "dry" and the effect sounds.

At "0" only the "dry" sound is heard - the effect level becomes greater as the value increases. At "127" the ratio between the  $\mathbf{H}^{\mathsf{T}}$  and the effect sounds becomes 1:1.

#### **❼ MANUAL**

#### **Setting Range: 0 ~ 127**

This allows you to select the middle frequency of the phase effect.

A higher value results in a higher frequency.

#### **❽ STAGE**

#### **Setting Range: 2, 4, 6, 8, 10**

This allows you to adjust the complexity or "stage" of the phasing. A higher value creates more complex effects.

#### **Flanger**

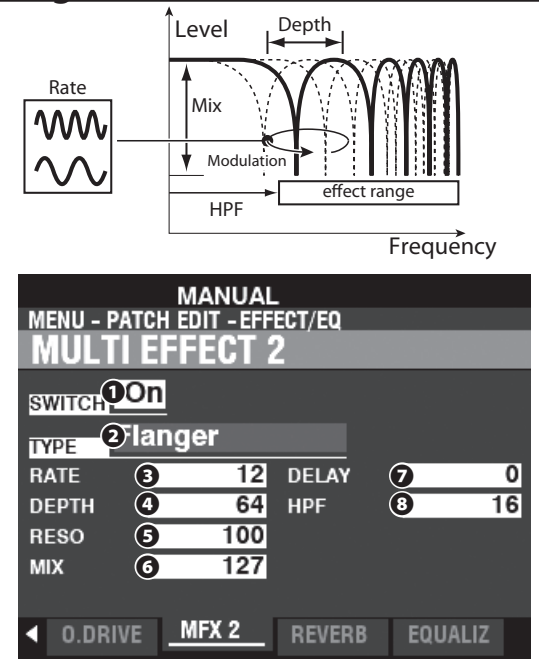

**Flanging** occurs when two identical signals are mixed together, and one of the signals is time-delayed by a very small amount.

#### **❸ RATE**

#### **Setting Range: 0 ~ 127**

This allows you to adjust the modulation rate.

A higher value results in a faster rate.

#### **❹ DEPTH**

**Setting Range: 0 ~ 127**

This allows you to adjust the depth of the modulation.

A higher value results in a deeper modulation.

#### **❺ RESO (RESONANCE)**

#### **Setting Range: 0 ~ 127**

This allows you to adjust the resonance (feed-back) amount.

A higher value results in a greater resonance.

#### **❼ MIX**

#### **Setting Range: 0 ~ 127**

This allows you to adjust the volume balance between the "dry" and the effect sounds.

At "0" only the "dry" sound is heard. The effect level becomes greater as the value increases. At "127" the ratio between the "dry" and the effect sounds becomes 1:1.

#### **❻ DELAY**

#### **Setting Range: 0 ~ 127**

This allows you to control the delay of the Flanger effect. A higher value results in a longer delay.

#### **❽ HPF (High Pass Filter)**

**Setting Range: 0 ~ 127**

This allows you to control the frequency range of the Flanger effect.

At "0" the effect is added to all frequencies. The effect is added to the higher frequencies as the value increases.

# **Chorus**

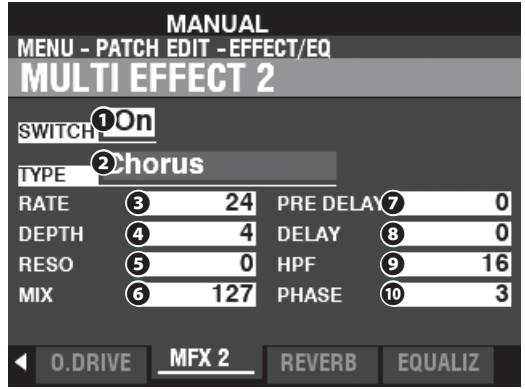

**Chorus** refers to a shimmering, non-periodic enhancement of the sound. It is intended to be similar to several instruments sounding in unison, and is helpful when a thicker tonal texture is desired.

#### **❸ RATE**

#### **Setting Range: 0 ~ 127**

This allows you to adjust the rate of the rising and falling effect.

A higher value results in a faster rate.

#### **❹ DEPTH**

#### **Setting Range: 0 ~ 127**

This allows you to adjust the modulation depth.

A higher value results in a deeper modulation.

#### **❺ RESO (RESONANCE)**

#### **Setting Range: 0 ~ 127**

This allows you to adjust the resonance (feed-back) amount.

A higher value results in a greater resonance.

#### **❻ MIX**

#### **Setting Range: 0 ~ 127**

This allows you to adjust the volume balance between the "dry" and the effect sounds. At "0" only the "dry" sound is heard. The effect level becomes greater as the value increases. At "127" the ratio between the "dry" and the effect sounds becomes 1:1.

#### **❼ PRE-DELAY**

#### **Setting Range: 0 ~ 127**

This allows you to delay the signal to the Chorus effect for a channel even if the source is Monaural. A higher value creates a time difference between the Left and Right sound sources.

#### **❽ DELAY**

#### **Setting Range: 0 ~ 127**

This allows you to control the delay of the Chorus effect.

A higher value results in a greater delay.

#### **❾ HPF (High Pass Filter)**

# **Setting Range: 0 ~ 127**

This allows you to control the frequency range of the Chorus effect.

At "0" the effect is added to all frequencies. The effect is added to the higher frequencies as the value increases.

#### **⤒ PHASE**

#### **Settings: 2, 3**

This allows you to select the algorithm of the Chorus effect.

**2** ......................... two-phase. **3** ......................... three-phase.

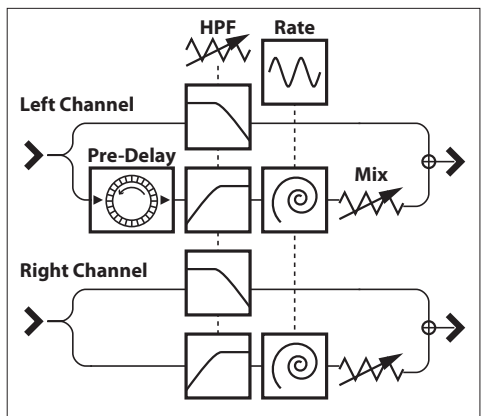

Chorus Structure

### <span id="page-82-0"></span> **Delay**

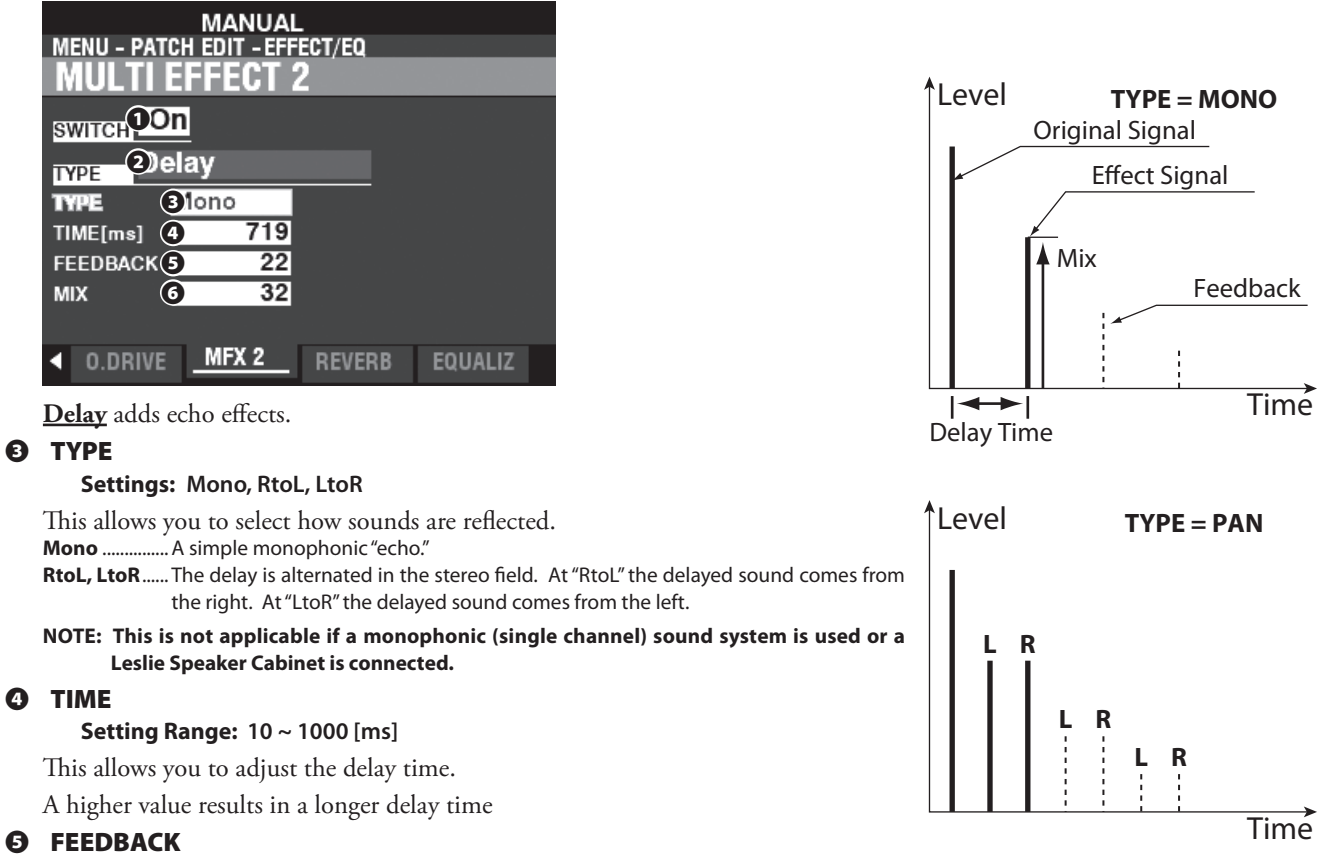

#### **Setting Range: 0 ~ 127**

This allows you to adjust the number of repetitions of the effect sound.

A higher value results in a greater number of repetitions.

#### **❻ MIX**

#### **Setting Range: 0 ~ 127**

This allows you to adjust the volume balance between the "dry" and the effect sounds. At "0" only the "dry" sound is heard. The effect level becomes greater as the value increases. At "64" the ratio between the "dry" and the effect sounds becomes 1:1. At "127," only the effect sound is heard.

# <span id="page-83-0"></span> **REVERB**

**Shortcut: Press and Hold the REVERB [ON] button. [SHIFT] + REVERB [DEPTH] knob**

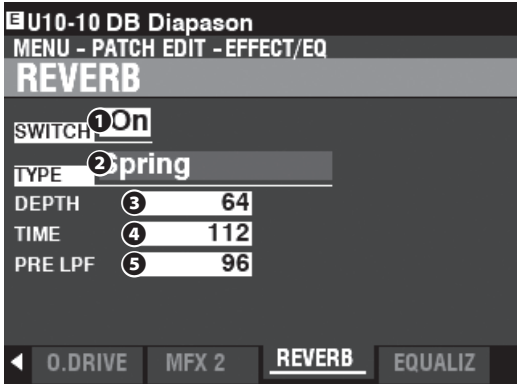

This Page allows you to select the overall REVERB effect.

#### **❶ SWITCH**

#### **Settings: Off, On**

This allows you to turn REVERB "ON" or "OFF."

**NOTE: This Parameter is linked to the REVERB [ON] button on the Control Panel.**

#### **❷ TYPE**

This allows you to select Reverb Types.

- **Room 1** ............ Large room.
- **Room 2** ............ Small room. **Live** ................... Ambient room. **Hall 1** ................ Dark Hall, similar to a theatre. **Hall 2** ................ Bright Hall, similar to an auditorium. **Church** ............. Church. **Plate** ................. Iron-plate Reverb.

**Spring** .............. Spring Reverb.

#### **❸ DEPTH**

#### **Setting Range: 0 ~ 127**

This allows you to select the overall depth of the entire Reverb effect.

#### **NOTE: This Parameter is linked to the [REVERB DEPTH] knob on the Control Panel.**

#### **❹ TIME**

#### **Setting Range: 0 ~ 127**

This allows you to adjust the decay of the Reverb.

A higher value results in a longer decay.

#### **NOTE: You can select different Reverb Times for the ORGAN and PIANO/ENSEMBLE/MONO SYNTH Sections.**

#### **❺ PRE-LPF**

#### **Setting Range: 0 ~ 127**

This allows you to adjust the tone quality of the Reverb. Higher values simulate a harder floor/wall/ceiling material.

# <span id="page-84-0"></span> **PATCH EQUALIZER**

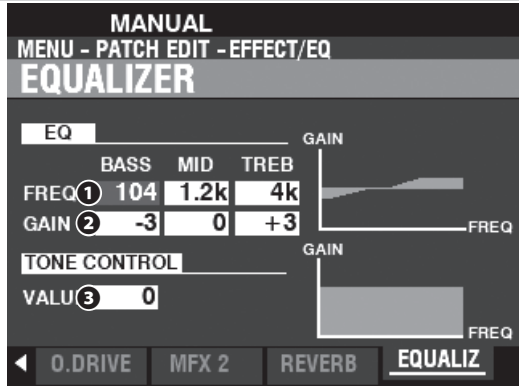

This Page allows you to adjust the Equalization of the sound for each individual Patch.

# **EQUALIZER**

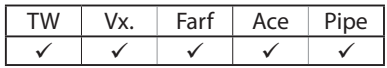

#### **❶ FREQ (FREQUENCY)**

**Setting Range: 20 ~ 308 [Hz] (BASS) 250 ~ 3.1k [Hz] (MID) 3k ~ 8k [Hz] (TREB)**

These allow you to adjust the center or "turnover" frequency to be attenuated for BASS, MID and TREBLE respectively.

#### **❷ GAIN**

**Setting Range: -9 ~ ±0 ~ +9 [dB]**

These allow you to adjust the Boost/Cut of BASS, MID and TREBLE respectively. **NOTE: At "0" the frequency response is "flat."** 

#### **TONE CONTROL**

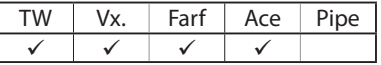

#### **❸ VALUE**

**Setting Range: -9 ~ ±0 ~ +9 [dB]**

This Parameter duplicates the performance of the tone control on the AO-28 preamp of a B-3/C-3. Its response is unique, to cut the overall treble above 200Hz gently.

**NOTE: The tone control on the B-3/C-3 preamp had "minus" settings only; however, this Parameter provides "plus" settings in addition to "minus" settings.**

**NOTE: The sound may distort if gains are raised too high. Adjust accordingly.**

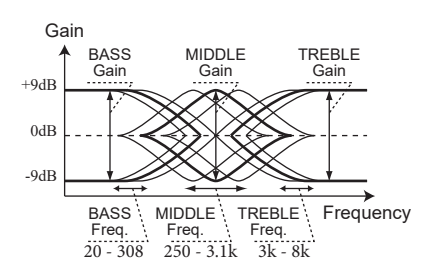

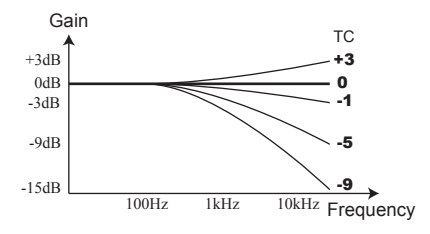

 **NOTE: The Parameters described on these pages are Patch Parameters and can be Recorded to individual Patches. For a complete listing of all Patch Parameters, please consult "PATCH PARAMETERS" (P. [152\)](#page-151-0) .**

This FUNCTION Mode allows you to select how the [PITCH BEND] and [MODULATION] Wheels and a Damper Pedal will work within a Patch.

# **To locate this mode:**

[MENU/EXIT] - **PATCH** - **CONTROLLER** - [ENTER] **App. Menu: PLAY - [**≡**] - EDIT CONTROLLER - [ENTER] Shortcut: [SHIFT] + [PITCH BEND], [MODULATION]**

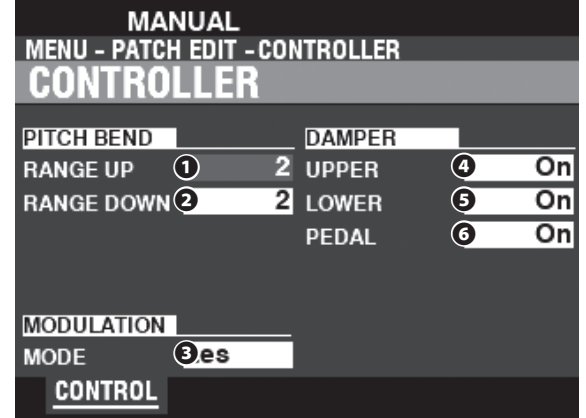

# **PITCH BEND**

#### **❶ RANGE UP**

**Setting Range: 0 - 12 [semitones]**

#### **❷ RANGE DOWN**

#### **Setting Range: 0 - 24 [semitones]**

These allow you to adjust the number of semitones the pitch of the selected Patch will bend "Up" or "Down" using the [PITCH BEND] wheel.

# <span id="page-85-0"></span> **MODULATION**

#### **❸ MODE**

This allows you to select the function of the [MODULATION] wheel. **Off** ..................... No function. **OD** ..................... Overdrive Level. **MFX1** ................. Amount of the Multi Effect 1. MFX2................ Amount of the Multi Effect 2. **Les** ..................... Speed of the Digital Leslie between Slow and Fast.

# **DAMPER**

- **❹ UPPER**
- **❺ LOWER**

#### **❻ PEDAL**

#### **Settings: Off, On**

These switches allow you to select on which Parts the notes will be "damped" or held using a connected Damper Pedal.

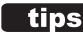

#### **tips**  $\blacksquare$  MULTI EFFECTS CONTROLLED BY THE **MODULATION WHEEL**

**Tremolo**: Rate **Wah-Wah**: Frequency (Manual), Sensitivity (Exp, Input), LFO Rate (LFO) **Ring Modulator**: Frequency (Manual, Exp, Note), LFO Rate (LFO), **Compressor**: Threshold Level **Auto Pan**: Rate **Phaser**: Rate **Flanger**: Rate **Chorus**: Rate **Delay**: Time

This FUNCTION Mode allows you to assign various functions to the ASSIGN [1]/[2] knobs and buttons.

# **To locate this mode:**

[MENU/EXIT] - **PATCH** - **ASSIGN** - [ENTER]

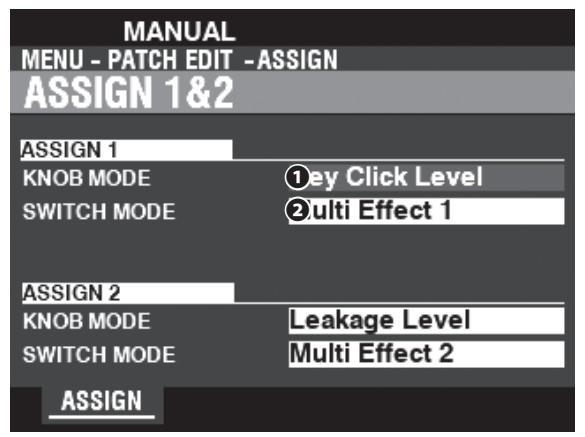

# <span id="page-86-0"></span> **ASSIGN 1/2**

#### **❶ KNOB MODE**

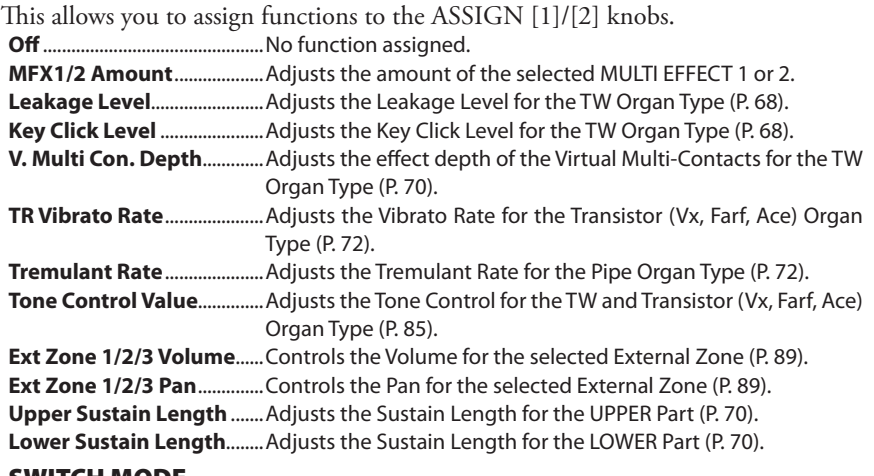

#### **❷ SWITCH MODE**

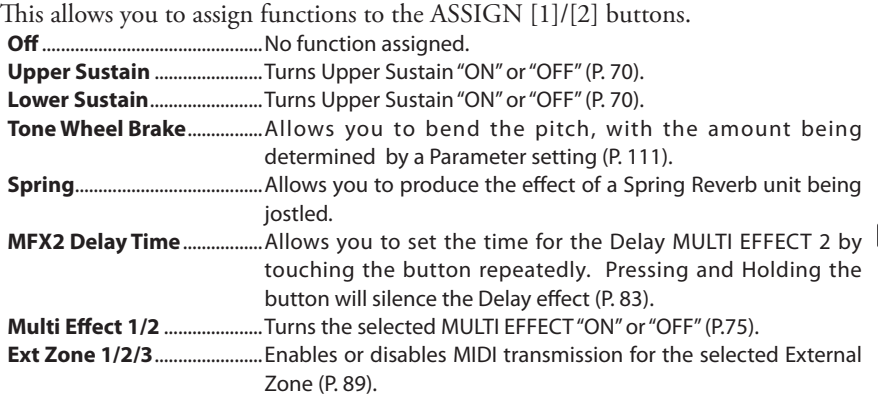

#### **MULTI EFFECTS CONTROLLED BY THE ASSIGN [1]/[2] KNOBS**

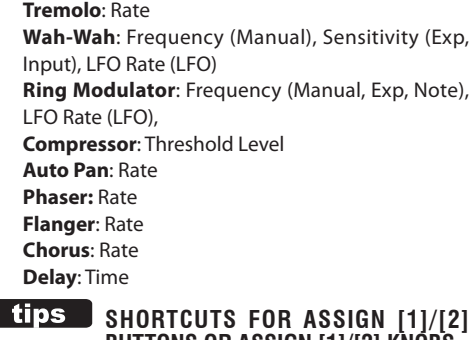

**BUTTONS OR ASSIGN [1]/[2] KNOBS** Pressing and Holding any ASSIGN button or turning any ASSIGN knob while holding the [SHIFT] button will "shortcut" to the related function page on the display.

 **NOTE: The Parameters described on these pages are Patch Parameters and can be Recorded to individual Patches. For a complete listing of all Patch Parameters, please consult "PATCH PARAMETERS" (P. [152\)](#page-151-0) .**

# <sup>88</sup> **INTERNAL ZONE**

This FUNCTION Mode allows you to determine how the keyboard will interact with the internal sound engine.

Use this Mode to adjust the Parameters for the SPLIT and PEDAL TO LOWER features.

# **To locate this mode:**

[MENU/EXIT] - **PATCH** - **INTERNAL ZONE** - [ENTER] **Shortcut: [PEDAL TO LOWER], [SPLIT]**

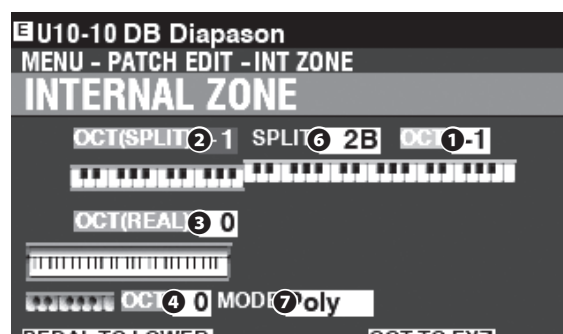

PEDAL TO LOWER OCT TO EXZ **LIMIT<sup>®</sup> 2B MODE<sup>®</sup> OWEST TO EXT. ZONE<sup>®</sup> INT.ZONE** 

# **OCTAVE**

- **❶ OCTAVE (UPPER)**
- **❷ OCTAVE (LOWER SPLIT)**

#### **❸ OCTAVE (LOWER REAL)**

- **❹ OCTAVE (PEDAL)**
	- **Setting Range: -2 ~ ±0 ~ +2**

This allows you to select the Octave or pitch at which the selected Keyboard will sound.

#### **NOTE: These Parameters are linked with the [OCTAVE] buttons on the Control Panel.**

There are two LOWER Octave Parameters.

OCTAVE SPLIT **❷** controls the LOWER Octave setting when the [SPLIT] button (P. [48\)](#page-47-0) is "ON." OCTAVE REAL **❸** controls the LOWER Octave setting when using an expanded keyboard as the LOWER Keyboard (P. [20\)](#page-19-0).

# **❺ OCTAVE TO EXTERNAL ZONES**

#### **Settings: Off, On**

This allows you to select whether OCTAVE Parameters will be applied to the External Zones (P. [89\)](#page-88-0).

When this Parameter is "ON," the OCTAVE buttons on the Control Panel can be used to change the Octaves of both the Internal and External Zones.

# **SPLIT**

#### **❻ SPLIT POINT**

#### **Setting Range: C-2 ~ G8**

This allows you to adjust the dividing point between the LOWER Keyboard and UPPER Keyboard.

#### **NOTE: The SPLIT must be active (LED "ON")**

# **PEDALBOARD**

#### **❼ PEDAL KEY MONO/POLY**

This allows you to adjust whether the PEDALs (P. [21\)](#page-20-0) play single notes ("Mono") or multiple notes ("Poly"). **Mono** ............... If more than one note is played, the lowest note will sound **Poly** ................... If more than one note is played, all notes will sound

# **COUPLER**

# **❽ PEDAL TO LOWER LIMIT**

**Setting Range: -2C ~ 8G**

This allows you to adjust the highest note of the LOWER Keyboard if the [PEDAL TO LOWER] feature (P. [49](#page-48-0)) is "ON."

#### **❾ PEDAL TO LOWER MODE**

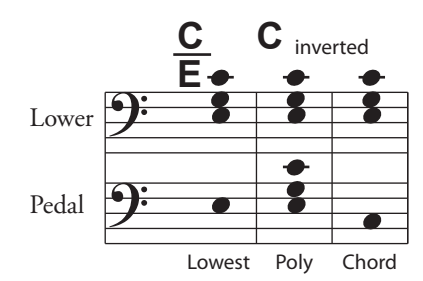

This allows you to select how the PEDAL TO LOWER responds to notes played (see the illustration above). **Lowest** ............. Sounds lowest note.

**Poly** ................... Sounds polyphonic notes.

**Chord** ............... Sounds the root of the chord.

**NOTE: The Parameters described on this page are Patch Parameters, and can be Recorded to a Patch. For a complete list of all Patch Parameters, please see the APPENDIX starting on page [152](#page-151-0).**

This FUNCTION Mode allows you to configure Zones for controlling external MIDI devices.

# **To locate this mode:**

[MENU/EXIT] - **PATCH** - **EXTERNAL ZONE** - [ENTER]

 **External Zones** allow you to control external MIDI equipment either from the XK-4 keyboard or expanded keyboards.

There are three External Zones on the XK-4, each of which can be allocated to UPPER, LOWER or PEDAL Keyboards (P. [126\)](#page-125-0).

**NOTE: Using External Zones requires setting the MIDI Parameters properly. This can be done easily using a MIDI Template provided for that purpose. See page [132](#page-131-0) for more information about MIDI Templates.**

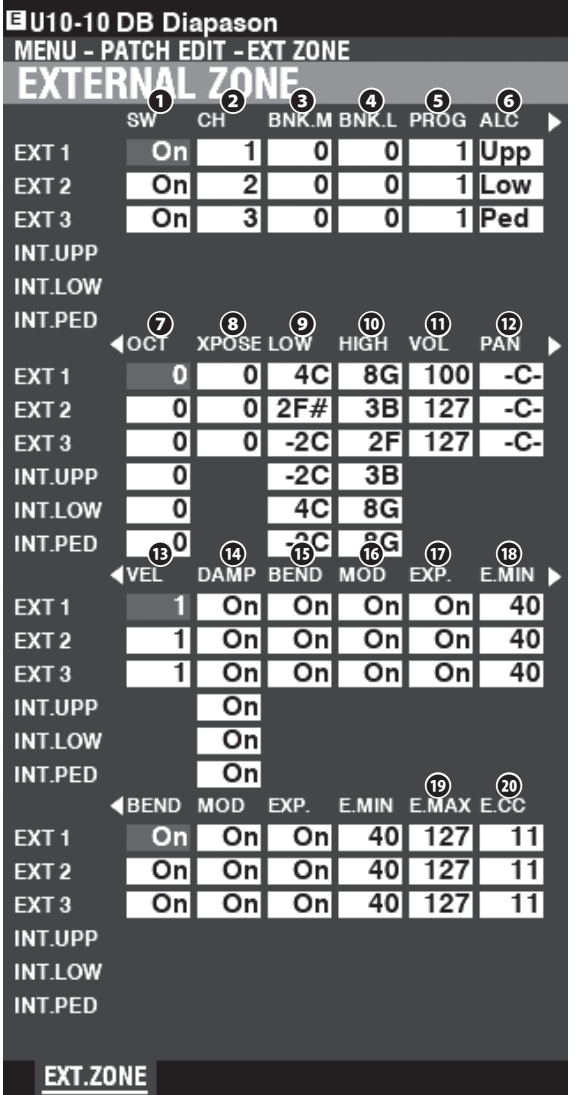

#### <span id="page-88-0"></span>**❶ SW (Switch) Settings: Off, On**

This allows you to turn the selected Zone "ON" or "OFF."

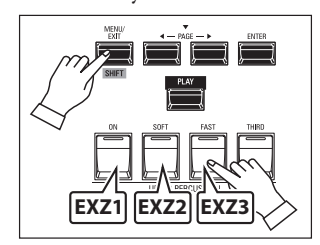

You can allocate External Zones by Pressing and Holding the [SHIFT] button and pressing the UPPER PERCUSSION buttons - [ON] for External Zone 1, [SOFT] for External Zone 2 or [FAST] for External Zone 3 (see the illustration above).

#### **❷ CH (MIDI Channel)**

**Setting Range: 1 ~ 16**

This allows you to select the MIDI Channel on which the selected Zone will transmit.

**❸ BNK.M (Bank MSB)**

**❹ BNK.L (Bank LSB)**

**Setting Range: 0 ~ 127**

**❺ PROG (Program Change) Setting Range: 1 ~ 128**

> This allows you to select the Bank Select and Program Change messages transmitted by the selected Zone.

> **NOTE: For more specific information about the connected MIDI equipment, please refer to the Owner's Manual for the**  specific MIDI equipment you are using.

#### **❻ ALC ( Allocate)**

**Setting Range: Off, Upper, Lower, Pedal** 

This allows you to select which Keyboard will control the selected External Zone.

**NOTE: "Keyboard" refers to an actual physical keyboard (UPPER, LOWER and PEDAL), not to a SPLIT applied to the Internal Zones.**

#### **❼ OCT (Octave)**

**Setting Range: -2 ~ ±0 ~ +2**

This allows you to select the Octave or pitch at which the selected External Zone will sound. Adjust this Parameter if an external sound plays in an octave other than the one you need for a particular application.

#### **❽ XPOSE ( Transpose)**

**Setting Range: -6 ~ ±0 ~ +6**

This allows you to shift the musical key of the selected Zone.

#### **❾ LOW ( Key Range Low)**

**⤒ HIGH (Key Range High) Setting Range: -2C ~ 8G**

> This allows you to adjust the UPPER and LOWER note limits for the selected Zone.

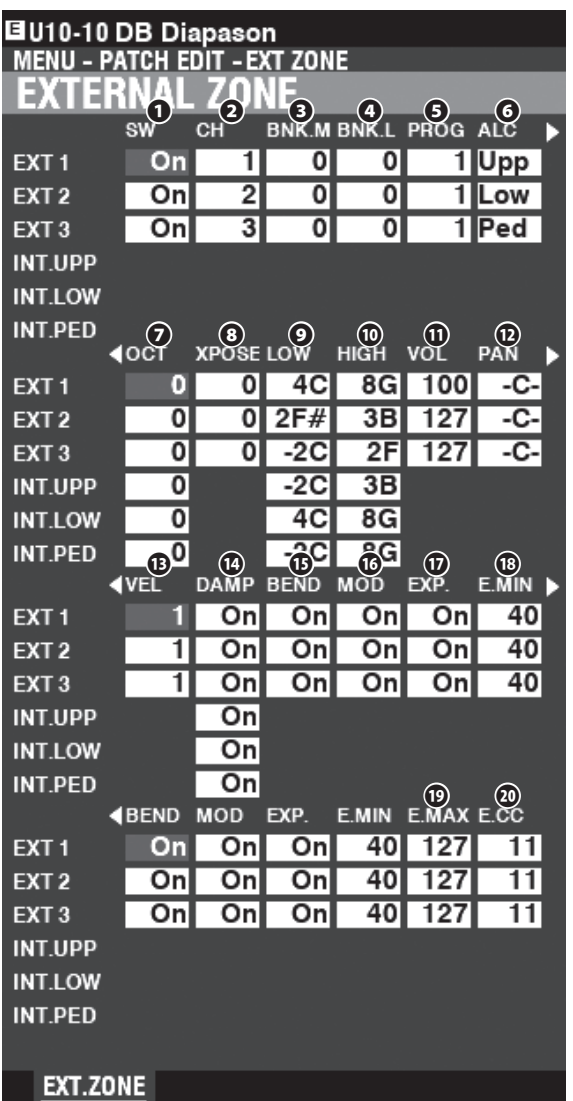

#### **⤓ VOL (Volume)**

#### **Setting Range: 0 ~ 127**

This allows you to control the Volume (Controller #7) of the sound controlled by the selected Zone.

#### **⤔ PAN**

#### **Setting Range: L64 ~ C ~ R63**

This allows you to adjust the directionality or Pan setting (Controller #10) for the selected Zone.

#### **⤕ VEL ( Velocity Curve)**

#### **Setting Range: Off, 1 ~ 4**

This allows you to select how the selected External Zone will respond to key velocity.

"Off" is standard organ touch - the notes play at a fixed velocity ("100") regardless of a light or heavy key pressure. "1" is the most exaggerated velocity curve while "4" is a gentler curve. "2" and "3" are curves in between.

- **⤖ DAMP ( Damper)**
- **⤗ BEND ( Pitch Bend)**
- **⤘ MOD ( Modulation)**
- **⤙ EXP ( Expression) Settings: On, Off**

These allows you to select whether a connected Damper Pedal / [PITCH BEND] Wheel / [MODULATION] Wheel / Expression Pedal will affect the selected Zone.

#### **⤚ E.MIN (Expression Minimum) Setting Range: 0 ~ 63**

This allows you to adjust the volume level when the Expression Pedal is "closed" or set at its minimum position. At "0" no sound will be heard.

**⤛ E.MAX (Expression Maximum) Setting Range: 64 ~ 127**

This allows you to adjust the volume level when the Expression Pedal is all the way "open," or set at maximum.

#### **⤜ E.CC (Expression Control Change) Setting Range: Off, 7, 11**

This selects which message is sent by operating the Expression Pedal. You can select either "VOL" (Volume or Controller #7) or "EXP" (Expression or Controller #11) depending on which Controller Number a connected MIDI device will receive.

# **MESSAGE ON/OFF**

Sometimes when transmitting MIDI messages, undesired information or not enough information may be sent. This can be prevented by switching the appropriate MIDI message "OFF."

**MIDI messages which can be switched "OFF" by Patch:**

- ......................Note, Expression, Pitch Bend, Modulation, Damper (in This Page).
- **System Parameters which can be switched "OFF" individually:**
	- ......................Bank Select, Program Change, whole External Zone (see page [132](#page-131-1)).

# **PANIC FUNCTION / PARAMETER RELOAD**

MIDI plays notes from an external instrument by sending two commands - "Note On" which starts the note playing, and "Note Off" which releases the note and stops it from playing. These two commands are always sent in pairs.

Once in a while, a Note Off command may not follow a Note On command, causing a note or notes to cipher, or sound continuously (the phenomenon popularly referred to a "stuck notes"). In this case, you need to send a MIDI command to the receiving instrument to clear the ciphering notes.

To do this, press the DIRECTION  $[\triangle][\blacktriangledown]$  buttons simultaneously. Doing this will send a "MIDI All Notes Off" as well as a "MIDI Reset All Controllers" command to the receiving instruments. The stuck notes will be turned off and the settings for the External Zones will be reset, then the External Zone settings will be re-sent. Normal playing can then be resumed.

> **NOTE: The Parameters described on this page are Patch Parameters, and can be Recorded to a Patch. For a complete list of all Patch Parameters, please see the APPENDIX starting on page [152](#page-151-0).**

# **RECORDING A USER PATCH**

After you have created your own setting, you can save it as a User Patch (P. [26\)](#page-25-0).

There are two ways to record a Patch.

- 1. Using the [VALUE] knob,
- 2. Using the Number buttons.

# **USING THE [VALUE] KNOB**

#### **① PRESS THE RED [RECORD] BUTTON**

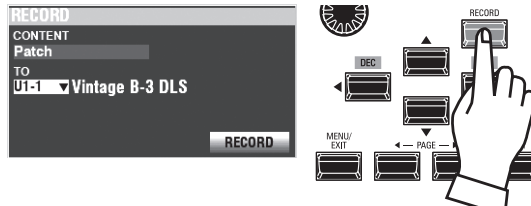

After you have made your changes to a Patch, press the [RECORD] button. The RECORD Page will display.

#### **② SELECT THE ITEM TO RECORD (PATCH)**

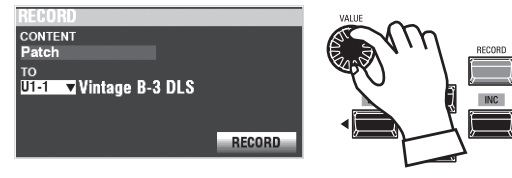

Use the [VALUE] knob and the DIRECTION buttons to set the CONTENT at "Patch," and the TO at the Patch number you wish to record.

Next, move the cursor on the [RECORD] icon, press the [ENTER] button.

# **USING THE NUMBER BUTTONS**

This procedure is enabled when the FAVORITE Parameter is set to "Off" and ACCESS MODE is set at "(Bank)/Patch." (P. [116\)](#page-115-0)

Example: Record "U5-3" (Bank #5, Number #3).

#### **① SET THE BANK**

**NOTE: If you are working in the currently selected Bank, you may skip this step.**

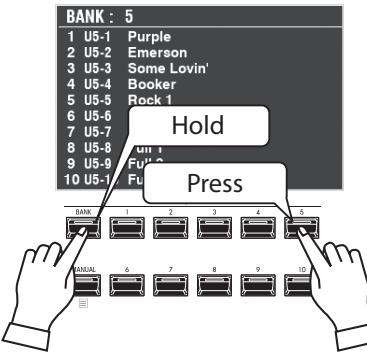

Press and Hold the [BANK] button, and NUMBER button to select the Patch Bank ([5] in this example).

The display shows the list of the Patches in the Bank, and all the NUMBER buttons begins flashing for demand the selecting Number.

#### **② SELECT THE NUMBER**

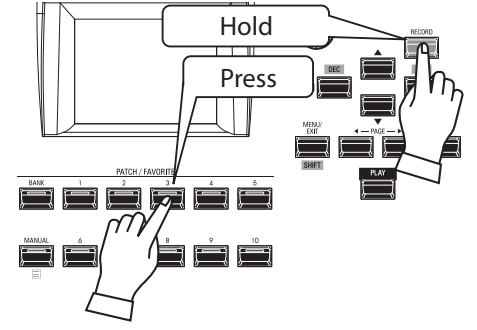

Press and Hold the [RECORD] button, and press any one of the NUMBER buttons ([3] in this example).

# **NAMING AND RECORDING**

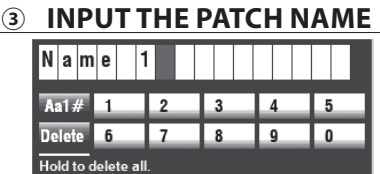

Input the Patch Name.

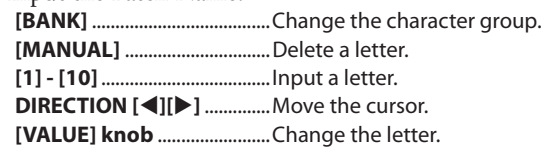

#### **④ RECORD THE PATCH**

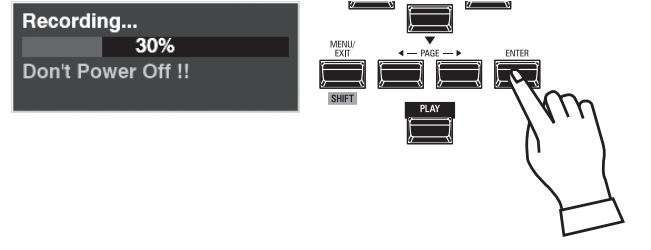

After you are finished Naming, press the [ENTER] button.

**NOTE: If you DO NOT wish to Record, press the [MENU/EXIT] or [PLAY] button instead of the [ENTER] button.**

The message shown above will display for approximately 1 second.

**NOTE: Do not turn the power "OFF" while the above message is displaying.**

#### When the display shows:

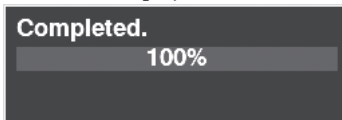

the Recording process is finished and your setting has been Recorded.

# <sup>92</sup> **APP MENU JOBS**

In addition to allowing you to select FUNCTION Mode Pages, the APP (Application) Menu (P. [66\)](#page-65-0) contains special operations called **<u>Jobs</u>**. These are explained starting below.

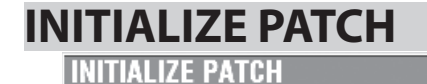

#### **Initialize Patch.**

**INITIALIZE** 

This Job allows you to initialize all the Parameters for the currently selected Patch.

To Initialize the Patch, press the [ENTER] button. The cursor is fixed at the [INITIALIZE] icon.

**NOTE: To cancel the initialize, press the [MENU/EXIT] button.**

#### Initializing...

The message shown above will display for approximately 1 second. When this message disappears, the Patch is Initialized.

# **REGISTER PAGE TO FAVORITE**

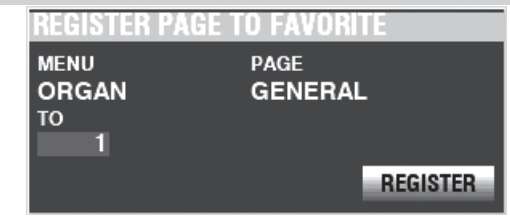

This Job allows you to Register the current Page to a [FAVORITE] button. To do this:

- 1. Use the [VALUE] knob to select the {FAVORITE] button you want to use.
- 2. Use the [DIRECTION] "▼" button to locate the cursor to the [REGISTER] icon.
- 3. Press the [ENTER] button.

**NOTE: If you DO NOT wish to Register, press the [MENU/EXIT] or [PLAY] button instead of the [ENTER] button.**

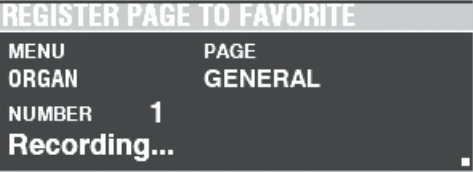

The message shown above will display for approximately 1 second:

When the display shows:

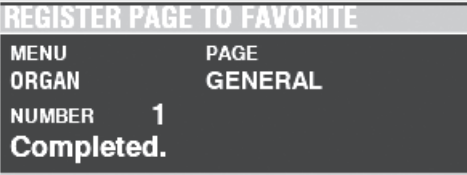

The selected Page has been Registered to the [FAVORITE] button you selected.

**NOTE: To locate an registered Page, Press and Hold the [SHIFT] button and press a Number button (P. [117\)](#page-116-0).**

The XK-4 allows you to Record certain Parameters into macro-settings called **Custom Tone Wheels**. **Custom Pipes**, **Custom Pedal Registrations** and **Custom Leslie Cabinets**. In this way you can include multiple Parameter settings as part of a Patch, and include the same settings in multiple Patches.

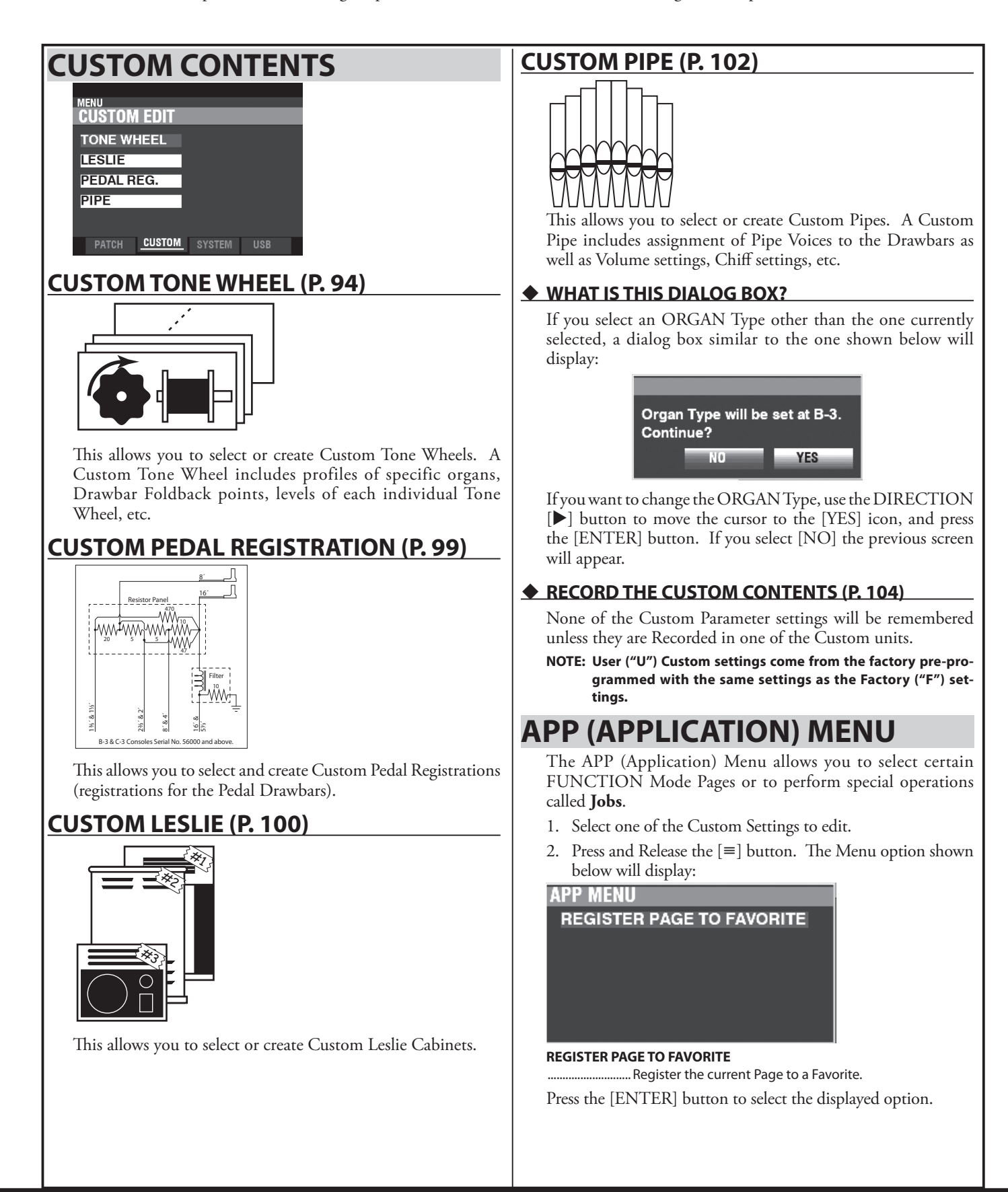

# <sup>94</sup> **CUSTOM TONE WHEELS**

This FUNCTION Mode allows you select or edit the characteristics of the Tone Wheel Organ.

The Parameters described on these pages are grouped in macro-settings called **Custom Tone Wheels.** These Parameters cannot be Recorded as individual Patch Parameters; however, a Custom Tone Wheel can be Recorded as part of a Patch.

# **To locate this mode:**

[MENU/EXIT] - **CUSTOM** - **TONE WHEELS** - [ENTER]

# **SET**

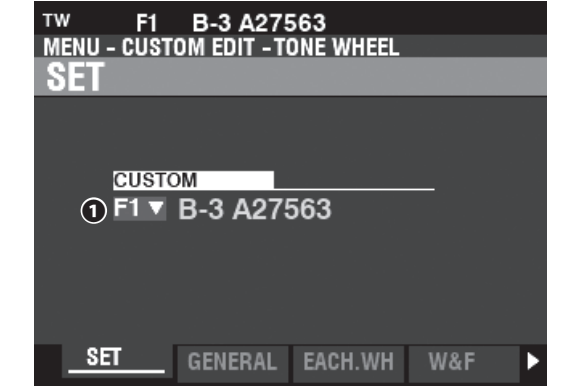

#### **❶ CUSTOM SET (P)**

**Setting Range: F1 ~ F4, U1 ~ U4**

This allows you to select the Custom Number to edit. The letter "F" means Factory (non-re-writable) and "U" means User (re-writable).

#### **GENERAL**

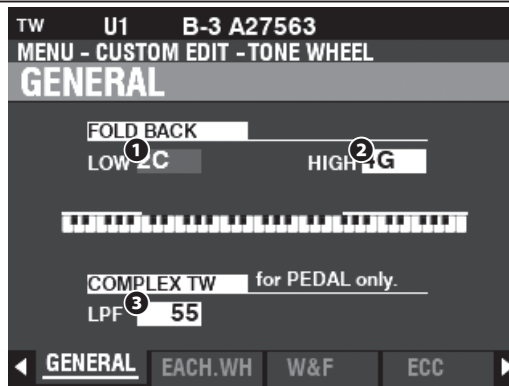

#### **❶ LOW (TW)**

#### **Setting Range: 1C ~ 2C**

This allows you to adjust the key-point from which the Drawbar pitches for the Sub-Fundamental (16<sup>'</sup>) Drawbar "Fold Back" (repeat the pitches played by other notes) on the lower octave of the keyboard.

The bottom key on the keyboard is displayed as "1C."

#### **❷ HIGH (TW)**

#### **Setting Range: 4G ~ 5C**

This allows you to adjust the key-point at which the 1' Drawbar pitches "Fold Back" (repeat the pitches played by other notes) in the higher octaves of the keyboard.

**NOTE: The FOLD BACK effect will be heard starting with the 22⁄3´ Drawbar (first black Drawbar) and all the other Drawbars which introduce high harmonics.**

#### **❸ LPF (TW)**

#### **Setting Range: 0 ~ 127**

This allows you to adjust the brightness of the Complex Tone Wheels used for PEDAL pitches #01 to #12. A higher value produces a brighter tone.

# <span id="page-93-0"></span>*<u>LIDS</u>* WHAT ARE "CUSTOM TONE WHEELS?"

When the Tone Wheel Hammond Organs - B-models, C-models, A-100, etc. - were being manufactured, each individual organ was subjected to a rigorous series of checks and tests to insure the quality of each unit, and to insure that all the units representing a particular model series sounded alike. However, since the very newest B-3-type organ is almost 50 years old, vintage organs are dependent for their sound on analog components. Several factors may affect the sound of a particular unit. Thus, a B-3 manufactured in 1959 may well have a slightly different tone than one made in 1969, not necessarily because of the year but because of slight differences in component values among other factors. Also, many characteristics of the Hammond Organ, especially as heard in much jazz and rock music, have to do with the overall condition of the instrument. The Custom Tone Wheel feature is included to allow you to find, or create the nearest approximation of what you want your "Hammond Sound" to be.

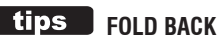

On the earliest model Hammond Organs, the Sub-Fundamental Drawbar (the one marked, "16'") would continue to play all the way down to the lowest "C" ("1C"). Newer models such as the Hammond Models X-66, X-77 and Concorde do the same, however, the 8th harmonic Drawbar (the one marked "1'") continues to play up the keyboard to the next to highest "C" ("5C") on the Keyboard.

On a vintage B-3/C-3, etc., the lowest note produced by the Sub-Fundamental Drawbar is the 2nd "C" ("2C") from the left end of the Keyboard, while the highest note that can be played by the 8th harmonic Drawbar is the 4th "F#" from the left end of the Keyboard. The lower and higher keys on the keyboard **Fold Back**, in that they repeat the pitches played by other notes.

#### tips **IPF**

A vintage B-3/C-3 has a **Low Pass Filter** (LPF) which attenuates the higher frequencies above the Cutoff Frequency and which is applied to the frequencies generated by the Tone Wheels before they reach the amplifier. The XK-4 replicates this feature.

# <span id="page-94-0"></span> **EACH WHEEL**

This Page adjusts the level of the each wheel and its leakage level.

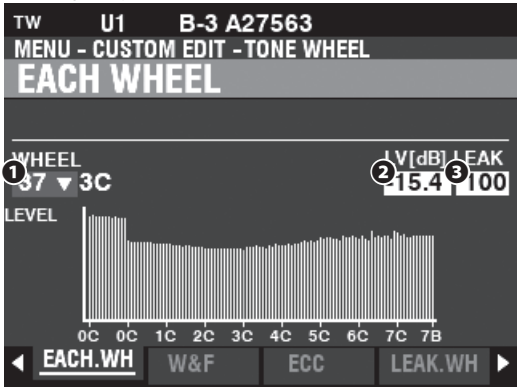

#### **❶ WHEEL**

This allows you to select the Tone Wheel you want to edit.

The setting range is displayed by "Wheel Number" and "Note." 01: 0C to 12: 0B.

- F01: 0C to F12: 0B,
- 13: 1C to 91: 7F# and
- F92: 7G to F96: 7B.

"F" denotes wheels used for extended "Fold Back." The non-marked Wheel Numbers indicate original wheels from the B-3/C-3.

There are two ways to select the Wheel Number:

- 1. Use the [VALUE] knob, or,
- 2. If you want to locate a certain Tone Wheel quickly, move the Drawbar slightly while depressing the key you want to regulate (see the illustration on the right).

When the Wheel Number is selected, each Parameter for the wheel (**❷** to **❹**) is updated.

#### **NOTE: Make sure [TRANSPOSE](P. [51\)](#page-50-0) and [OCTAVE](P. [48\)](#page-47-1) are set at "0" to ensure that the correct Wheel is selected.**

#### **❷ LEVEL (TW)**

#### **Setting Range: -Inf, -60.0 ~ +4.0 [dB]**

This allows you to adjust the volume of the selected Wheel.

Press and Hold the [SHIFT] button to make fine adjustments to the Wheel Level while turning the [VALUE] knob.

#### **❸ LEAK (TW)**

#### **Setting Range: 0 ~ 127**

This allows you to adjust the amount of Leakage sound added to the Fundamental **LIPS** CHANGING STEPS AND THE [SHIFT] sound.

A higher value will result in more Leakage.

**NOTE: See page [97](#page-96-0) for more information about Leakage.**

#### **tips** "F" WHEELS AND PEDAL WHEELS

On the B-3/C-3/A-100, there are 91 sounding tone wheels. Wheels #1 through #12 are special wheels called **Complex Wheels** used exclusively for the PEDAL tones. Later Hammond models had 96 sounding tone wheels, with the Sub-Fundamental Drawbar ("16'") continuing to play all the way down to the lowest "C" ("1C") and 5 additional pitches at the top. On the XK-4, the extended pitches are designated as "F" (Fold Back) pitches (see the illustration below).

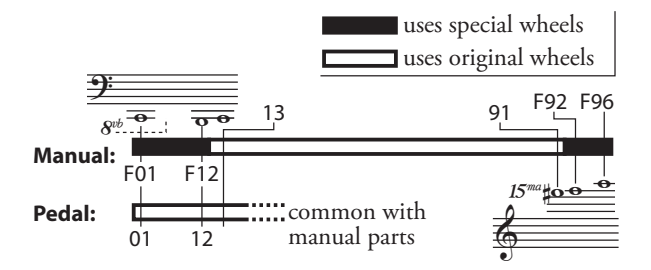

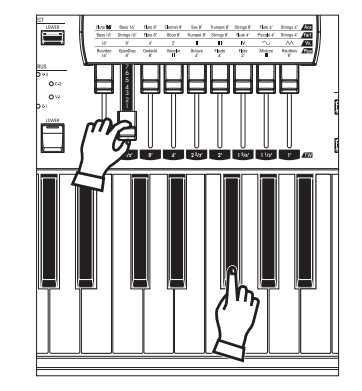

Selecting a WHEEL NUMBER to edit

#### **tips** DECIBEL (dB)

A decibel (dB) is a unit for measuring the intensity of a sound. For example, "0dB" is a reference level, "+6dB" doubles the sound intensity and "-6db" decreases the sound intensity by about 50%.

# **BUTTON**

For the "dB" parameters in this mode, turning [ VALUE] knob changes the value at 0.5[dB] increments.

While holding the [SHIFT] button, the value will changed at 0.1[dB] increments.

**NOTE: The Parameters labeled (TW) are Tone Wheel Parameters. You must Record these Parameters to a Custom Tone Wheel if you want their settings to be remembered the next time the instrument is turned "ON." See page [104](#page-103-0) for instructions on how to do this.**

## **WOW & FLUTTER**

This Page allows you to adjust the phase (makes pitch) modulation.

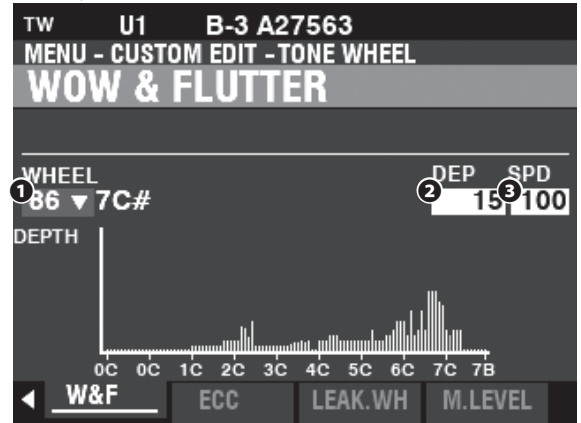

#### **❶ WHEEL**

This allows you to select the Fundamental Wheel to edit. **NOTE: See EACH WHEEL (page [95](#page-94-0)) for more detail.**

#### **❷ DEPTH (TW)**

**Setting Range: 0 ~ 127**

This allows you to adjust the Depth of the effect.

#### **❸ SPEED (TW)**

**Setting Range: 0 ~ 127**

This allows you to adjust the Speed of the effect.

# **WHEEL ECCENTRICITY**

These Parameters allows you to adjust periodic changes in loudness or volume caused **tips wHEEL ECCENTRICITY** by wheel eccentricity (see the illustration on the right).

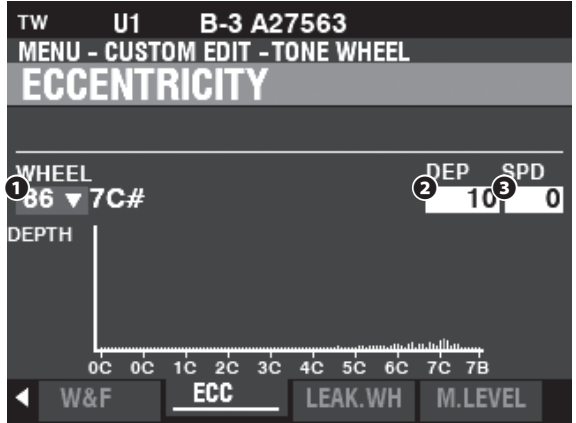

#### **❶ WHEEL**

This allows you to select the Fundamental Wheel to edit. **NOTE: See EACH WHEEL (page [95](#page-94-0)) for more detail.**

#### **❷ DEPTH (TW)**

**Setting Range: 0 ~ 127**

This allows you to adjust the Depth of the effect.

#### **❸ SPEED (TW)**

#### **Setting Range: 0 ~ 127**

This allows you to adjust the Speed of the effect.

#### **tips WOW & FLUTTER**

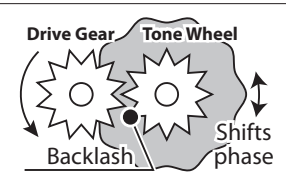

The illustration above shows how Tone Wheels are driven by an arrangement of gears connected to a constant speed motor. Because gears need a certain amount of "play" to keep them from jamming when they mesh, a Tone Wheel may rotate backwards very slightly while turning, resulting in what is known as "backlash." This will cause the pitch and/or phase to change slightly at a rapid rate. A rapid slight fluctuation of pitch is called "flutter" while "wow" is a slower "once-perrevolution" change of pitch or phase.

The terms "Wow" and "Flutter" have been given very specific definitions by the International Electrotechnical Commission or IEC, the body that establishes standards for electrical and electronic technologies. "Wow" is a cyclical pitch change of under 10Hz while "Flutter" is a more irregular pitch variation over 10Hz. "Wow and flutter" is the generic term for both.

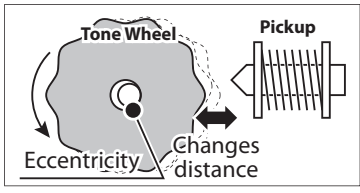

As shown in the illustration above, if a Tone Wheel has been stamped slightly off -center, the high spots on the wheel will move slightly closer or slightly further away with each revolution, resulting in the sound becoming slightly louder and softer. These Parameters recreate this phenomenon.

# <span id="page-96-0"></span> **LEAKAGE WHEEL**

This Page allows you to add a Leakage Tone to any of the "Fundamental Wheels."

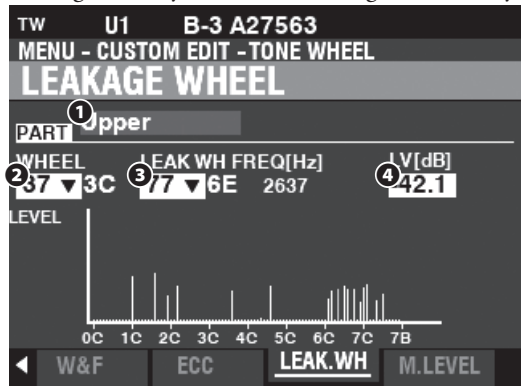

The Wheels from "01:0C to "72:6B" are referred to as "Fundamental Wheels" while the wheels from "61:6C" through "91:8F" are "Leakage Wheels" (see the illustration on the right).

The Leakage Wheel will sound along with the Fundamental Wheel  $\bullet$ .

#### **❶ PART**

#### **Setting Range: Upper, Lower, Percussion, Pedal**

This allows you to select the Part to edit.

#### **❷ WHEEL**

**Setting Range: F01:0C - 72:6B**

This allows you to select the Fundamental Wheel to edit.

#### **NOTE: See EACH WHEEL (page [95](#page-94-0)) for more detail.**

There are two ways to select the Wheel Number:

- 1. Use the [VALUE] knob, or,
- 2. If you want to locate a certain Tone Wheel quickly, move the Drawbar slightly while depressing the key you want to regulate (see the illustration on the right).

#### **❸ LEAK WH (TW)**

#### **Setting Range: F01:0C - 72:6B**

This allows you to add a Leakage Tone to any of the Wheels ("Fundamental Wheels") by using the "Leakage Wheels" (see the illustration on the right).

In addition, the frequency[Hz] is also shown at right side of the Wheel number.

#### **❹ LEVEL (TW)**

#### **Setting Range: -Inf (OFF), -60.0 ~ +4.0 [dB]**

This allows you to adjust the Volume of the selected Leakage Wheel.

Use the [VALUE] knob to adjust the Volume of the selected Leakage Wheel.

Press and Hold the [SHIFT] button to make fine adjustments to this Parameter while turning the [VALUE] knob.

#### **NOTE: The overall volume of the selected Wheel may decrease as the Leakage Volume is increased.**

#### **tips** WHAT IS "LEAKAGE?"

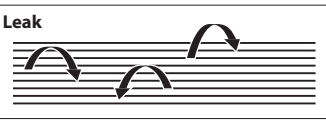

On a Tone Wheel Hammond Organ, each Tone Wheel rotates next to a magnet, making a total of 91 or 96 magnets. The Tone Wheels are mounted in separate bins to isolate them from each other and prevent the magnets from intercepting frequencies from neighboring wheels; however, a small amount of current may still "leak" through, producing a phenomenon called Leakage. Leakage is usually heard as a "hash" type sound consisting of many frequencies sounding at once. The phenomenon can be thought of as similar to white noise but with somewhat more definition, with individual pitches more discernable. A properly calibrated B-3/C-3 will have a minimum of this effect; However, an instrument which has been subjected to hard use over a period of time may exhibit more leakage noise.

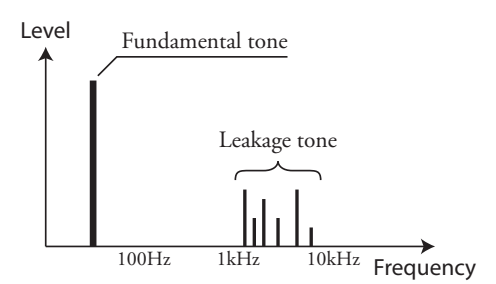

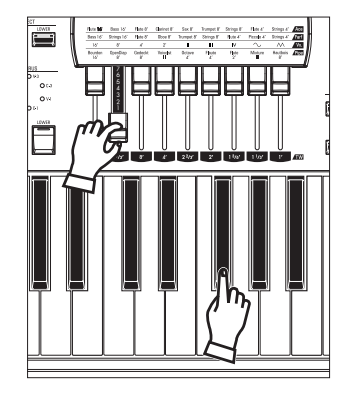

Selecting a WHEEL NUMBER to edit

**NOTE: The Parameters labeled (TW) are Tone Wheel Parameters. You must Record these Parameters to a Custom Tone Wheel if you want their settings to be remembered the next time the instrument is turned "ON." See page [104](#page-103-0) for instructions on how to do this.**

#### **MATRIX LEVEL**

This Page allows you to select a **Matrix** to adjust the volume of each Part, each Drawbar and each Note.

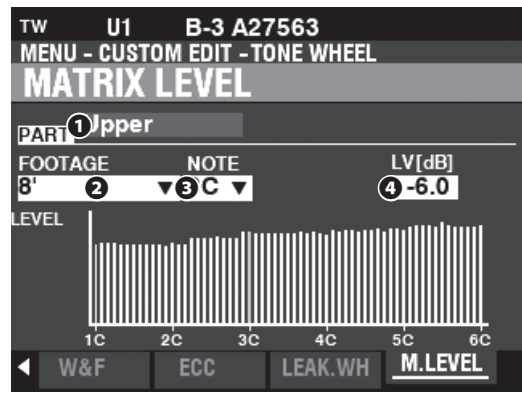

#### **❶ PART**

#### **Setting Range: Upper, Lower, Percussion, Pedal**

This allows you to select the Part to edit.

#### **❷ FOOTAGE**

**Setting Range:**

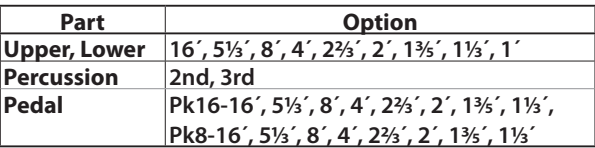

This allows you to select the Footage or Percussion harmonic to edit.

The Footages labeled "Pk..." are the harmonic elements of the PEDAL Drawbars.

#### **❸ NOTE**

#### **Setting Range: 1C ~ 6C**

This allows you to select the Note to edit.

#### **❹ LEVEL (TW)**

#### **Setting Range: -Inf, -60.0 ~ +4.0 [dB]**

This allows you to adjust the volume of the highlighted Note within the Matrix above **❶**, **❷** and **❸**.

Press and Hold the [SHIFT] button to make fine adjustments to this Parameter while turning the [VALUE] knob.

**NOTE: The highlighted Note will be shown as a red line in the bar chart of the display.**

**LEVEL FOR PEDAL** 

If a Level **❹** for PEDAL Footage (Pk16-x, Pk8-x) is set at "0," that Footage will not sound. Be careful not to set too many of these values at "0" to ensure some sound will be heard when the PEDAL Drawbar containing those Footages is used.

**NOTE: The Parameters labeled (TW) are Tone Wheel Parameters. You must Record these Parameters to a Custom Tone Wheel if you want their settings to be remembered the next time the instrument is turned "ON." See page [104](#page-103-0) for instructions on how to do this.**

This FUNCTION Mode allows you to select or edit the registrations for the PEDAL or **Sub-Drawbars**.

The Parameters described on this page are grouped in macro-settings called **Custom Pedal Registrations**. These Parameters cannot be Recorded as individual Patch Parameters; however, a Custom Pedal Registration (**PEDAL REG.**) can be Recorded as part of a Patch.

# **To locate this mode:**

#### [MENU/EXIT] - **CUSTOM** - **PEDAL REG.** - [ENTER]

The "Sub-Drawbar" is used only on the "TW" ORGAN Type and "Normal" PEDAL Type. When this FUNCTION Mode is located, the ORGAN Type and the PEDAL Type are switched at "TW" and "Normal" automatically.

"F" refers to Factory settings which are permanently stored in memory and cannot be

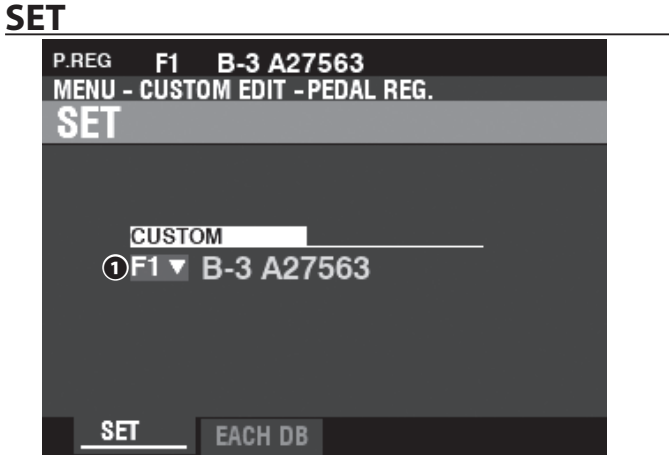

# <span id="page-98-0"></span> **WHAT ARE "SUB-DRAWBARS?"**

On a tone-wheel Hammond Organ, the harmonic resources for PEDAL tones are combined into two Drawbars each of which draws a combination of harmonics instead of individual harmonics as with the other Drawbars. Over the years, several different schemes were used to voice the PEDAL Drawbars. These are shown below.

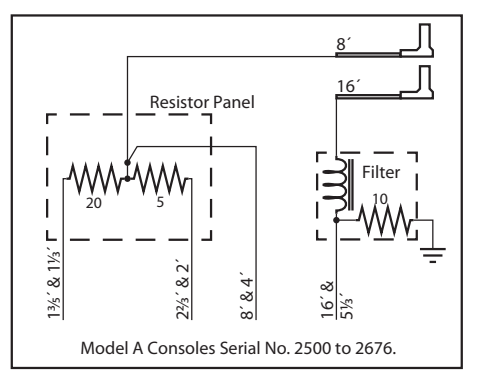

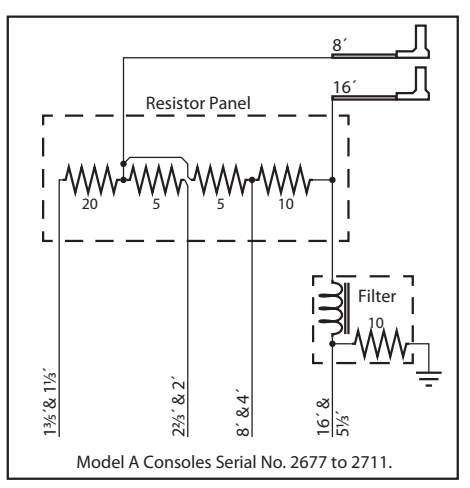

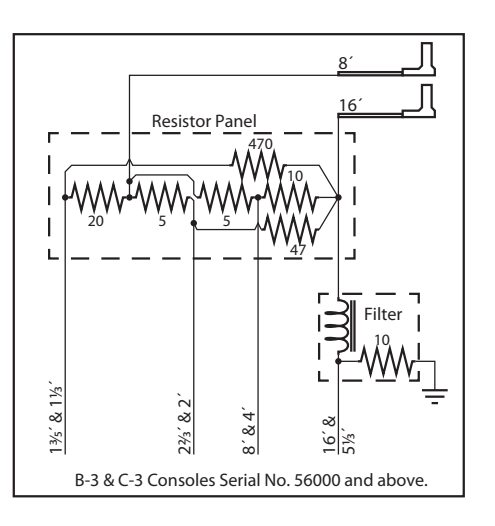

#### overwritten. "U" or User settings can be modified or even overwritten entirely in order to create your own Custom Pedal Registration.

**Setting Range: F1 ~ F4, U1 ~ U4**

This allows you to select the Custom Number to edit.

**❶ CUSTOM SET (P)**

# **EACH PEDAL DRAWBAR**

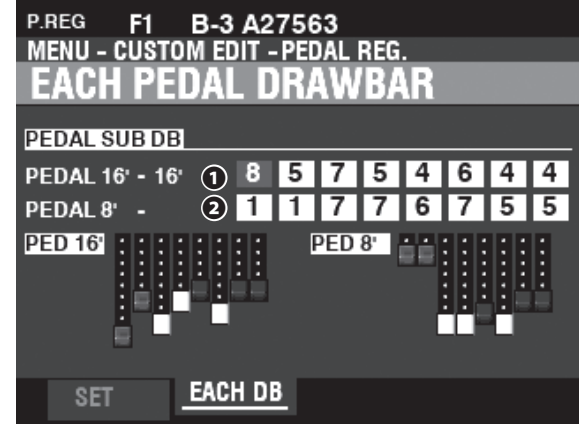

#### **❶ SUB DRAWBAR - 16´ (PR)**

# **❷ SUB DRAWBAR - 8´ (PR)**

# **Setting Range: 0 ~ 8**

These allow you to adjust the harmonics of each PEDAL Drawbar. Adjustable footages are 16´, 5⅓ ´, 8´, 4´, 2⅔ ´, 2´, 13/5´, and 1⅓ ´.

- **NOTE: The footages 22⁄3´, 2´, 13⁄5´ and 11⁄3´ in the Sub Drawbar 16´ have softer maximum volumes than the other footages for fine-adjustment.**
- **NOTE: The Parameters labeled (PR) are Pedal Registration Parameters. You must Record these Parameters to a Custom Pedal Registration if you want their settings to be remembered the next time the instrument is turned "ON." See page [104](#page-103-0) for instructions on how to do this.**

# <sup>100</sup> **CUSTOM LESLIE**

This FUNCTION Mode allows you to select or edit the Parameters for the inbuilt digital Leslie.

The Parameters described on these pages are grouped in macro-settings called **Custom Leslie Cabinets.** These Parameters cannot be Recorded as individual Patch Parameters; however, a Custom Leslie Cabinet can be Recorded as part of a Patch.

# **To locate this mode:**

[MENU/EXIT] - **CUSTOM** - **LESLIE** - [ENTER]

# **CABINET NUMBER**

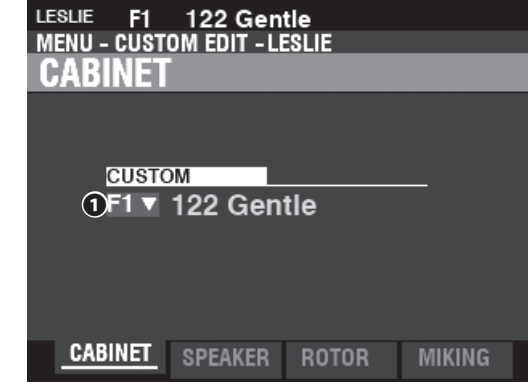

### **❶ CUSTOM CABINET (P)**

**Setting Range: F1 ~ F8**

This allows you to select the Cabinet Number to edit.

The letter "F" stands for Factory (non-re-writable) and "U" stands for User (rewritable).

**NOTE: See the APPENDIX on page [155](#page-154-0) for more information about Custom Leslie Cabinets.**

# **SPEAKER**

#### **❶ SPEAKER (L)**

**Setting Range: L145 Front, L145 Rear, L147 Front, L147 Rear, L122 Front, L122 Rear, Cone Type, PR-40 Type**

This allows you to select the Speaker Type and Front and Rear microphone placement.

# **ROTOR**

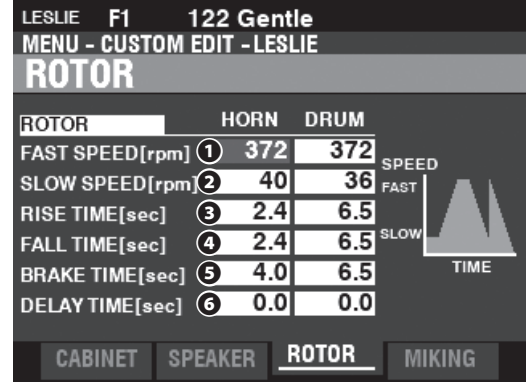

#### **❶ SLOW SPEED - HORN / DRUM (L)**

**Setting Range: 0, 20 ~ 120 [rpm]**

These allow you to set the rotor speed for the "SLOW" or Chorale Mode.

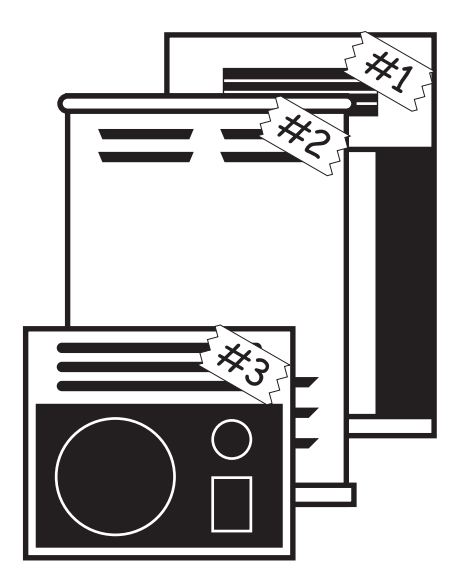

<span id="page-99-0"></span>tins

**WHAT ARE "CUSTOM LESLIE** CARINETS?

The XK-4 has 8 different Custom Leslie Cabinets. These are Factory Cabinets (indicated by an "F") which are permanently written in memory. However, you can create and Record up to 8 User Cabinets (which will be indicated by a "U").

To create and Record a Leslie Cabinet, use the LESLIE FUNCTION Mode to modify the sonic characteristics of one of either the "F" or "U" Custom Cabinets. After you have made all of your changes, you can Record them as a "U" Leslie Cabinet.

For a list of the Factory Leslie Cabinets consult the APPENDIX at the back of this Manual starting on page [155.](#page-154-0) For a complete list of Leslie Parameters consult the APPENDIX on page [157.](#page-156-0)

#### **❷ FAST SPEED - HORN / DRUM (L)**

**Setting Range: 0, 200 ~ 500 [rpm]**

These allow you to set the rotor speed for the "FAST" or Tremolo Mode.

### **❸ RISE TIME - HORN / DRUM (L)**

**Setting Range: 0.8 ~ 12.5 [sec] (Horn)**

#### **1.0 ~ 12.5 [sec] (Drum)**

These allow you to adjust the time for the rotors to "ramp up" to "FAST" Mode when switching from "SLOW" or "STOP" to "FAST" Mode.

#### **❹ FALL TIME - HORN / DRUM (L)**

**Setting Range: 0.8 ~ 12.5 [sec] (Horn)**

 **1.0 ~ 12.5 [sec] (Drum)**

These allows you to adjust the time for the rotor to reach the "SLOW" rotor speed when switching from "FAST" to "SLOW" Mode.

#### **❺ BRAKE TIME - HORN / DRUM (L)**

**Setting Range: 0.8 ~ 12.5 [sec] (Horn)**

 **1.0 ~ 12.5 [sec] (Drum)**

This allows you to adjust the time for the rotor to Stop when switching from "FAST" to "STOP" Mode.

#### **❻ DELAY TIME - HORN / DRUM (L)**

**Setting Range: 0.0 ~ 1.0 [sec]**

These allow you to adjust the time to start changing the speed when the Mode is switched.

### **MICROPHONE SETTINGS**

These Parameters allow you to replicate various Microphone Volume settings and Microphone placements for a Leslie Speaker Cabinet.

#### **❶ VOLUME - HORN / DRUM / SUB BASS (L)**

**Setting Range: -INF, -76 ~ 0 [dB]**

These allow you to adjust the volume levels of the Horn Rotor, Drum Rotor and Sub Bass

#### **NOTE: The Sub Bass sound is "dry" - not modulated.**

#### **❷ WIDTH - HORN / DRUM (L)**

#### **Setting Range: 0 ~ 40 [cm]**

These allow you to adjust the distance between Left and Right Microphones. At "0" there is no separation.

A higher value will increase the stereo separation.

### ❸ **CENTER - HORN / DRUM (L)**

**Setting Range: -50 ~ +50 [cm]**

This allows you to adjust the offset between the center of two microphones and the pivot of the rotor.

#### **❹ DISTANCE - HORN / DRUM (L)**

**Setting Range: 30 ~ 200 [cm]**

These are for replicating distance settings between a Leslie Speaker and the microphones. A lower value results in a deeper effect.

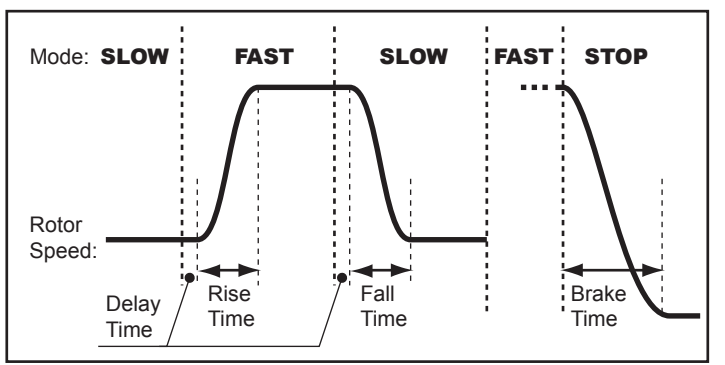

#### **tips** WHAT IS "TIME" BASED ON?

On this instrument, "TIME" refers to the total amount of time required to transition completely from one Mode to another - for example, to change completely from 40 to 400rpm. The "TIME" will be different depending on the starting and ending "rpm" settings - it will take longer to accelerate from 40 to 400rpm than from 60 to 340rpm, as an example. The illustration above shows examples of this.

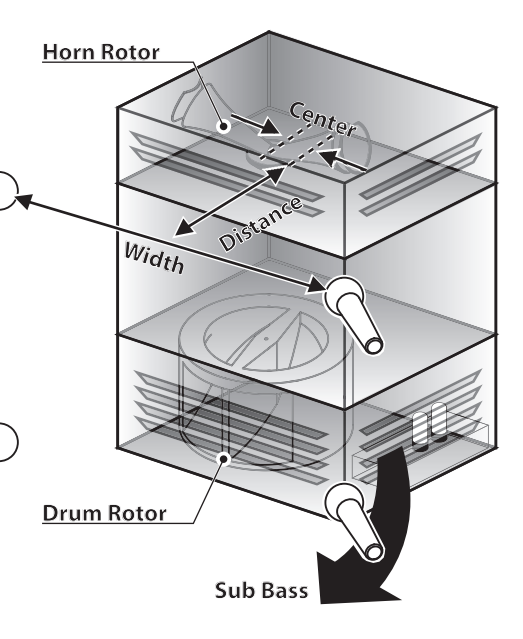

#### *ADJUSTING THE CENTER*

On a Leslie Speaker Cabinet the Horn Rotor rotates counter-clockwise and the Drum Rotor rotates clockwise. The digital Leslie replicates this feature. Setting a "+" value for the Horn rotor, and a "-" value for the Drum rotor will emphasize different directions from which the Horn and Drum baffles approach the microphones.

**NOTE: The Parameters labeled "L" are Leslie Parameters. You must Record these Parameters to a Custom Leslie Cabinet if you want their settings to be remembered the next time the instrument is turned "ON." See page [104](#page-103-0) for instructions on how to do this.**

This FUNCTION Mode allows you to select or edit the characteristics of the Pipe Voices.

The Parameters described on these pages are grouped in macro-settings called **Custom PIPES.** These Parameters cannot be Recorded as individual Patch Parameters; however, a Custom Pipe can be Recorded as part of a Patch.

# **To locate this mode:**

[MENU/EXIT] - **CUSTOM** - **PIPE** - [ENTER]

# **SET**

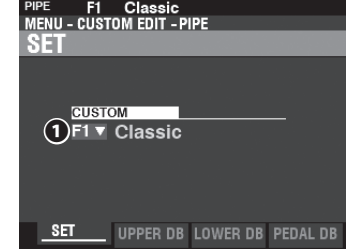

# <span id="page-101-0"></span>**tips CUSTOM PIPES**

The XK-4 has 4 different Factory Custom Pipes, indicated by an "F," which are permanently written in memory. You can create and Record up to 4 User Custom Pipes which will be indicated by a "U." To create and Record a Custom Pipe, use the PIPE FUNCTION Mode to edit the Parameters of one of either the "F" or "U" Custom Pipes. After you have made all of your changes, you can Save them as a "U" Custom Pipe.

### **❶ CUSTOM SET (P)**

#### **Setting Range: F1 ~ F4, U1 ~ U4**

This allows you to select the Custom Pipe Number to edit.

The letter "F" stands for Factory (non-re-writable) and "U" stands for User (rewritable).

# **UPPER / LOWER / PEDAL STOP SET**

This allows you to assign Pipe Voices to the Drawbars and to adjust the Parameters of each Stop to your preference. Each Parameter is explained in detail starting below.

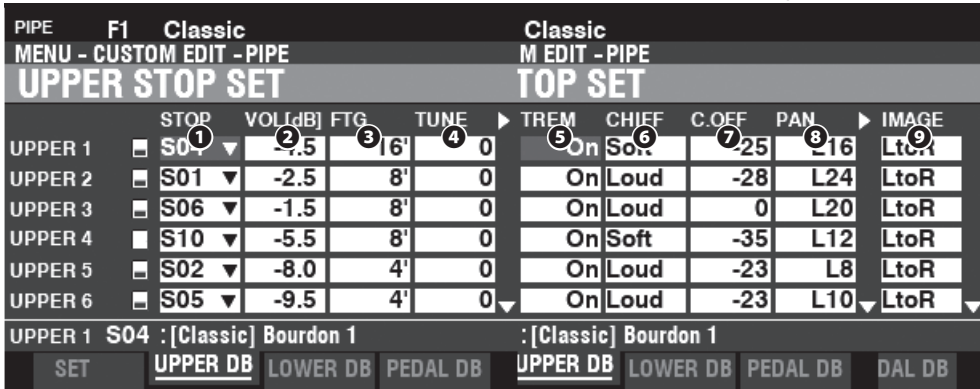

#### **❶ STOP (Pi)**

This allows you to assign a Pipe Stop to each of the Drawbars. **NOTE: See page [147](#page-146-0) for a list of the available Pipe Stops.**

#### **❷ VOLUME (Pi)**

**Setting Range: -Inf, -92.0 ~ +4.0 [dB]**

This allows you to adjust the Volume of each Pipe Stop.

#### **❸ FOOTAGE (Pi)**

**Setting Range: 32, 16, 5 1/3, 8, 4, 2 2/3, 2, 1 3/5, 1 1/3, 1**

This allows you to adjust the Pitch of each Pipe Stop. The pitches are expressed in Footages.

**NOTE: See page [44](#page-43-0) for more information about Drawbars and their Footage designations.**

#### **❹ TUNE (Pi)**

#### **Setting Range: -50 ~ ±0 ~ +50 [cent]**

This allows you to detune the pitch of the selected Pipe Voice Up or Down by cents (50 cents = one quarter-step).

#### **TREMULANT**

Pipe organs typically have one or more "tremulants" which vary the air pressure to the pipes periodically, producing a vibrato or tremolo effect

# **❺ TREMULANT (Pi)**

#### **Settings: Off, On**

This allows you to add Tremulant to the Pipe Voices using the [VIBRATO/CHORUS] controls.

#### **❻ CHIFF (Pi)**

#### **Settings: Off, Soft, Mid, Loud**

This allows you to adjust the amount of Chiff or attack for the selected Pipe Voice.

**Off** ................ No Chiff.

**Soft.............**A small amount of chiff. **Mid** ..............A moderate amount of chiff .

Loud ...........The maximum amount of chiff.

**NOTE: Reed stops such as "Hautbois," "Trompette" "Cornopean," etc., do not receive Chiff .**

#### **❼ CUTOFF (Pi)**

#### **Setting Range: -127 ~ 0**

This allows you to adjust the Cutoff Frequency (brightness).

#### **❽ PAN (Pi)**

#### **Setting Range: L64 ~ C ~ R63**

This allows you to adjust the basic direction of the Pipe Rank.

#### **❾ IMAGE (Pi)**

This allows you to replicate different arrangements of pipes in pipe chests.

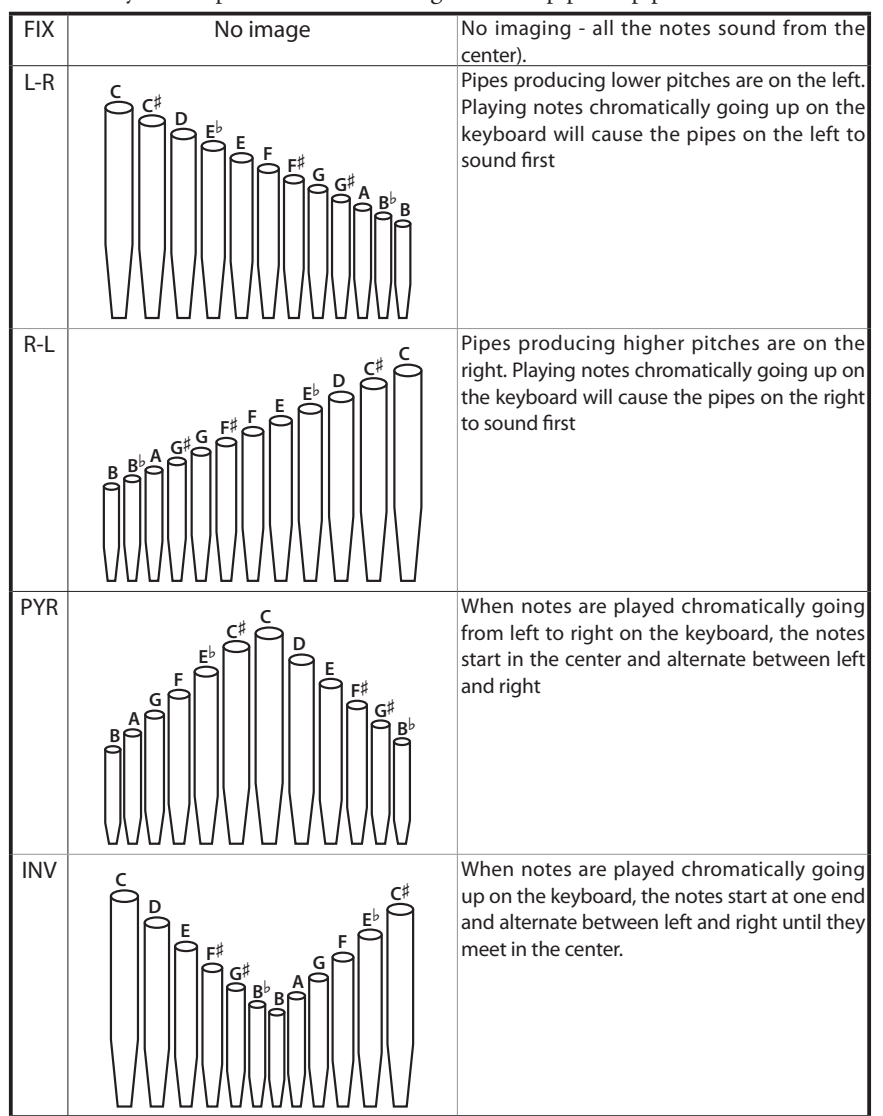

#### **tips** WHAT IS "CHIFF?"

On a pipe organ, when a flue stop such as a Diapason, String or Flute is drawn and a key is depressed, a valve opens, and air escapes through the hole in which the pipe sits, allowing the pipe to sound. When the air first enters the pipe, there is a small, short burst of upper harmonics before the tone develops fully. The term "Chiff" was coined by pipe organ makers to describe this sound.

#### **tips** what is "PIPE voice imaging?"

The pipes of a pipe organ are arranged into sets called **ranks**. Each rank consists of pipes representing a specific sound on the organ - Open Diapason, Trompette, etc. (In keeping with the different philosophies of organ sound, many organ stop names are of European origin; hence the use of French, German, Dutch, etc.)

The pipes of each rank are supported by an assembly called a chest. The pipes can be arranged in many different ways on the chest. The pipe arrangement chosen by the maker depends on several things - aesthetics, musical, etc. - but the four most common ones are shown on the left.

The two pipe placement schemes at the bottom of the chart on the left are sometimes referred to as "C-C#" placement due to chromatic notes being separated.

**NOTE: The Parameters labeled (Pi) are Pipe Parameters. You must Record these Parameters to a Custom Pipe if you want their settings to be remembered the next time the instrument is turned "ON." See page [104](#page-103-0) for instructions on how to do this.**

To Record a Custom Setting, do the following:

# ① **PRESS THE RED [RECORD] BUTTON**

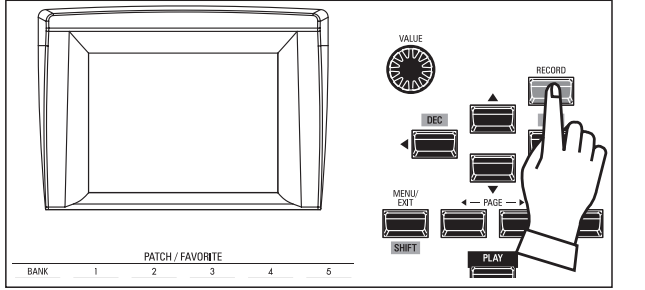

After you have made your changes to a Custom Setting, press the red [RECORD] button. The RECORD Page will display.

# ② **SELECT THE ITEM TO RECORD**

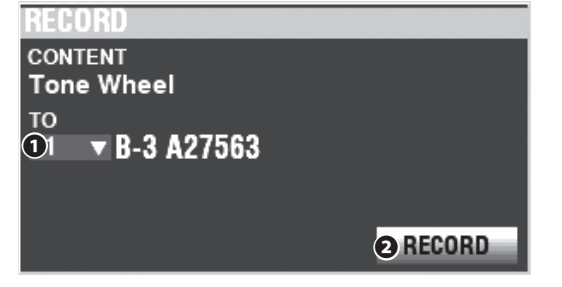

#### **❶ TO**

Use the [VALUE] knob to select the User Number to Record. **NOTE: If edits have been made to a Custom Setting, an "E" will appear to the right of the CONTENT icon.**

**NOTE: You cannot Record to an "F" setting.**

#### **❷ RECORD**

After you have selected the User Number, press the red [RECORD] button. The Naming screen will display.

# <span id="page-103-0"></span>③ **NAME THE CUSTOM SETTING**

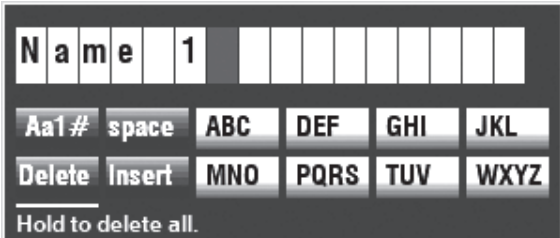

Enter the Name.

**[Aa1]** ................. Changes the character type. **[1] - [10]** .......... Selects the highlighted character. **[Insert]** ............ Inserts a space at the cursor. **[Delete]** ........... Deletes a letter at the cursor. **[VALUE]** ........... Changes the letter at the cursor.

# ④ **RECORD THE SETTING**

After Naming your Custom Setting, press the [ENTER] button. The message shown below will display for approximately 1 second:

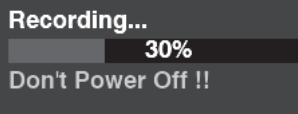

- **NOTE: Do not turn the power "OFF" while the above message is displaying.**
- **NOTE: If you DO NOT wish to Record, press the [MENU/EXIT] button instead of the [ENTER] button.**

#### When the display shows:

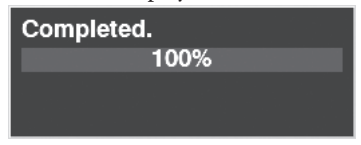

the Recording process is finished and your setting has been Recorded.

**NOTE: While connecting between this instrument and a computer via USB cable, the connection may be interrupted for a few moments. This is normal and is not a malfunction..**

# ⑤ **RETURN TO THE PLAY MODE**

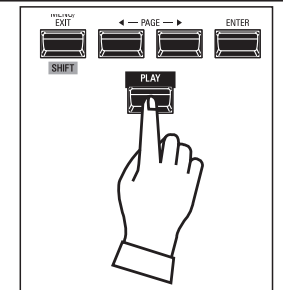

Press the [PLAY] button to return to the PLAY mode.

**System Parameters** are common parameters for all the Patches in this instrument such as the Parameters for the AUDIO jacks, the MIDI Ports, various Controllers, which portions of the instrument to load when a Patch is selected, etc.

# **SYSTEM PARAMETERS AND CONTENTS**

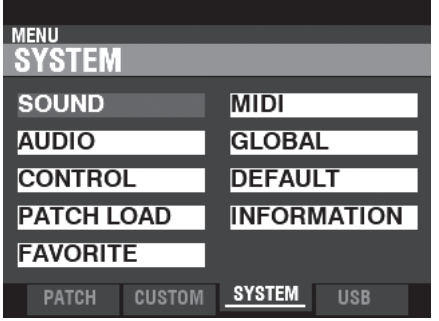

# **SOUND (P. [106\)](#page-105-0)**

- Master Tune
- Transpose
- Master Equalizer

# **AUDIO (P. [107\)](#page-106-0)**

- [ROTARY OUT] jack
- [PEDAL OUT] jack
- Audio channels of the Leslie Speaker system

# **CONTROL (P. [108\)](#page-107-0)**

- Foot Switch
- Expression Pedal
- Damper Pedal
- ◆ [USER] button
- Tone Wheel Brake
- Display (action of the knobs and buttons)
- Keyboard

# **PATCH LOAD (P. [114\)](#page-113-0)**

Contents to load when a Patch is selected.

# **FAVORITE (P. [116\)](#page-115-0)**

- Input method of the Number buttons
- Select whether the Number buttons recall Patches or Favorites
- Edit the Favorites for Patches
- Edit the Favorites for Display pages

# **MIDI (P. [132\)](#page-131-0)**

- Purpose of the MIDI Ports
- Send/Receive a Memory Dump
- MIDI Channels

# **GLOBAL (P. [115\)](#page-114-0)**

Auto Power Off

- **NOTE: The Parameters in this Mode are System Parameters. You must Record these Parameters to System if you want their settings to be remembered the next time the instrument is turned "ON." See page [118](#page-117-0) for instructions on how to do this.**
- **NOTE: The System Parameters are included as part of a Setup. Please see the illustration on page [138](#page-137-0) which shows everything that is included in a Setup.**

# **DEFAULT (P. [119](#page-118-0))**

Initialize each content to factory-default settings

# **INFORMATION (P. [120](#page-119-0))**

- Display Software Versions
- Update Software

# <sup>106</sup> **SOUND**

This FUNCTION Mode allows you to adjust the MASTER TUNE, MASTER TRANSPOSE and MASTER EQUALIZER Parameters which affect the entire instrument.

# **To locate this mode:**

[MENU/EXIT] - **SYSTEM** - **SOUND** - [ENTER]

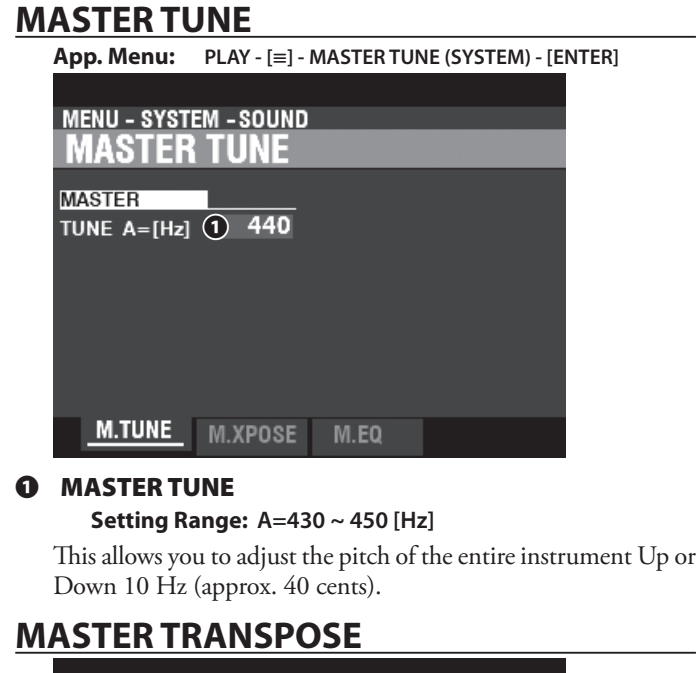

# **MENU - SYSTEM - SOUND MASTER TRANSPOSE MASTER** n TRANSPOSE **❶** M.TUNE M.XPOSE M.EQ **❶ MASTER TRANSPOSE**

**Setting Range: -6 ~ ±0 ~ +6 [semitones]**

This allows you to Transpose the entire instrument Up or Down 6 semitones.

- **NOTE: This Parameter is linked to the [TRANSPOSE] button on the Control Panel.**
- **NOTE: When the power to the XK-4 is turned "OFF," this Transpose setting is not retained. It will be set to "0" when the power is next turned "ON."**

# **MASTER EQUALIZER**

<span id="page-105-0"></span>**Shortcut: [SHIFT] + MASTER EQUALIZER [BASS GAIN], [MID FREQ], [MID GAIN] OR [TREBLE GAIN]**

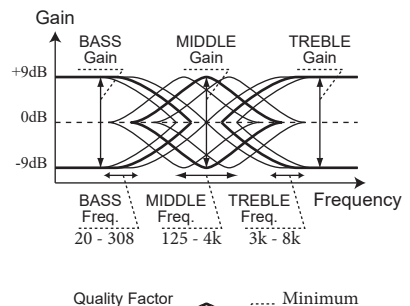

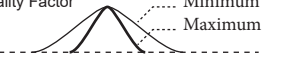

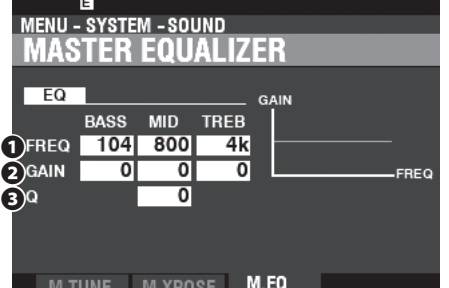

The Master Equalizer allows you to adjust the overall tonal quality of the instrument.

**NOTE: These Parameters are linked with the MASTER EQUALIZER knobs on the Control Panel (P. [29\)](#page-28-0).**

#### **❶ FREQUENCY**

**Setting Range: 20 ~ 308 [Hz] (BASS)**

 **125 ~ 4k [Hz] (MID)**

#### **3k ~ 8k [Hz] (TREB)**

These allow you to adjust the center or "turnover" frequency to be attenuated for BASS, MID and TREBLE respectively.

#### **❷ GAIN**

#### **Setting Range: -9 ~ ±0 ~ +9 [dB]**

These allow you to adjust the Boost/Cut of BASS, MID and TREBLE respectively.

#### **NOTE: At "0" the frequency response is "flat."**

#### **❸ Q**

#### **Setting Range: 0 ~ 63**

This allows you to adjust the "Q" (Quality Factor) or Resonance of the MID Frequency Band. A higher value results in a greater emphasis of the cutoff frequency, causing a "ringing" effect.

**NOTE: Setting both the GAIN and the "Q" at maximum will result in the maximum coloration of the sound. However, it may also result in distortion. If this occurs, reduce the amount of GAIN and/or the amount of "Q."**

This FUNCTION Mode allows you to select how to route the audio signals from the instrument.

# **To locate this mode:**

[MENU/EXIT] - **SYSTEM** - **AUDIO** - [ENTER]

# **AUDIO**

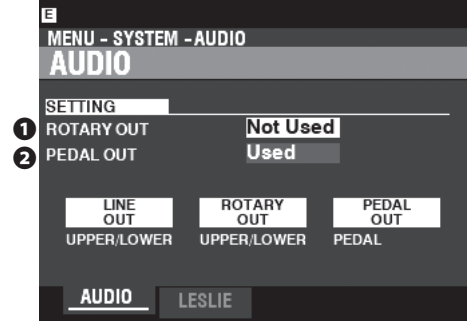

#### **❶ ROTARY OUT**

#### **Settings: Not Used, Used**

This allows you to select whether to route an audio signal from the Tone Wheel or Transistor ORGAN Types to the [ROTARY OUT] jack.

**Not Used** ........ The audio from the Tone Wheel and Transistor ORGAN Types will be routed to at the [LINE OUT] jacks.

**Used** ................. The audio from the Tone Wheel and Transistor ORGAN Types will be routed to the [ROTARY OUT] jack instead of the [LINE OUT] jacks.

#### **❷ PEDAL OUT**

#### **Settings: Not Used, Used**

This allows you to select whether to route an audio signal to the [PEDAL OUT] jack.

- **Not Used** ........ The audio from the PEDAL Part of the ORGAN Section will be routed to the [LINE OUT] jacks.
- **Used** ................. The audio from the PEDAL Part of the ORGAN Section will be routed to the [PEDAL OUT] jack instead of the [LINE OUT] jacks.

# <span id="page-106-0"></span> **LESLIE**

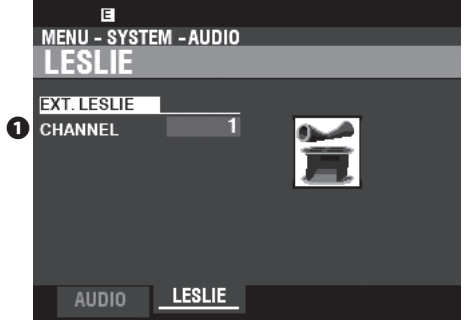

#### **❶ EXTERNAL LESLIE CHANNEL Settings: 1, 1,w/Pre, 3**

This allows you to adjust the correct routing of the audio signals depending on the Leslie Speaker connected to the instrument via the [LESLIE 11-pin] socket.

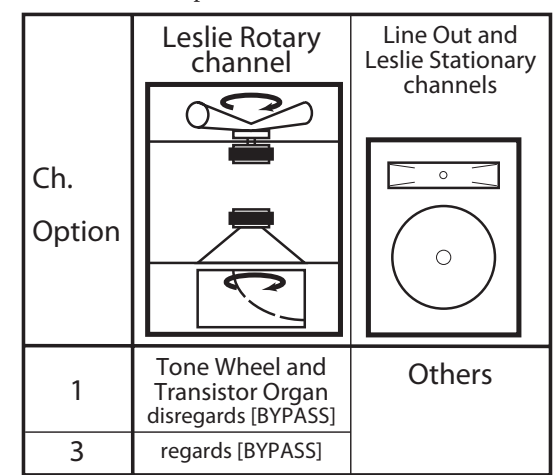

- . If a single channel Leslie Speaker is connected, the audio from the Tone Wheel / Transistor Organs is sent to the Rotary Channel regardless of the status of the [BYPASS] button.
- **1, w/Pre** ........... It works as same as "1", but it has special tonal characteristic which for the Leslie Speaker models with built-in Pre-Amplifier.
- . If a multi-channel Leslie Speaker is connected, the audio from the Tone Wheel / Transistor Organs is sent to the Rotary Channel only if the [BYPASS] button is "ON." If the [BYPASS] button is "OFF," the audio from the Tone Wheel / Transistor Organs is sent to the Stationary Channel(s).

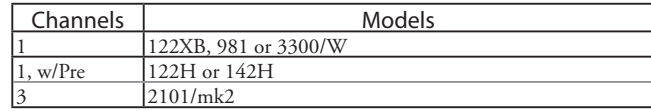

**NOTE: The Parameters in these Modes are System Parameters. You must Record these Parameters to System if you want their settings to be remembered the next time the instrument is turned "ON." See page [118](#page-117-0) for instructions on how to do this.**

# <sup>108</sup> **CONTROL**

This FUNCTION Mode allows you to select the Parameters for the various Controls, including Foot Switches, Expression Pedals, controls on the Control Panel and the display.

# **To locate this mode:**

[MENU/EXIT] - **SYSTEM** - **CONTROL** - [ENTER] or, Press the [CONTROL] button.

# **FOOT SWITCH**

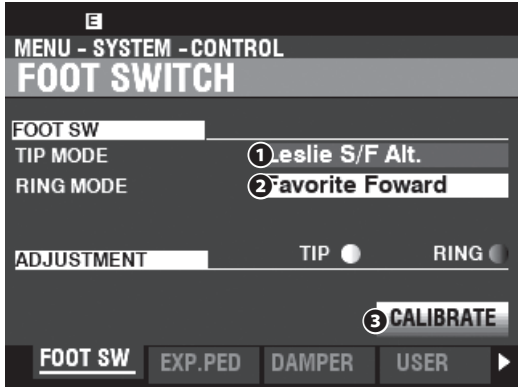

This Page allows you to select the Function of the Foot Switches connected to the [FOOT SWITCH] jacks.

#### **❶ MODE - TIP**

This allows you to select the function of the "Tip Mode" of a connected Foot Switch. **Off** ...............................................No function.

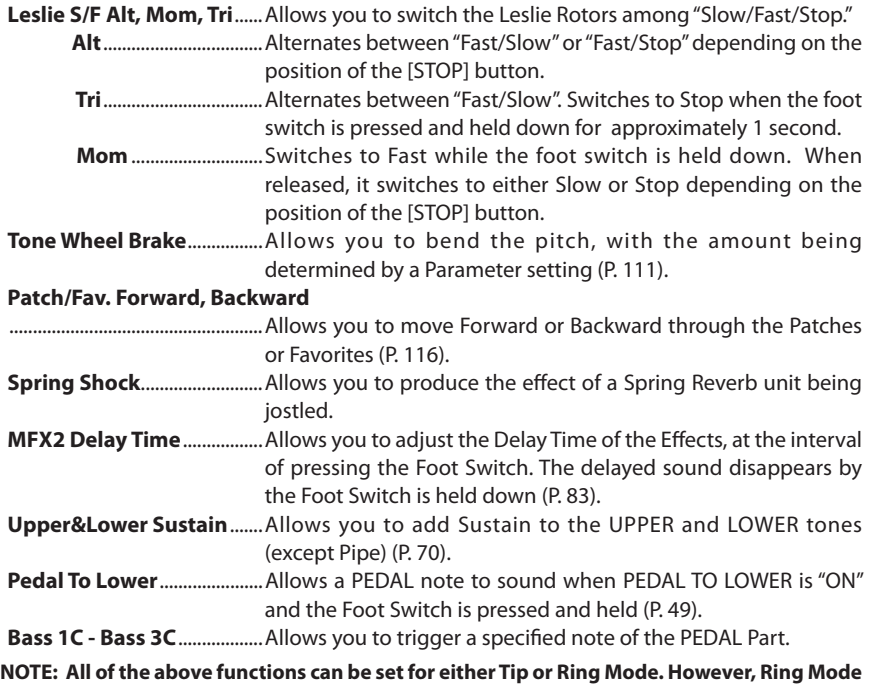

will have no effect if only one Foot Switch is connected to the FOOT SW jack.

#### **❷ MODE - RING**

This allows you to select the function of the "Ring Mode" of a connected Foot Switch.

#### **❸ CALIBRATE**

This allows you to configure a Foot Switch to work properly with the XK-4. To set this Parameter, move the cursor to this icon and press the [ENTER] button without pressing the Foot Switch.

Some Foot Switches, such as Hammond, are "normally open" (make contact when pressed) while others are "normally closed" (break contact when pressed). This Parameter allows you to calibrate each type of Foot Switch for this instrument.

# <span id="page-107-0"></span>**tips** WHAT IS "TRS?"

TRS is an acronym for "Tip-Ring-Sleeve," and refers to the fact that a connecting plug can have more than one connector. Using a Stereo Adapter, more than one Foot Switch can be connected to the XK-4, thereby allowing you to control more than one function using the same Foot Switch jack.

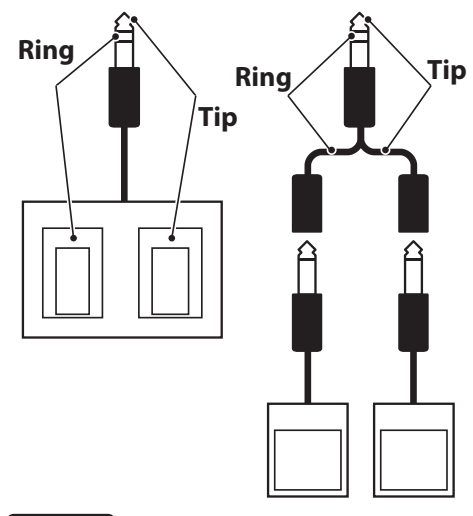

#### tips  **PATCH/FAVORITE FORWARD/ BACKWARD**

By selecting "Patch/Fav. Forward/Backward," Favorites can be selected sequentially by using the Foot Switch to advance either forward or backward. Also, if either "1" or "10" are selected, the sequence will "roll over" to the next numbered Bank (see the illustration below).

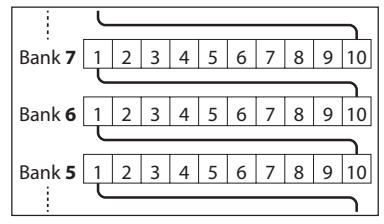

#### *<u><b>ISPRING SHOCK*</u>

"Spring Shock" occurs when the springs in a spring reverb unit move around and strike the reverb tank, resulting in a loud "bang." This has usually been regarded as a negative effect; however, some modern and progressive music uses this as a musical effect. This Parameter allows you to introduce the effect of a spring reverb being jostled.

#### *Elips* **BASS 1C - BASS 3C**

Many jazz and blues organists provide a bass line with the left hand on the LOWER Manual and strike one PEDAL note at the onset of each bass note to give the effect of a plucked string bass (called a "thump"). The BASS 1C - BASS 3C Parameter allows you to replicate this effect on the XK-4.
### <span id="page-108-0"></span> **EXPRESSION PEDAL**

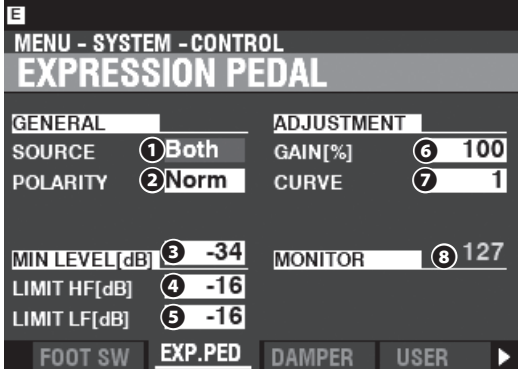

This Page allows you to control how a connected Expression Pedal will function.

#### **❶ SOURCE**

This allows you to select the source of Expression control.

**Exp. Pedal** ..... Instrument Expression is controlled by a connected Expression Pedal.

**MIDI** .................. MIDI Expression Data (CC#11) will be received at the UPPER Keyboard Channel.

**Both** .................. Instrument Expression is controlled by both Expression Pedal and MIDI Expression data.

#### **❷ POLARITY**

This allows you to select the polarity type of a connected Expression Pedal (see the illustration on the top right of this page).

**HAMMOND** ... EXP-50J, EXP-20, V-20H, V-20R; **Norm KORG** ................ XVP-10, XVP-20; **Rev ROLAND** ......... EV-5; **Norm YAMAHA FC7· Rev** 

#### **❸ MINIMUM LEVEL**

#### **Setting Range: Off, -40 ~ 0 [dB]**

This allows you to select the amount of volume when the Expression Pedal is "closed" or set at its minimum position. At "0" no sound will be heard.

#### **❹ LIMIT HF**

#### **Setting Range: Off, -40 ~ 0 [dB]**

This allows you to adjust the amount of High Frequencies (above 2kHz) that will be heard when the Expression Pedal is set at minimum.

#### **❺ LIMIT LF**

#### **Setting Range: Off, -40 ~ 0 [dB]**

This allows you to adjust the amount of Low Frequencies (below 500Hz) that will be heard when the Expression Pedal is set at minimum.

#### **❻ GAIN**

#### **Setting Range: 70 ~ 130 [%]**

This allows you to adjust the range of a connected Expression Pedal. To set this parameter, depress the connected Expression Pedal at maximum, and set this parameter to the minimum value that the Expression Monitor **❽** indicates "127".

#### **❼ CURVE**

#### **Setting Range: 1 ~ 3**

This allows you to select the "curve," or change of expression value corresponding to the angle of the Expression Pedal when depressed (see the illustration on the right).

#### **❽ MONITOR**

#### **Setting Range: 0 ~ 127**

This allows you to display the current Expression Value, with "0" being minimum Expression (no audible sound) and "127" being maximum Expression. The Expression Monitor can be useful as a troubleshooting aid if you either don't hear any sound or can't change the volume using a connected Expression Pedal.

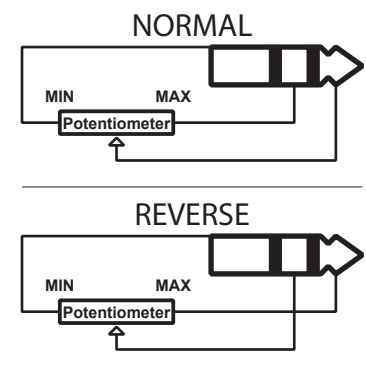

Expression Pedal Polarity Types

#### **EXPRESSION LIMIT**

On many home audio components, there is a control called "Loudness." This is intended to correct an anomaly of the human ear whereby high and low frequencies appear to be lacking at low volume levels.

The XK-4 incorporates a "Loudness" algorithm similar to the one found on home audio. At lower volume levels, both high and low frequencies are boosted so that a flatter frequency response will be perceived by the ear.

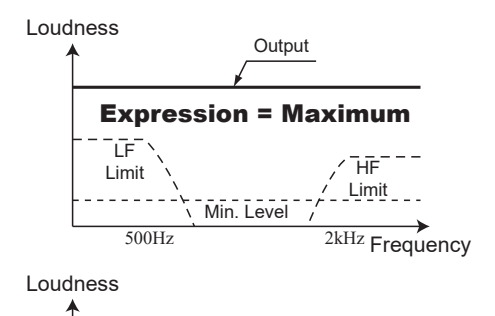

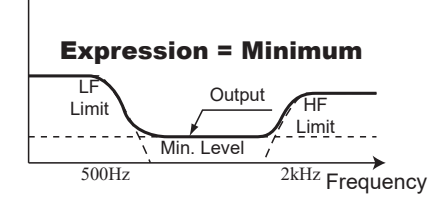

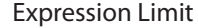

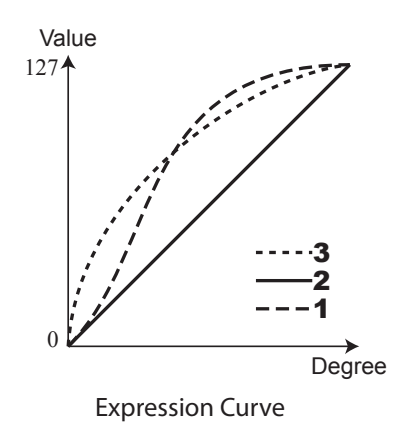

### **DAMPER**

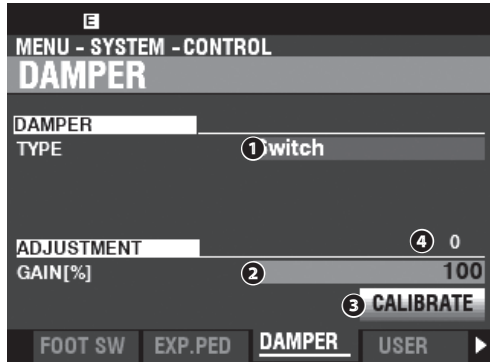

This Page allows you to adjust Parameters for the Damper Pedal.

#### **❶ TYPE**

This allows you to adjust the type of the Damper Pedal to connect (see the illustration on the right).

```
HAMMOND ... FS-9H, VFP1; Switch
KORG ................ DS-1H; Half-K
ROLAND ......... DP-10; Switch (Switch), Half-R (Continuous)
YAMAHA ......... FC3A; Half-Y
YAMAHA ......... FC4A, FC5; Switch
```
#### **❷ GAIN**

#### **Setting Range: 70 ~ 130 [%]**

This allows you to adjust the range of a connected Damper Pedal. You can select from "70%" through "130%;" however, the amount of audible change may differ depending on the specific Damper Pedal used. Use this Parameter to obtain the desired response from your particular pedal.

#### **❸ CALIBRATE**

This allows you to configure a Damper Pedal to work properly with the XK-4. To set this Parameter, move the cursor to this icon and press the [ENTER] button without pressing the Damper Pedal.

This icon is available with the  $\bullet$  TYPE set at "Switch."

#### **❹ MONITOR**

This allows you to see the current Damper value.

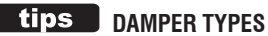

There are various types of Damper or Sustain Pedals. The XK-4 supports the types shown below.

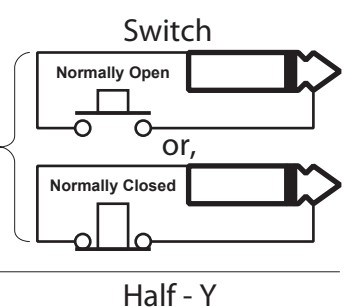

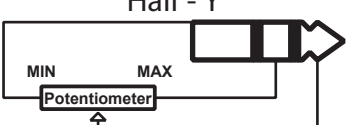

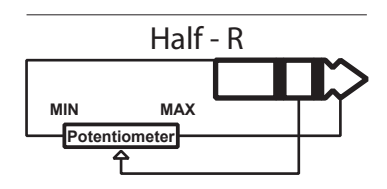

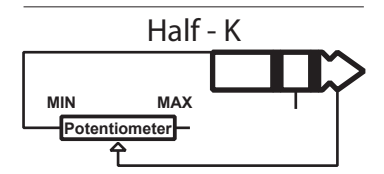

#### **USER**

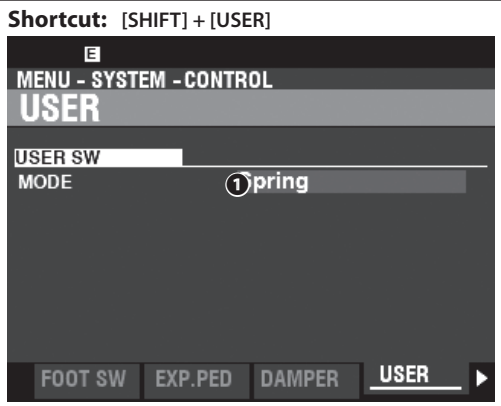

#### **❶ MODE**

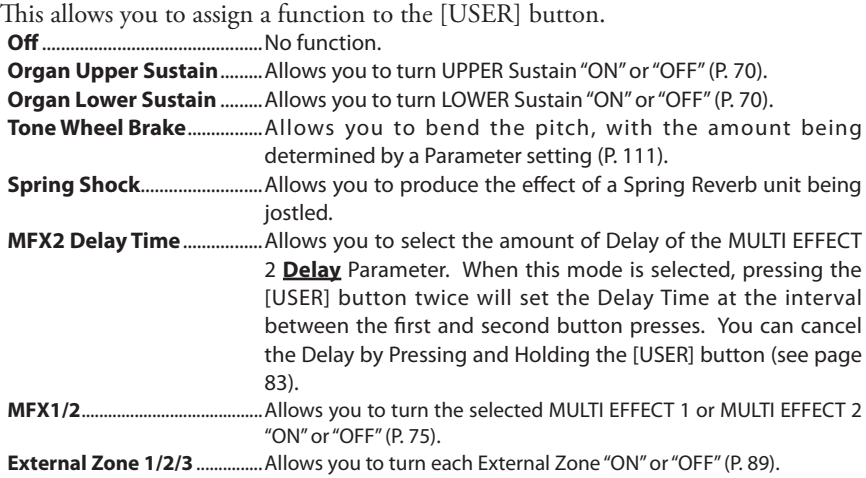

### <span id="page-110-0"></span> **TONE WHEEL BRAKE**

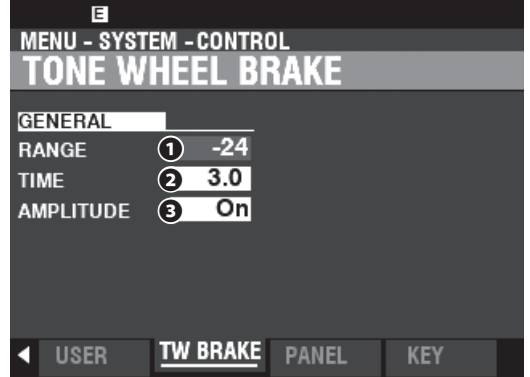

This allows you to adjust the Tone Wheel Brake effect.

#### **❶ RANGE**

#### **Setting Range: -24 ~ +12 [semitones]**

This allows you to adjust the range of the pitch change.

#### **❷ TIME**

#### **Setting Range: 0.1 ~ 5.0 [seconds]**

This allows you to adjust the rate at which the pitch changes.

#### **❸ AMPLITUDE**

#### **Settings: Off, On**

This allows you to select whether the Volume will change along with the Pitch.

#### **tips** TONE WHEEL BRAKE

On a vintage B-3/C-3, the synchronous motor driving the tone generator turns at a constant speed; therefore "pitch bending" is not possible. However, some jazz players discovered that by turning the RUN switch "OFF" then quickly back "ON" again, a pseudo "pitch-bend" effect could be created. You can replicate this effect using this function.

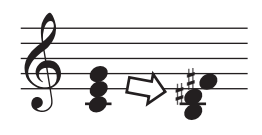

**NOTE: The Parameters in these Modes are System Parameters. You must Record these Parameters to System if you want their settings to be remembered the next time the instrument is turned "ON." See page [118](#page-117-0) for instructions on how to do this.**

### **PANEL**

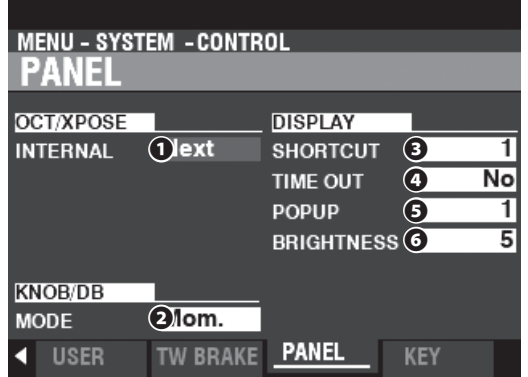

This Page allows you to adjust the performance of the various controls on the Control Panel.

### **OCT/XPOSE(TRANSPOSE)**

#### **❶ INTERNAL**

#### **Setting Range: Every, Next**

These allow you to adjust how the OCTAVE [DOWN] [UP] buttons control Octave selection or Transposition.

**Every** ................ The Octave or Transposition will change while keys are pressed and held.

**Next** .................. If a key or keys are pressed and held and the Octave or Transposition is changed, the key(s) must be released and pressed again before the Octave or Transposition takes effect.

### **KNOB/DB(DRAWBARS)**

#### **❻ MODE**

#### **Settings: Mom, Across**

This allows you to adjust how a value is affected when a knob or Drawbar is moved. **Mom** ................. When a knob or Drawbar is moved, the value will change immediately.

**Across** .............. When a knob or Drawbar is moved the value will not change until the current value is arrived at by the movement of the knob or Drawbar, at which point the value will change.

#### **DISPLAY**

#### **❶ SHORTCUT**

#### **Setting Range: 0 ~ 2 [sec], No**

This allows you to select how long a button must be held before the FUNCTION Mode Page controlled by that button appears.

**NOTE: If you select "No," the Shortcut feature is disabled.**

#### **❷ TIME OUT**

#### **Setting Range: 4 ~ 16 [sec], No**

This allows you to select how long the display will continue to show a FUNCTION Mode Page via the "Shortcut" before reverting to PLAY Mode.

**NOTE: If you select "No," the current FUNCTION Mode Page will continue to display until another page is selected.**

#### **❸ POP UP**

#### **Setting Range: No, 0.5 ~ 2.0 [sec]**

This allows you to select the interval at which a "Pop Up" is displayed when you move a knob such as [REVERB].

**NOTE: If you select "No," the current Pop Up will continue to display until another page is selected.**

#### **❹ BRIGHTNESS**

#### **Setting Range: 1 ~ 10**

This allows you to adjust the brightness of the backlight of the display. A higher value will result in a brighter display.

 **USING "EVERY" AND "NEXT"** "Every" is most useful when accompanying a singer or instrumental soloist and attempting to

find a comfortable key, while "Next" is effective when changing keys in the middle of a song.

#### **tips** USING "MOM" AND "ACROSS"

When "Mom" (Momentary) is selected and a knob or slider is moved, the value changes instantly. However, there may be occasions when you want a value to change gradually instead of suddenly. Select "Across" to change values gradually. This is especially helpful when selecting Patches since you can use "Across" to "morph" one Patch into another.

### **KEYBOARD**

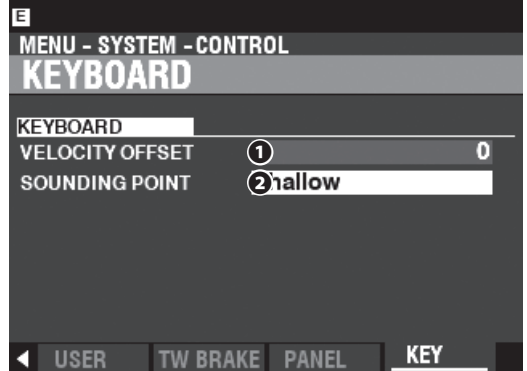

This Page allows you to adjust the performance of the keyboard of this instrument.

#### **❶ VELOCITY OFFSET**

#### **Setting Range: -32 ~ ±0 ~ +32**

This allows you to adjust the relative velocity of notes played on the keyboard.

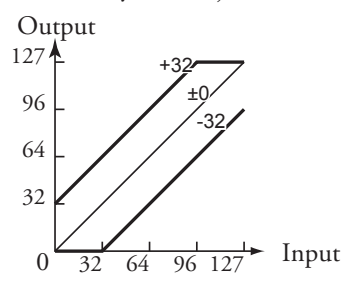

#### **NOTE: The Upper and Lower Note Velocity limits are from "1" (lowest level) to "127" (highest**  level) to conform to the MIDI specification..

#### **❷ SOUNDING POINT**

**Setting Range: Shallow, Deep**

This allows you to select the sounding point of the internal sound engine.

**Shallow** ........... The note or notes will sound at a shallower key depth than a non-organ keyboard instrument such as a synthesizer.

**Deep** ................. The note or notes will sound at the same key depth as the a non-organ keyboard instrument.

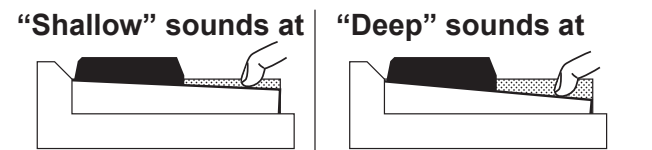

**NOTE: If "Shallow" is selected and a key is depressed, the ORGAN Section will sound when the key travel reaches the "Shallow" sounding point, but MIDI Note data will not be transmitted unless or until the key reaches the "Deep" sounding point. If the key reaches the "Shallow" sounding point but does not travel all the way down to the "Deep" sounding point, MIDI Note data will not be transmitted.**

Sounding and Sending depth at "Shallow"

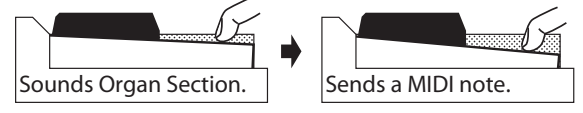

**NOTE: The Parameters described on these pages are System Parameters. You must Record these Parameters to System if you want their settings to be remembered the next time the instrument is turned "ON." See page [118](#page-117-0) for instructions on how to do this.**

# <sup>114</sup> **PATCH LOAD**

This FUNCTION Mode allows you to select which Parameters of the instrument will be Recalled as part of a Patch.

### **To locate this mode:**

[MENU/EXIT] - **SYSTEM** - **PATCH LOAD** - [ENTER]

# **PATCH LOAD**

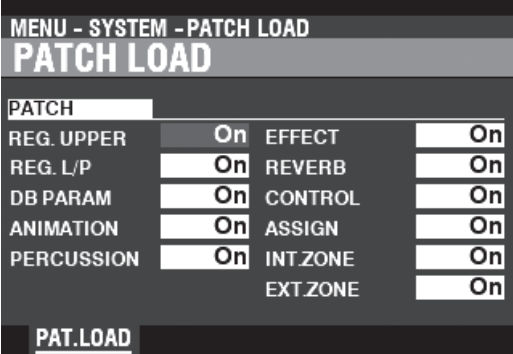

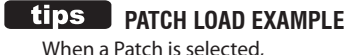

When a Patch is selected, **Example 1:** On a vintage B-3/C-3, changing an UPPER Preset will change only the Drawbar registration for the UPPER Manual. To replicate this on the XK-4, turn the REG. UPPER Parameters "ON" and turn all the other Parameters "OFF." **Example 2:** To change the External Zones only, turn the EXT. ZONE Parameters "ON" and turn all the other Parameters "OFF."

This Page allows you to select which Parameters to include as part of a Patch.

**REG. UPPER** ............UPPER Drawbar Registration.

**REG. L/P** ...................LOWER and PEDAL Drawbar Registrations.

- **DB PARAM** ..............General ORGAN Section Parameters such as Drawbar (except Drawbar Registra-
- tion), Contact & Sustain.

**ANIMATION** ...........Vibrato and Chorus, Leslie.

**PERCUSSION** .........Percussion Parameters.

- EFFECT .....................Matching Transformer, Overdrive, Multi Effects 1&2, Equalizer.
- REVERB ....................Reverb effect.

**CONTROL** ................Damper Pedal, Pitch Bend, Modulation Wheel.

**ASSIGN** .....................ASSIGN [1] [2] knobs and buttons.

**INT. ZONE** ...............Internal Zones.

**EXT. ZONE** ........................ External Zones.

All the Parameters described here have "On" and "Off" settings.

**On** ...................... The Parameter setting will be remembered as part of a Patch

**Off** ..................... The Parameter setting will not be remembered as part of a Patch.

**[118](#page-117-0) for instructions on how to do this.**

This FUNCTION Mode allows you to control the AUTO POWER OFF feature.

### **To locate this mode:**

[MENU/EXIT] - **SYSTEM** - **GLOBAL** - [ENTER]

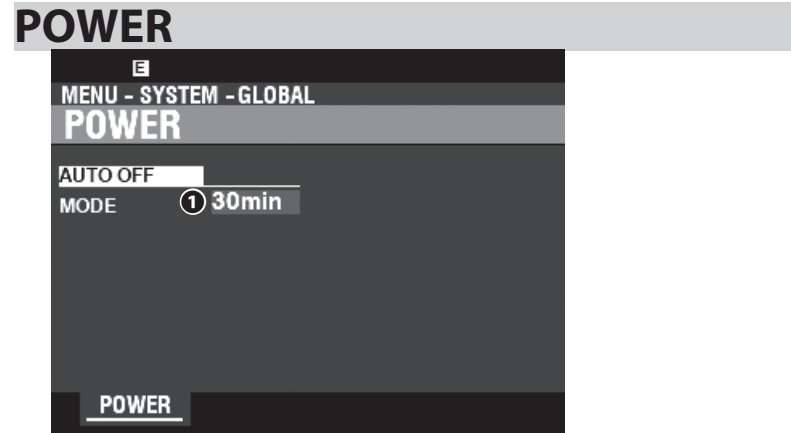

### **AUTO OFF**

#### **❶ MODE**

This allows you to select whether the power to the instrument is automatically turned "OFF" after a certain time period.

**30min** .............. The AC power to the instrument will turn "OFF" after 30 minutes have elapsed with no keys or buttons being pressed.

**Disable** ............ The instrument will turn "ON" or "OFF" with the AC Power Switch, but not turn "OFF" automatically.

**NOTE: AUTO POWER OFF is a System Parameter. You must Record this Parameter to System if you want it to be remembered the next time the instrument is turned "ON." See page [118](#page-117-0) for instructions on how to do this.**

# <sup>116</sup> **FAVORITE**

This FUNCTION Mode allows you to control how Banks & Patches or Favorites are recalled using the numbered buttons.

### **To locate this mode:**

[MENU/EXIT] - **SYSTEM** - **FAVORITES** - [ENTER]

### **PATCH/FAVORITE**

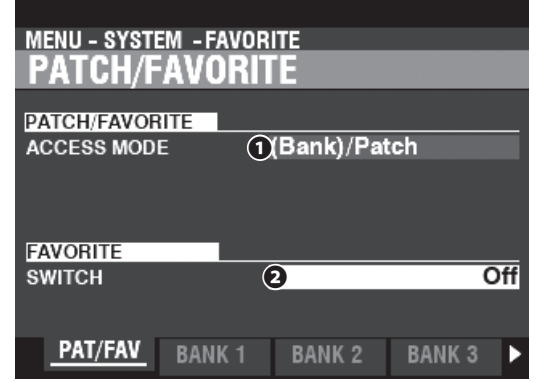

#### **❶ ACCESS MODE**

#### **Setting Range: (Bank)/Patch, 2-button input**

This allows you to select the method by which the Number buttons recall Patches or Favorites.

#### **(Bank) / Patch:**

If the Patch/Favorite you want to recall is in a different Bank of the current one, select the Bank number then the Patch Number. If the Patch/Favorite is in the current Bank, select only the Number.

**ex1**) To **recall** the Patch U5-3 or Favorite 5-3, Input Bank Input Number  $BANK + [5]$  3

if current bank is U5, press

 $\overline{\overline{\mathsf{In}}}$ put Number 3

**ex2**) To **record** the Patch U5-3 or **register** Favorite 5-3 Input Bank Input Number  $\underline{\text{BANK}} + 5$  RECORD + 3

 if current bank is U5, press **Input Number**  $[RECORD] + 3]$ 

#### **2-button input:**

 Select the Bank and Number using 2 buttons. **ex1**) To **recall** the Patch U5-3 or Favorite 5-3,  $\boxed{5}$  3

Input Bank and Number

**ex2**) To **record** the Patch U5-3 or **register** Favorite 5-3, Input Bank and Number  $[RECORD] + [5]$ 3

#### **❷ FAVORITE SWITCH**

#### **Setting Range: Off, On**

This allows you to select whether the Number buttons will select Patches or Favorites.

**Off:** The Number buttons selects a User Patch number.

**On:** The Number buttons selects a Favorite number.

**NOTE: The [VALUE] knob always selects all the Patch numbers regardless of the setting of this Parameter.**

#### **BANK 1 - 10**

**Shortcut: Press and Hold any Number button [1] to [10] (when the FAVORITE SWITCH on the left column is at "ON").**

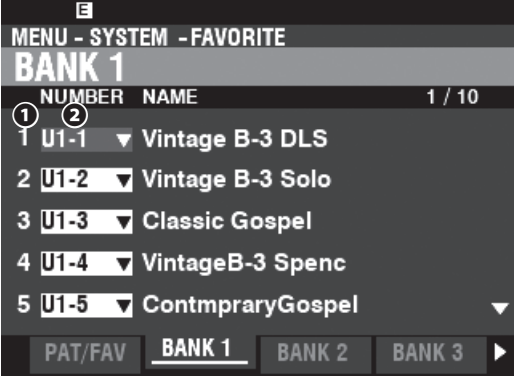

This allows you to associate and confirm the assignment of Patch to Number buttons when the FAVORITE is at "On."

#### **❶ Favorite Number**

This shows the Number button containing the Favorite.

#### **❷ Patch Number**

Allows you to assign the Patch associated with this Favorite number.

The Patch is recalled automatically by highlighting the Bank and Patch number and using the [VALUE] knob to select the desired Bank and Patch number.

To recall a Favorite from PLAY mode, see "USING NUMBER BUTTONS." (P. [26](#page-25-0))

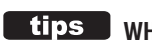

#### **WHAT IS A "FAVORITE"?**

The "Favorite" function allows you to use the Number buttons to recall Patches from different Banks.

By preparing your Favorites before your performance, you can play the songs on your Set List one after the other by pressing the Number buttons in sequence, or using a connected Foot Switch (see page [108\)](#page-107-1).

#### $\tt{tips}$  USING THE BANK 1-10 PAGES

using the DIRECTION  $[\triangle]/[\nabla]$  buttons.

On the BANK 1-10 Pages, the Patch will be recalled by locating the cursor to a Favorite. You can recall the "previous" or "next" Favorite by

### **DISPLAY**

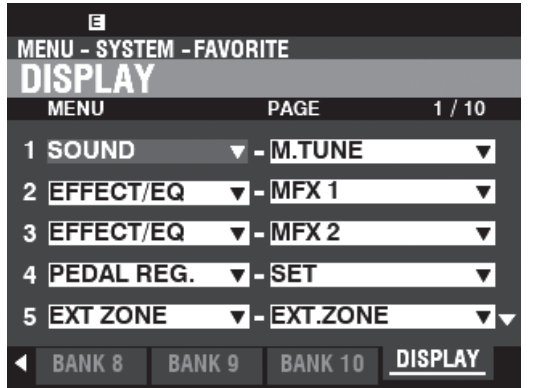

This page allows you to associate and confirm the assignment of FUNCTION Mode pages to numbered buttons.

**NOTE: You can also use the buttons on the Information Center to assign a Menu page to a NUMBER button (P. [63\)](#page-62-0).**

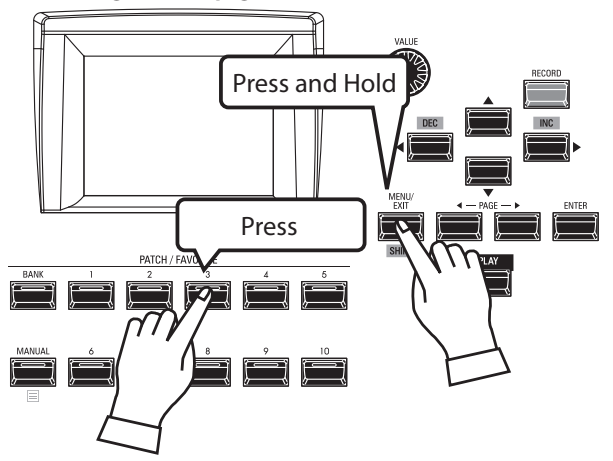

To locate an registered display page, Press and Hold the [SHIFT] button and press a Number button.

**NOTE: The Parameters in this Mode are System Parameters. You must Record these Parameters to System if you want their settings to be remembered the next time the instrument is turned "ON." See page [118](#page-117-0) for instructions on how to do this.**

<span id="page-117-0"></span>To Record the System Parameters of the XK-4, do the following:

### ① **PRESS THE RED [ RECORD] BUTTON**

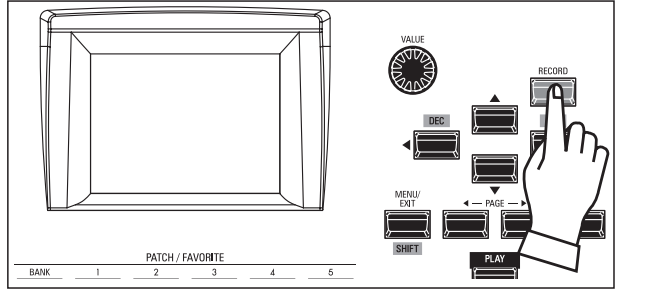

After you have made your changes to SYSTEM Parameters, press the red [RECORD] button. The RECORD Page will display.

### ② **SELECT THE ITEM TO RECORD**

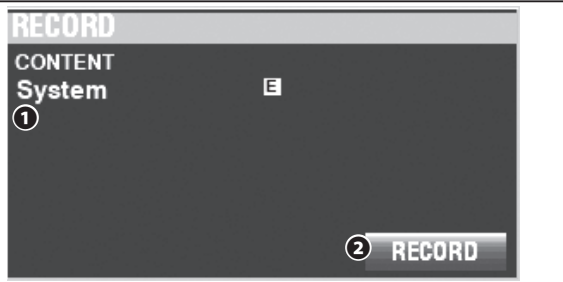

#### **❶ CONTENT**

The content to Record will be highlighted. **System** ............ System Parameters.

**NOTE: If edits have been made to a System Setting, an "E" will appear in the display as shown above.**

### ③ **RECORD THE SETTING**

Press the [ENTER] button. The message shown below will display for approximately 1 second:

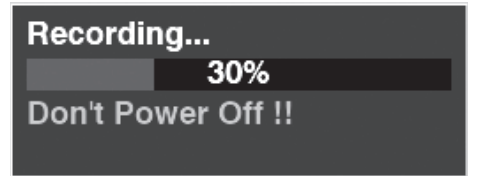

- **NOTE: Do not turn the power "OFF" while the above message is displaying.**
- **NOTE: If you DO NOT wish to Record, press the [MENU/EXIT] or [PLAY] button instead of the [ENTER] button.**

When the display shows:

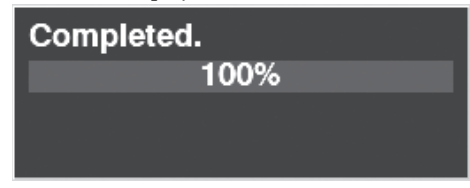

the procedure is finished.

### ④ **RETURN TO THE PLAY MODE**

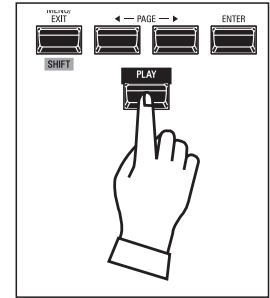

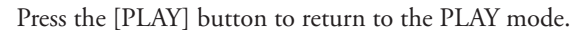

This FUNCTION Mode allows you to reset the XK-4 to factory-default settings.

### **TO LOCATE THIS MODE:**

[MENU/EXIT] - **SYSTEM** - **DEFAULT** - [ENTER]

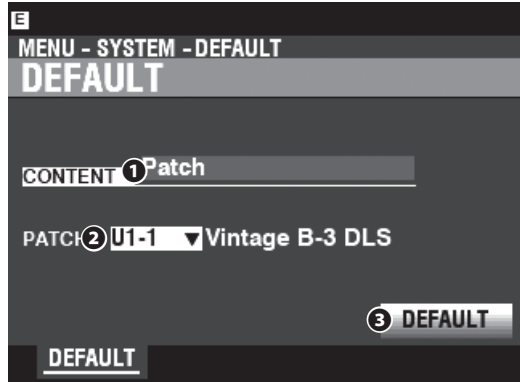

To reset the instrument to the factory-default settings, do the following:

#### **❶ CONTENT**

From the above screen, use the [VALUE] knob to select the content to be initialized.

```
Patch
Custom Tone Wheel
Custom Pedal Registration
Custom Leslie Cabinet
Custom Pipe
System
All
```
#### **❷ NUMBER**

Use the DIRECTION  $[\nabla]$  button to move the cursor down and select the item to Delete. You can select each individual User Number as well as "ALL" (all the User Numbers).

#### **❸ DEFAULT**

Use the DIRECTION  $[\nabla]$  button to move the cursor to the [DEFAULT] icon and press the [ENTER] button. The message shown below will display for approximately 15 seconds:

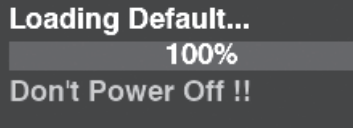

**NOTE: Do not turn the power "OFF" while the above message is displaying.**

**NOTE: If you DO NOT wish to Default the instrument, press the [MENU/EXIT] or [PLAY] button instead of the [ENTER] button**

When the display shows:

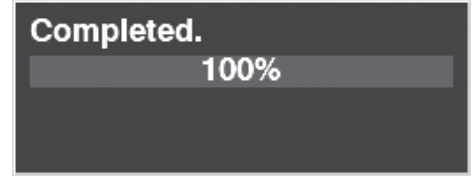

the procedure is finished.

#### **tips** "USER" CONTENTS AS SHIPPED **FROM THE FACTORY**

As explained previously, the XK-4 has both "U" (User) and "F" (Factory) Patches and Custom settings. The "U" Patches and Custom settings come from the factory with the same settings as the "F" Patches and Custom settings - Patches "F1" and "U1" are identical, for example. The difference is that "F" settings cannot be overwritten while "U" settings can be modified and Recorded to your preference.

# <sup>120</sup> **INFORMATION**

This FUNCTION Mode allows you to see the status of connected devices as well as the status of the currently installed software. It also allows you to update the system software.

### **TO LOCATE THIS MODE:**

[MENU/EXIT] - **SYSTEM** - **INFORMATION** - [ENTER]

### **STATUS DISPLAY**

### <span id="page-119-0"></span> **IS ACTIVE**

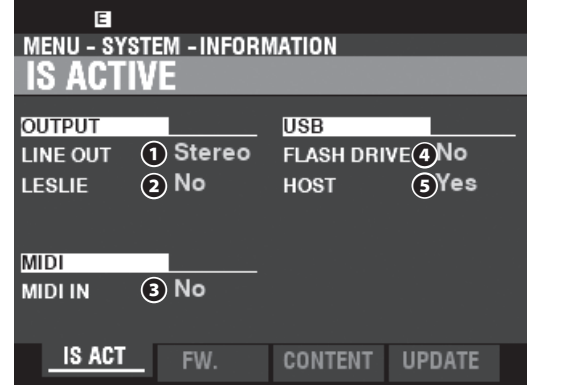

This allows you to see which peripheral devices are connected.

#### **❶ LINE OUT**

#### **Settings: Mono, Stereo**

This allows you to adjust how the sounds from the XK-4 are routed to the [LINE OUT] jacks.

**NOTE: The full effect of the sounds produced by the XK-4 is best heard in "Stereo" (both LINE OUT jacks connected to two sound sources physically separated). If only the L/MONO jack is connected, the "Pan" function will not be heard.**

#### **❷ LESLIE**

#### **Settings: No, Yes**

This allows you to see the connecting status of the XK-4 to a Leslie Speaker Cabinet via the 11-pin [LESLIE] socket.

#### **❸ MIDI IN**

#### **Settings: No, Yes**

This allows you to see the connecting status of the XK-4 to a MIDI device via the [MIDI IN] Port.

**NOTE: This shows the receiving condition of the "Active Sense" message. It may display "No" even if properly hooked-up if the connected device does not transmit "Active Sense" messages (such as the XPK-100 Pedalboard).**

#### **❹ FLASH DRIVE**

#### **Settings: No, Yes**

This allows you to see the connecting status of a USB Flash Drive. Use this Parameter to determine if a USB Flash Drive is compatible with the XK-4.

#### **❺ HOST**

#### **Settings: No, Yes**

This allows you to see the connecting status between the XK-4 and a computer via a USB cable.

### **VERSION - FIRMWARE**

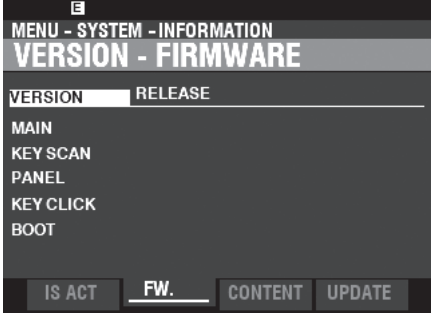

This allows you to see the versions of the main system software. **RELEASE** ......... Release Number.

**MAIN** ................ Main Processor. **SUB** ................... Sub Processor. **KEY SCAN**....... Key scan Processor. **PANEL** .............. Control Processor. **BOOT** ................ Bootstrap Loader.

### **VERSION - CONTENTS**

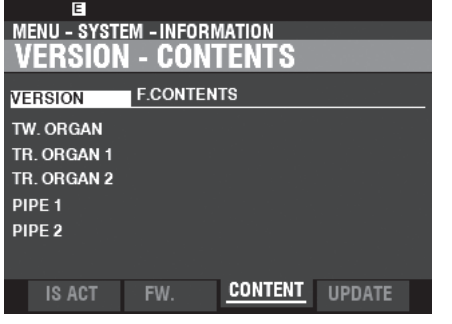

This allows you to see the versions of the Voice Cells. **F. CONTENT** ............Factory Patch or Custom contents.

**TW.ORGAN** .............Tone Wheel Organ.

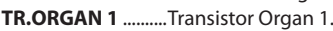

**TR.ORGAN 2** ..........Transistor Organ 2.

**PIPE 1** ........................Pipe Organ 1.

**PIPE 2** ........................Pipe Organ 2.

#### **UPDATE**

See "Updating the Software" on page [121](#page-120-0) for more information.

The system software of the XK-4 may be updated periodically to incorporate new features, etc. This page provides instructions on how to update the instrument software.

## **PREPARING OPERATING TIME**

The update process may take several minutes depending on the extent of the update. Therefore, if you are updating the System Software, be sure you set aside enough time in an environment with a continuous AC power supply.

# **PREPARING UPDATE FILES**

### ① **DOWNLOAD THE UPDATE**

Go to the Hammond website for your region and download the software update to the desktop of your computer. It will be a compressed file containing several files called a ".zip" file.

### ② **UNZIP THE FILE**

Find the ".zip" file on your computer desktop and un-ZIP it. A folder will be created on your desktop having the same name as the ".zip" file which will contain the software update files, called ".bin" files.

**NOTE: Some web browsers will automatically un-ZIP a ".zip" fi le after it has been downloaded.**

### **PREPARING MEDIA**

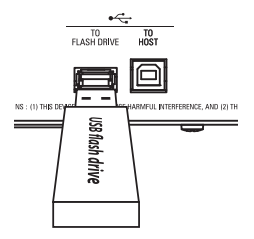

Turn on this instrument, and insert the USB Flash Drive into the [TO FLASH DRIVE] port.

The message, "Confirming USB..." will display for approximately 1 second. Please wait for this message to disappear. The folders and sub-folders necessary for use with this instrument (P. [136](#page-135-0)) have been created.

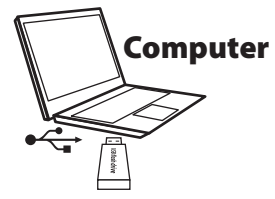

After doing the above, remove the USB Flash Drive from the keyboard and insert it into the computer.

# <span id="page-120-0"></span>**UPDATING PROCEDURE**

### ① **COPY THE "BIN" UPDATE FILE(S)**

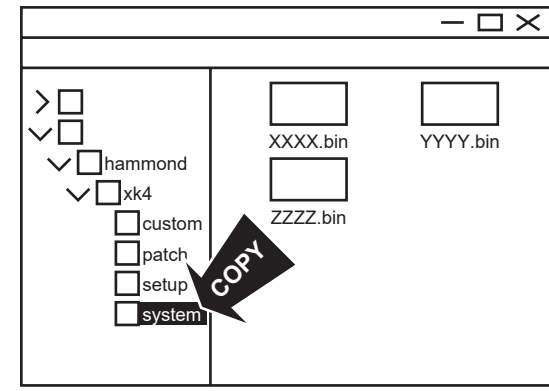

Copy the ".bin" update files into the "system" sub-folder of the USB Flash drive or the Internal Memory.

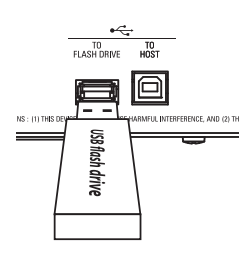

Remove the Flash Drive from your computer and insert it into the [TO FLASH DRIVE] port of this instrument. The message, "Confirming USB..." will display for approximately 1 second. Wait for this message to disappear.

### ② **LOCATE THE "UPDATE"**

Locate the UPDATE FUNCTION Mode Page: [MENU/EXIT] - **SYSTEM** - **INFORMATION** - [ENTER] - **UPDATE**

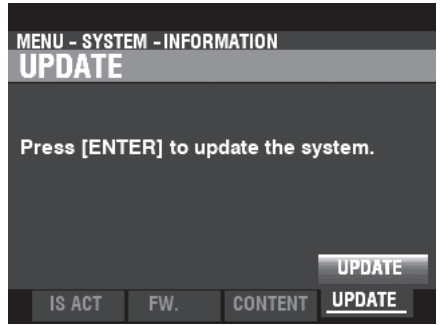

The following messages will show if there are no update files on the USB Flash Drive:<br>No Update File .............

.......No ".bin" files in the \system\ Folder. **No New Update File** .............The ".bin" files are either identical to or older than the ones already installed.

(Continued on the next page.)

### ③ **START THE UPDATE**

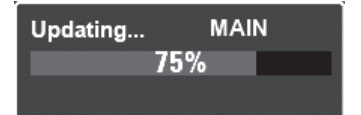

Press the [ENTER] button. You will see a status bar similar to the one shown above during the Update procedure. Each file being installed will display a separate status bar.

### ④ **FINISH**

When the update is finished, the message shown below:

Complete **PANEL** 100% The update is complete. Please Power Off.

will display. Turn the power to this instrument "OFF." When the power to this instrument is next turned "ON," the updated software will take effect.

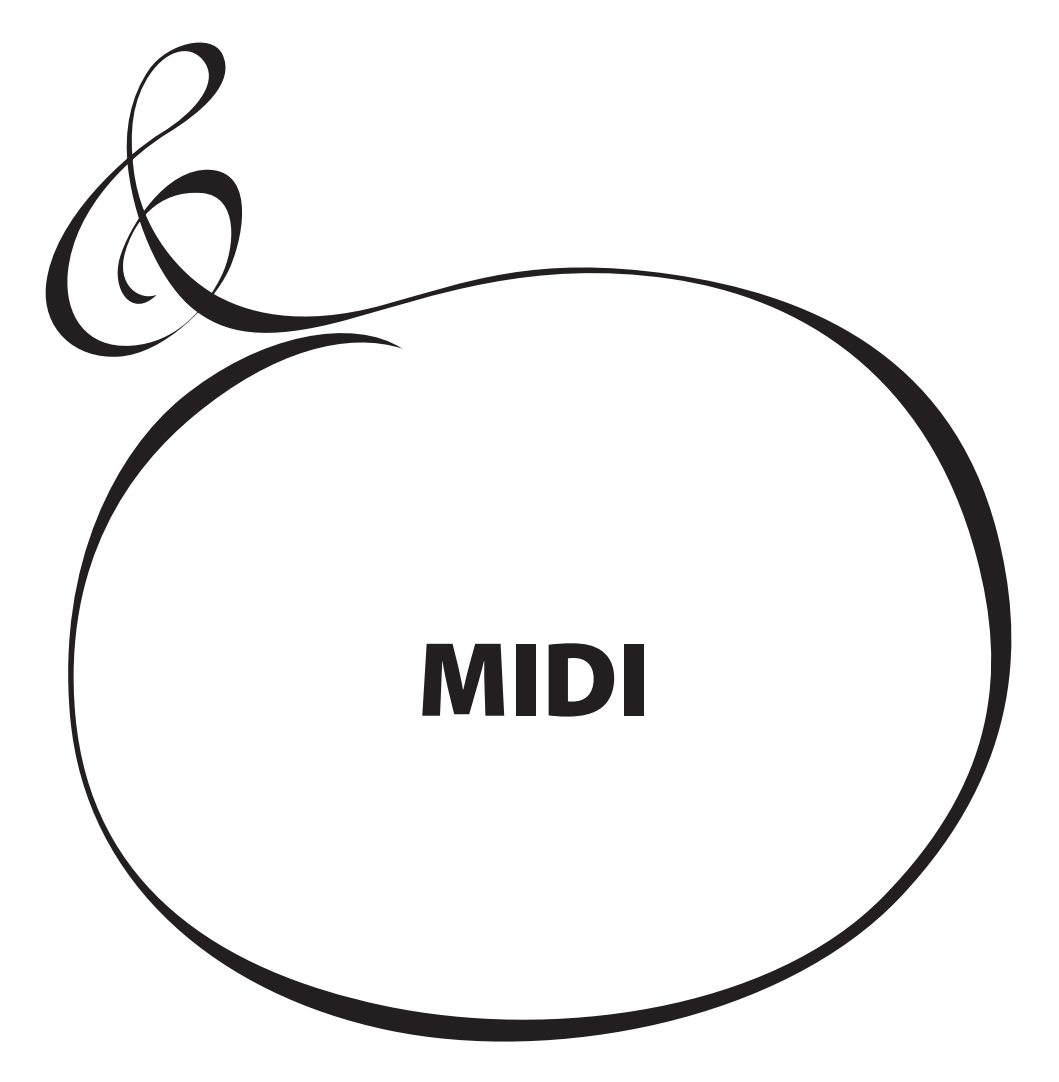

### **WHAT IS " MIDI"?**

"MIDI" (**M**usical **I**nstrument **D**igital **I**nterface) is the musical instrument industry standard for exchanging performance information between electronic musical instruments as well as sequencers, effects, lighting and sound reinforcement gear, etc.

The MIDI standard allows instruments made by different manufacturers to communicate with each other.

Many types of data can be transmitted and received, including performance information, Parameter settings, and global commands.

### **WHAT IS " USB"?**

USB (**U**niversal **S**erial **B**us) is an industry standard for connection, communication and interfacing between computers, peripherals and other electronic devices. The are many different types of USB connectors; however the XK-4 implements Type "A" and Type "B" connectors, which are the most common types for electronic musical instruments.

### **MIDI/USB JACKS ON THE XK-4**

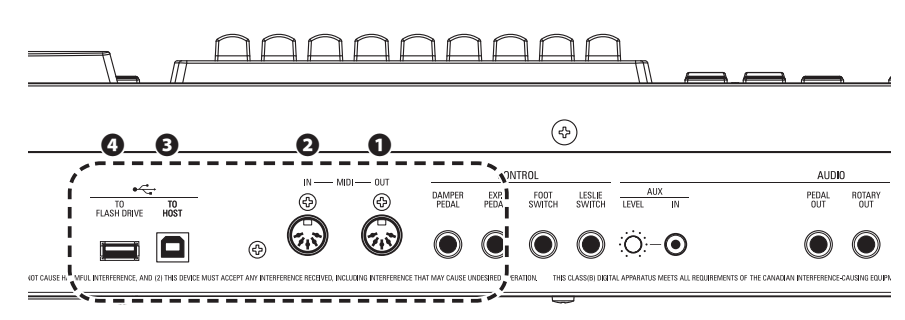

#### **❶ MIDI OUT Port**

This Port transmits performance information to an external MIDI device such as a sound module, sequencer or Digital Audio Workstation (DAW).

#### **❷ MIDI IN Port**

This Port receives MIDI information from an external MIDI device such as a sequencer or DAW.

#### **❸ USB TO HOST Port**

This Port will connect to a computer.

#### **❹ USB FLASH DRIVE Port**

This Port will accept a USB Flash Drive.

### **WHAT MIDI CAN DO ON THE XK-4**

The MIDI implementation of the XK-4 allows you to:

- Use a MIDI keyboard/pedalboard to expand the playing versatility.
- Control an external sound generator such as a synthesizer or sampler.
- Record/playback performances to an external sequencer or computer.

For easier access to those settings, the XK-4 is equipped with **MIDI Templates**. For a fuller explanation of MIDI Templates, see page [132.](#page-131-0)

### **USB TO HOST**

The USB TO HOST Port will do the following:

 Send / receive MIDI data (Keyboard channels; UPPER, LOWER, PEDAL and System Exclusive messages, compliant with USB AUDIO Class 1.0).

**tips** USB AUDIO CLASS

The XK-4 is compliant with USB AUDIO Class 1, the generic device driver which comes pre-installed on both Windows or Mac OS. This means you can use the USB TO HOST Port to connect the XK-4 to a computer and transmit and receive a MIDI data stream without an exclusive device driver.

### **MIDI CHANNEL**

MIDI information travels along **MIDI Channels**. These channels are similar to television channels, in that they provide a way to transmit and receive MIDI information as well as to differentiate among MIDI information sent to different devices. The current MIDI specification provides for 16 Channels, all of which travel along a single cable.

**NOTE: In order for MIDI devices properly to communicate, both the sending and receiving devices must be set to the same MIDI Channel.**

#### **USING MIDI CHANNELS IN THIS INSTRUMENT**

#### **Keyboard Channel**

.. These channels sends or receives performance data of the each Part UPPER, LOWER and PEDAL, or controlling messages.

**External Zone Channel**

.....These channel sends the messages for controlling the external MIDI devices.

### <span id="page-124-0"></span> **MAIN MIDI MESSAGES**

MIDI information is grouped into Channel Messages for each of the 16 MIDI Channels and a System Message which applies to all Channels.

**NOTE: See the MIDI IMPLEMENTATION CHART on page [160](#page-159-0) for more details.**

### **CHANNEL MESSAGES**

The Channel Messages are classified below:

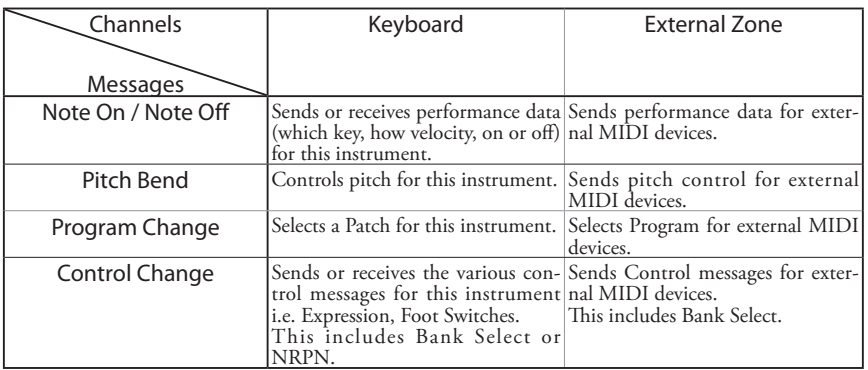

There are special Control Changes also.

**Bank Select** ... This Control Change is for extend the Program Change. For extend Program Change which has only 128 range, the Bank Select has up to 16,384 range. Thus it can be select the 2,097,152 Programs.

**NRPN** ................ The NRPN stands for Non Registered Parameter Number. The normal Control Change has only 128 kinds. The NRPN can be control exclusively device parameters up to 16,384 kinds.

### **SYSTEM MESSAGES**

SYSTEM EXCLUSIVE MESSAGES

These are messages which are unique to a particular manufacturer or between instruments of the same model from the same manufacturer.

This instrument uses System Exclusive Message for the following:

#### **Memory Dump**

. Transmits the current status of this instrument and it can be recorded on the external MIDI sequencer or DAW.

**Data Set**

. Set a exclusively parameter of this instrument. It is short message relatively.

#### **tips** NRPN OR SYSTEM EXCLUSIVE **MESSAGE?**

There are two ways to sets a exclusively parameter of this instrument, NRPN or System Exclusive Message (hereinafter, SysEx).

The NRPN depends by MIDI channel for selecting the individual unit, and it can recorded on the track in the MIDI sequencer or DAW, directly.

The SysEx uses ID for selecting the individual unit regardless of MIDI channel. But some MIDI sequencer or DAW does not support send on real time, or nothing support for it.

The XK-4 can transmit and receive MIDI data on **Keyboard Channels** as well as transmit MIDI data on **External Zones**. The following illustrations and paragraphs explain this in more detail.

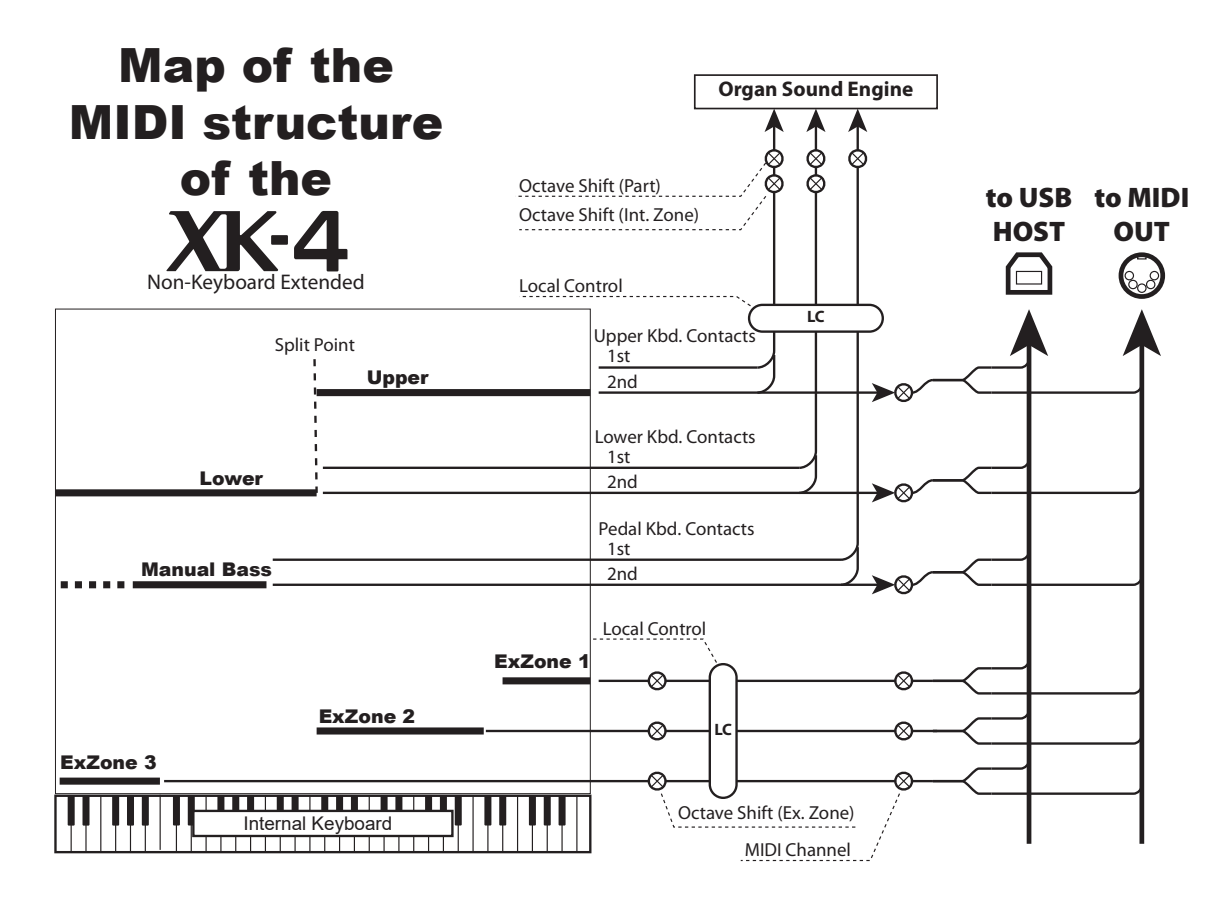

### **KEYBOARD (INTERNAL) CHANNELS**

The internal sounds of the instrument will play on what are called the **Keyboard** or **Internal Channels**.

The Keyboard Channels transmit Note On/Note Off and Velocity data from the UPPER, LOWER and PEDAL Keyboards. These channels will both send (MIDI OUT) and receive (MIDI IN) data, and are therefore used when recording and playing back sequences.

**NOTE: The UPPER Keyboard Channel, in addition to Note On/Note Off and Velocity data, also is used for transmitting Controller data.**

### **EXTERNAL ZONES**

The External Zone allow you to use the XK-4 as a MIDI Master Keyboard. These allow you to play additional sounds from another MIDI instrument such as a Sound Module. The External Zones transmit but do not receive MIDI data - in other words, they are MIDI OUT only.

There are three (3) External Zone Channels which can be assigned to the UPPER Manual, LOWER Manual or PEDALs. In addition, different configurations can be Recorded to different Patches - for example, one Patch can have all three External Zones assigned to the UPPER Manual, another Patch can have one External Zone each for UPPER, LOWER and PEDALs, etc.

### **EXPANDED KEYBOARDS**

When MIDI keyboards are used to expand the LOWER and/or PEDAL Parts, they will not only play the internal voices of the XK-4, but also transmit MIDI data to other MIDI devices via the MIDI OUT port. Thus, both the Keyboard Channels and the External Zones will respond from connected MIDI keyboards, as if the Expanded Keyboards were "built-in" as an integral part of the XK-4.

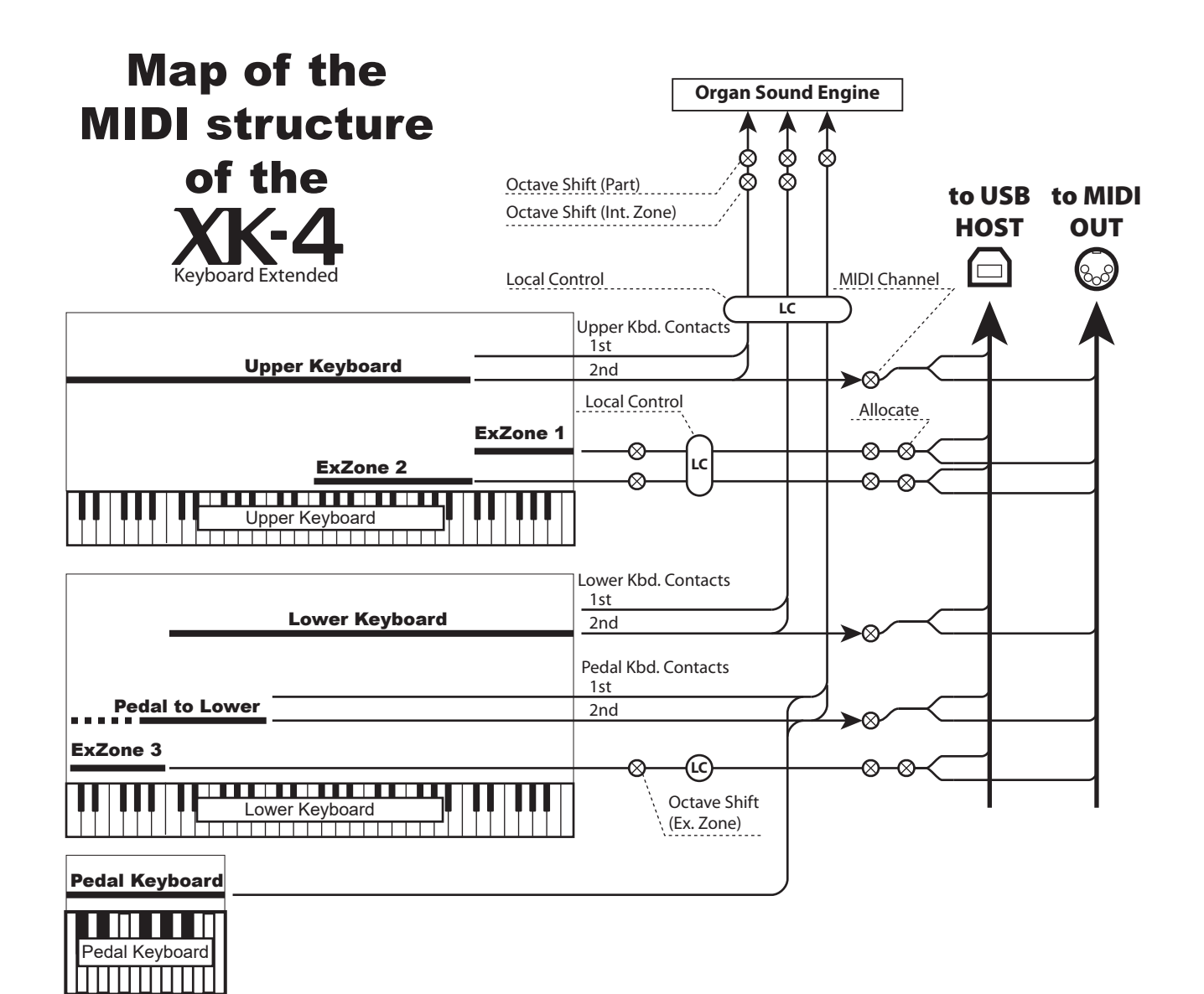

This section explains how to record and play back a performance on the XK-4 using either an external MIDI sequencer or a computer running a Digital Audio Workstation, or DAW.

# **RECORDING AND PLAYING BACK A PERFORMANCE**

In order to Record and Play a MIDI performance, connect the MIDI cables as shown in the illustration on the right.

### **RECORD**

- 1. Connect MIDI cables as shown on the right.
- 2. Go to the MIDI FUNCTION Mode and select the MIDI Template appropriate for your system. You can select "Basic", "2 Man Lower", "2 Man Upper", "Pedal KBD", "3 KBD Lower" or, "3 KBD Upper."

#### **NOTE: This connection cannot record MIDI data sent via External Zones.**

- 3. Configure the MIDI Channels on your sequencer or DAW. If you are recording the UPPER Keyboard only, set the MIDI Channel on your sequencer to record Channel "1." To record all keyboards, set your sequencer to record Channels "1," "2" and "3."(UPPER=1, LOWER=2 and PEDAL=3).
- 4. Start recording on your sequencer or DAW.
- 5. If you need to send System Exclusive data, etc., transmit a MIDI Memory Dump.
- 6. Start your performance.

### **PLAYBACK**

- 1. Make the connections as shown in the figure above for Playback.
- 2. Select and Load the "Basic" MIDI Template (see page [132\)](#page-131-0).
- 3. Start playback of the sequence.

# **RECORDING A PERFORMANCE VIA USB CABLE**

The USB MIDI connection will allow you to Record and Play sequences with only one cable connection and no MIDI interface between the computer and the XK-4 as shown on the right.

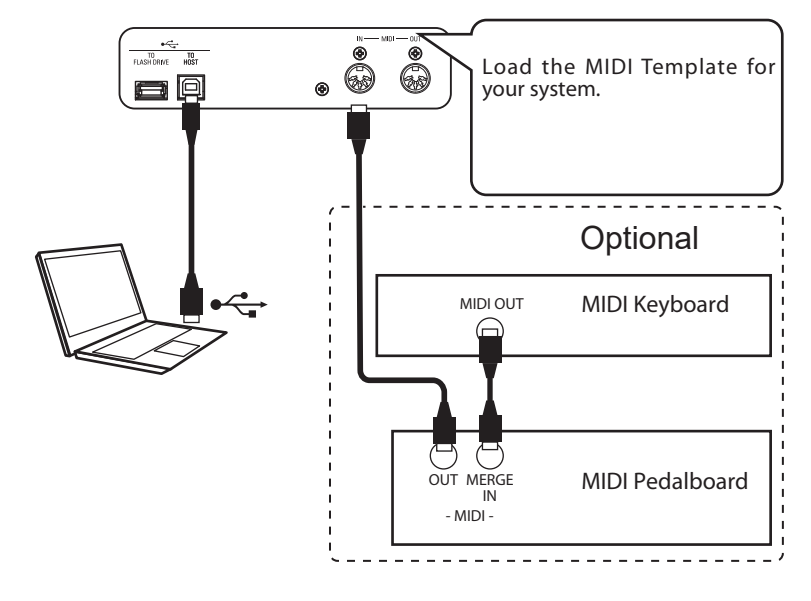

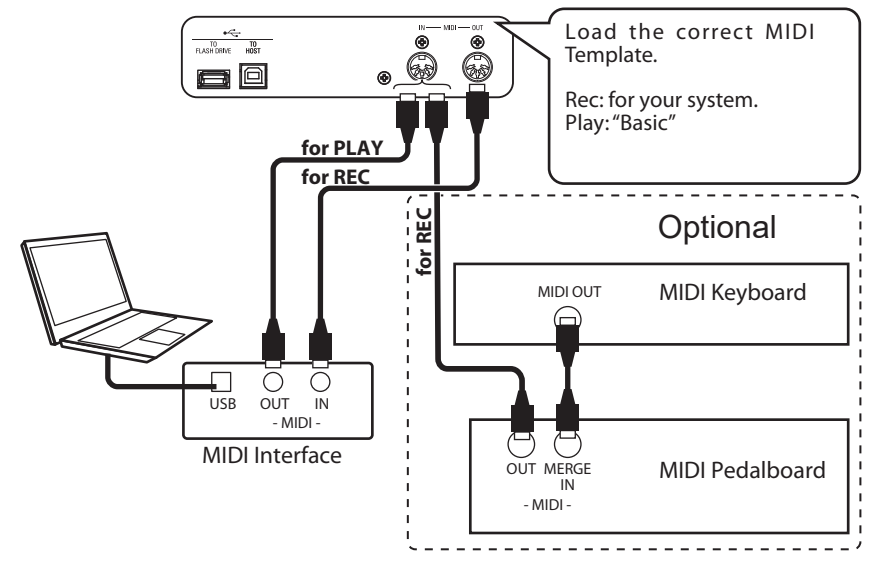

To control a MIDI Sound Module from the XK-4 using both a single keyboard and Expanded Keyboards, do the following:

# **BASIC CONNECTIONS**

### **1. CONNECT THE MIDI MODULE**

Connect the MIDI OUT of the XK-4 to the MIDI IN of the MIDI Sound Module.

#### **2. LOAD THE "EXZ..."MIDI TEMPLATE (P. [132](#page-131-0))**

This MIDI Template mutes the Keyboard Channels. If you want also to transmit MIDI data on the Keyboard Channels, you must turn them "ON" manually. See page [133](#page-132-0) "MIDI Channels" for instructions on how to do this.

#### **3. SET THE ZONES AND RECORD THE SETTINGS TO THE PATCH.**

Please refer to page [89](#page-88-0) "EXTERNAL ZONES" for instructions on how to set Zones.

## **SIMPLIFIED SETUP**

This procedure described below allows you to transmit MIDI data without using the External Zones.

#### **1. CONNECT A MIDI MODULE**

Connect the MIDI OUT of the XK-4 to the MIDI IN of the MIDI Sound Module.

**2. LOAD THE MIDI TEMPLATE FOR YOUR SYSTEM (P. [132\)](#page-131-0).**

Select the MIDI Template to Load (Basic, Lower, Lower+Pedal, etc.) depending upon whether you are using Expanded Keyboards.

#### **3. TURN OFF UNUSED MIDI MESSAGES (P. [132\)](#page-131-1).**

Turn MIDI messages for controlling INDIVIDUAL, PROGRAM CHANGE, and DB REGISTRATION "OFF." These messages are not used in this setup.

#### **4. MATCH THE MIDI CHANNELS (P. [133\)](#page-132-0).**

Match the MIDI Channels between the Keyboard Channels of the XK-4 and the MIDI Sound Module.

- **NOTE: In this setup, "Sounding Range" and "Program Change" cannot be changed by a Patch. Also, "Note Velocity" is transmitted by the raw value of the keyboard and cannot be adjusted.**
- **NOTE: Use the EXTERNAL ZONES or BASIC CONNECTIONS of this page if you want to send desired "Sounding Range", "Program Change", "Note Velocity" and so on.**

<span id="page-128-0"></span>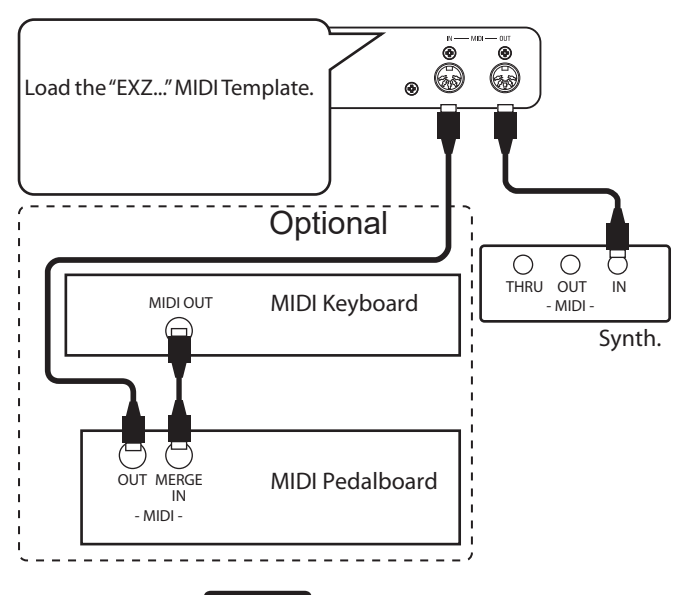

*<u><b>Ilps* Sounding Point of the External</u> **ZONES**

When keys are depressed, the sounding point of the External Zones is deeper than that of the internal sounds.

## **RECORDING TO A SEQUENCER OR DAW USING THE MIDI PORTS**

Load the "EXZ..." MIDI Template.

This MIDI Template mutes the Keyboard Channels. If you want also to transmit MIDI data on the Keyboard Channels, you must turn them "ON" manually. See page [133](#page-132-0) "MIDI Channels" for instructions on how to do this.

Record both Keyboard Channels and External Zone Channels to the sequencer or DAW.

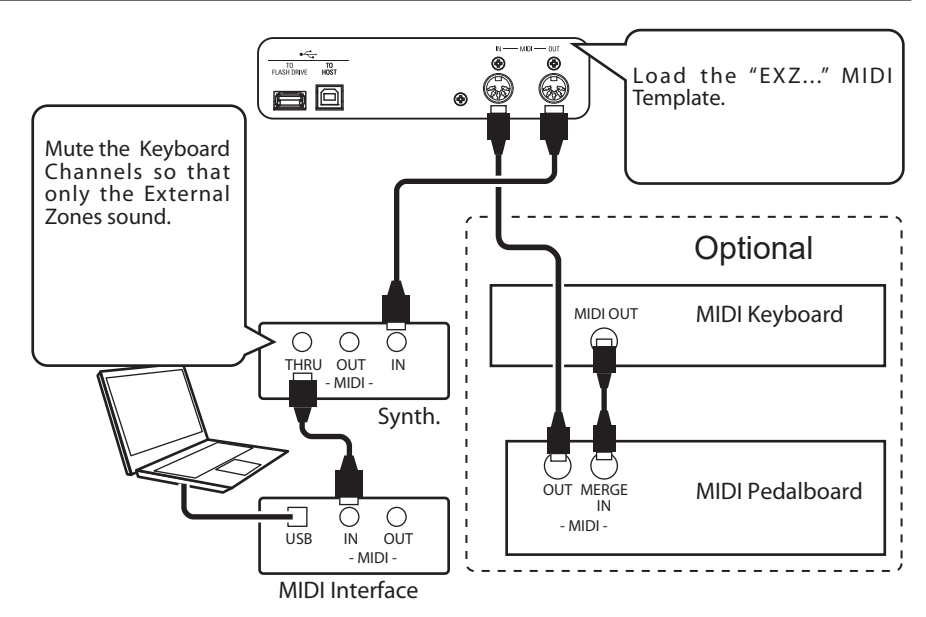

Set the Local Control of the XK-4 at "ON," and Echo of the DAW at "OFF."

### **PLAY BACK THE PERFORMANCE**

You can play back both Keyboard Channels and External Zone Channels from your  $\overline{10}$ Load the "Basic" MIDI sequencer or DAW. e O Template. Mute the Keyboard Channels, so that only the External Zones sound.**Optional** MIDI OUT MIDI Keyboard ਰ  $\bigcirc$  $\bigcirc$ THRU OUT IN Synth.  $\subset$ MIDI Pedalboard OUT MERGE 57  $\bigcirc$ ਨ - MIDI - USB IN OUT - MIDI - MIDI Interface

### **USING USB MIDI**

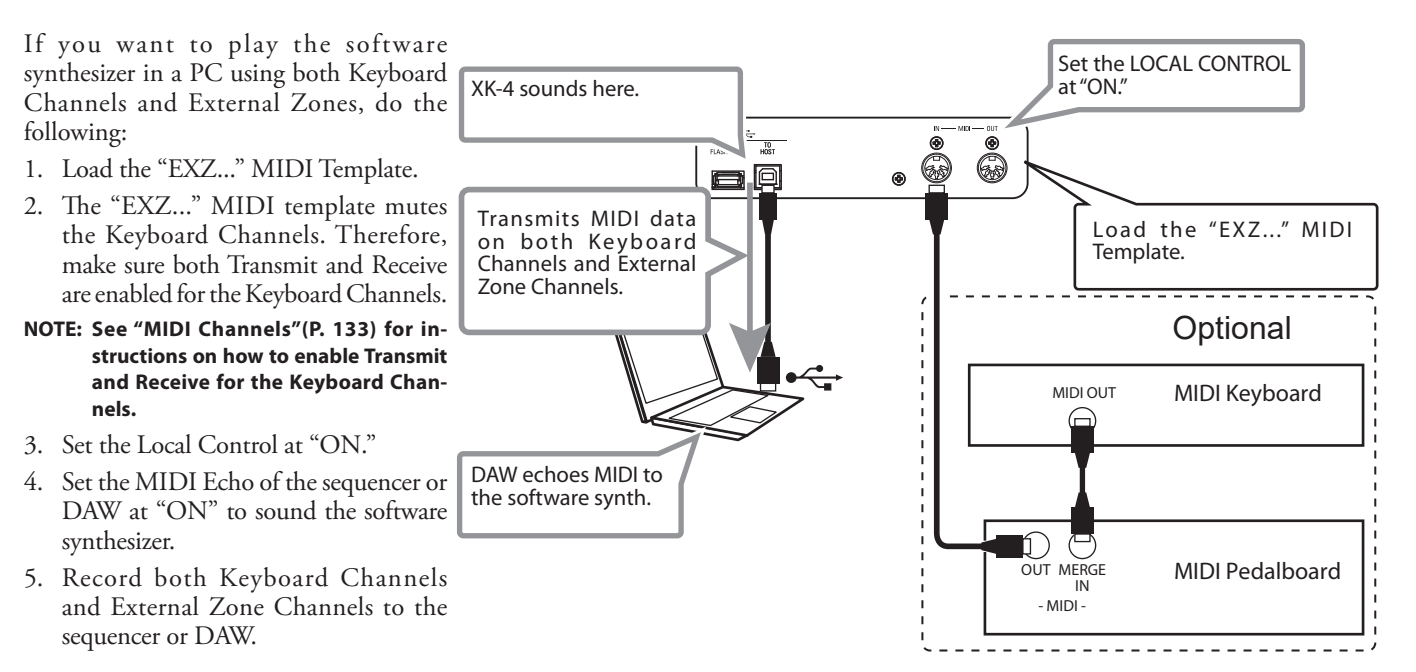

This FUNCTION Mode allows you to adjust the basic MIDI Parameters as well as Send and Receive a MIDI Memory Dump.

### **TO LOCATE THIS MODE:**

[MENU/EXIT] - **SYSTEM** - **MIDI** - [ENTER]

### <span id="page-131-0"></span> **MIDI TEMPLATE**

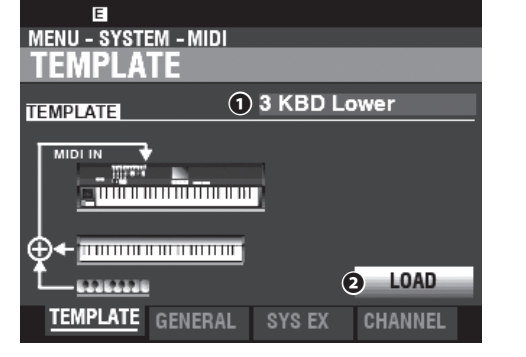

#### **❶ MIDI TEMPLATE**

This allows you to Load various pre-programmed MIDI settings.

To Load a MIDI Template, select TEMPLATE, move the cursor to the **❷**[LOAD] icon and press the [ENTER] button. **NOTE: For a detailed listing of MIDI Templates, see "MIDI TEMPLATES" starting on page [148.](#page-147-0)**

**NOTE: If a MIDI Template is selected and any of the following Parameters are changed, the box to the right of "TEMPLATE" ❶ will display, "User Edited."**

### <span id="page-131-1"></span> **GENERAL**

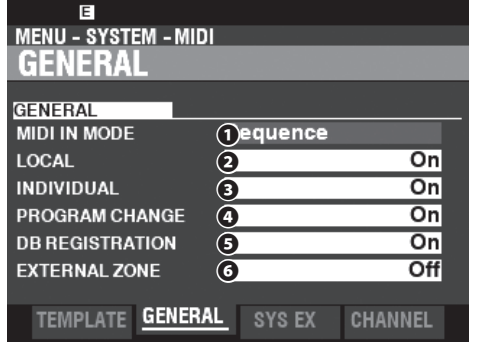

#### **❶ MIDI IN**

This allows you to select the function of the [MIDI IN] Port. **Sequence**

 Receives MIDI messages on UPPER, LOWER and PEDAL Parts on their MIDI Channels. MIDI messages will not be re-sent.

#### **Upper / Lower / Pedal**

Use this Template to connect a MIDI keyboard as an (UPPER / LOWER / PEDAL) keyboard.

 Received MIDI messages will sound the Sections allocated to the (UPPER / LOWER / PEDAL) keyboard ignoring the MIDI Channel, and will re-send to MIDI OUT and USB-MIDI.

#### **Upper + Pedal / Lower + Pedal**

Use this Template to connect two MIDI keyboards as (UPPER + PEDAL / LOWER + PEDAL) keyboards.

 Received MIDI messages will sound each Part (UPPER, PEDAL / LOWER, PEDAL) by the MIDI keyboards on the assigned MIDI Channels, and re-send to MIDI OUT and USB MIDI.

**NOTE: The SPLIT does not function when the MIDI IN mode is set at "Upper / Lower," "Lower + Pedal" or "Upper + Pedal."**

#### **❷ LOCAL CONTROL**

#### **Settings: Off, On**

This allows you to turn Local Control "ON" or "OFF."

**On** ...................... The keyboard plays the internal sounds of the instrument. **Off** ..................... The internal sounds of the XK-4 will not play from the keyboard. Use this setting for recording performance to an external sequencer with a MIDI Echo feature.

### **❸ INDIVIDUAL PARAMETERS**

**Settings: Off, NRPN, Sys Ex.** 

This sets the way to the transmission the Individual Parameters. Individual Parameters are used for controlling Section Volume, Leslie Fast, etc.

**Compared Exercise Section** Does not transmit.

**NRPN** ................ Transmits NRPN (Non-Registered Parameter Number) data (P. [125\)](#page-124-0).

**Sys Ex** ................ Transmits System Exclusive (Sys Ex) data (P. [125](#page-124-0)).

**NOTE: The XK-4 receives Individual Parameters by System Exclusive messages even if this Parameter is not set at "Sys Ex."**

**NOTE: For a list of Individual Parameters transmitted and recognized by the XK-4, consult MIDI INFORMATION on page [152.](#page-151-0)**

#### **❹ PROGRAM CHANGE**

#### **Settings: Off, On**

This allows you to select whether to transmit and receive Program Change messages for Patches and External Zones.

#### **❺ DRAWBAR REGISTRATION**

**Settings: Off, On** 

This allows you to select whether to transmit and receive Drawbar Registration.

#### **❻ EXTERNAL ZONES**

#### **Settings: Off, On**

This is a Master On/Off Parameter which allows you to enable or disable MIDI transmission of all External Zones with one setting.

### **SYSTEM EXCLUSIVE MESSAGES**

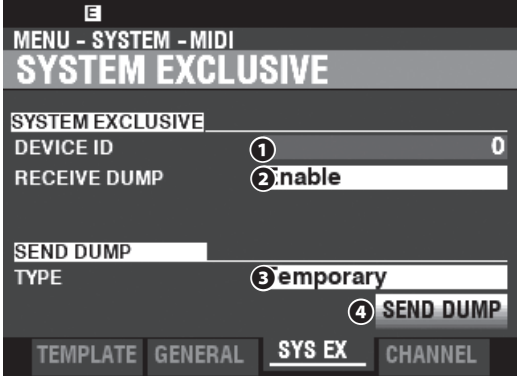

#### **❶ DEVICE ID**

#### **Setting Range: 0 ~ 127**

This allows you to set the Device ID which is used for System Exclusive Messages such as Memory Dump.

#### **❷ RECEIVE DUMP**

#### **Settings: Disable, Enable**

This allows you to Enable or Disable receiving of a Memory Dump.

The XK-4 can transmit several settings as a Memory Dump in a single group. Select "Disable" if you want to prevent internal settings from being changed - for example, if you are playing back songs from an external sequencer or DAW.

#### **Receiving Dump...**

The above dialog box will display while a Memory Dump is being received.

#### **❸ SEND DUMP TYPE**

#### **Settings: Temporary, System**

This allows you to adjust which contents will be transmitted by a Memory Dump.

#### **Temporary**

 Transmits the current status of the Patch parameters of the current Patch and the [MANUAL] (P. [152\)](#page-151-0).

 IMPORTANT: If you are recording Sequences, transmit this data before touching any notes or controls so that the registrations for each Section will "match up."

#### **System**

 Transmits the status of the System Parameters such as controller modes, MIDI Channels (P. [158](#page-157-0)).

To send a Memory Dump, do the following:

- 1. Use the DIRECTION [V] button to move the cursor to the **❹**[SEND DUMP] icon.
- 2. Press the [ENTER] button.

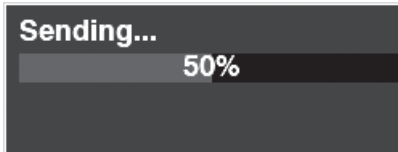

The above dialog box will show while the Memory Dump is sending.

**NOTE: If you want to Save the entire contents of the XK-4, save them**  as a Setup file instead of using a Memory Dump.

#### <span id="page-132-0"></span> **MIDI CHANNELS**

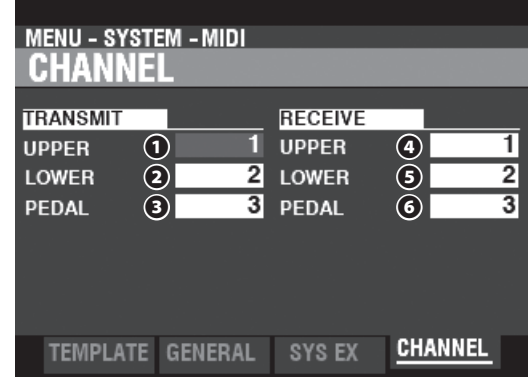

These allow you to select MIDI Channels for transmitting and receiving performance information for each Keyboard.

#### **❶ TRANSMIT UPPER, LOWER, PEDAL Setting Range: 1 ~ 16, Off**

This allows you to select the transmitting (Sending) channels for the UPPER, LOWER and PEDAL.

- **NOTE: These Parameters control the Internal Zones or Keyboard Channels. They do not affect the External Zones.**
- **NOTE: The UPPER Channel sends Controller information such as Pitch Bend, Expression Pedal or NRPN in addition to Note On/ Note Off data.**
- **NOTE: To avoid conflicting MIDI messages, set each TRANSMIT Channel and External Zone Channel at different values.**

#### **❷ RECEIVE UPPER, LOWER, PEDAL**

**Setting Range: 1 ~ 16, Off**

This allows you to select the Receive channels for the UPPER, LOWER and PEDAL.

> **NOTE: The Parameters in this Mode are System Parameters. You must Record these Parameters if you want their settings to be remembered the next time the instrument is turned "ON." See page [118](#page-117-0) for instructions on how to do this.**

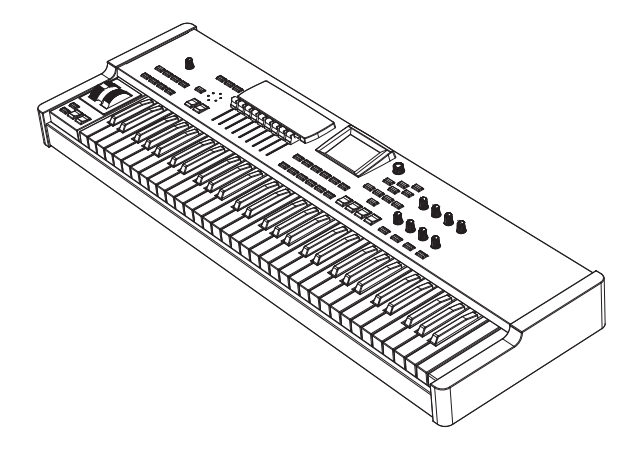

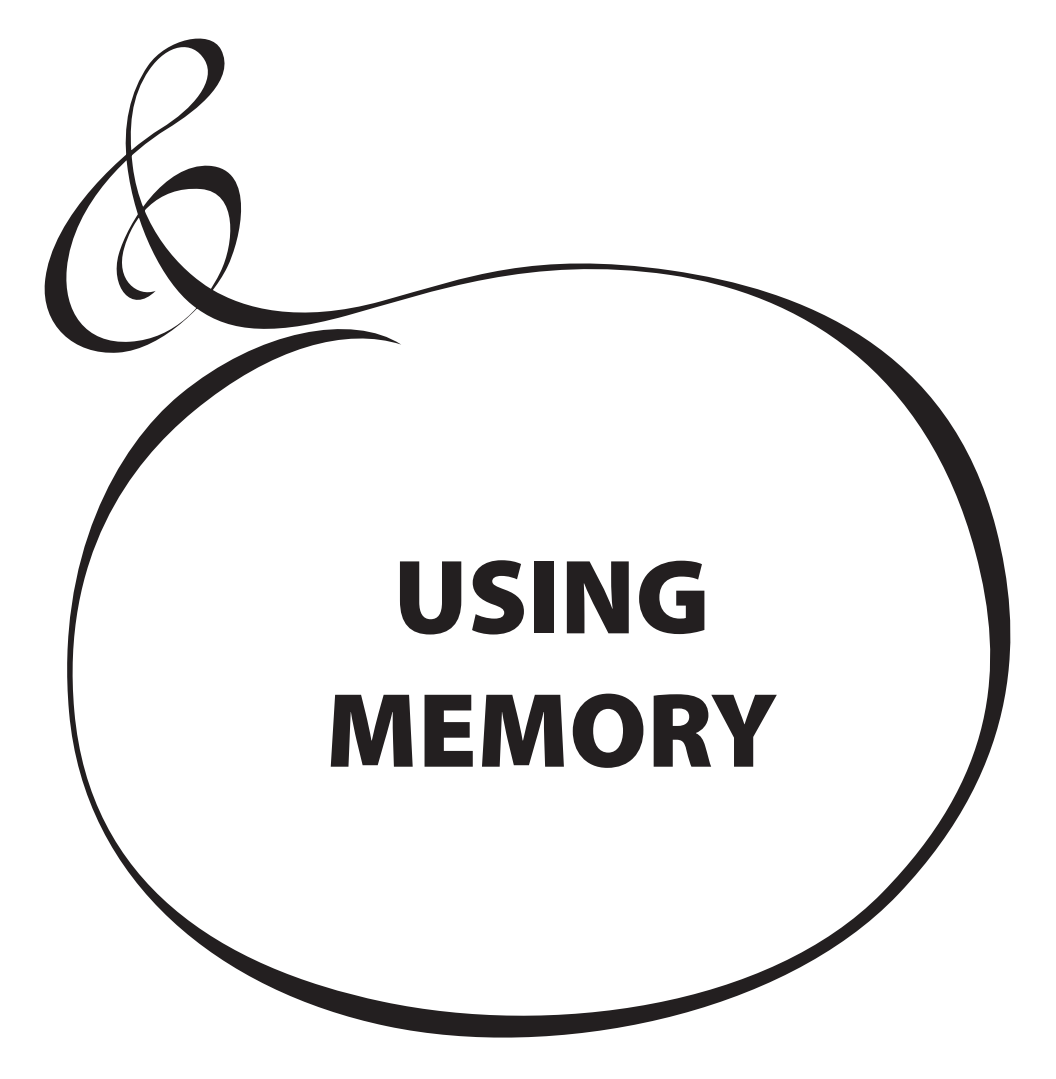

# <sup>136</sup> **USING MEMORY**

You can Save various contents such as Patches, Custom Settings, etc., as files to a USB Flash Drive.

# **WHAT YOU CAN DO WITH A USB FLASH DRIVE**

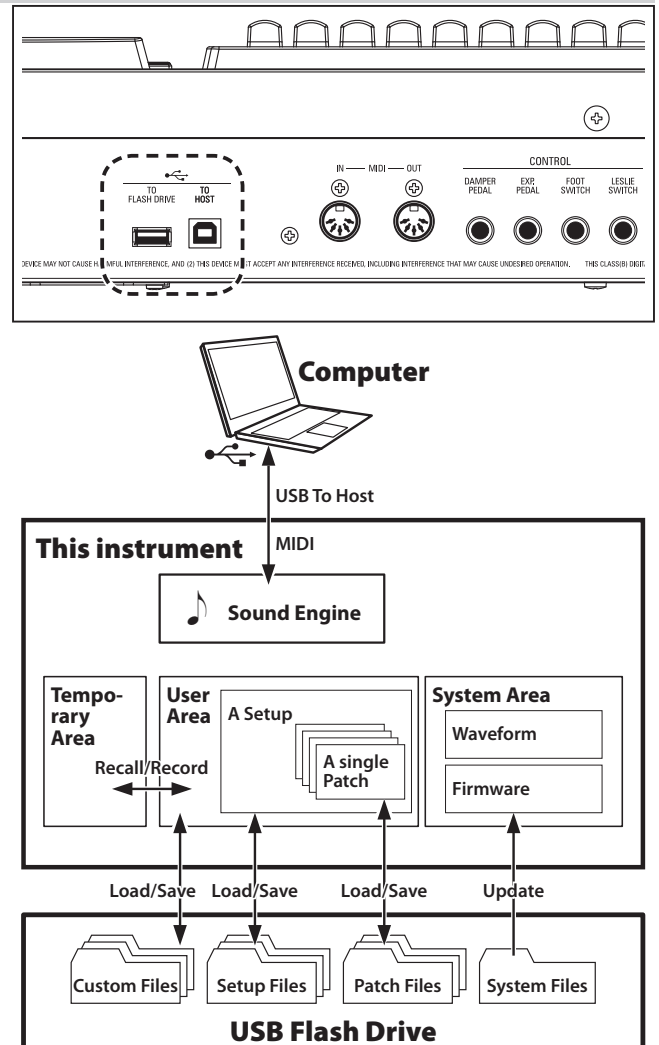

- Save and Load Setups (see page [138](#page-137-0)).
- Save or Load a Patch or Custom Setting.
- Update the system software.

# **ABOUT USB FLASH DRIVES**

### **COMPATIBLE USB FLASH DRIVES**

There are various types of USB Flash Drives. Generally, a Flash Drive formatted with MS-DOS FAT32 will work.

Consult our website for more information about compatible USB Flash Drives.

**In Europe** ....... http://www.hammond.eu **In the US** ......... https://hammondorganco.com

### **USB CONNECTOR**

- 1. Be sure to insert the USB Flash Drive properly.
- 2. Do not remove the Flash Drive or turn the power "OFF" while working with a USB Flash Drive.

### <span id="page-135-0"></span> **FOLDER STRUCTURE**

When the USB Flash Drive is inserted, the following folders are automatically created on the drive.

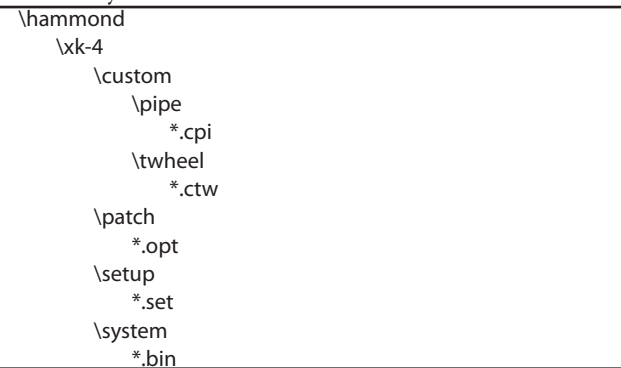

#### **setup**

Setup files are saved to this Folder

#### **system**

Copy software update files to this Folder.

**NOTE: There is an "affinity" between USB Flash Drives and this**  keyboard, and not all Flash Drives are compatible. To confirm **whether a particular Flash Drive will work with the XK-4, see MENU - SYSTEM - INFORMATION - IS ACTIVE - USB FLASH DRIVE (P. [120\)](#page-119-0).**

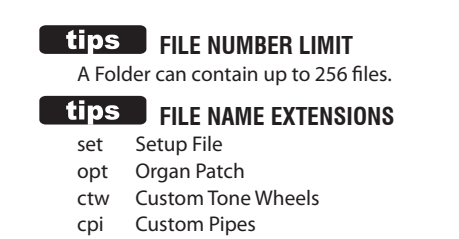

This FUNCTION Mode allows you to format a USB Flash Drive for use with the XK-4.

**NOTE: Formatting a USB Flash Drive erases all data on the drive. Therefore, be sure to use either a new Drive or one which does not already have data you want to keep.**

### ① **INSERT A USB FLASH DRIVE**

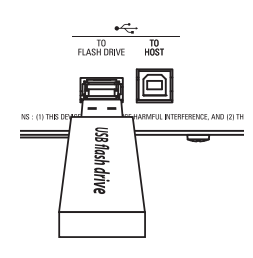

Turn the power to the XK-4 "ON" and insert a USB Flash Drive to the [TO FLASH DRIVE] Port. The message, "Confirming USB..." will display for approximately 1 second. Please wait for this message to disappear.

### ② **LOCATE THE FORMAT PAGE**

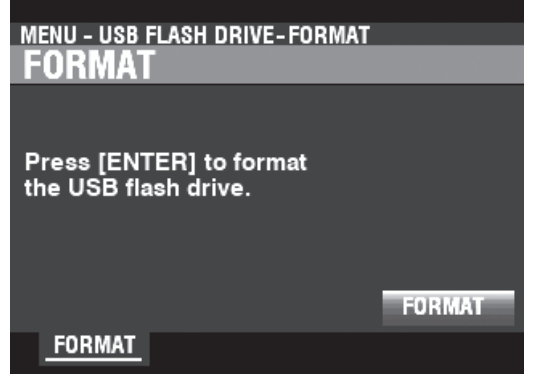

[MENU/EXIT] - **USB FLASH DRIVE** - **FORMAT** - [ENTER].

### ③ **FORMAT THE USB FLASH DRIVE**

Press the [ENTER] button.

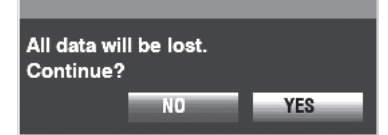

The dialog box for confirmation will shown.

Move the cursor to the [YES] icon by DIRECTION buttons and press the [ENTER] button.

**NOTE: If you DO NOT wish to Format, press the [MENU/EXIT] or [PLAY] button instead of the [ENTER] button. Or, select the [NO] icon and press the [ENTER] button.**

The message, "Formatting" will display and the formatting process begins. The time necessary to Format a USB Flash Drive may differ depending on the capacity of the Drive, but typically it will be approximately 1 or 2 seconds.

When the Format has finished, "Completed" will show in the display.

**NOTE: Do not turn the power "OFF" or remove the USB Flash Drive during the Formatting procedure.**

<span id="page-137-0"></span>As explained elsewhere in this Manual, the XK-4 can be customized in a number of different ways - you can create Custom Settings, create your own Patches, etc. After you have made your changes, you can save your edits as a Setup. In this way you can customize the instrument in several different ways and save each series of edits as a separate Setup.

The illustration below shows the data which can be contained in a Setup file.

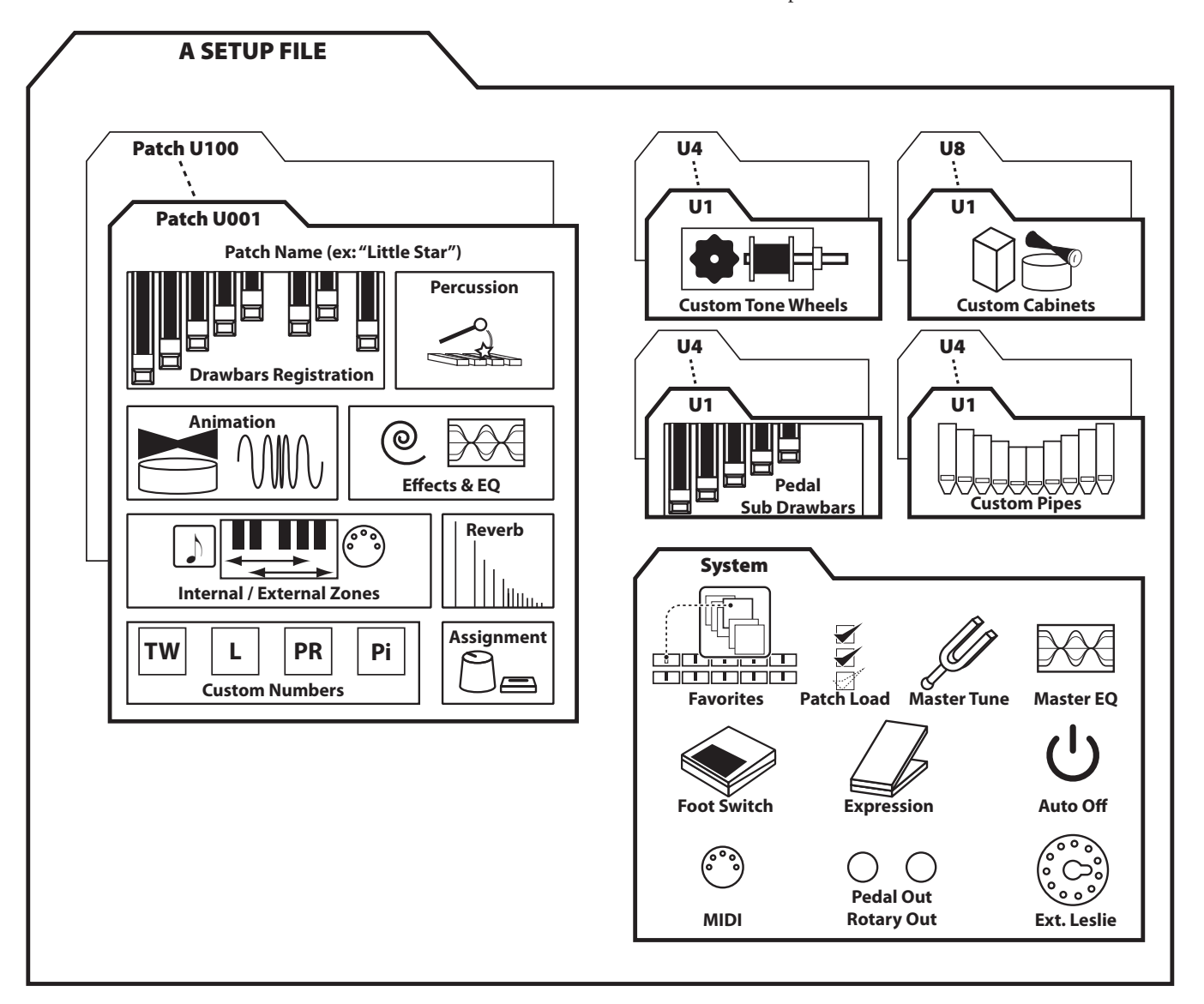

This FUNCTION Mode allows you to Save contents in the XK-4 to a USB Flash Drive.

### ① **INSERT A USB FLASH DRIVE**

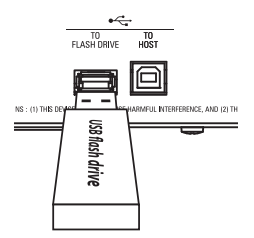

Insert a formatted USB Flash Drive into the [TO FLASH DRIVE] Port.

### ② **LOCATE THE "SAVE" PAGE**

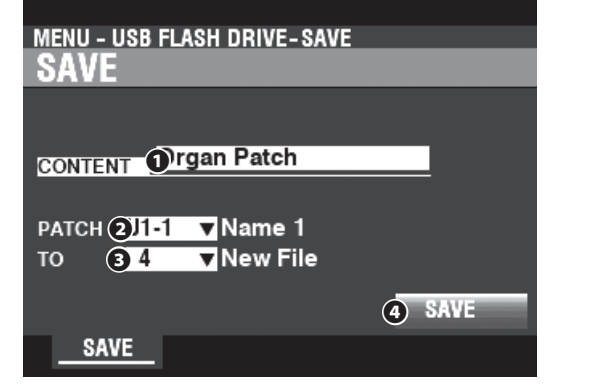

[MENU/EXIT] - **USB FLASH DRIVE** - **SAVE** - [ENTER].

### ③ **SELECT THE ITEM TO SAVE**

Use the [DIRECTION] buttons and the [VALUE] knob to select the item to Save.

#### **❶ CONTENT**

Select the type of content to Save. Setup ............... Setup file. **Patch** ................ A Patch. **Tone Wheel** ... Custom Tone Wheel. **Pipe** .................. Custom Pipe.

#### **❷ FILE**

Select the specific file to Save.

#### **❸ TO**

Select the location to which to Save the selected file. You can either overwrite an existing file or select "New File" to Save your file as a new file.

#### **❹ SAVE**

Move the cursor to the [SAVE] icon and press the [ENTER] button.

### ④ **NAME THE FILE**

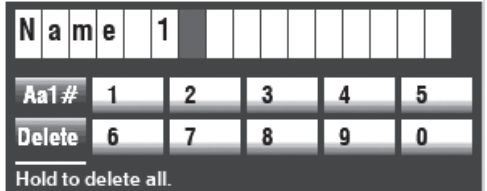

Enter the Name.

**[Aa1]** ................. Changes the character type.

**[1] - [10]** .......... Selects the highlighted character.

**[Insert]** ............ Inserts a space at the cursor. **[Delete]** ........... Deletes a letter at the cursor.

**[VALUE]** ........... Changes the letter at the cursor.

After you have finished Naming your file, press the [ENTER] button. The message below will display for approximately 1 second:

#### Saving...

**NOTE: Do not turn the power "OFF" while the above message is displaying.**

**NOTE: If you DO NOT wish to Save, press the [MENU/EXIT] button instead of the [ENTER] button.**

#### Completed.

After pressing the [ENTER] button, the message above will display for approximately 1 second:

### ⑤ **RETURN TO THE PLAY MODE**

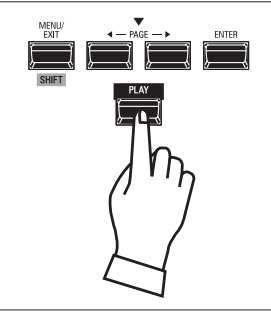

Press the [PLAY] button to return to the PLAY mode.

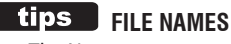

The Name you enter will be used as both the File Name (the name shown when viewing the contents of a Folder on a computer) and the content name shown in the display on the instrument.

Also, using "Rename" to give the file a different name on a computer will not change the Name shown in the display on the XK-4.

This FUNCTION Mode allows you to Load files previously Saved to a USB Flash Drive.

### ① **INSERT A USB FLASH DRIVE**

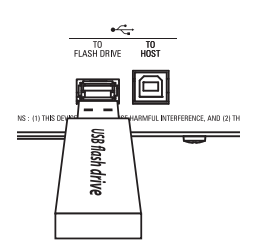

Insert a formatted USB Flash Drive into the [TO FLASH DRIVE] Port.

### LOCATE THE "LOAD" PAGE

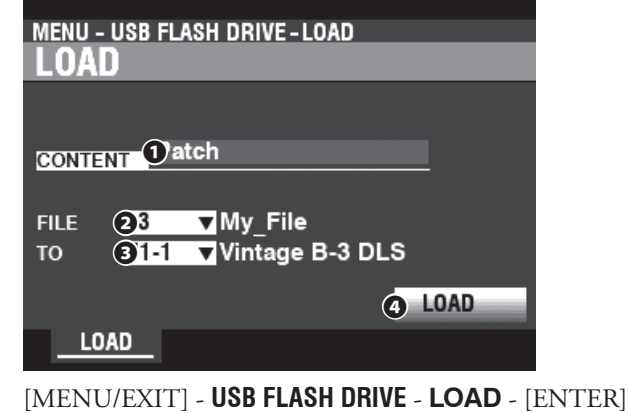

### ③ **SELECT THE ITEM TO LOAD**

Use the [DIRECTION] buttons and the [VALUE] knob to select the item to Load.

#### **❶ CONTENT**

Select the type of content to Load. Setup ............... Setup file. **Patch** ................ Patch. **Tone Wheel** ... Custom Tone Wheel. **Pipe** .................. Custom Pipe.

#### **❷ FILE**

Select the file to Load.

#### **❸ TO**

Select where to Load the file.

#### **❹ LOAD**

Move the cursor to the [LOAD] icon and press the [ENTER] button. The message below will display during loading:

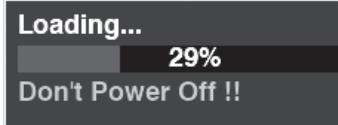

- **NOTE: Do not turn the power "OFF" while the above message is displaying.**
- **NOTE: If you DO NOT wish to Load, press the [MENU/EXIT] or [PLAY] button instead of the [ENTER] button.**

When the display shows:

Completed.

100%

the Loading process is finished.

### ④ **RETURN TO THE PLAY MODE**

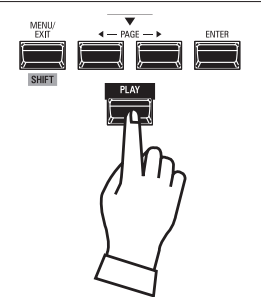

Press the [PLAY] button to return to the PLAY mode.

# **DELETE**

This FUNCTION Mode allows you to delete content previously saved to a USB Flash Drive.

### ① **INSERT A USB FLASH DRIVE**

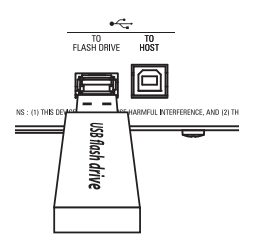

Insert a USB Flash Drive containing files previously Saved from the XK-4 into the [TO FLASH DRIVE] Port.

### ② **LOCATE THE "DELETE" PAGE**

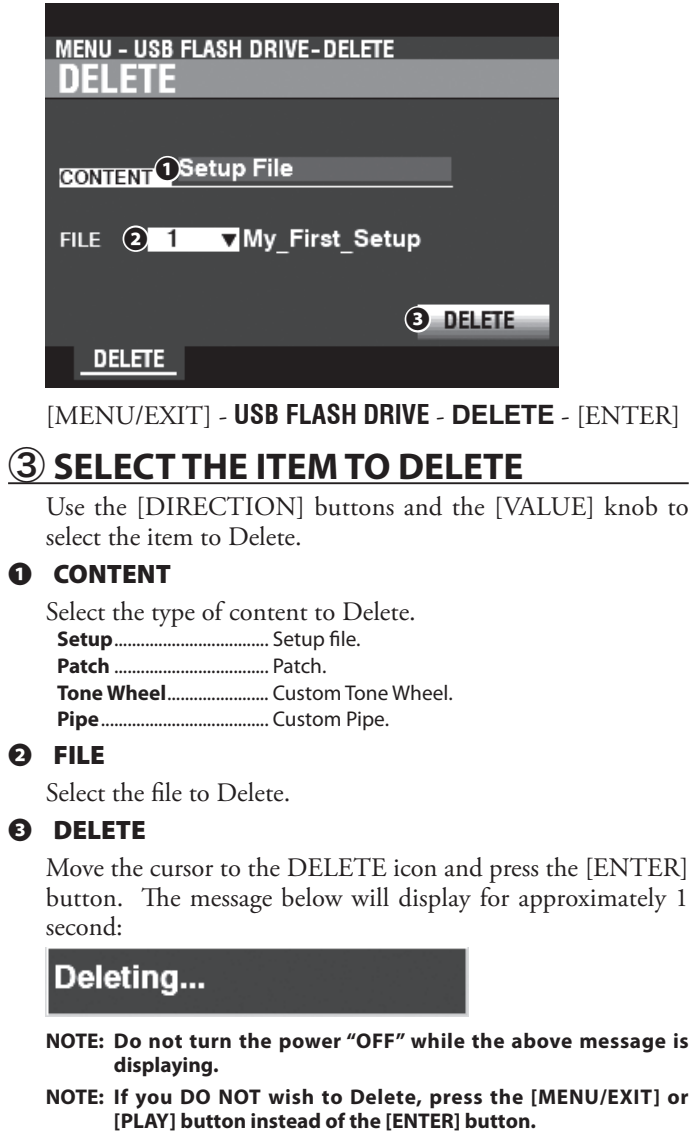

### ④ **RETURN TO THE PLAY MODE**

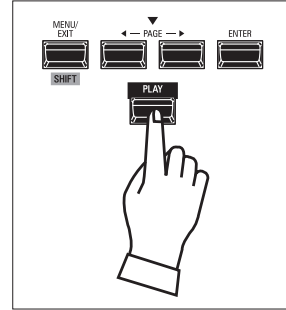

Press the [PLAY] button to return to the PLAY mode.

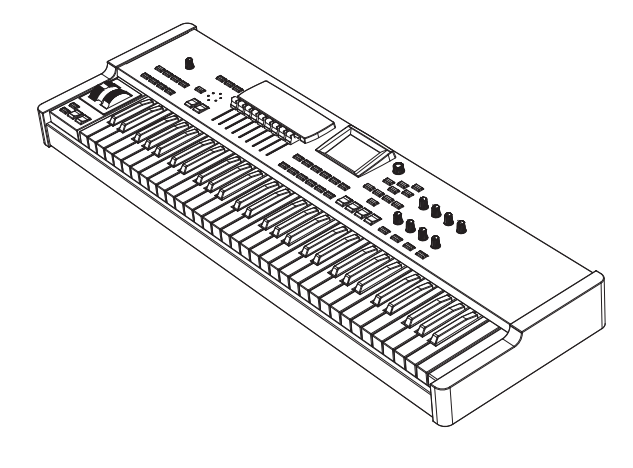

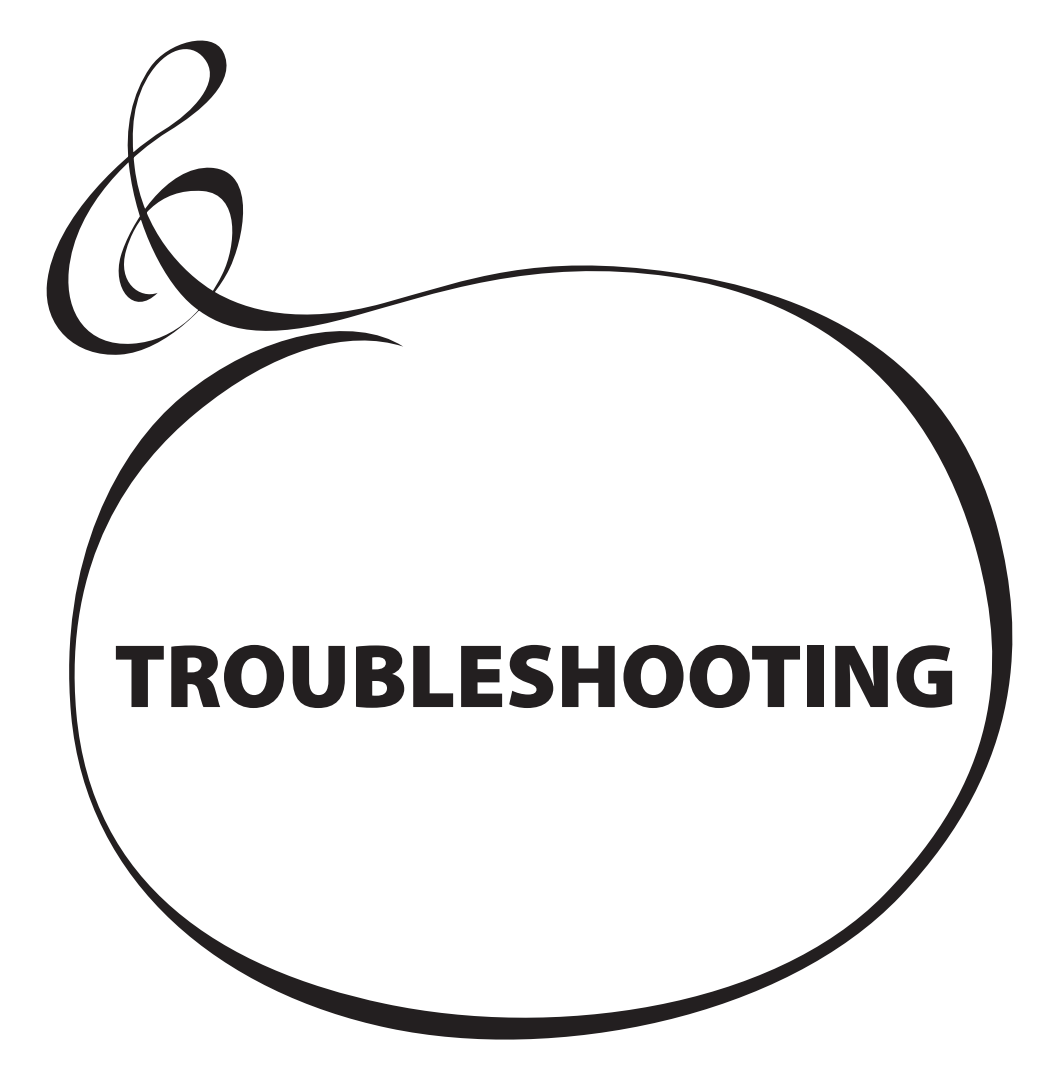

The XK-4 appears complicated; however, most troubles generally can be isolated by observing the operation of the various controls. This is illustrated by the following list of possible troubles, arranged according to their symptoms.

**NOTE: It is assumed that the entire instrument plays properly with the exception of the symptoms mentioned.**

## **TROUBLES**

#### Entire instrument fails to play.

- The [MASTER VOLUME] control is set at minimum. Adjust the [VOLUME] knob.
- MIDI Local Control is set to "OFF." Turn the Local Control "ON."  $\Rightarrow$  P. [132.](#page-131-1)
- A Leslie Speaker Cabinet is connected. The sound of the Rotary Channel (Tone Wheel and Transistor Organs) does not appear at the [LINE OUT] or [PHONES] jacks when a Leslie Speaker is connected via the Leslie 11-pin socket.

#### Malfunction of buttons, keys, etc.

- Turn the power to the instrument "OFF," then turn it "ON" again. If this procedure is not successful,
	- 1. Turn the power to the instrument "OFF."
	- 2. Press and Hold the [RECORD] button.
	- 3. While holding the [RECORD] button, turn the power to the instrument "ON." All Parameters will return to their factory settings.
- Expression Pedal does not work.
	- The EXPRESSION SOURCE Parameter is not set properly. Set the Parameter for the function you wish.  $\Rightarrow$  P. [109](#page-108-0)
	- The Expression Control in the PATCH EDIT EFFECT/ EQ - OVERDRIVE FUNCTION Mode is set at "OD Only" or "Input." Set the Parameter at "Exp. - OD."  $\Rightarrow$  P. [79](#page-78-0)
	- The SOURCE setting for a MULTI EFFECT is "Exp." Set the Parameter at one of the other settings.  $\Rightarrow$  P. [76](#page-75-0) or [77](#page-76-0)
- Foot Switch does not work.
	- The Parameters for the Foot Switch are not set properly. Check the Parameter settings for the Foot Switch.  $\Rightarrow$  P. [108](#page-107-0)
- $\triangleright$  Foot Switch effect works when the Foot Switch is released instead of depressed.
	- The Foot Switch Polarity was not detected. Connect the Foot Switch with the power to the XK-4 "OFF" and turn the power "ON" without depressing the Foot Switch.  $\Rightarrow$  P. [108](#page-107-0)
- [MENU/EXIT] and/or [RECORD] buttons do not work.
	- The display is Locked. Unlock the display.  $\Rightarrow$  P. [55](#page-54-0)

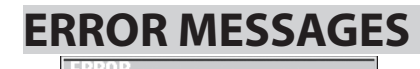

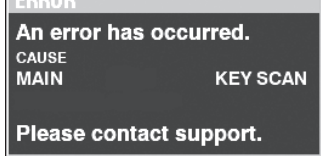

If the above message displays, please consult your authorized Hammond Dealer.

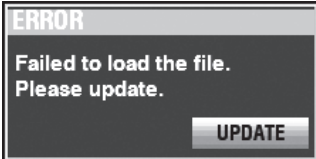

If the above message displays after the instrument is first turned "ON," one or more files necessary for operation of the instrument is missing. You can identify the missing file(s) with MENU - SYSTEM - INFORMATION. The missing file(s) will display "---" instead of a version number.

Prepare a USB Flash Drive with the missing update files and complete the system update. Press the [ENTER] button with the [UPDATE] icon highlighted to start the Update procedure.
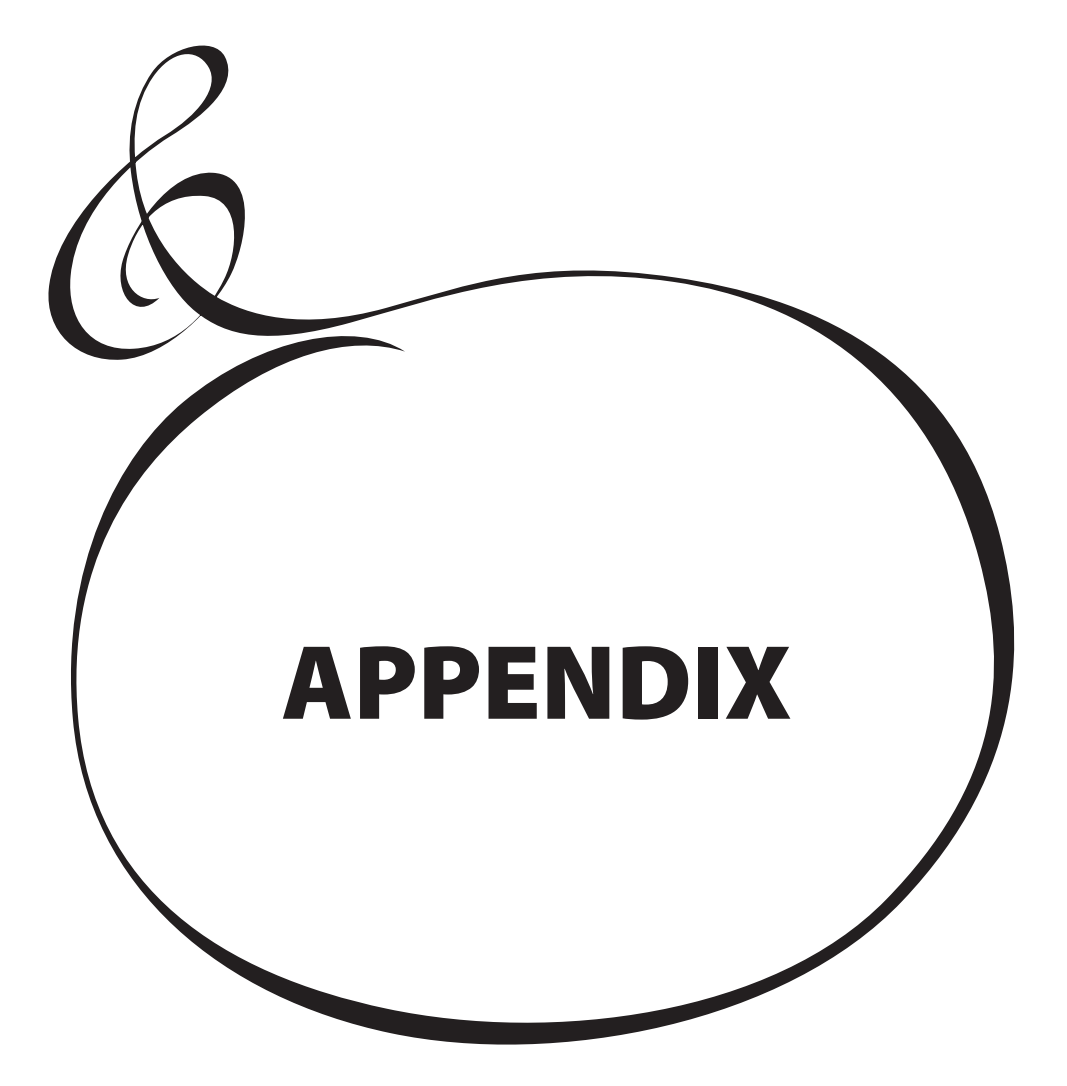

# <sup>146</sup> **FACTORY PATCHES**

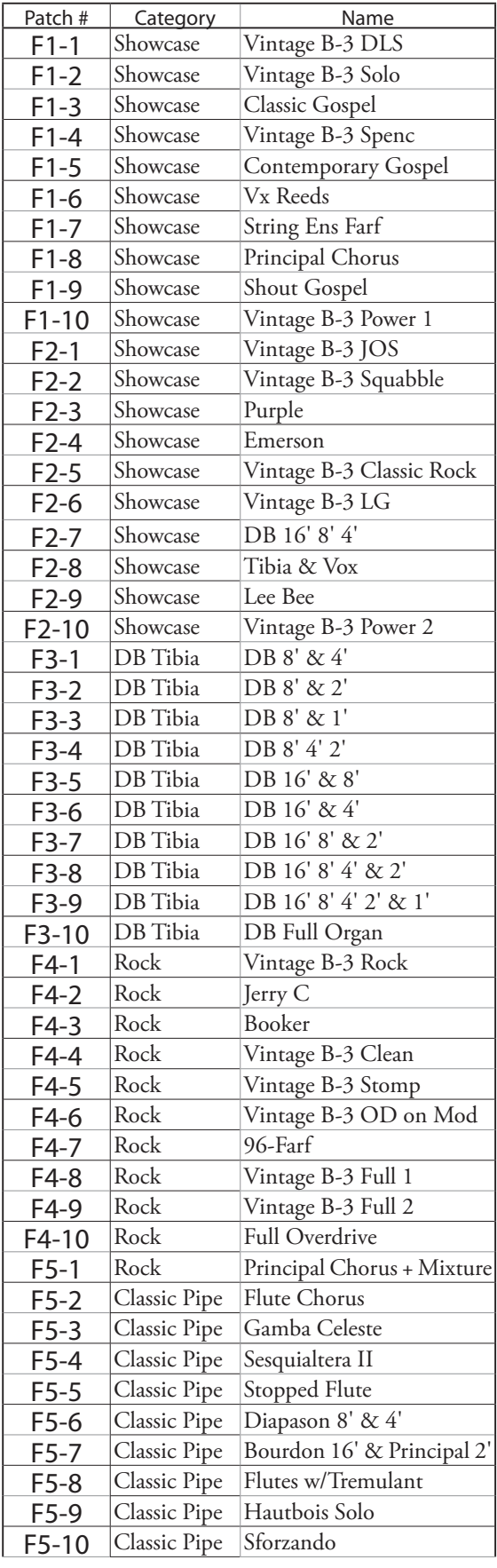

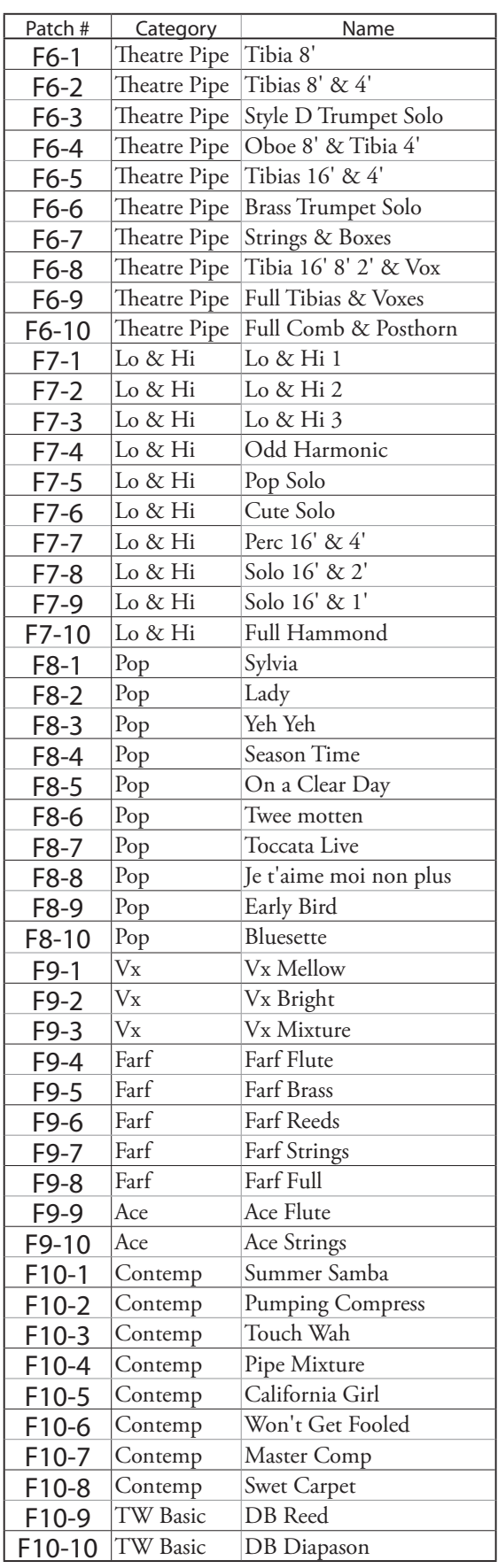

# **PIPE ORGAN STOPS**

# **PIPE ORGAN STOPS**

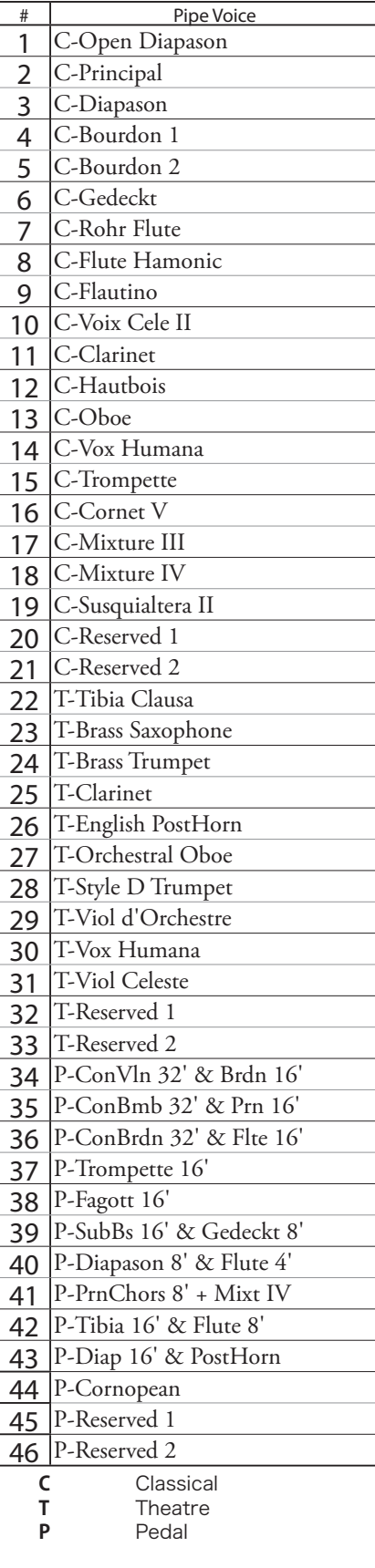

# <span id="page-147-0"></span><sup>148</sup> **MIDI TEMPLATES**

# **MIDI TEMPLATES**

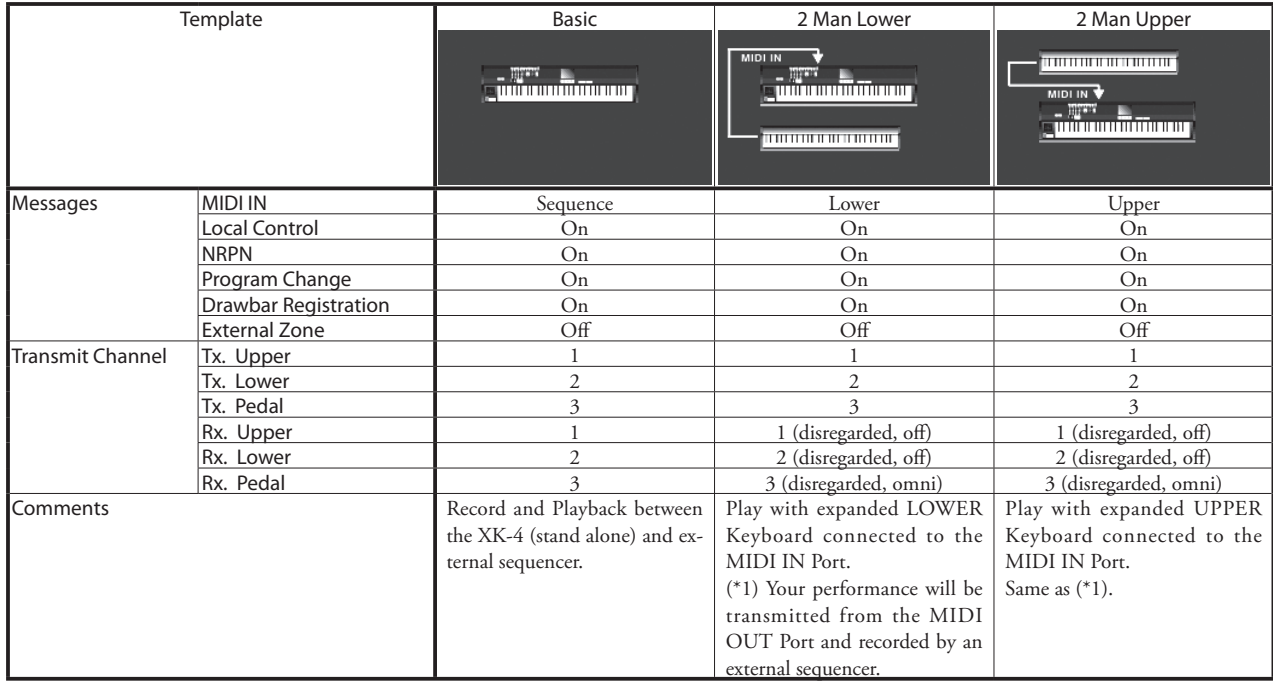

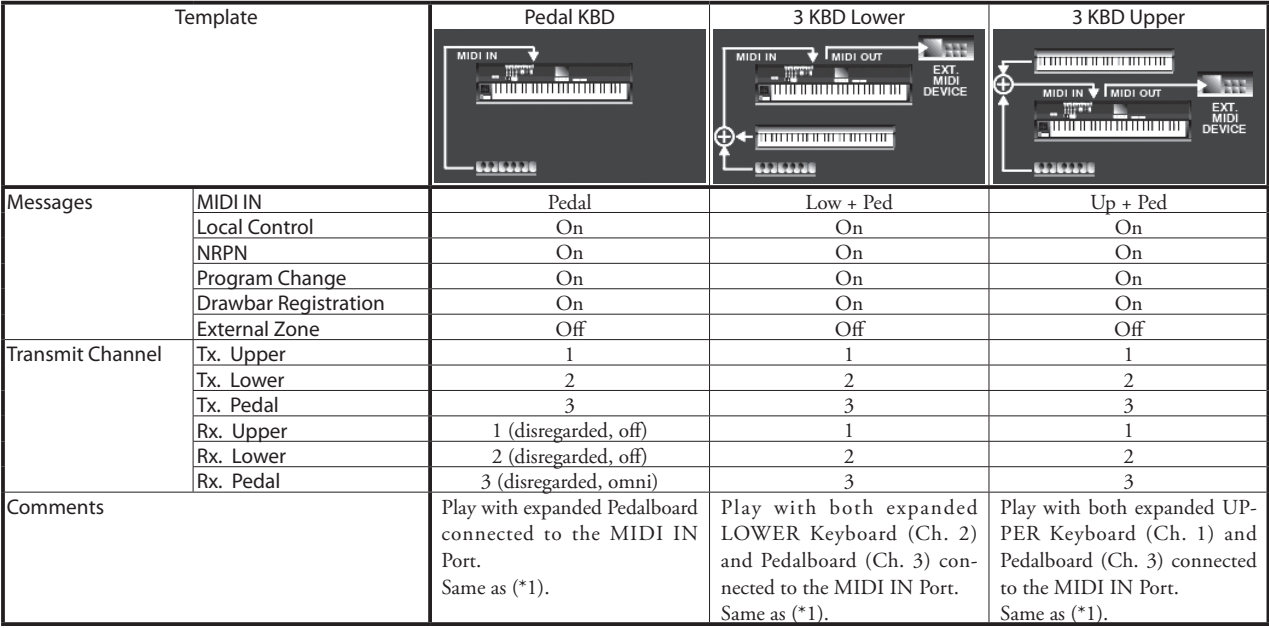

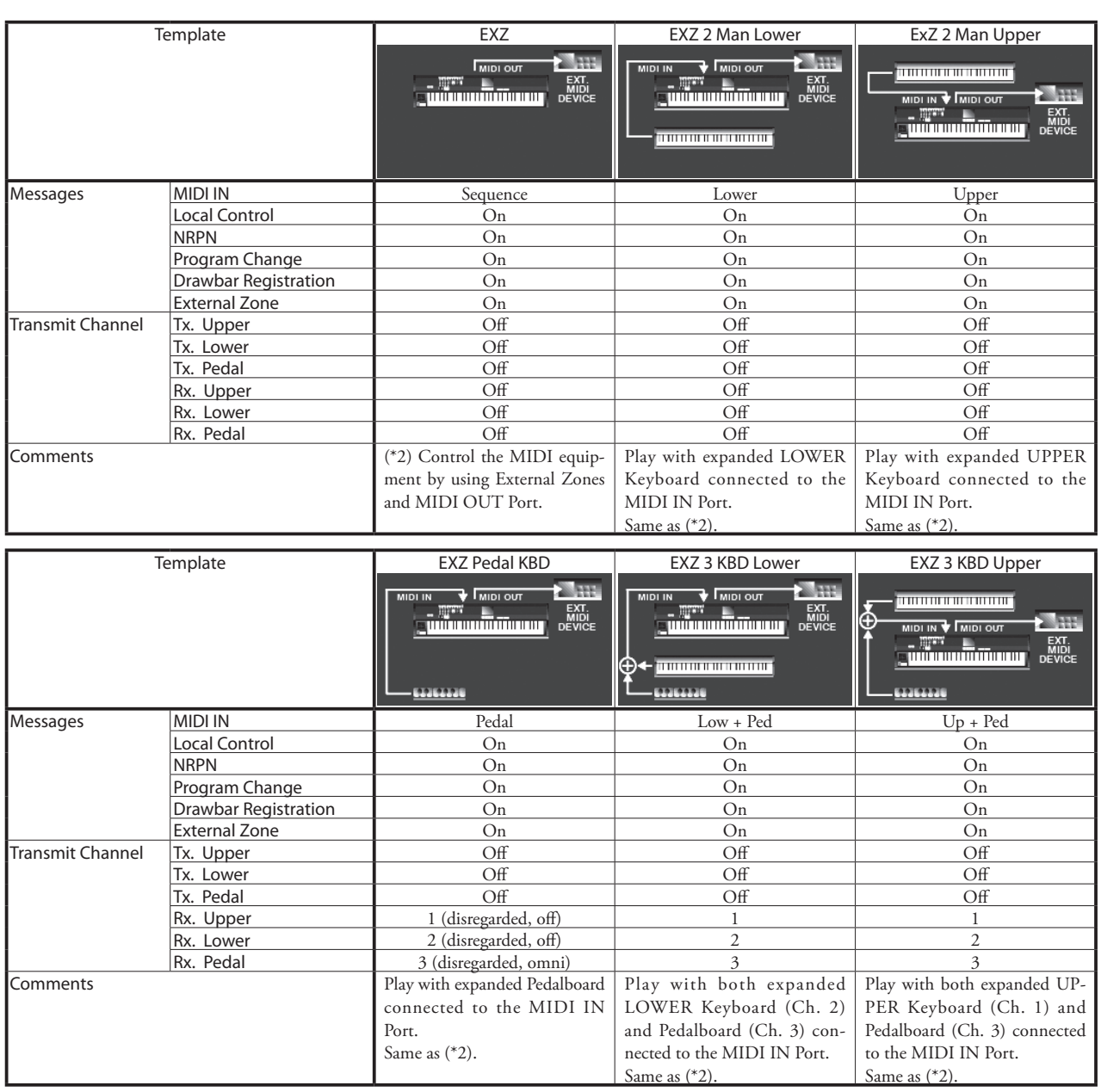

<span id="page-149-0"></span>**Sustain (CC#69)**

# **MIDI IMPLEMENTATION**

## **CHANNEL VOICE MESSAGES**

#### **Note Off**

Status 2nd Byte 3rd Byte 8nH kkH vvH, or 9nH kkH 00H n=MIDI Channel Number: 0H - FH (Ch. 1 - 16) kk=Note Number: 00H - 7FH (0 - 127) vv=Velocity (disregard): 00H - 7FH (0 - 127)

#### **Note On**

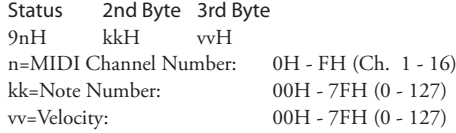

### **Control Change**

**Bank Select (CC#0, 32)** Status 2nd Byte 3rd Byte BnH 00H mmH BnH 20H llH n=MIDI Channel Number: 0H - FH (Ch. 1 - 16)<br>mm,ll=Bank Number: 00H 00H = User mm,ll=Bank Number:  $01H 00H = Factorv$ 64H 00H - 6DH 00H= Bank [1] to [10]

#### **Modulation (CC#1)**

Status 2nd Byte 3rd Byte BnH 0BH vvH n=MIDI Channel Number: 0H - FH (Ch. 1 - 16) vv=Modulation: 00H - 7FH (0 - 127)

#### **Volume (CC#7)**

Status 2nd Byte 3rd Byte BnH 07H vvH n=MIDI Channel Number: 0H - FH (Ch. 1 - 16) vv=Volume: 00H - 7FH (0 - 127) *Controls Patch Volume.*

#### **Expression (CC#11)**

Status 2nd Byte 3rd Byte BnH 0BH vvH n=MIDI Channel Number: 0H - FH (Ch. 1 - 16) vv=Expression: 00H - 7FH (0 - 127)

#### **Spring Shock (CC#48)**

Status 2nd Byte 3rd Byte BnH 30H vvH n=MIDI Channel Number: 0H - FH (Ch. 1 - 16) vv=Velocity: 00H - 7FH (0 - 127)

#### **TW Brake (CC#49)**

Status 2nd Byte 3rd Byte BnH 31H vvH n=MIDI Channel Number: 0H - FH (Ch. 1 - 16) vv=Control Value: 00H - 7FH (0 - 127)

0 - 63=Off, 64 - 127=On

#### **Damper (CC#64)**

Status 2nd Byte 3rd Byte BnH 40H vvH n=MIDI Channel Number: 0H - FH (Ch. 1 - 16) vv=Control Value: 00H - 7FH (0 - 127) 0 - 63=Off, 64 - 127=On

#### Status 2nd Byte 3rd Byte BnH 45H vvH n=MIDI Channel Number: 0H - FH (Ch. 1 - 16) vv=Control Value: 00H - 7FH (0 - 127)  $0 - 63 = \text{Off. } 64 - 127 = \text{On}$ *Activates Sustain on UPPER and LOWER ORGAN Parts.* **Leslie Fast (CC#92)** Status 2nd Byte 3rd Byte BnH 5CH vvH n=MIDI Channel Number: 0H - FH (Ch. 1 - 16)<br>vv=Control Value: 00H - 7FH (0 - 127)  $00H - 7FH (0 - 127)$  0 - 63=Off, 64 - 127=On *This control is receive only.* **NRPN MSB/LSB (CC#98, 99)** Status 2nd Byte 3rd Byte BnH 63H mmH BnH 62H llH n=MIDI Channel Number: 0H - FH (Ch. 1 - 16) mm=upper byte of the Parameter number specified by NRPN ll=lower byte of the Parameter number specified by NRPN **Data Entry (CC#6, 38)** Status 2nd Byte 3rd Byte  $BnH$  06H mmH<br>BnH 26H llH  $BnH$ n=MIDI Channel Number: 0H - FH (Ch. 1 - 16) mm,ll=the value of the Parameter specified by NRPN **Program Change** Status 2nd Byte CnH ppH n=MIDI Channel Number: 0H - FH (Ch. 1 - 16) pp=Program Number: 00H - 63H = Patch# 1-1 to 10-10 64H - 6DH = Favo. Number [1] to [10] 7FH = [Manual] **Example of operation ex: select Patch# F2-6** Bx 00 01 Bx 20 00 Cx 0F (x=UPPER Channel) **ex: select Favorite Bank[2], Number[6]** Bx 00 65 Bx 20 00 Cx 69 (x=UPPER Channel) **ex: select Manual** Cx 7F (x=UPPER Channel) **CHANNEL MODE MESSAGES All Sounds Off (CC#120)** Status 2nd Byte 3rd Byte BnH 78H 00H n=MIDI Channel Number: 0H - FH (Ch. 1 - 16) *When this message is received, all currently-sounding notes on the corresponding channel will be turned off immediately.* **Reset All Controllers (CC#121)** Status 2nd Byte 3rd Byte BnH 79H 00H n=MIDI Channel Number: 0H - FH (Ch. 1 - 16) *When this message is received, the following controllers will be set to their reset values.* Expression: 127, TW Brake: 0, Damper: 0

NRPN: unset; previously set data will not change

#### **All Notes Off (CC#123)**

Status 2nd Byte 3rd Byte BnH 7BH 00H n=MIDI Channel Number: 0H - FH (Ch. 1 - 16) *When All Notes Off is received, all notes on the corresponding channel will be turned off. However if Hold 1 or Sostenuto is ON, the sound will be continued until these are turned off.*

# <span id="page-150-0"></span>**DRAWBAR DATA LIST**

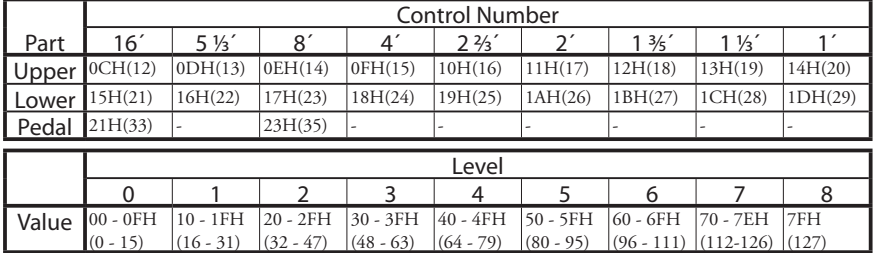

ex: Set Lower 8´ to level 7 via MIDI. Bx 17 70 (x=UPPER Channel)

# **SYSTEM EXCLUSIVE MESSAGES**

## **MEMORY DUMP**

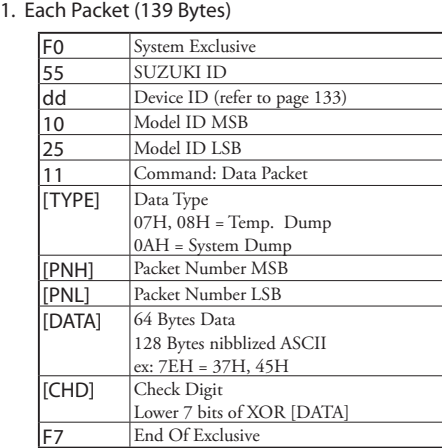

#### 2. Acknowledge

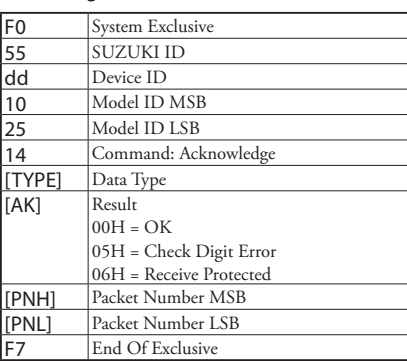

#### 3. # of Packets

Temp. Dump: 46<br>System Dump: 11 System Dump:

## **DUMP REQUEST (Rx. Only)**

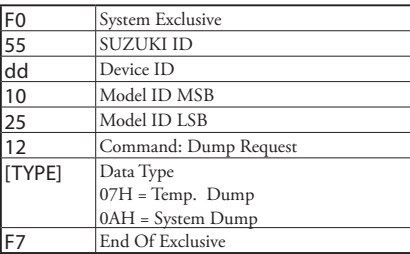

# **NRPN SWITCH**

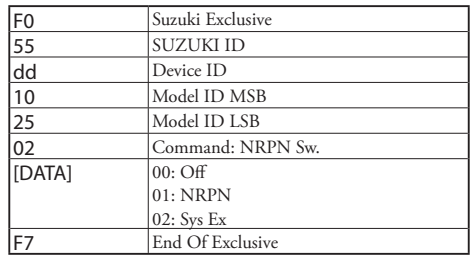

*When this device receives this message, switch Tx & Rx Individual Messages in the UPPER channel.*

### **DATA SET**

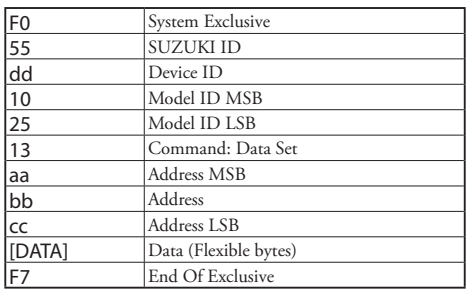

# **IDENTITY REQUEST (RX. ONLY)**

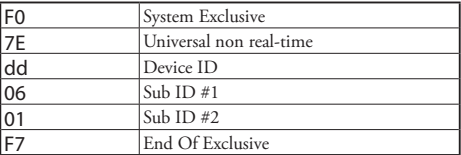

# **IDENTITY REPLY (TX. ONLY)**

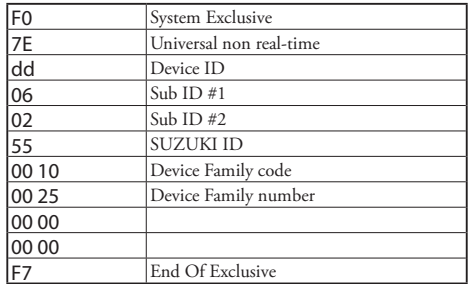

*When Identity Request is received, Identity Reply will be transmitted.*

# **PATCH PARAMETERS**

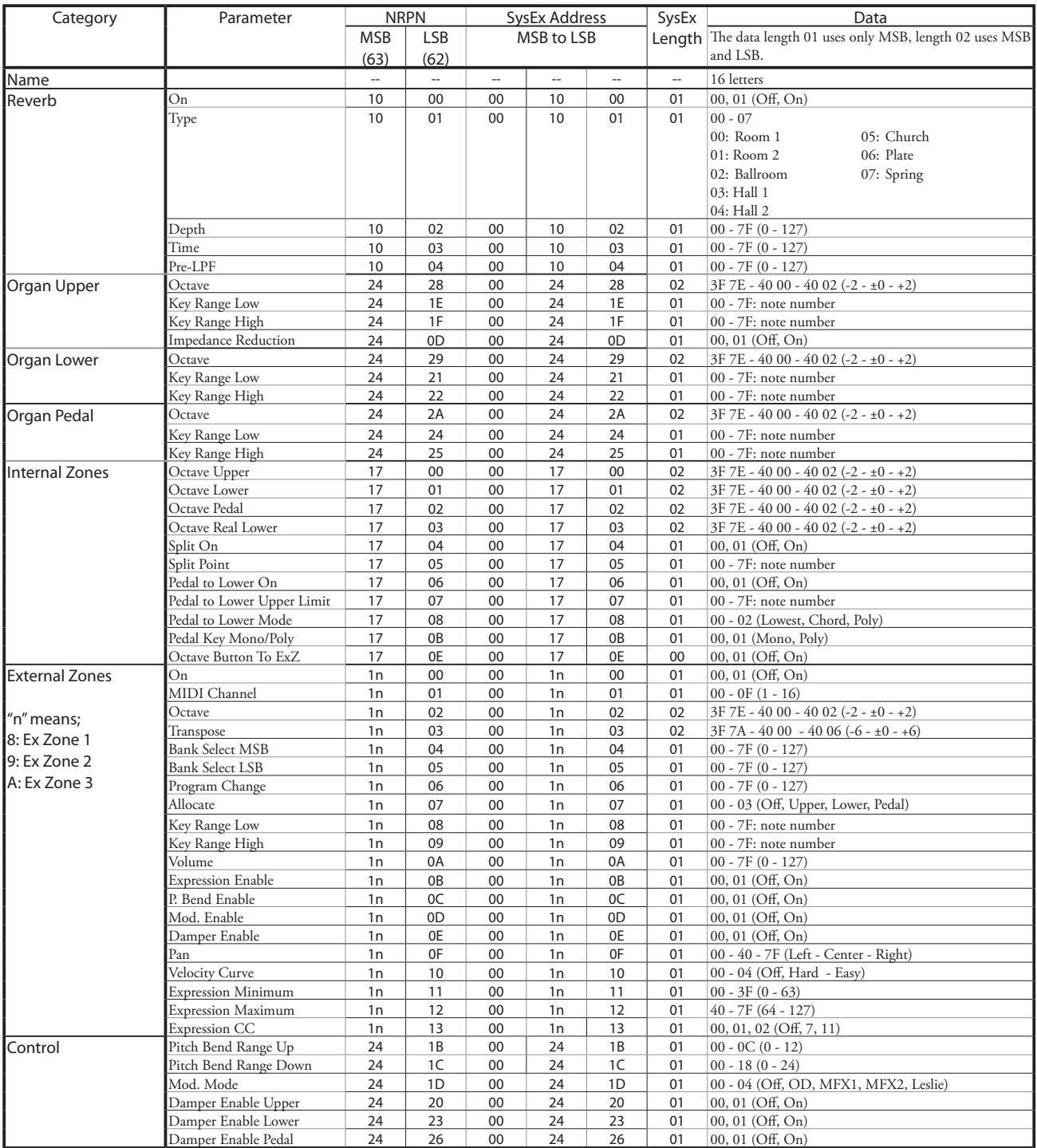

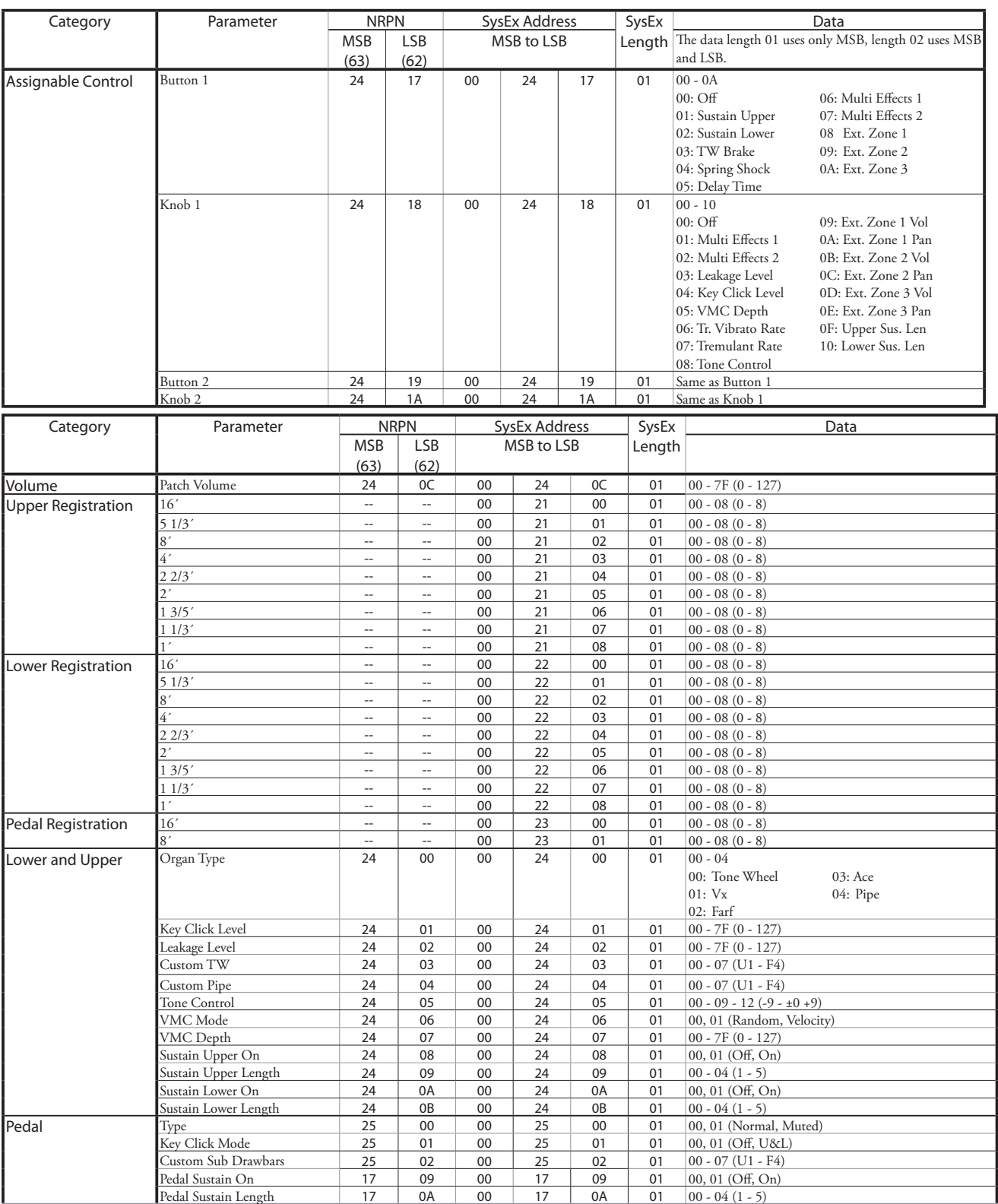

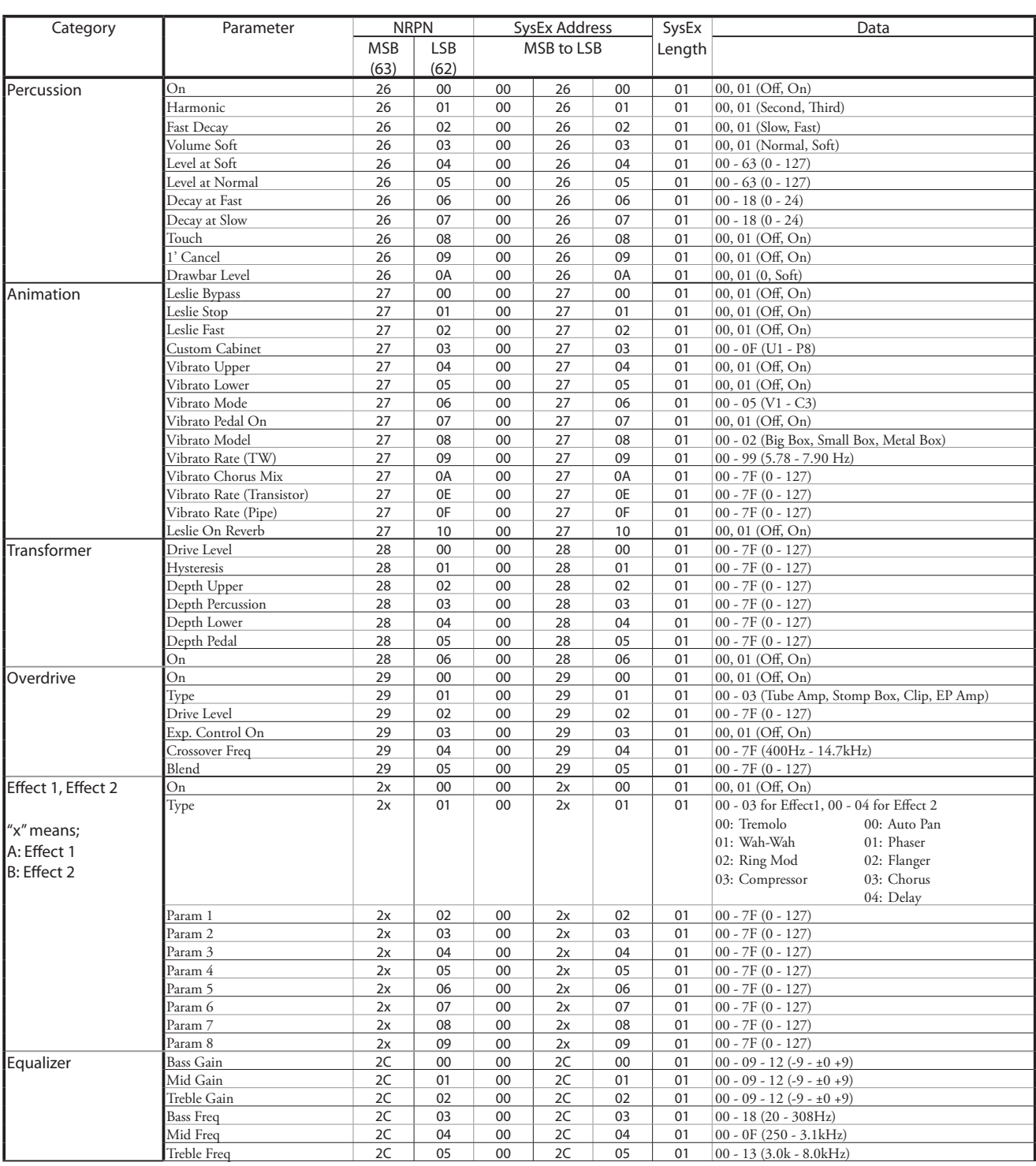

# **CUSTOM SETS**

# **CUSTOM TONE WHEELS**

#### **TW**

#### **F1: B-3 A27563**

B-3, serial number #A27563.

**F2: B-3 #364839**

# B-3, serial number #364839.

**F3: A-102 #35564**

A-102, serial number #35564.

**F4: Mellow**

No leakage tones, wow, flutter or wheel eccentricity.

## **CUSTOM SUB DRAWBARS**

#### **F1: B-3 A27563**

#### **F2: B-3 #364839**

#### **F3: A-102 #35564**

#### **F4: Solid**

Each Custom setting replicates the organ shown above. "Solid" refers to a generic electronic organ.

# **CUSTOM LESLIE CABINETS**

#### **F1: 122 Gentle**

Replicates 122 cabinet (Large body, peaking horn driver) heard from a distance, rear.

**F2: 122 Wild**

Replicates 122 cabinet heard from a closer distance, front.

#### **F3: 122 Hot**

Replicates 122 cabinet with deeper modulation, rear.

#### **F4: 122 Bass Stop**

Replicates 122 cabinet with stopped bass(drum) rotor, front.

#### **F5: 147 Gentle**

Replicates 147 cabinet (Large body, wide range) heard from a distance.

#### **F6: 147 Wild**

Replicates 147 cabinet heard from a closer distance, front.

#### **F7: 145 Gentle**

Replicates 145 cabinet (Middle body, slightly narrow range) heard from a distance, rear.

#### **F8: 145 Wild**

Replicates 145 cabinet heard from a closer distance, front.

# **CUSTOM PIPES**

#### **F1: Classic 1**

Classical or Liturgical stops.

#### **F2: Classic 2**

A Classical Pipe set suitable for Baroque music (Bach, Buxtehude, etc.).

#### **F3: Theatre 1**

Theatre stops based on Wurlitzer Style 210.

#### **F4: Theatre 2**

Theater stops based on Wurlitzer Style 260 Special.

# **CUSTOM TONE WHEEL PARAMETERS**

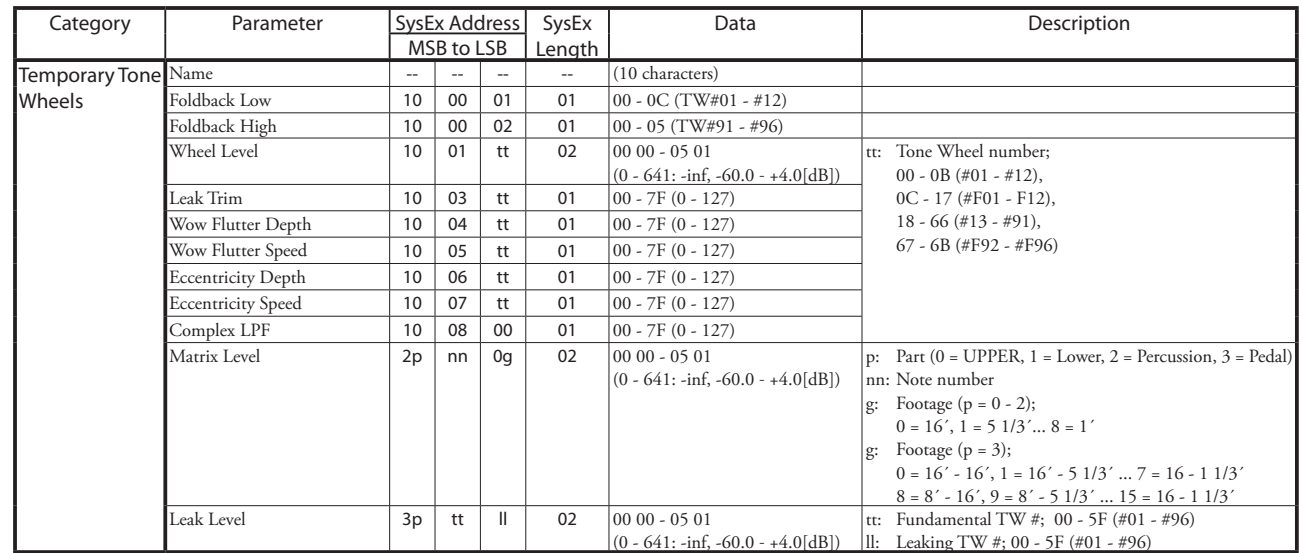

# **CUSTOM PEDAL REG. PARAMETERS**

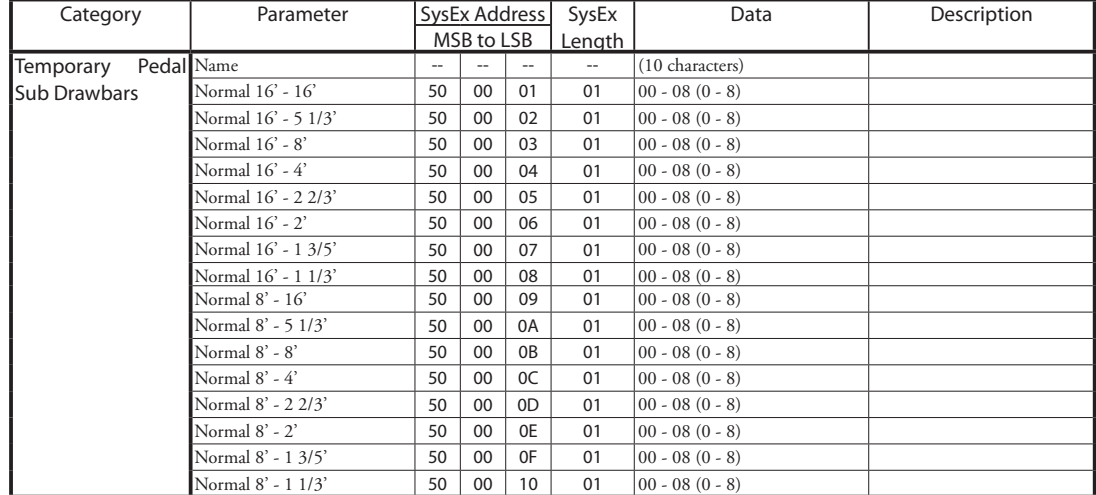

# **PIPE PARAMETERS**

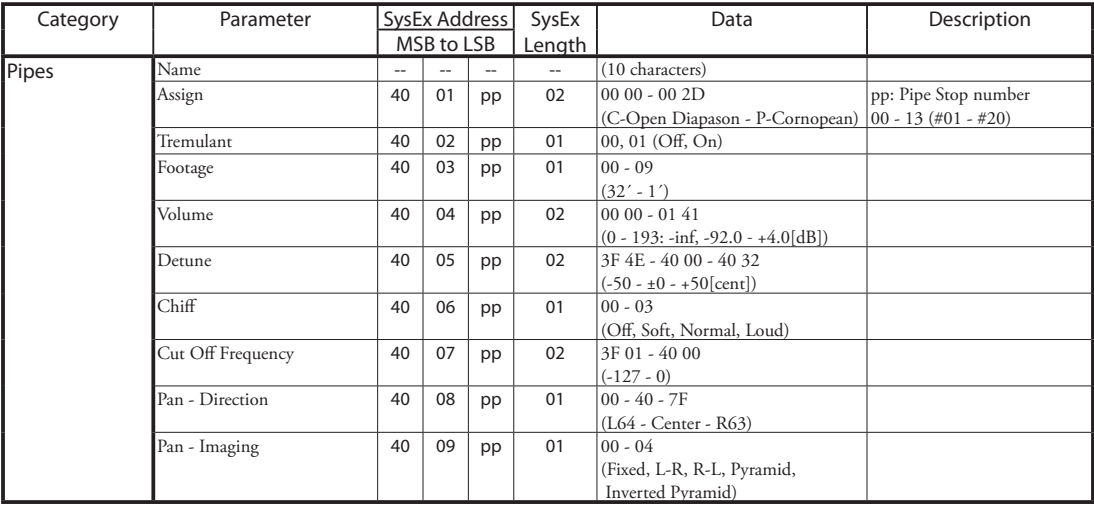

# **CUSTOM LESLIE PARAMETERS**

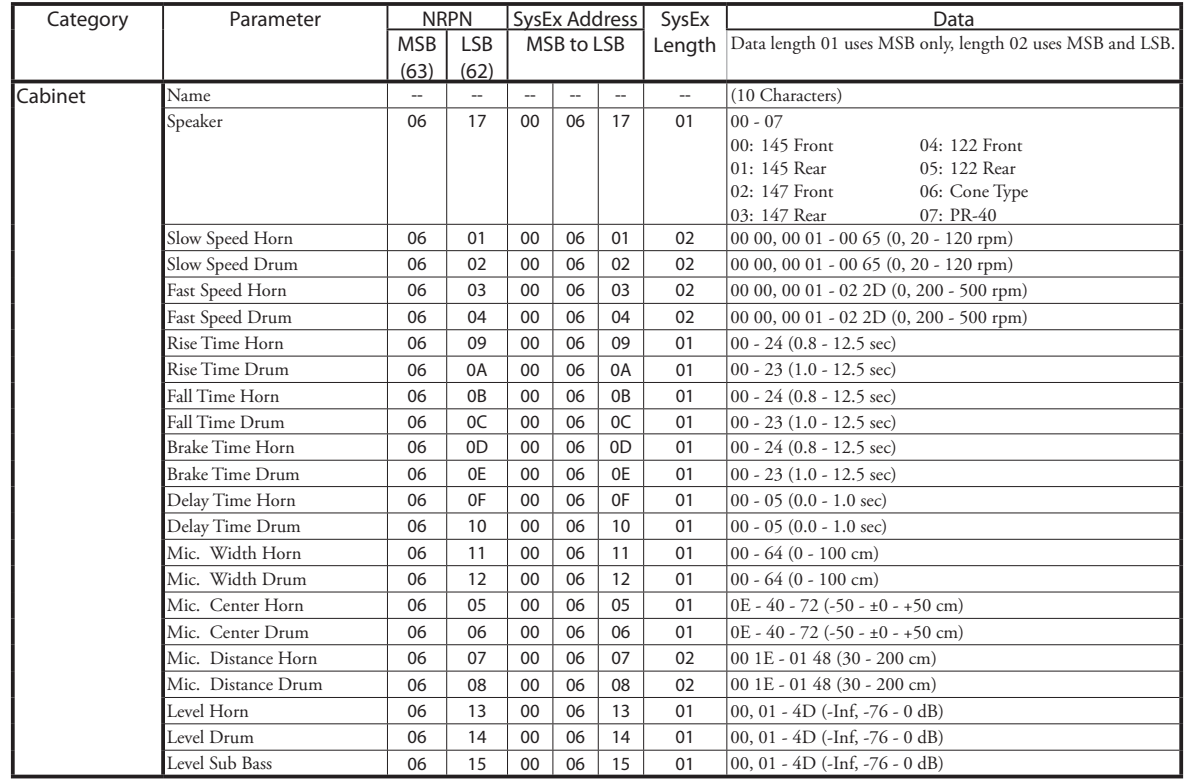

# **SYSTEM PARAMETERS**

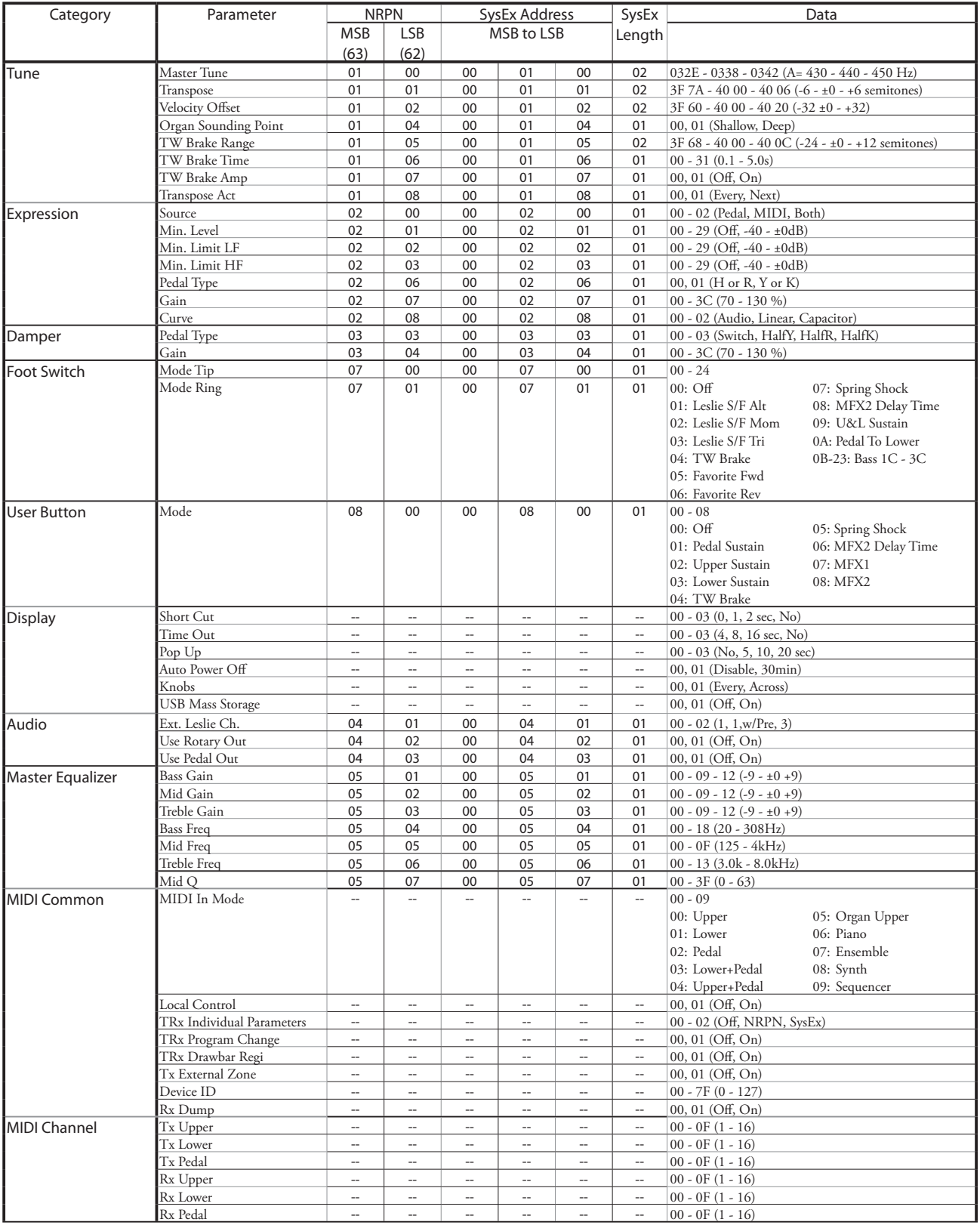

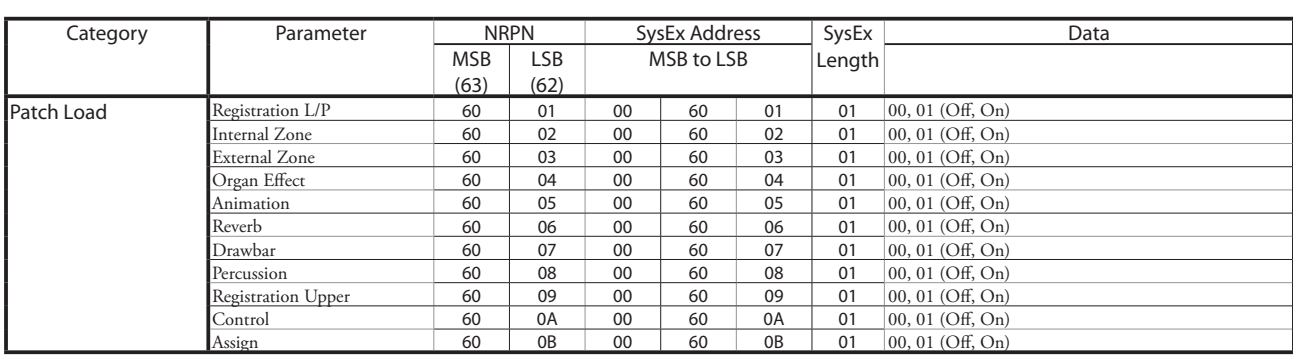

# **FAVORITES**

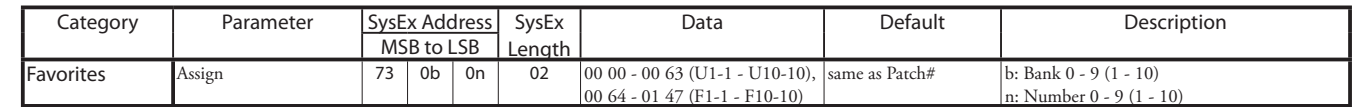

Example Set 5-2 at U1-5 via System Exclusive ....................F0 55 dd 10 25 13 73 04 01 00 04 F7 (dd = Device ID)

MIDI Implementation Chart Date: 7-Feb-2023<br>Version: 1.0

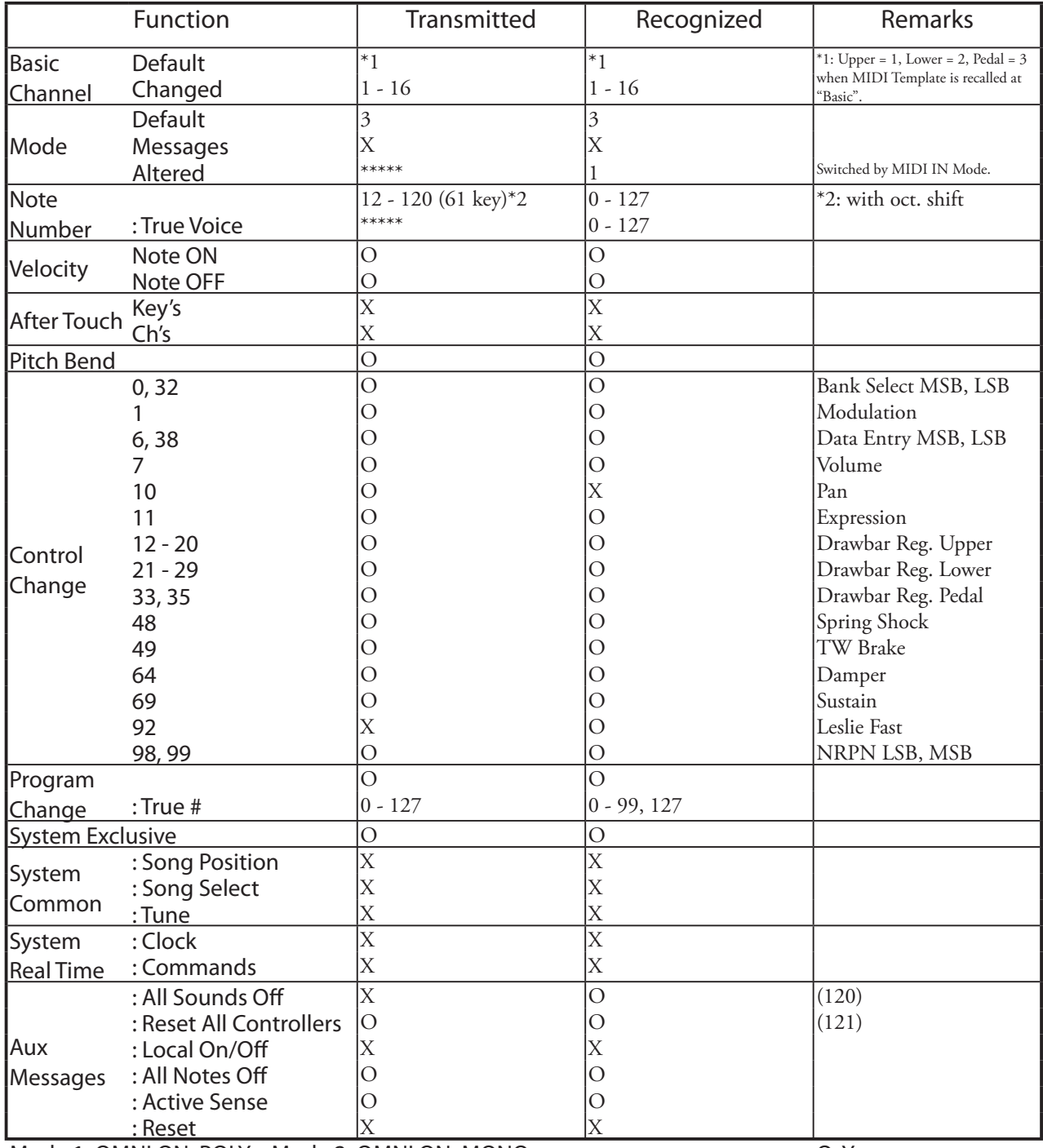

Mode 1: OMNI ON, POLY Mode 2: OMNI ON, MONO Mode 3: OMNI OFF, POLY Mode 4: OMNI OFF, MONO O: Yes X: No

Drawbar Keyboard<br>Model: XK-4

# **MIDI CHANNELS AND MESSAGES**

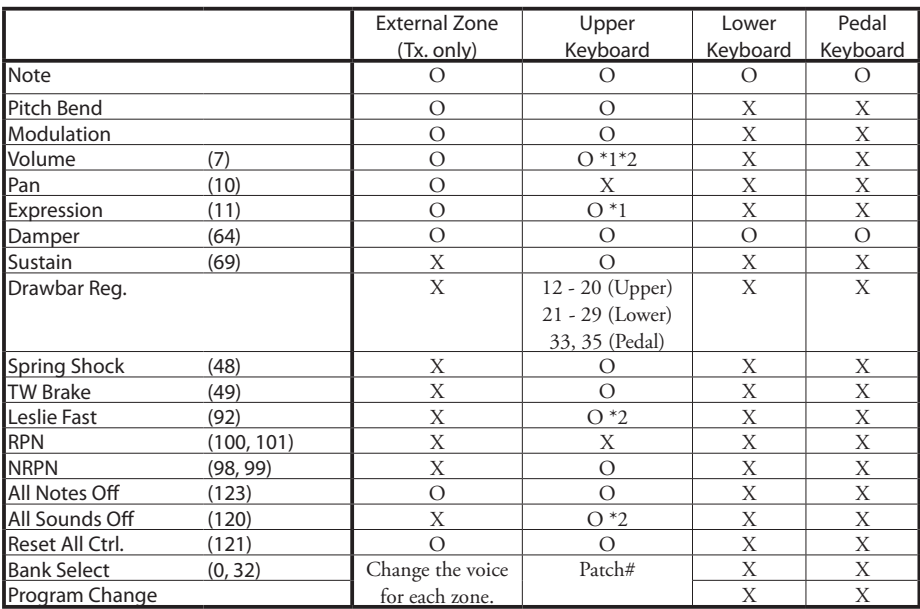

\*1: Affects all Parts (audio controlled)

\*2: For Rx. only.

# <sup>162</sup> **SPECIFICATIONS**

### **Sound Engine**

**ORGAN Section**

MTWII (Modeled Tone Wheel II), Polyphony: 61 (Tone Wheel Organ)

#### **Keyboard**

61 note, with velocity, semi-weighted, square-front ("waterfall" type)

#### **ORGAN Section**

#### **Parts**

3 (Upper, Lower, Pedal)

#### **Drawbars**

1 set, 9 pitches

#### **Organ Types**

Upper & Lower: 5(TW, Vx., Farf, Ace, Pipe) Pedal: 3 (Normal, Muted, Pipe)

#### **Percussion**

Buttons: On, Volume Soft, Fast Decay, Third Harmonic

#### **Others**

Virtual Multi Contact, Sustain

#### **Effects**

#### **Patch**

Vibrato & Chorus, Multi Effect 1, Overdrive, Multi Effect 2, Matching Transformer, Leslie, Equalizer & Tone Control, Reverb

**Master** Equalizer

### **Key Map**

**Internal Zone**

Transpose, Octave, Split, Pedal To Lower

#### **External Zones**

3 Zones (assignable to each keyboard)

#### **Controllers**

Pitch Bend Wheel, Modulation Wheel, Leslie (Bypass, Stop, Fast) Assign Knob 1/2, Assign Button 1/2, User Button

#### **Memory**

#### **Favorites**

Patches: 10 banks x 10 numbers Display Pages: 10 numbers

#### **Patch**

Factory: 100, User: 100, Manual

#### **Custom Tone Wheel**

Factory: 4, User: 4

**Custom Pedal Registration**

Factory: 4, User: 4

# **Custom Pipe**

Factory: 4, User: 4 **Custom Cabinet**

Factory: 8, User: 8

#### **Storage**

USB Flash Drive

#### **Display**

320 x 240 pixels

#### **Connections**

**MIDI**

# IN, OUT

**USB**

#### To Host **Audio**

Line Out L, R, Headphones, Rotary Out, Organ Pedal Out, Aux In (with Volume control)

#### **Leslie**

11 - pin, 1 and 3 channels available

#### **Others**

Leslie Switch, Foot Switch, Damper Pedal, Expression Pedal

#### **Dimensions**

1004(W), 322(D), 109(H) mm 39.5˝(W), 12.7˝(D), 4.3˝(H)

#### **Weight**

9.4 kg 20.7 lbs

### **Accessory**

AC Power Cord

# **INDEX**

# **A**

Ace [43](#page-42-0) Allocate [89](#page-88-0) Animation [72](#page-71-0) App Menu [56](#page-55-0) Assign [87](#page-86-0) Audio [107](#page-106-0) Auto Pan [80](#page-79-0) Auto Power Off [24](#page-23-0) Aux In [19](#page-18-0)

## **B**

Back Up [24](#page-23-0) Bank [89](#page-88-0)

## **C**

Chiff [103](#page-102-0) Chorus [82](#page-81-0) Compressor [78](#page-77-0) Contact [70,](#page-69-0) [71](#page-70-0) Control [108](#page-107-0) Controller [86](#page-85-0) Crossover Frequency [79](#page-78-0) Cursor [60](#page-59-0) Custom Leslie [100](#page-99-0) Custom Pedal Reg. [99](#page-98-0) Custom Pipe [102](#page-101-0) Custom Tone Wheels [94](#page-93-0) Cutoff Frequency [103](#page-102-0)

# **D**

Damper [86,](#page-85-0) [90,](#page-89-0) [110](#page-109-0) Damper Pedal [28](#page-27-0) Default [119](#page-118-0) Delay [83](#page-82-0) Delete [141](#page-140-0) Drawbar Registration [38](#page-37-0) Drawbars. See: Harmonic Drawbars

## **E**

Effect/EQ [74](#page-73-0) Envelope [71](#page-70-0) Equalizer [106](#page-105-0) Expression [90](#page-89-0) Expression Pedal [28,](#page-27-0) [109](#page-108-0) External Zone Channels [126](#page-125-0) External Zones [89](#page-88-0)

## **F**

Factory [25](#page-24-0) Factory Settings [24](#page-23-0) Farf [43](#page-42-0)

<span id="page-162-0"></span>Favorites [25,](#page-24-0) [63,](#page-62-0) [116](#page-115-0) Flanger [81](#page-80-0) Footage [38,](#page-37-0) [102](#page-101-0) Foot Switch [28](#page-27-0) Function Mode [60](#page-59-0)

# **G**

General [67](#page-66-0) Global [115](#page-114-0)

# **H**

Harmonic Drawbars [38](#page-37-0)

# **I**

Icon [60](#page-59-0) Image [103](#page-102-0) Impedance [70](#page-69-0) Information [120](#page-119-0) Initialize [56](#page-55-0) Is Active [120](#page-119-0)

# **K**

Keyboard [113](#page-112-0) Keyboard Channels [126](#page-125-0) Key Range [67,](#page-66-0) [89](#page-88-0)

# **L**

Leakage Tone [68](#page-67-0) Leslie [73](#page-72-0) Leslie Speaker [17](#page-16-0) Leslie Switch [22,](#page-21-0) [28](#page-27-0) List Window [60](#page-59-0) Load [140](#page-139-0) Lock [55](#page-54-0) Lower [25](#page-24-0)

## **M**

Manual [30](#page-29-0), [52](#page-51-0) Master Equalizer [29](#page-28-0) Master Tune [51](#page-50-0) Matching Transformer [74](#page-73-0) Menu Mode [58](#page-57-0) MIDI [124,](#page-123-0) [132](#page-131-0) MIDI Channel [89,](#page-88-0) [133](#page-132-1) MIDI Sound Module [129](#page-128-0) MIDI Template [132,](#page-131-0) [148](#page-147-0) Modulation [28](#page-27-0), [86,](#page-85-0) [90](#page-89-0) Multi Effects [75,](#page-74-0) [80](#page-79-0) Music Player [19](#page-18-0)

# **O**

Octave [48](#page-47-0), [67](#page-66-0), [88](#page-87-0), [89](#page-88-0)

### **P**

Page [60](#page-59-0) Pan [90,](#page-89-0) [103](#page-102-0) Panel [112](#page-111-0) Parameter [60](#page-59-0) Part [25](#page-24-0) Patch [25,](#page-24-0) [66](#page-65-0) Patch Equalizer [85](#page-84-0) Patch Load [114](#page-113-0) Pedal [25](#page-24-0) Pedal Out [18](#page-17-0) Pedal Sustain [49,](#page-48-0) [70](#page-69-0) Pedal To Lower [48](#page-47-0) Percussion [71](#page-70-0) Phaser [81](#page-80-0) Pipe [44](#page-43-0) Pitch Bend [28](#page-27-0), [86](#page-85-0), [90](#page-89-0) Play Mode [56](#page-55-0)

# **Q**

Q [106](#page-105-0)

# **R**

Record [104,](#page-103-0) [118](#page-117-0) Reverb [84](#page-83-0) Ring Modulation [77](#page-76-0) Rotary Out [18](#page-17-0)

# **S**

Save [139](#page-138-0) Setup File [138](#page-137-0) Sound [106](#page-105-0) Sounding Point [113](#page-112-0) Split [48,](#page-47-0) [88](#page-87-0) Stop [44,](#page-43-0) [47](#page-46-0) Sustain [70](#page-69-0) System Exclusive Messages [133,](#page-132-1) [151](#page-150-0)

### **T**

Tone Control [85](#page-84-0) Tone Wheel Brake [111](#page-110-0) Transpose [51](#page-50-0), [89](#page-88-0) Tremolo [75](#page-74-0) Tremulant [72](#page-71-0)

#### **U**

Update [121](#page-120-0) Upper [25](#page-24-0) USB [124](#page-123-0) USB Flash Drive [136](#page-135-0) User [25,](#page-24-0) [28,](#page-27-0) [111](#page-110-0)

### **V**

Value [60](#page-59-0) Velocity [70](#page-69-0), [90](#page-89-0) Velocity Offset [113](#page-112-0) Version [120](#page-119-0) Vibrato & Chorus [72](#page-71-0) Volume [67,](#page-66-0) [90](#page-89-0), [102](#page-101-0) Vx [42](#page-41-0)

### **W**

Wah-Wah [76](#page-75-0)

# <sup>165</sup> **SERVICE**

Hammond maintains a policy of continuously improving and upgrading its instruments and therefore reserves the right to change specifications without notice. Although every attempt has been made to insure the accuracy of the descriptive contents of this Manual, total accuracy cannot be guaranteed.

Should the owner require further assistance, inquiries should first be made to your Authorized Hammond Dealer. If you still need further assistance, contact Hammond at the following addresses:

# In the United States Contact: **HAMMOND SUZUKI USA, Inc.**

219 W. Wrightwood Ave. Elmhurst, Illinois 60126 UNITED STATES Tel: (630) 543-0277 Fax: (630) 543-0279 Web site: https://hammondorganco.com Contact: https://hammondorganco.com/ contact-us/

Product Registration https://hammondorganco.com/productregistration/

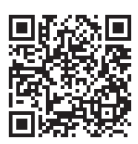

In European countries contact: **HAMMOND SUZUKI EUROPE B. V.**

IR. D. S. Tuynmanweg 4a 4131 PN Vianen THE NETHERLANDS Tel: (+31) 347-370 594 Web site: www.hammond.eu Contact: www.hammond.eu/Contact/ ContactPage

# For other countries: **SUZUKI CORPORATION**

2-25-7, Ryoke, Naka-ku, Hamamatsu, Shizuoka Pref. 430-0852 JAPAN Tel: (+81) 53-460-3781 Fax: (+81) 53-460-3783

Product Registration www.hammond.eu/Contact/RegistrationPage https://suzukimusic-global.com/contact.phpContact

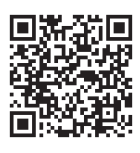

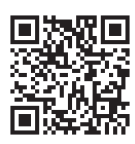

Manufacturer: **SUZUKI MUSICAL INSTRUMENT MFG. Co., Ltd.** 2-25-7, Ryoke, Naka-ku, Hamamatsu, Shizuoka Pref. 430-0852

JAPAN

SUZUKI MUSICAL INST. MFG. CO., LTD. Hamamatsu, Japan 00457-40221 V1.00-20230509 00457-40221 V1.00-20230509

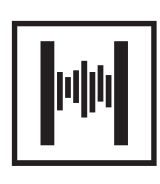